# **Leica TS03/TS07**

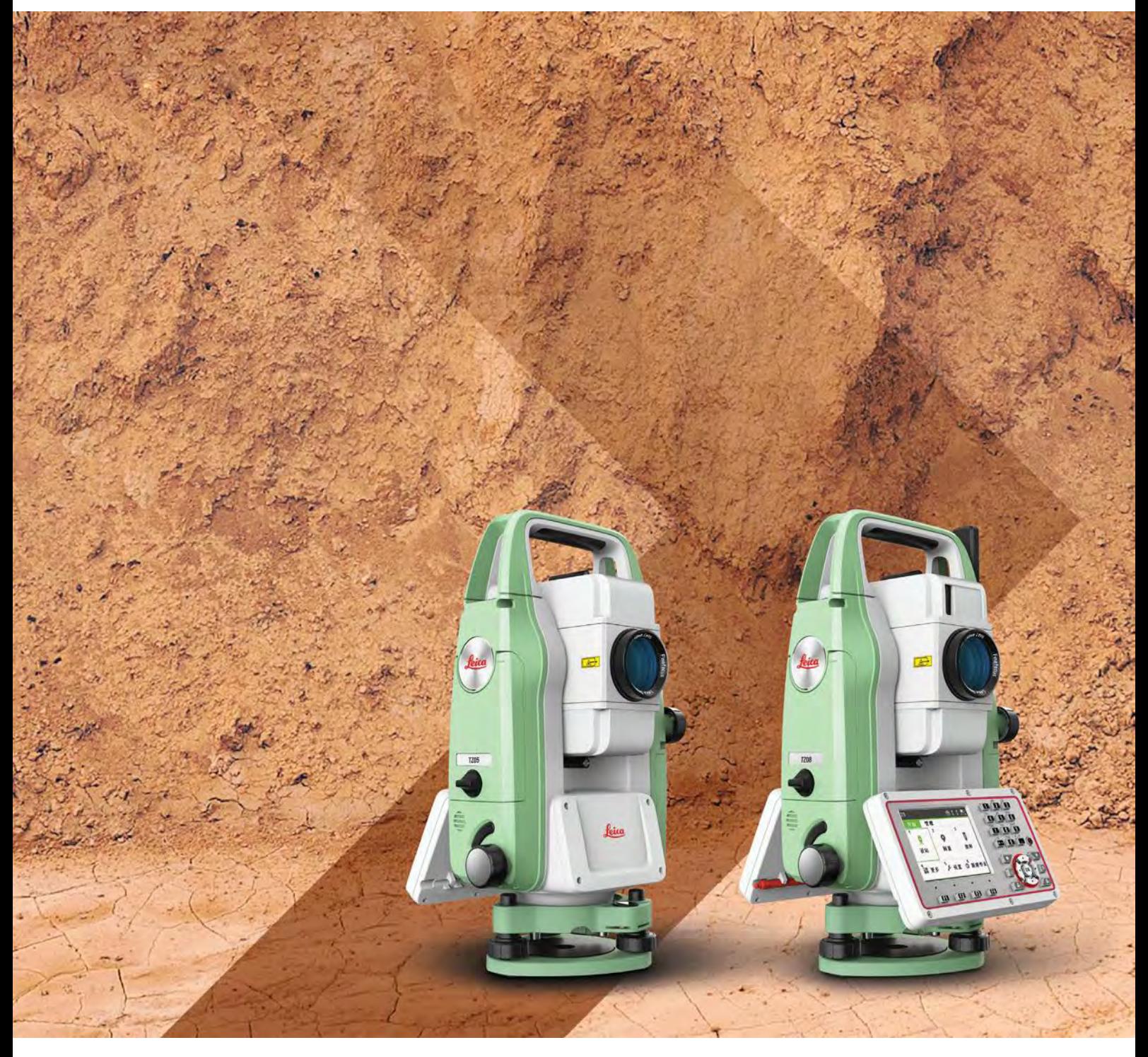

用戶手冊 版本 **1.3**  中文

- when it has to be right

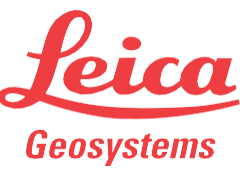

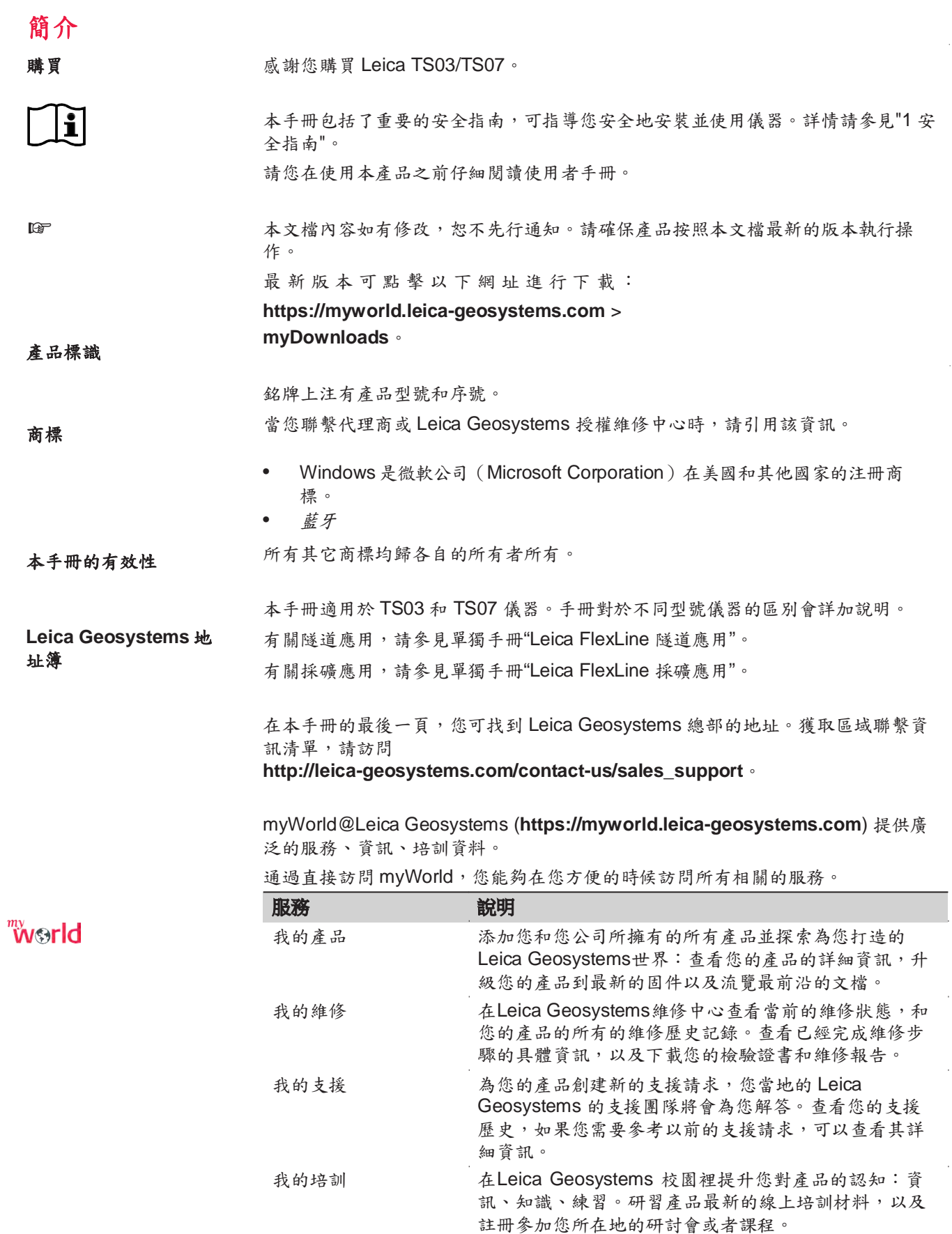

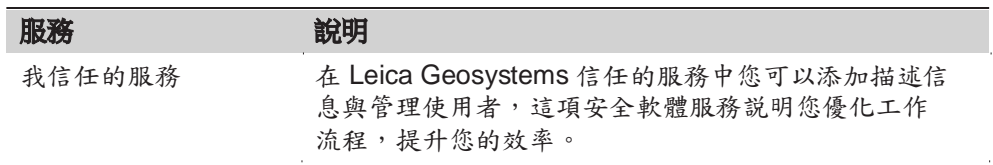

# 目錄

 $\overline{4}$ 

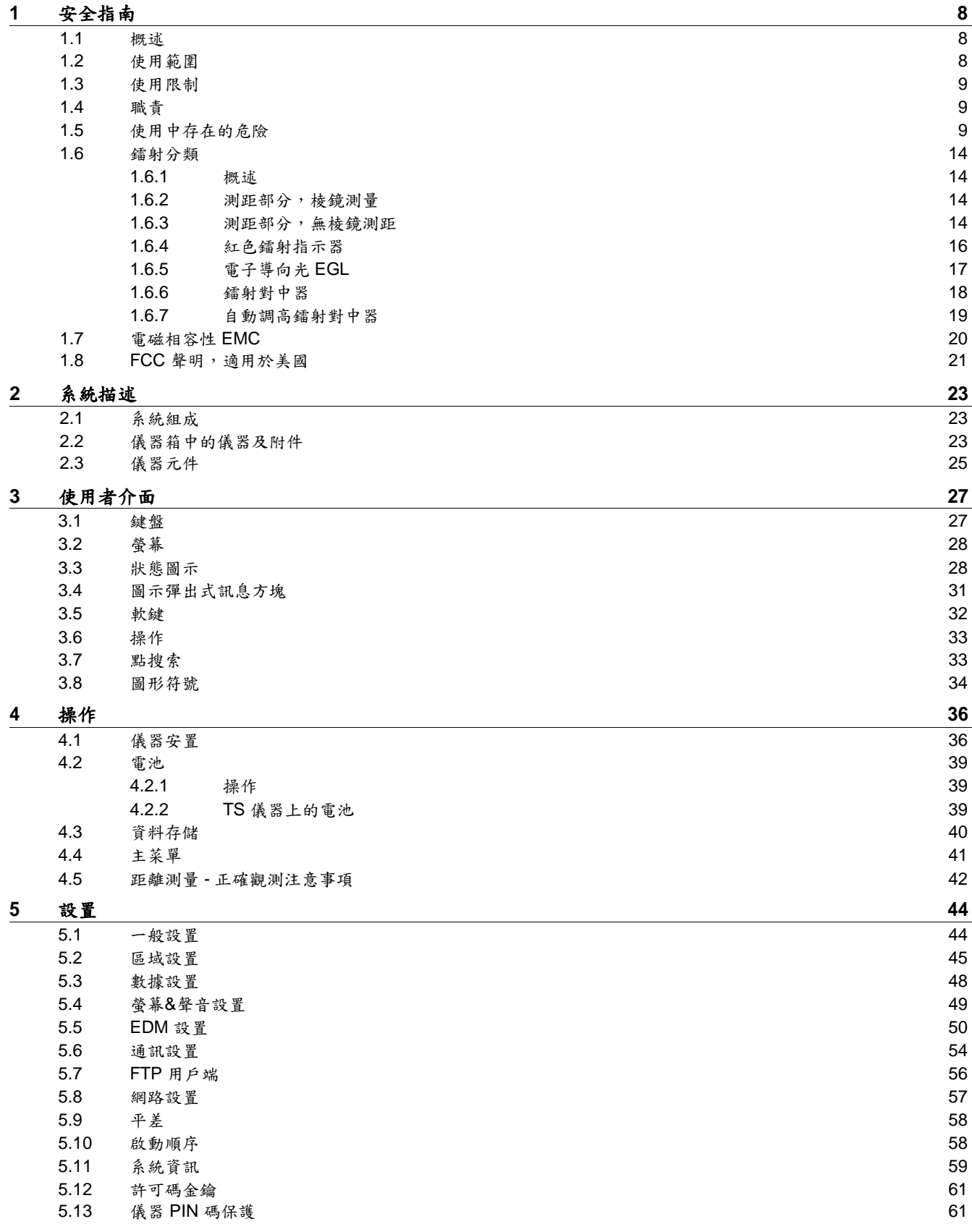

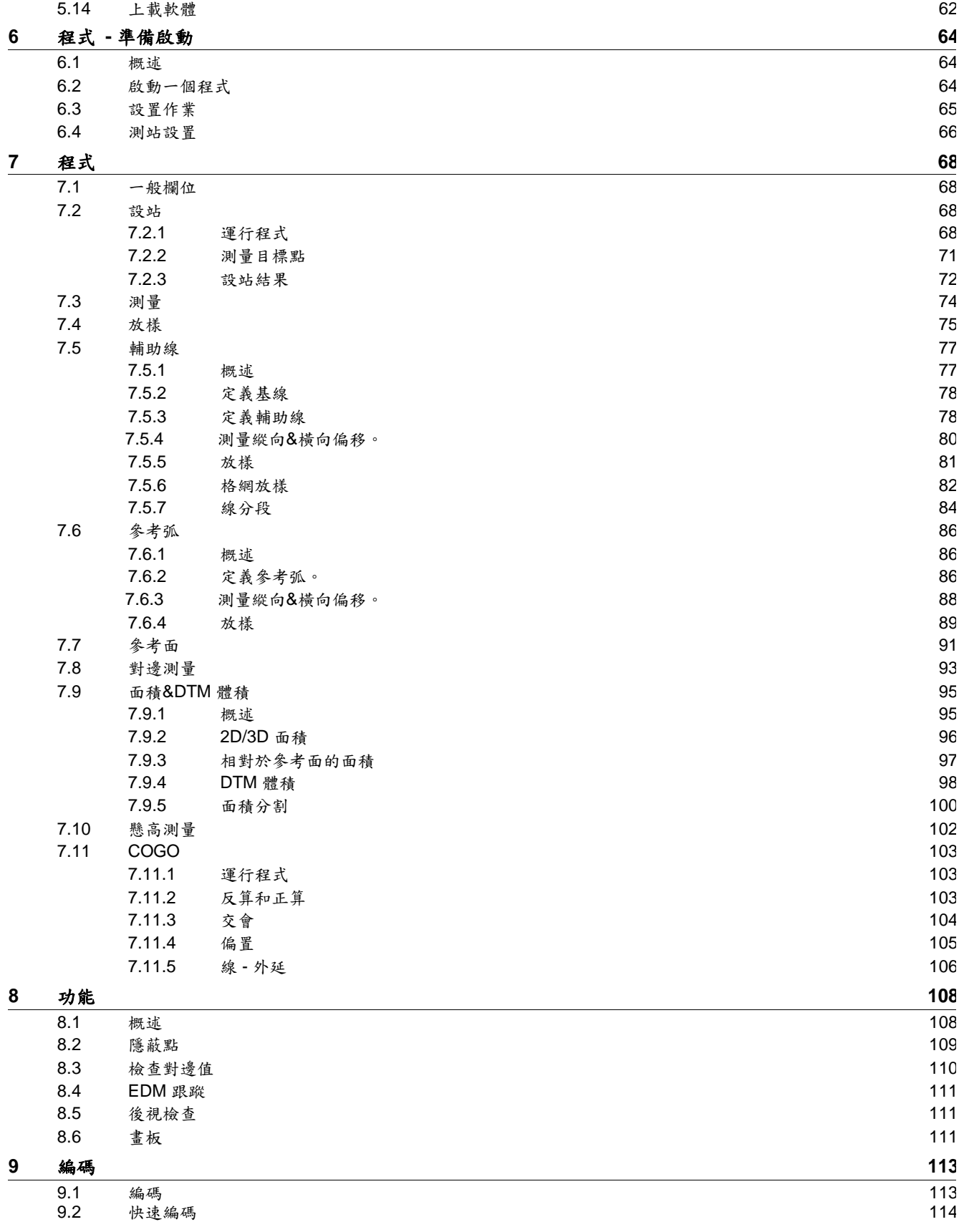

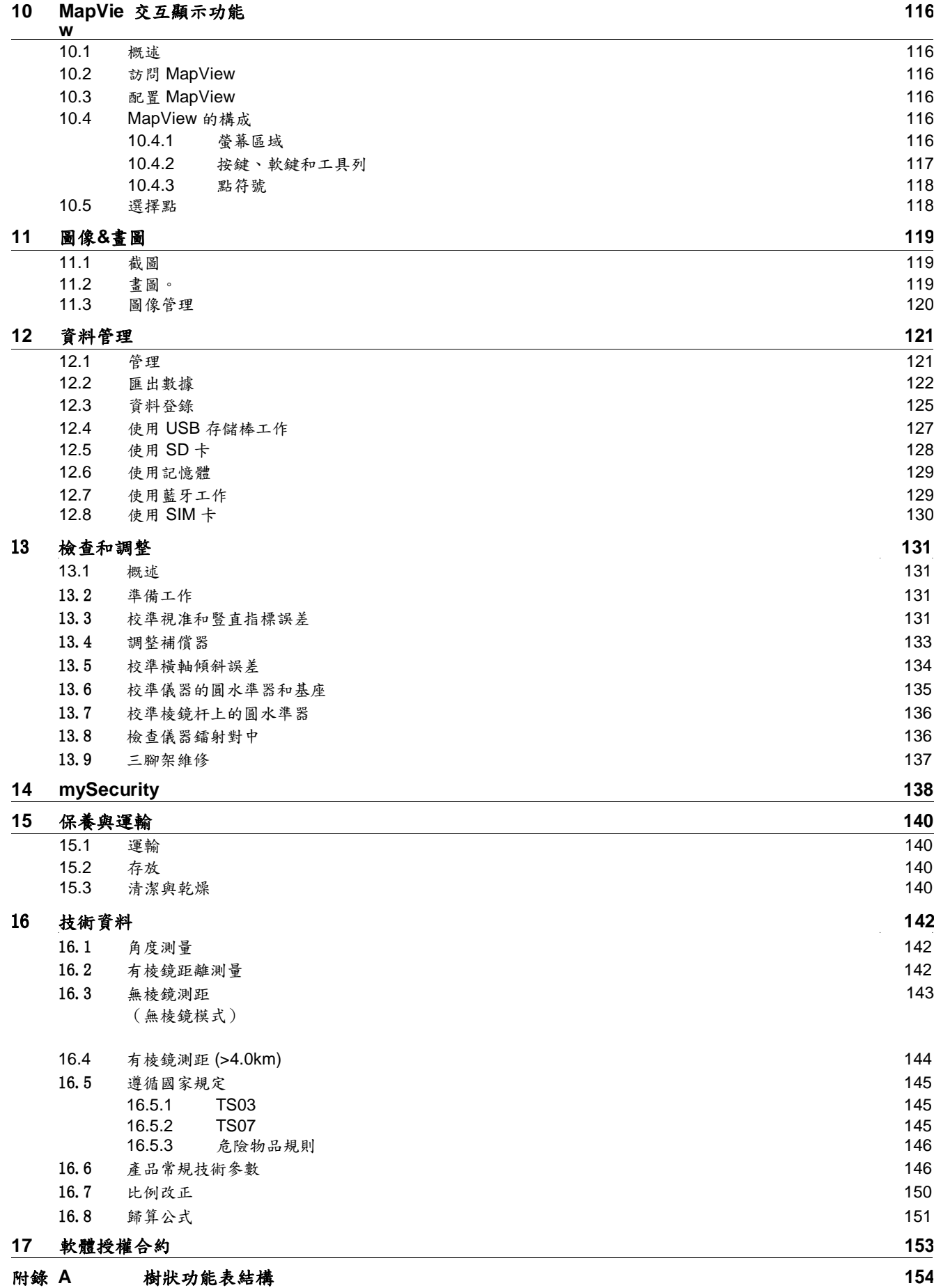

# 1 安全指南

# 1.1 概述

描述

下面的說明規定了產品負責人以及設備的實際使用者的責任,以及如何預防和避免 危險操作。

產品負責人務必確保所有儀器使用者知道並遵守這些規定或說明。

關於警告資訊 警告資訊是儀器基本安全理念的必要部分。它提前告知了可能發生的安全隱患和危 險情況。

#### 警告資訊**...**

- 提醒使用者在使用儀器時可能存在的直接或間接的安全隱患。
- 包括一般的操作規則。

出於用戶安全考慮,用戶必須嚴格遵守安全說明,並閱讀安全資訊!因此,手冊對 於任何執行任務的人都是必要的。

危險,警告,小心和注意是標準化的信號詞,用於識別關於人身傷害和財產損失的 危害和風險級別。為了您的安全,閱讀並完全理解下表中不同的信號詞和它們的定 義是必要的!補充安全資訊符號可能隨文字出現在警告資訊和補充文字說明中。

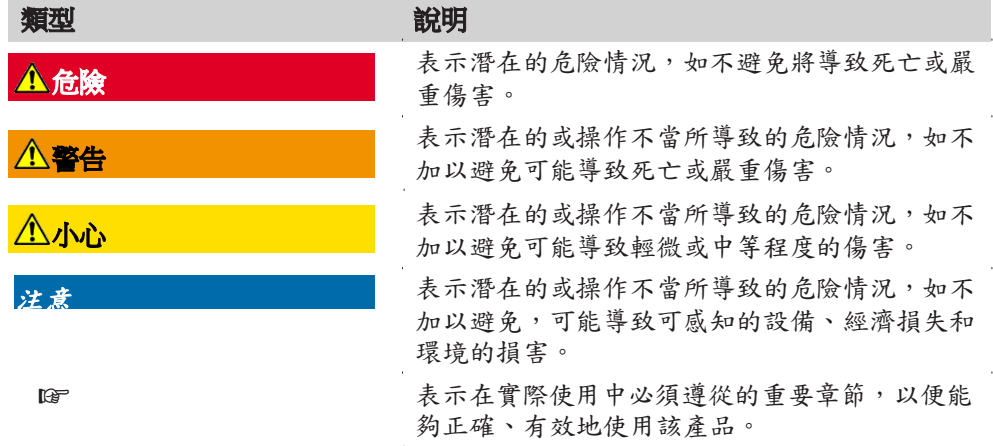

- 1.2 使用範圍
- 設計用途 測量水平角和垂直角。
	- 測量距離。
	- 記錄測量值。
	- 可見的方向和豎軸照準。
	- 與外部設備之間的資料通訊。
	- 使用軟體進行計算。

# 合理可預見的誤用操作 • 不按手冊要求使用儀器。

- 超出儀器的用途及使用範圍。
- 使儀器安全系統失效。
- 無視危險警告。
- 在特定的許可範圍外,用工具如螺絲刀拆開儀器。
- 修理或改裝儀器。
- 誤操作以後繼續使用儀器。
- 使用具有明顯損壞或缺陷的產品。
- 未經Leica Geosystems 事先明確的同意而使用其它廠商生產的附件。
- 協力廠商故意干擾。
- 無額外控制及安全安裝的機器控制、移動物體或類似的監控應用程式。
- 望遠鏡直接對準太陽。
- 作業場地安全措施不夠。

## 1.3 使用限制

環境 不適合在有腐蝕 人名罗特埃特伦 医求奥人所能適應的環境條件相似:不適合在有腐蝕、易燃易爆 的場合使用。

#### 警告

#### 在危險地區、電力裝置附近地區或類似地區工作。

生命危險。

預防:

▶ 在這種條件下工作前,產品負責人一定要預先與當地的安全主管機構和安全專 家取得聯繫。

# 1.4 職責

產品製造商 Leica Geosystems AG, CH-9435 Heerbrugg, 在下文中稱為 Leica Geosystems, 對所提供的產品,包括使用者手冊和原裝附件,在安全的使用條件下承擔責任。

#### 產品負責人 產品負責人有以下職責:

- 瞭解儀器的安全指南和使用者手冊指南。
- 確保按照指南操作儀器。
- 熟悉當地的安全條例和意外防護措施。
- 當儀器和程式不安全時立即通知 Leica Geosystems。
- 確保遵循關於此產品運行的國家法律、法規和使用條件。

#### 1.5 使用中存在的危險

#### 產品意外跌落、濫用、改裝、長時間儲存或運輸

檢查是否會出現不正確的測量結果。

預防:

注意

▶ 定期檢查儀器,或按照使用者手冊上的指示進行戶外定期檢校,尤其在不正常 使用儀器或重要測量任務的前後更應如此。

# 危險

# 觸電危險

因為可能會有觸電危險,嚴禁在高壓電線或電氣化鐵路附近使用對中杆、水準尺等 設備。

#### 預防:

▶ 與電力設施保持一段安全距離。如果一定要在此環境下工作,那麼請與這些電 氣設備的安全負責部門聯繫,遵從他們的指導。

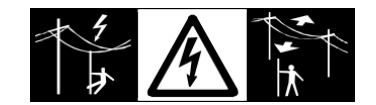

# 警告

# 雷擊

如果產品使用附件,例如天線杆、尺規、對中杆,會增加雷擊的危險。

#### 預防:

▶ 雷暴天氣下切勿使用本產品。

# 警告

#### 注意力分散

在動態應用中,若使用者沒有注意周圍的環境條件,就會存在發生事故的危險。如 在放樣過程中,周圍有障礙物、土方開挖或交通工具。

## 預防:

▶ 產品負責人須確保所有使用者都知道可能存在的危險。

#### **警告**

#### 作業場地安全保護措施不充分。

這可能會導致危險發生,例如在馬路上、建築工地或工業裝置附近。

#### 預防:

▶ 始終確保作業地點充分安全。

▶ 時刻遵守安全及事故預防管理章程和交通規則。

#### **● 小心**

#### 將產品朝向太陽

如用儀器望遠鏡直接觀測太陽,因為望遠鏡的放大系統的放大作用,會損傷眼睛和 儀器。

## 預防:

▶ 不要用望遠鏡直接對準太陽。

#### 小心

#### 未適當固定配件。

如果附件同產品連接不牢固或設備遭受物理的衝擊(如颳風、跌落),那麼會導致 設備損壞或人員受傷。

#### 預防:

▶ 在安置本產品前,請確保附件已正確連接和固定好,並已鎖定就位。

▶ 避免讓本產品受到機械應力。

#### 警告

#### 電池受到不適當的機械撞擊

在運輸、裝運或處理電池期間,不適當的機械撞擊可能會引起火災。 預防:

▶ 在運輸產品或處理電池之前,需通過運行產品使電池完全放電。

▶ 在運輸或裝運電池時,儀器負責人員必須遵守適用的國家和國際標準與法規。

▶ 運輸前,請聯繫當地的承運人或運輸公司。

#### 警告

#### 由於高機械壓力、高環境溫度或浸沒在液體中而導致電池爆炸

也可能引起洩漏、火災或電池爆炸。

預防:

▶ 避免電池受到機械撞擊並遠離高溫環境。請勿摔落電池或將電池浸入液體中。

# 警告

#### 電池短路

如果電池短路,可能接觸到如珠寶,鑰匙,金屬片或其他金屬。如將電池裝於口袋 中時,電池可能過熱損壞或起火。

## 預防:

▶ 確保電池兩極不與金屬物體接觸。

# 警告

# 處置不當

如果儀器設備使用不當,會出現以下情況:

- 如果聚合材料的部件被燃燒,將產生有毒氣體,可能有損健康。
- 如果電池受損或過熱,會引起燃燒,爆炸,腐蝕及污染環境。
- 若不負責任地處理產品,在違反規章制度的情形下讓未經授權的人使用儀器, 從而使他們或協力廠商人員面臨遭受嚴重傷害的風險並使環境容易遭受污染。
- 矽油的不恰當處置可能造成環境污染。
- 本產品內部含有鈹質部件。對內部部件進行任何改裝都可能釋放有害健康的鈹 粉塵或碎片。

#### 預防:

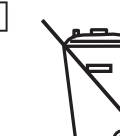

▶ ৻ ( 1 ) 儀器和附件不應與家庭廢棄物一起處理。 應按照您所在國家實施的規章適當地處置。 防止未經授權的個人接觸儀器。

可從您的 Leica Geosystems 經銷商處獲得特定於產品的處理和廢物管理資 訊。

#### 警告

# 設備修理不當

由於缺乏維修知識而造成使用者受傷或設備損壞的風險。

預防:

▶ 僅 Leica Geosystems 授權的維修中心有權維修產品。

# 有毒有害物質或元素 中華人民共和國電子資訊產品有毒有害物質限量標準

(依據SJ/T11364-2006 為標準)

**Control of Pollution, Applicable in the People's Republic ofChina.** (Based on the standard SJ/T11364-2006)

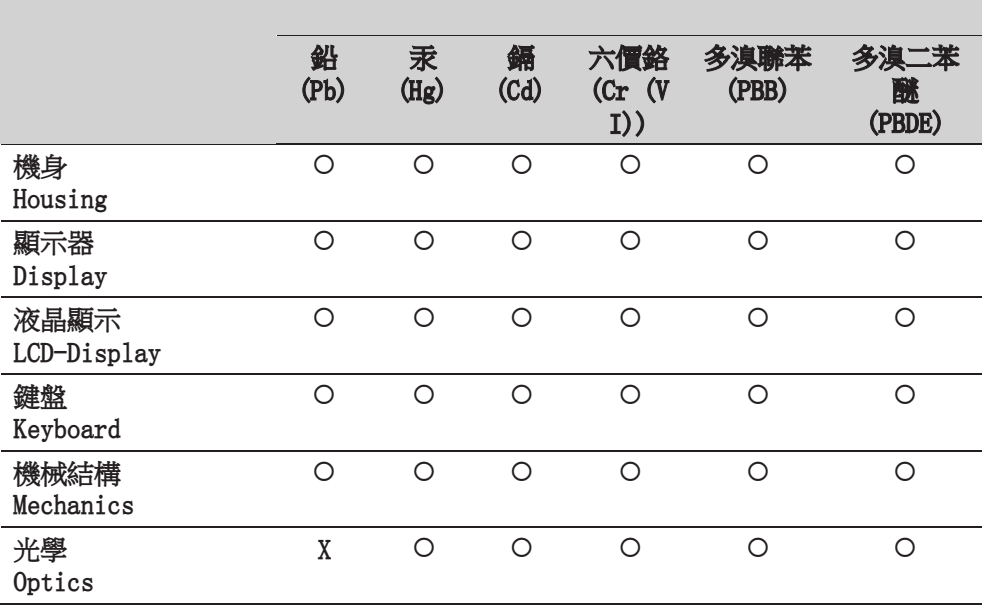

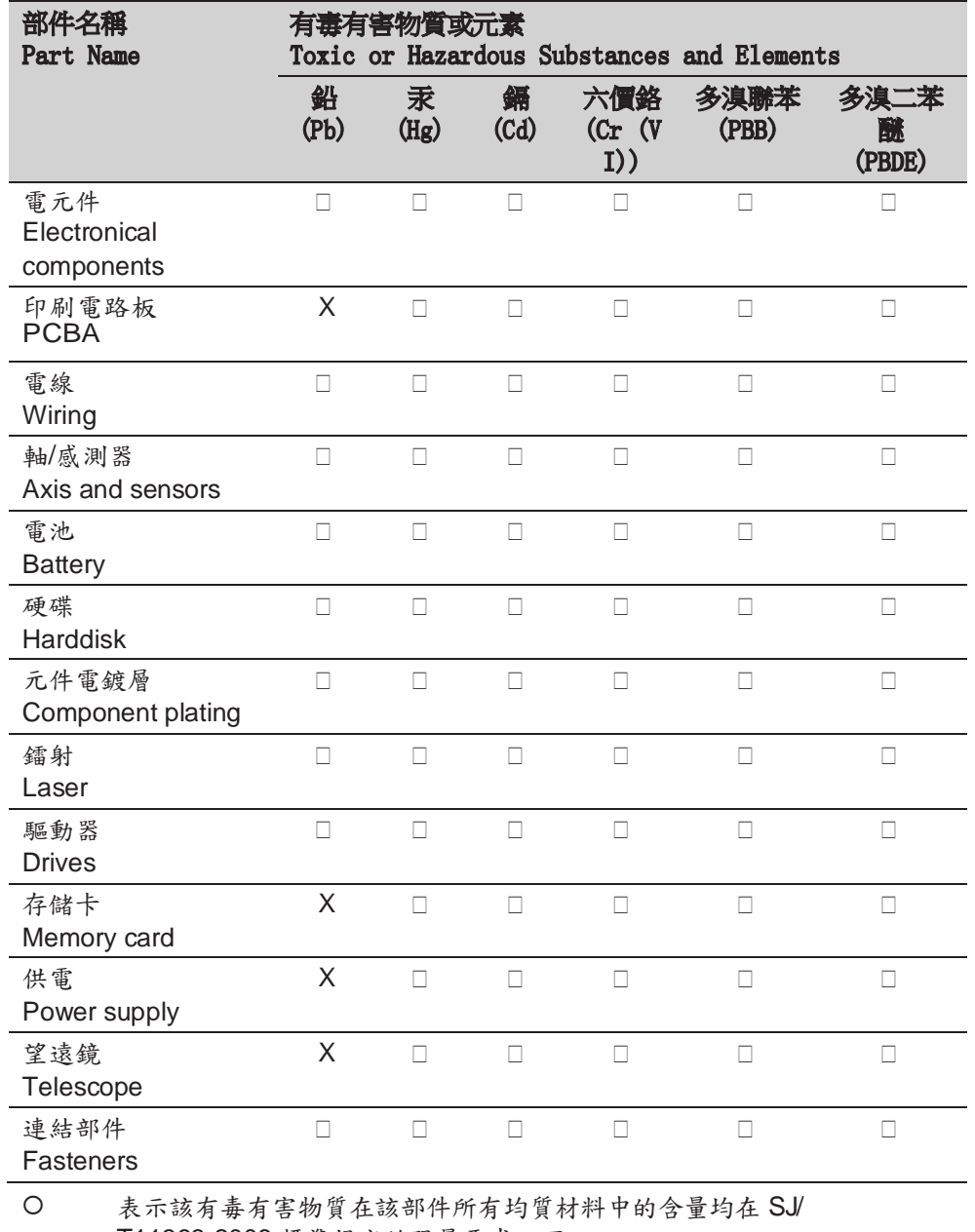

T11363-2006 標準規定的限量要求以下 Indicates that this toxic or hazardous substance contained in all of the homogeneous materials for this part is below the limit requirement in SJ/T11363-2006.

X 表示該有毒有害物質至少在該部件的某一均質材料中的含量超出 SJ/ T11363-2006 標準規定的限量要求 Indicates that this toxic or hazardous substance contained in at least one of the homogeneous materials used for this part is above the limit requirement in SJ/T11363-2006.

# 1.6 鐳射分類

#### 1.6.1 概述

概述 以下幾個章節提供了安全使用鐳射的指南和培訓資訊,內容參照國際標準 IEC 60825-1 (2014-05) 和技術手冊 IEC TR 60825-14 (2004-02)。這些資訊可以讓產 品責任人以及設備的實際使用者預計操作危險並避免收到損害。

- ☞ 依照 IEC TR 60825-14 (2004-02), <sup>1</sup>類, <sup>2</sup>類和 3R 類鐳射產品不需 要:
	- 鐳射安全人員介入,
	- 穿防護衣和佩戴眼罩,
	- 在工作區設置特殊警示標誌
	- 按照用戶手冊使用和操作對眼睛的危害風險是比較低的。
- ☞ 您當地的法律法規有可能比 IEC 60825-1 (2014-05) <sup>和</sup> IEC TR 60825-14 (2004-02) 更加嚴格。

# 1.6.2 測距部分,棱鏡測量

常規 李站儀內置的EDM測距儀經望遠鏡物鏡,可發射一束可見的紅鐳

射。本節描述的鐳射產品按照下列標準歸為 1 類鐳射產品:

• IEC 60825-1 (2014-05): "鐳射產品安全"

這些產品在適宜條件下是安全的,不會損傷眼睛。應該按說明書使用及維護。

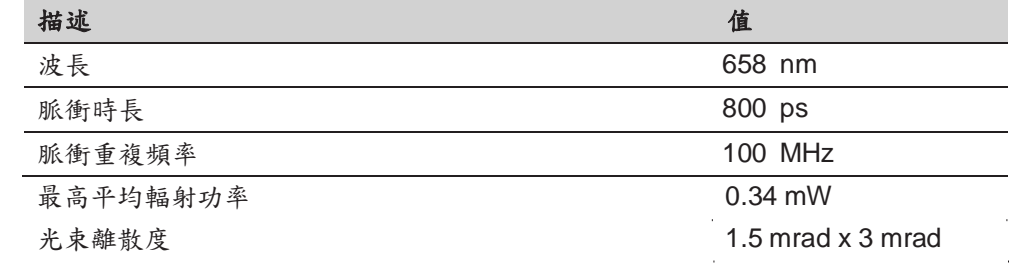

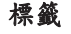

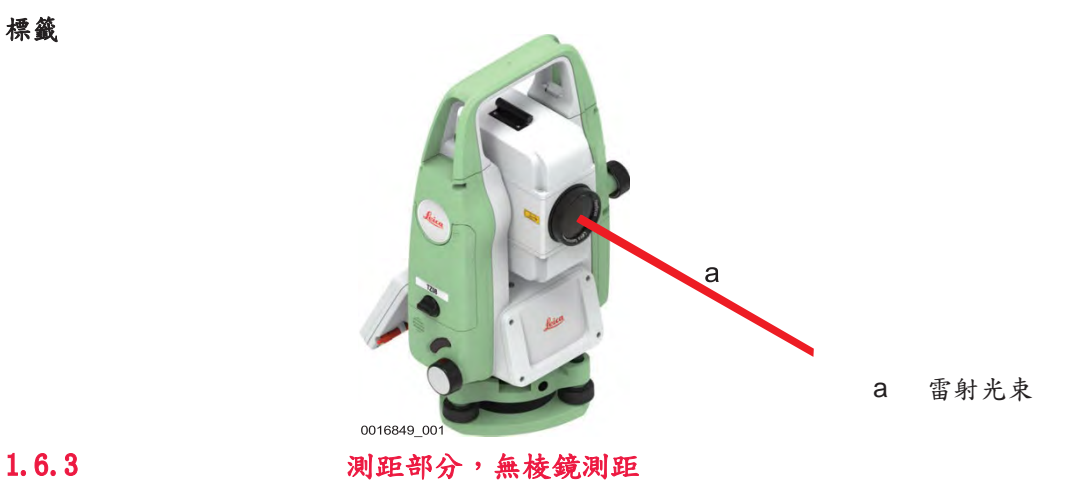

常規 李站儀內置的EDM測距儀經望遠鏡物鏡,可發射一束可見的紅鐳

- 射。本鐳射產品依照下面標準屬於3R鐳射產品:
- IEC 60825-1 (2014-05): "鐳射產品安全"

鐳射直視,特別是故意直視,可能會造成危害(輕微的眼睛危害)。 雷射光束可能 導致頭暈, 晃眼, 餘像, 尤其是在背光環境中。 3R 類鐳射造成的傷害風險比較低, 原因在於:

- a) 無意照射到眼睛上不會有導致嚴重後果的情況,(比如)雷射光束照射到瞳孔,
- b) 激光輻射最大容許曝光的固有安全極限(MPE)
- c) 人眼對強輻射光自然厭惡反應。

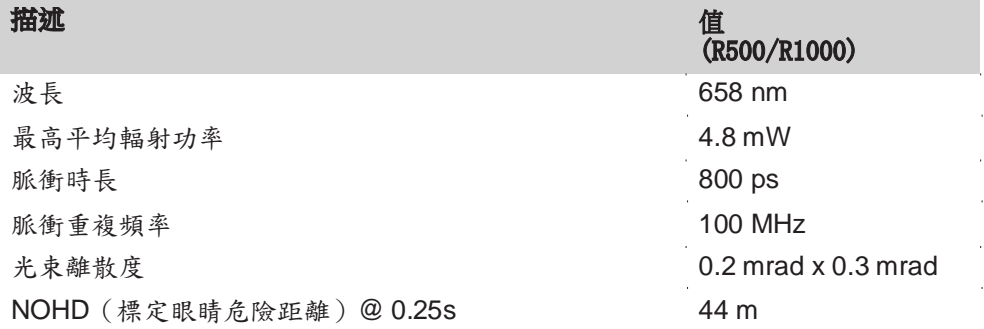

# **\_\_\_\_\_\_\_**

#### **3R** 級鐳射產品

從安全角度來看, 3R 等級鐳射產品具有潛在的安全隱患。

預防:

▶ 避免眼睛直視雷射光束。

▶ 不要用雷射光束照射他人。

### **<b>一小心**

#### 反射光瞄準反射表面

不要照準那些反射特別強烈的物體,如棱鏡,窗戶,鏡子或那些能散發出非必要的 反射光的物體。

#### 預防:

- ▶ 不要照準那些反射特別強烈的物體,如鏡子,或那些能散發出非必要的反射光 的物體。
- ▶ 當鐳射打開,處於鐳射照準或距離測量模式時,不要在棱鏡或反射目標處的雷 射光束 光路或近旁觀看。只能通過全站儀的望遠鏡方可瞄準棱鏡。

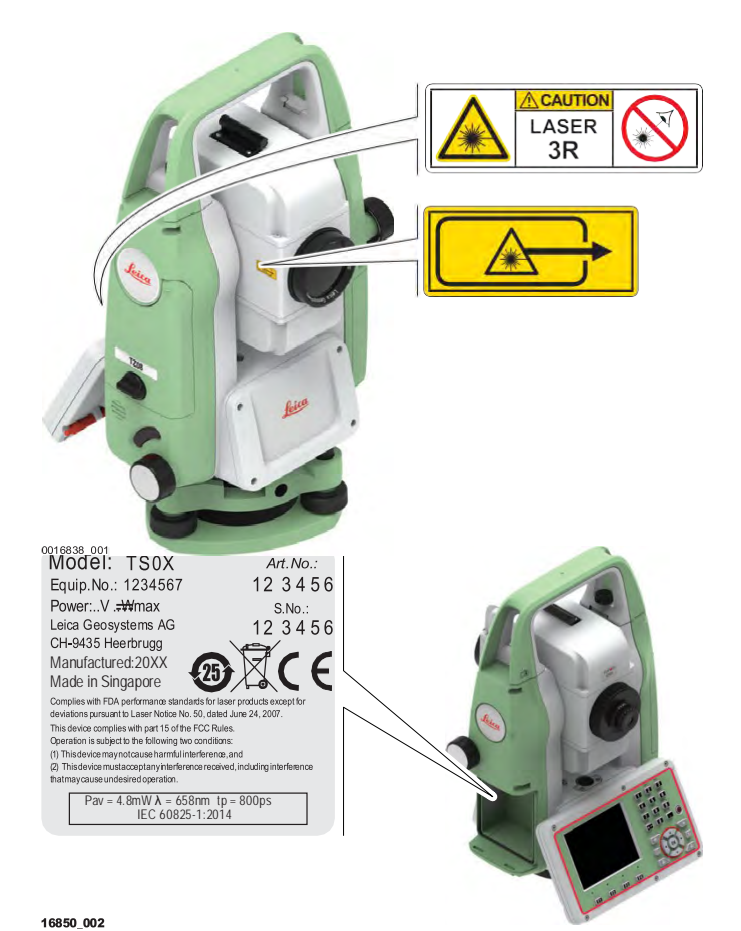

# 1.6.4 紅色鐳射指示器

常規 李恩 医品内置镭射指示器經望遠鏡物鏡,可發射出紅色雷射光

- 束。本鐳射產品依照下面標準屬於3R鐳射產品:
- IEC 60825-1 (2014-05): "鐳射產品安全"

鐳射直視,特別是故意直視,可能會造成危害(輕微的眼睛危害)。 雷射光束可能 導致頭暈,晃眼,餘像,尤其是在背光環境中。 3R 類鐳射造成的傷害風險比較低, 原因在於:

- a) 無意照射到眼睛上不會有導致嚴重後果的情況,(比如)雷射光束照射到瞳孔,
- b) 激光輻射最大容許曝光的固有安全極限(MPE)
- c) 人眼對強輻射光自然厭惡反應。

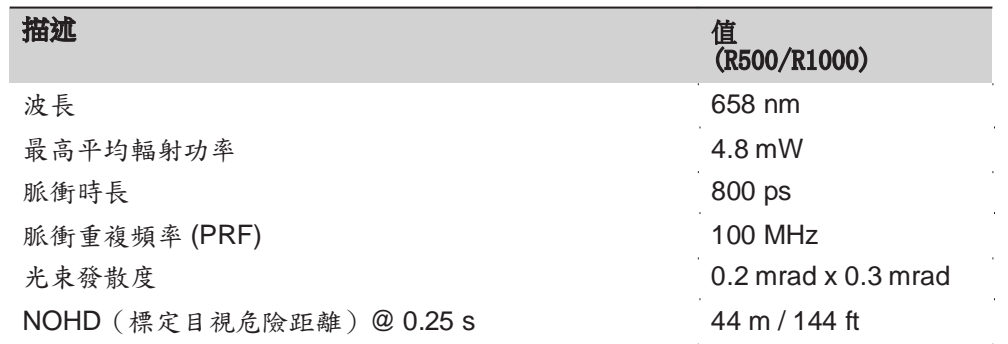

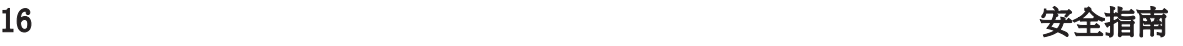

#### 小心

## **3R** 級鐳射產品

從安全角度來看, 3R 等級鐳射產品具有潛在的安全隱患。

預防:

▶ 避免眼睛直視雷射光束。

▶ 不要用雷射光束照射他人。

#### **10000 小心**

## 反射光瞄準反射表面

不要照準那些反射特別強烈的物體,如棱鏡,窗戶,鏡子或那些能散發出非必要的 反射光的物體。

#### 預防:

- ▶ 不要照準那些反射特別強烈的物體,如鏡子,或那些能散發出非必要的反射光 的物體。
- ▶ 當鐳射打開,處於鐳射照準或距離測量模式時,不要在棱鏡或反射目標處的雷 射光束 光路或近旁觀看。只能通過全站儀的望遠鏡方可瞄準棱鏡。

標籤

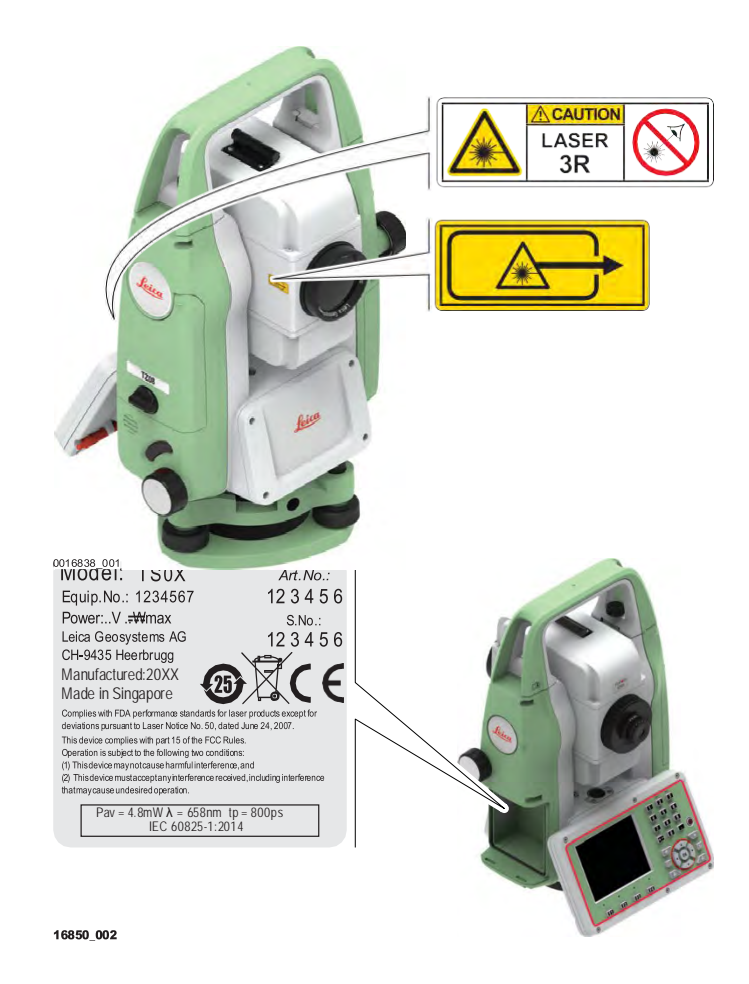

# 1.6.5 電子導向光 **EGL**

常規 有限的 医品内置的電子導向光經望遠鏡前端可發出可見的LED光束.

安全指南 17

☞ 本節中介紹的產品不包含在 IEC 60825-1 (2014-05)產品:"鐳射產品的安 全"。

按照用戶手冊使用和維護本節中介紹的產品不會對人造成任何危害,根據 CG O7 規定,使用不受限制。

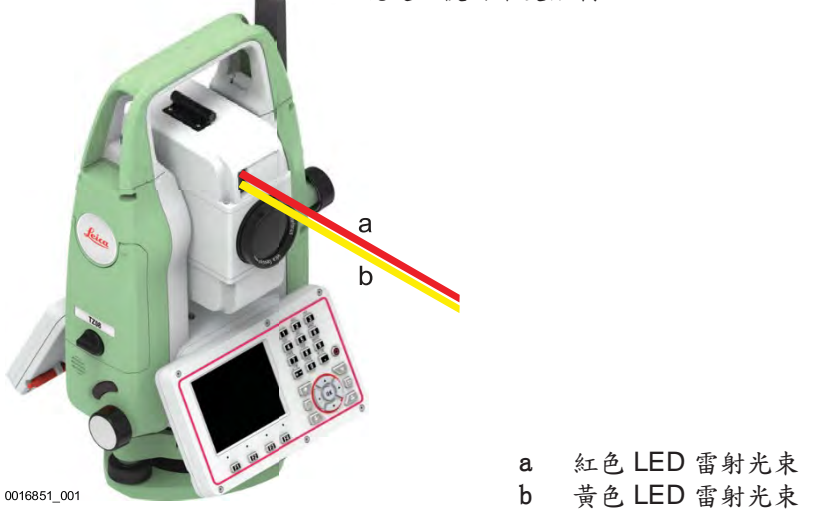

# 1.6.6 鐳射對中器

常規 罗斯 安裝在儀器裡的鐳射對中器,從底部發射一束可見的紅色鐳射。

本鐳射產品依照下面標準屬於 2 鐳射產品:

• IEC 60825-1 (2014-05): "鐳射產品安全"

這類產品瞬間照到眼睛上是安全的,但是故意凝視雷射光束是危險的。 雷射光束可 能導致頭暈, 累眼, 餘像, 尤其是在背光環境中。

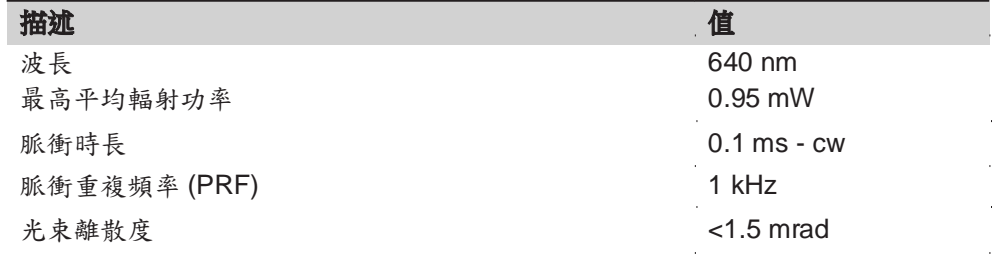

#### **1. 小心**。

### **2** 類鐳射產品

從安全角度來看,類別2 鐳射產品對眼睛並不是絕對安全。

### 預防:

▶ 避免直接或通過光學儀器凝視雷射光束。

▶ 避免將雷射光束打向他人或動物。

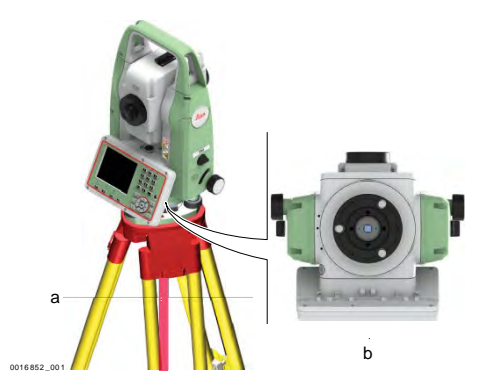

a 雷射光束 b b *镭射束發射口* 

# 1.6.7 自動調高鐳射對中器

常規 安装在儀器裡的鐳射對中器,從底部發射一束可見的紅色鐳射。

本鐳射產品依照下面標準屬於 2 鐳射產品:

• IEC 60825-1 (2014-05): "鐳射產品安全"

這類產品瞬間照到眼睛上是安全的,但是故意凝視雷射光束是危險的。 雷射光束可 能導致頭暈,晃眼,餘像,尤其是在背光環境中。

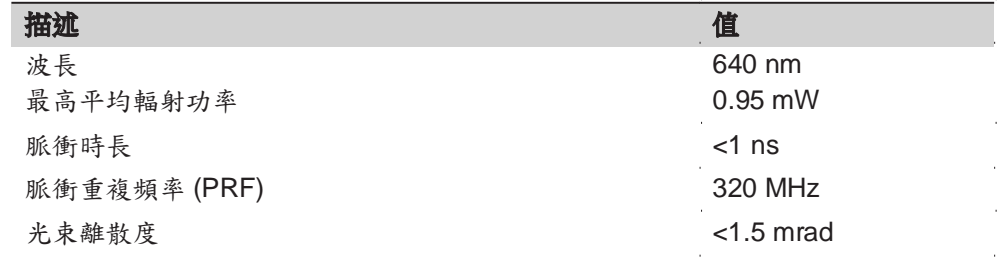

## **<b>一小心**

#### **2** 類鐳射產品

從安全角度來看,類別2 鐳射產品對眼睛並不是絕對安全。

預防:

- ▶ 避免直接或通過光學儀器凝視雷射光束。
- ▶ 避免將雷射光束打向他人或動物。

## **<b>---小心**

### **2** 類鐳射產品

未按本手冊特定要求控制、調整或執行程式,可導致危險的輻射暴露。

# 預防:

▶ 僅能夠按本手冊特定要求控制、調整或執行程式。

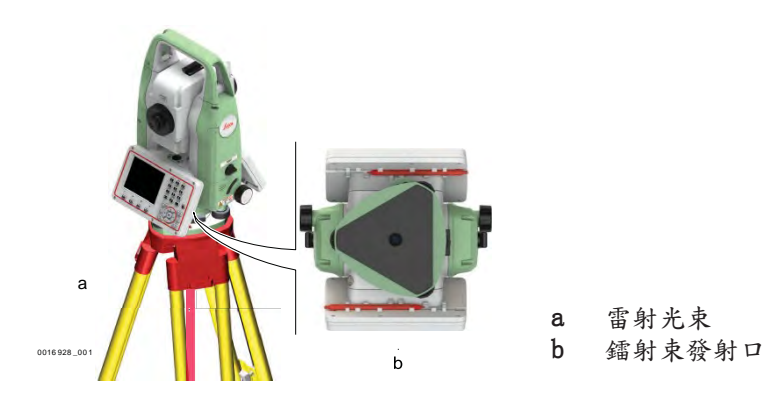

# **1.7** 電磁相容性 **EMC**

標籤

說明 初語電磁相容性是指產品在存在電磁輻射和靜電放電的環境中正常工作的能力,以 及不會對其他設備造成電磁干擾。

# 警告

# 電磁輻射

電磁輻射可能會對其它設備產生干擾。

#### 預防:

**▶** 雖然產品是嚴格按照有關規章和標準生產的,但是 Leica Geosystems 也不 能完全排除其它設備被干擾的可能性。

#### 小心

#### 使用帶有其他廠商附件的產品:例如外業電腦、個人筆記本或其他電子設備,非標電 纜或外接電池等,

這可能會對其它設備產生干擾。

### 預防:

- ▶ 只使用 Leica Geosystems 推薦的設備和附件。
- ▶ 當與其它產品一起使用時,它們符合指南和標準中規定的嚴格要求。
- ▶ 在使用電腦、雙向無線電通信設備或其它電子設備時,請注意製造商提供的電 磁相容資訊。

### 小心

#### 強烈的電磁輻射。例如,在靠近無線電發射機、應答機、雙向無線電通信設備或柴油 發電機時

雖然產品是嚴格按照有關規章和標準生產的,但是 Leica Geosystems 也不能完全 排除產品功能在諸如電磁環境中被干擾的可能性。

### 預防:

▶ 在上述環境中進行測量時,應檢查測量結果是否可靠。

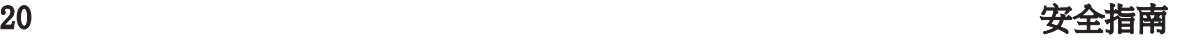

#### 小心

#### 因電纜連線不當而導致的電磁輻射

如果產品兩端只有一端和電纜連線(如外部電源線、介面電纜),則可能會超過允 許的電磁輻射水準,並可能削弱其他產品的正常使用。

#### 預防:

▶ 使用儀器時,電纜兩端的接頭應全部連接好,如:儀器到外接電池的連接、儀 器到電腦的連接等。

#### 無線電通信設備或數位蜂 窩電話

# 警告

#### 帶無線電通信設備或數位蜂窩電話設備的產品使用:

電磁場可能會對其它的儀器裝備、醫療設備,如心臟起搏器、助聽器以及飛機造成 干擾。 可能也會對人體和動物產生影響。

預防:

- ▶ 雖然產品是嚴格按照有關規章和標準生產的,但是 Leica Geosystems 無法完 全排除干擾其他設備或者影響人和動物的可能性。
- ▶ 不要在加油站、化工設施以及其它易爆危險場所附近使用帶有無線電通信設備 和數位蜂窩電話設備的產品。
- ▶ 不要在醫療設備附近使用帶有無線電通信設備和數位蜂窩電話設備的產品。
- ▶ 不要在飛機上使用帶有無線電通信設備和數位蜂窩電話設備的產品。

#### 小心

#### 射頻輻射超過普通人群的暴露限制

健康風險

#### 預防:

- ▶ 必須安裝用於此發射機的天線, 以便在輻射器 (天線) 和所有人員之間始終保 持至少 23 cm 的最小分離距離。
- ▶ 用於此發射機的天線不能與其他任何天線或發射機共置或操作。

### **1.8 FCC** 聲明,適用於美國

☞ 以下灰色背景的段落內容只適用於沒有配備電臺的產品。

#### 警告

依照 FCC 法規的第 15 部分,經測試此儀器符合 B 類數位設備的要求。

這些限制合理地保護了居住區設施不受干擾。

此儀器產生、使用無線電波,同時會釋放射頻能量,因此如果未按照說明安裝和 使用,它可能會對無線通訊設備造成干擾。即使按照說明進行特殊安裝,我們仍 不能完全保證避免這些干擾。

可以通過打開和關閉儀器設備來測試是否儀器對無線電或電視接收設備產生有害 影響,如果確實存在,用戶可按以下操作消除干擾:

- 重新調節接收天線的方向或位置。
- 增加設備和接收器間的距離。
- 把設備連接到與儀器不同的電路介面上。
- 向經銷商或有經驗的收音機、電視機的技術人員進行諮詢,尋求幫助。

#### 小心

為保障使用者運行設備的權利,Leica Geosystems 並不認同使用者自行更改或改 裝設備。

#### 標籤 **TS03/TS07**

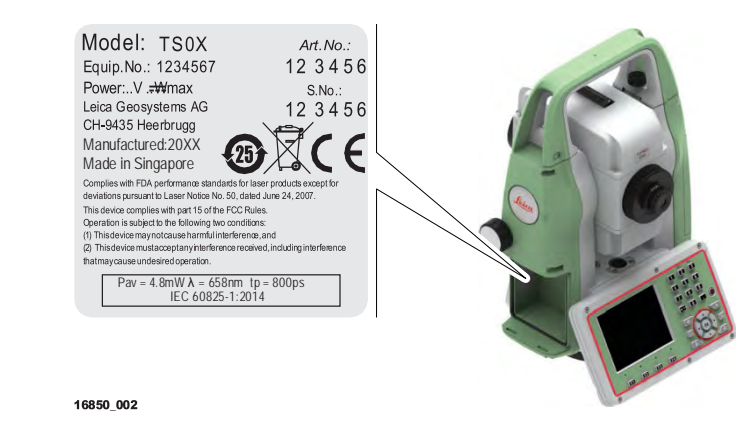

內置電池 **GEB331** 標籤

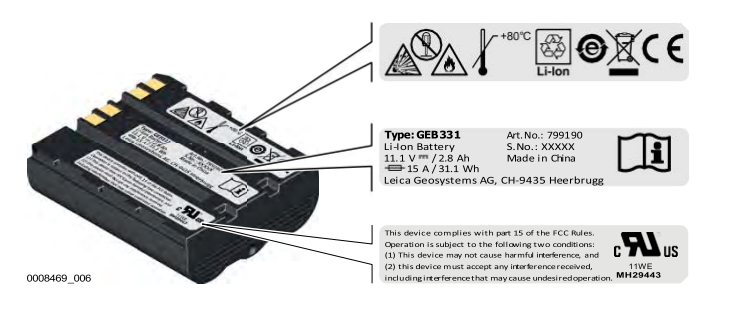

標籤 **GEB361**

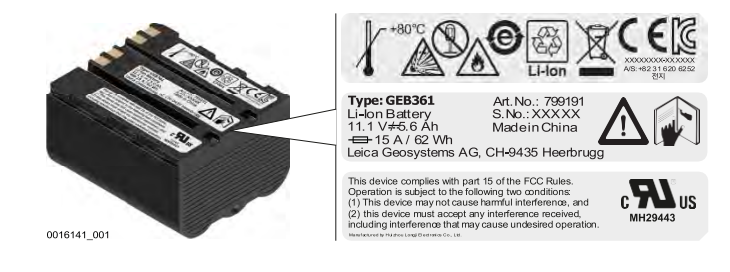

# **2** 系統描述

# 2.1 系統組成

主要組件

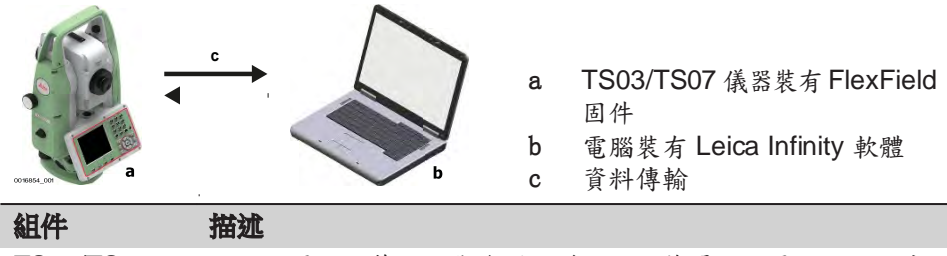

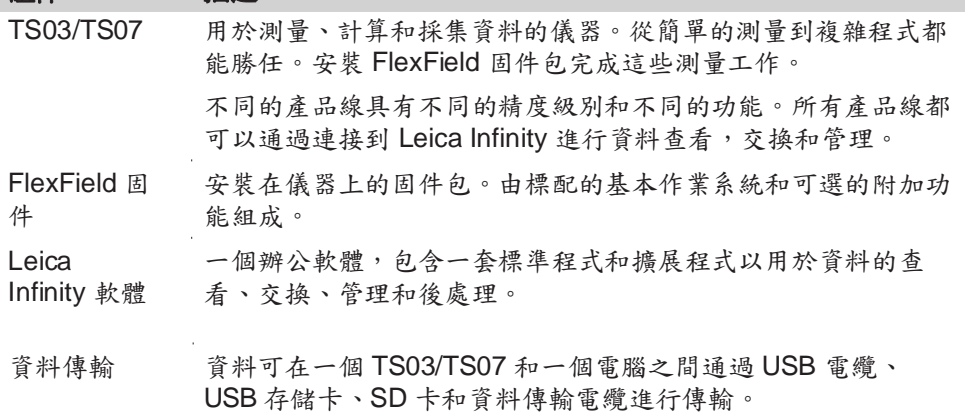

# 2.2 儀器箱中的儀器及附件

儀器箱中的部件 **(1/2)** <sup>c</sup>

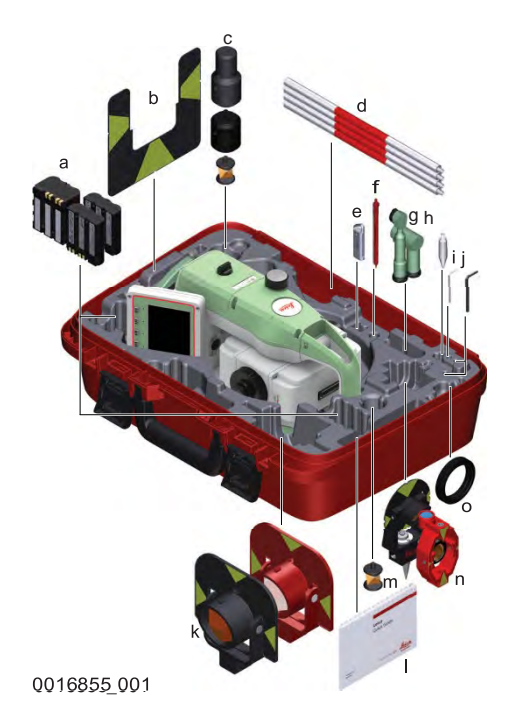

- a GEB331 或 GEB361 電池
- b GZT4 目標板
- c GRZ101 微型棱鏡,GAD103 和 GAD105 適
- 配器d GLS115 微型棱鏡杆
- e Leica 工業級別 USB 存儲卡
- f 觸筆\*\*
- g GFZ3 和 GOK6 彎管目鏡\*
- h 微型棱鏡尖腳
- i 校準工具
- j 內六角扳手
- k GPR111 和 GPR121 圓形棱鏡
- l 手冊
- m GRZ101 360° 微型棱鏡
- n GMP101 和 GMP111 微型棱鏡\*
- o 用於彎管目鏡的平衡錘\*
- \* 可選
- \*\* 對於 TS07

**儀器箱中的部件 (2/2)** 

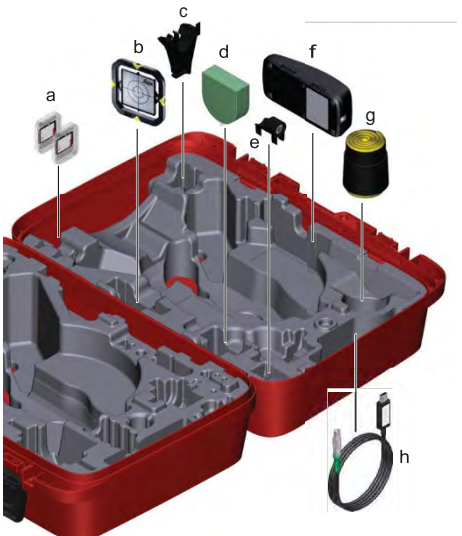

0016355\_001

a SD 卡 b CPR105 扁平棱鏡\* c GHT196 測高尺支 架\* d GHM007 測高尺 \* e GLI115 外掛水準器\* f GKL311 充電器 g 保護罩/遮光罩/擦拭布 h 數據線 \* 選配

### **TS03** 儀器部件 **1/2**

2.3 儀器元件

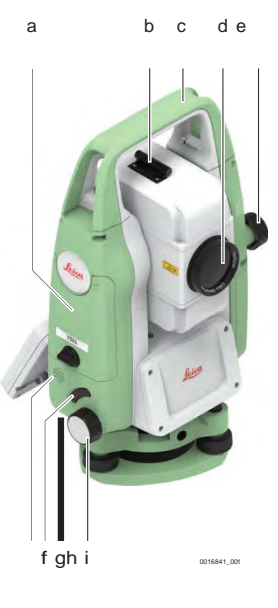

- a SD 卡、USB 存儲卡和 USB 電纜介面側蓋
- b 光學瞄準器
- c 裝有安裝螺釘的可分離式提把
- d 集成電子測距模組 (EDM) 的物鏡。EDM 鐳射 束發射口
- e 豎直微動螺旋
- f 揚聲器
- g 觸發鍵
- h 串口 RS232,位於旋轉部件鍵盤後側
- i 水準微動螺旋

儀器部件 **2/2**

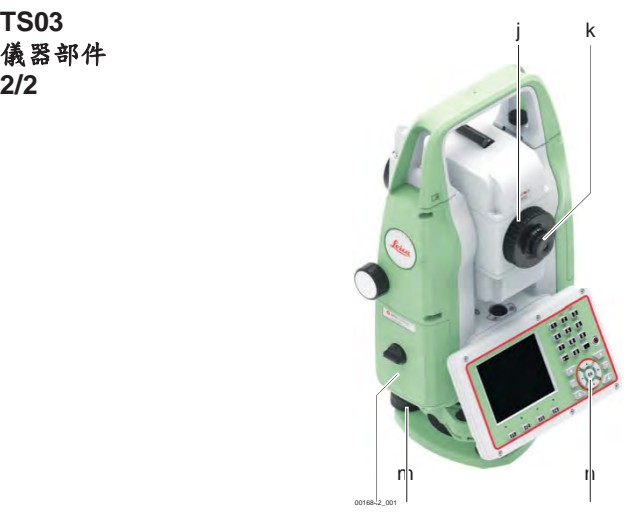

- j 望遠鏡調焦環
- k 目鏡;調節十字絲
- l 電池蓋
- m 腳螺旋
- n 帶顯示幕的鍵盤

**TS07** 儀器部件 **1/2**

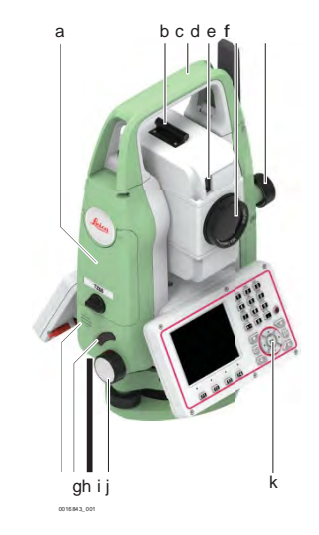

- a SD 卡、USB 存儲卡和 USB 電纜介面側蓋
- b 光學瞄準器
- c 裝有安裝螺釘的可分離式提把
- d 電子導向光 (EGL)\*
- e 集成電子測距模組 (EDM) 的物鏡。EDM 鐳射 束發射口
- f 豎直微動螺旋
- g 揚聲器
- h 觸發鍵
- i 串口 RS232,位於旋轉部件鍵盤後側
- j 水準微動螺旋<br>k 帶顯示幕的鍵
- 带顯示幕的鍵盤

\* 選配

**TS07** 儀器部件 **2/2**

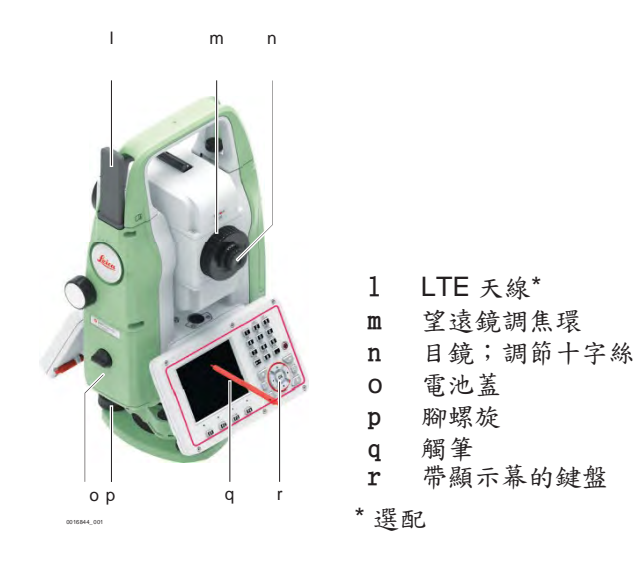

**3** 使用者介面

# 3.1 鍵盤

鍵盤 **TS03** 黑白顯示幕顯示 **TS07** 彩色觸控式螢幕顯示

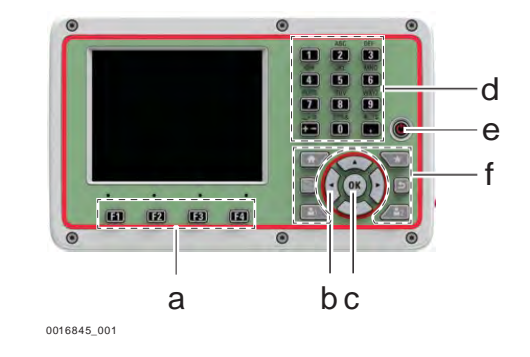

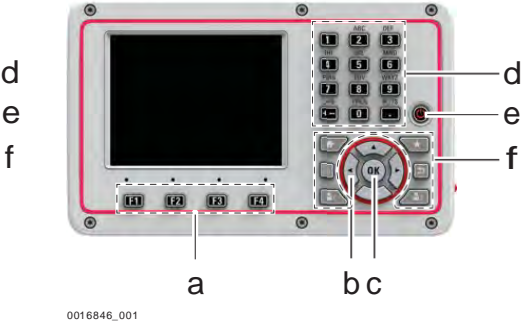

#### a 功能鍵 **F1** 到 **F4**

- b 導航鍵
- c **ENTER** 鍵
- d 字母數位鍵區
- e 開**/**關鍵
- f 特定按鍵

按鍵 描述

 $\bigcirc$ 

Iel

 $\sqrt{22}$ 

O

 $\odot$ 

 $\sqrt{a}$ 

 $\mathbf{m}$ 

按鍵

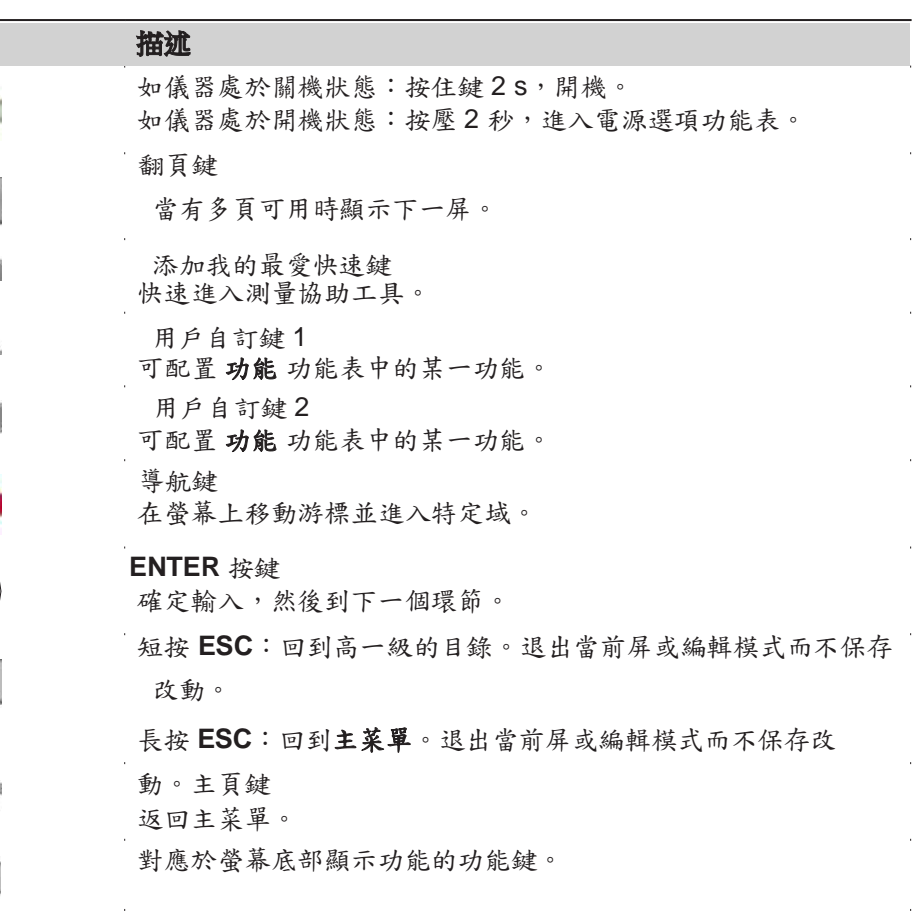

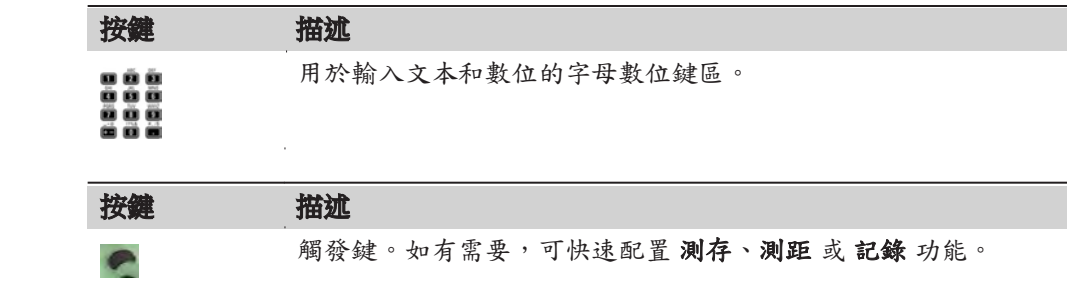

觸發鍵可在 配置 介面中配置。參考 "5.1 一般設置"。

# 3.2 螢幕

側蓋鍵

螢幕 配有 TS03 黑白 (G) 螢幕。

配有 TS07 彩色觸摸 (C&T) 螢幕。

兩種類型螢幕的外觀和觸摸感覺是相同的。

☞ 本手冊中所列的介面都只是示例。有可能您的固件版本和基本版本有所不 同。

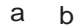

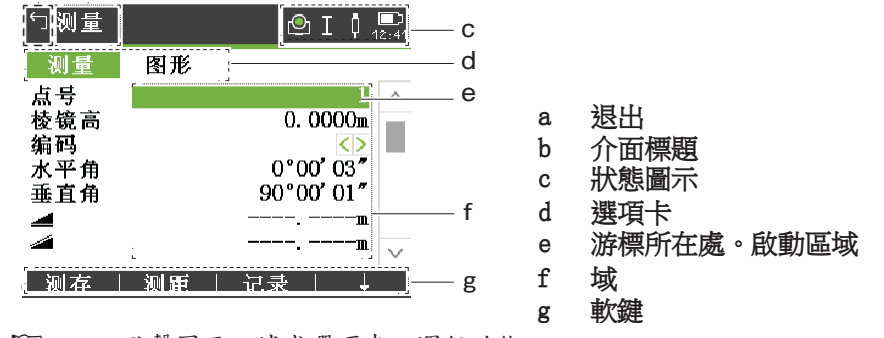

☞ 點擊圖示,域或選項卡以運行功能。

# 3.3 狀態圖示

描述 看到 国示提供與儀器基本功能有關的狀態資訊。 根據不同的顯示器類型,顯示不同的圖 示。

圖示

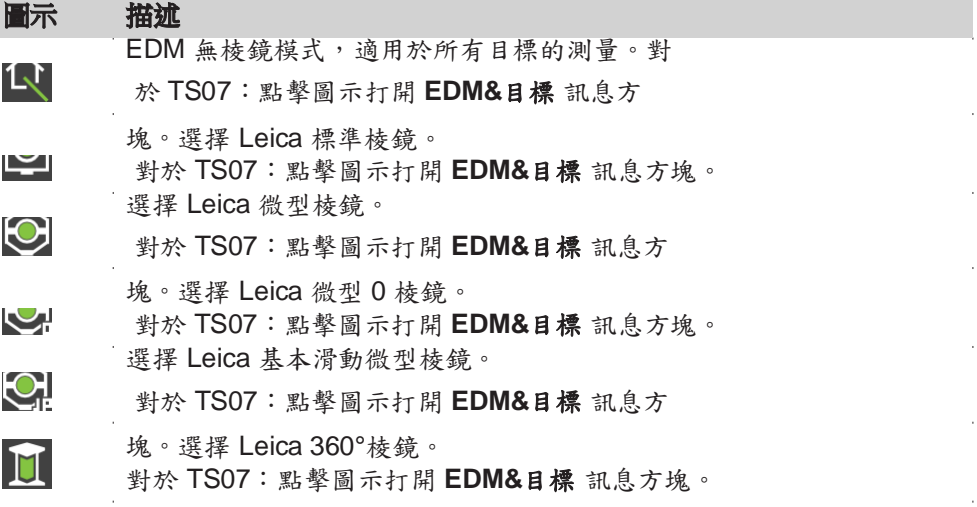

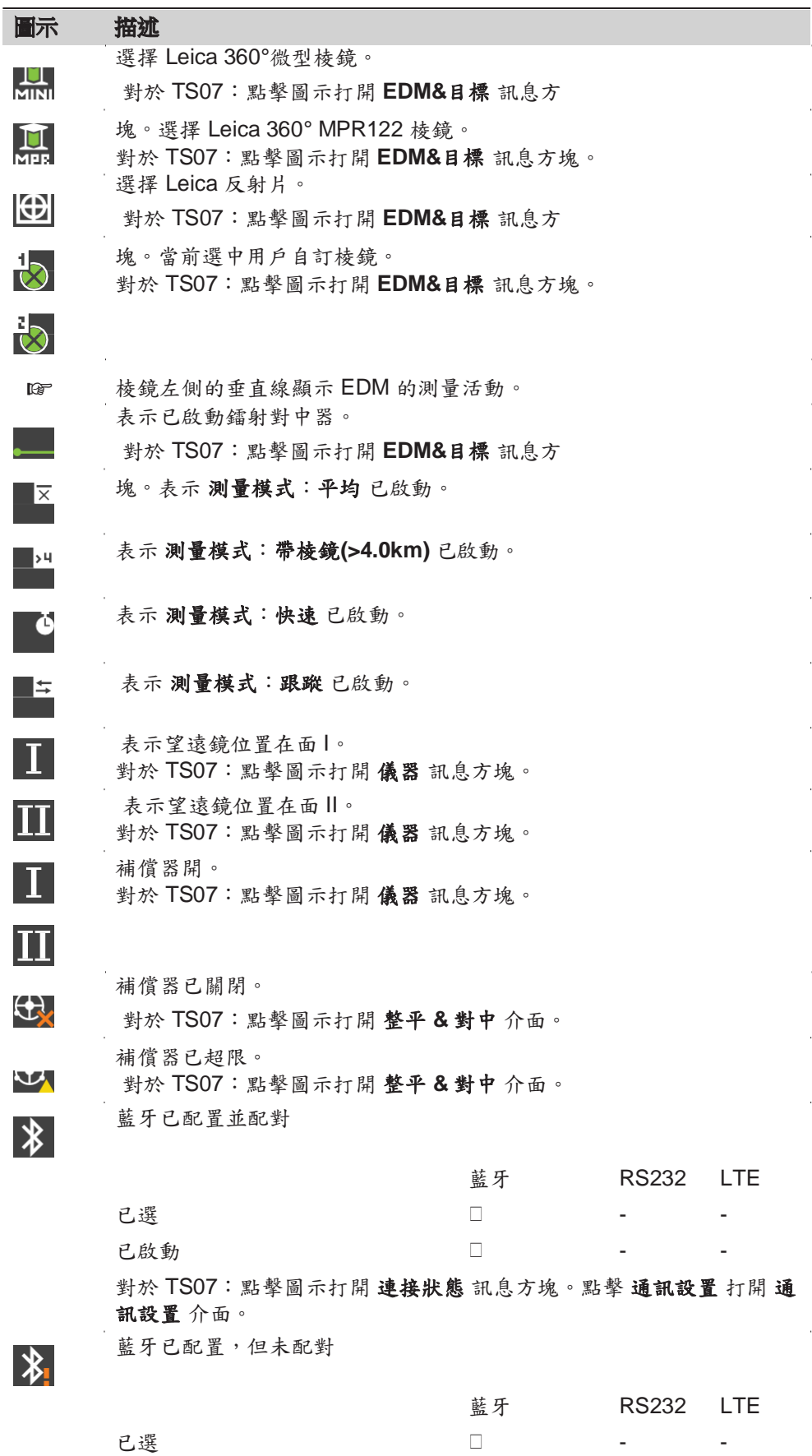

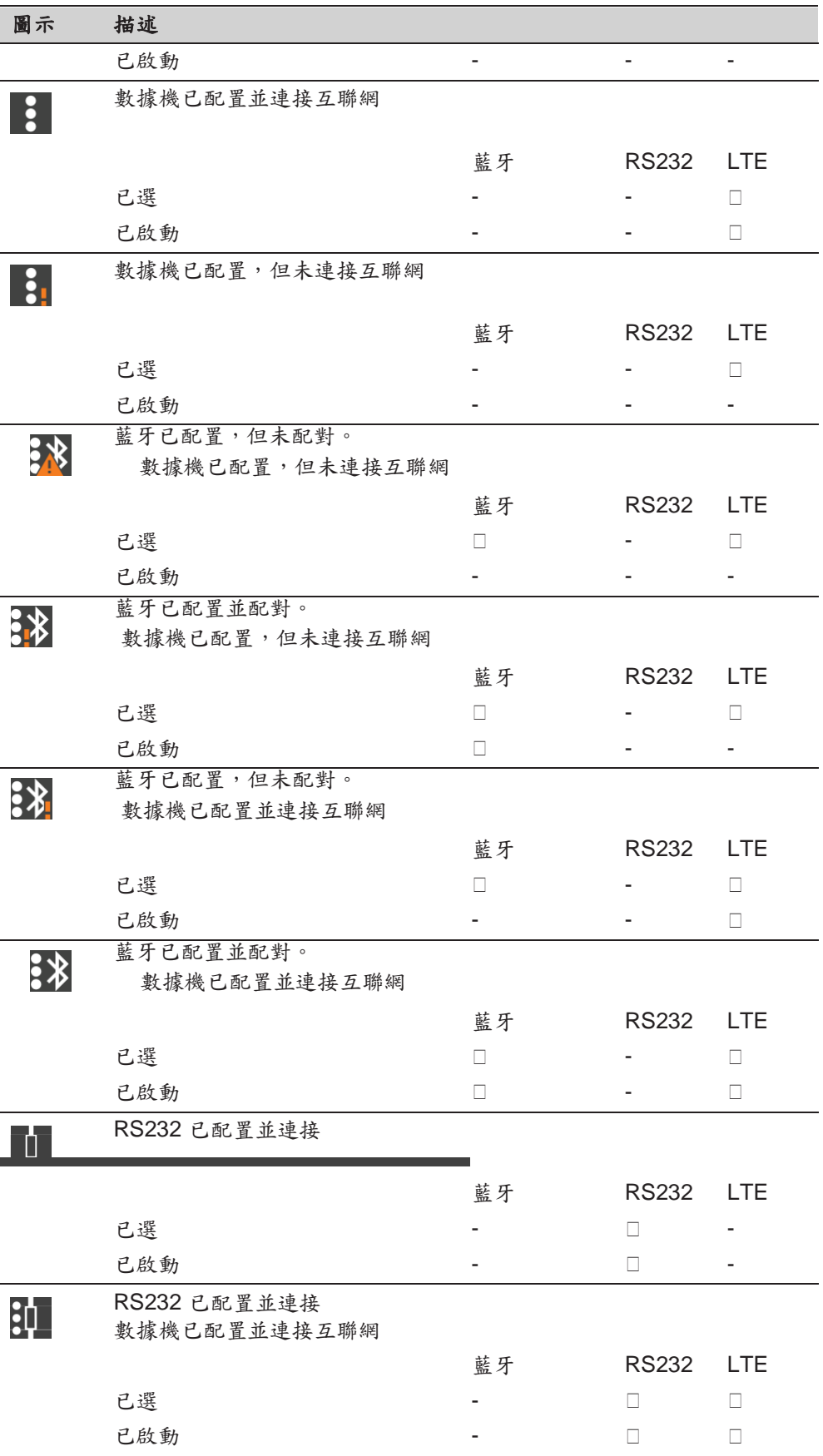

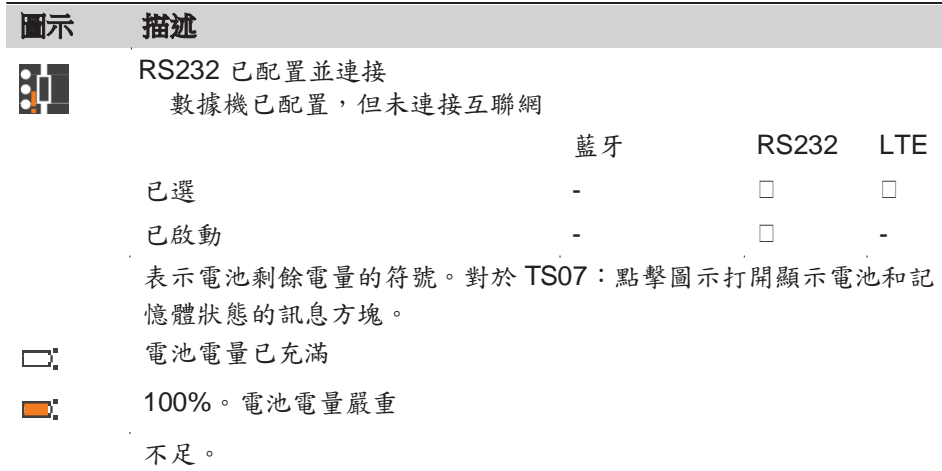

### 3.4 圖示彈出式訊息方塊

描述 狀態資訊顯示很多儀器功能的狀態,為儀器使用提供説明。所有欄位僅顯示欄位。 "---"代表不可用的資訊。

常用功能可快速訪問和更改。該更改立即生效。工作流程未受干擾。

進入 现象 医紫圖示區域的狀態圖示。彈出式消息框圖標打開。

彈出式消息框圖標顯示:

- 狀態資訊
- 與被點擊圖示相關的功能

點擊消息框圖標以使用功能。

若要關閉彈出式訊息方塊,應觸控式螢幕幕上圖示彈出式訊息方塊之外的任何地方。

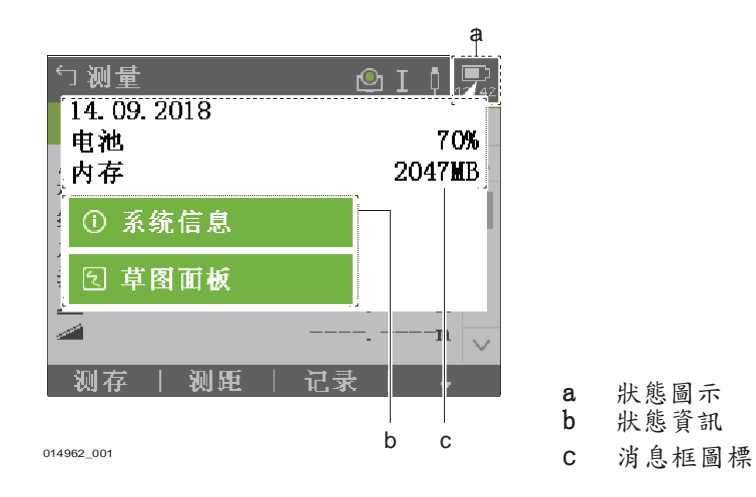

圖示彈出式訊息方塊的描 述

**EDM&**目標

參考相關章節獲取更多資訊。

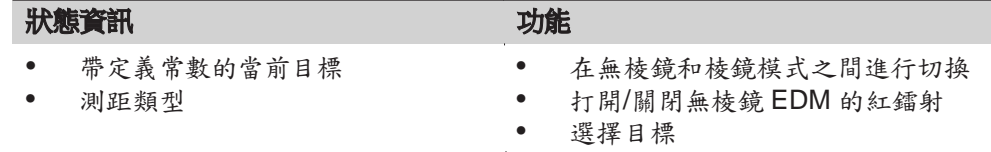

# 儀器

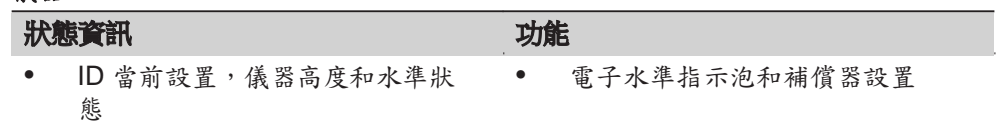

# 連接狀態

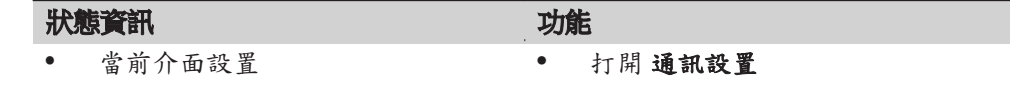

# 電池和日期

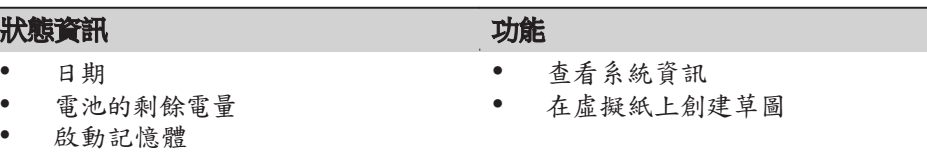

# 3.5 軟鍵

描述

公共軟鍵功能

使用 **F1** 到 **F4** 功能鍵選擇軟鍵。這一章描述了系統中所使用的常用軟鍵的功能。 出現特定軟鍵的程式會對這些按鍵加以描述。

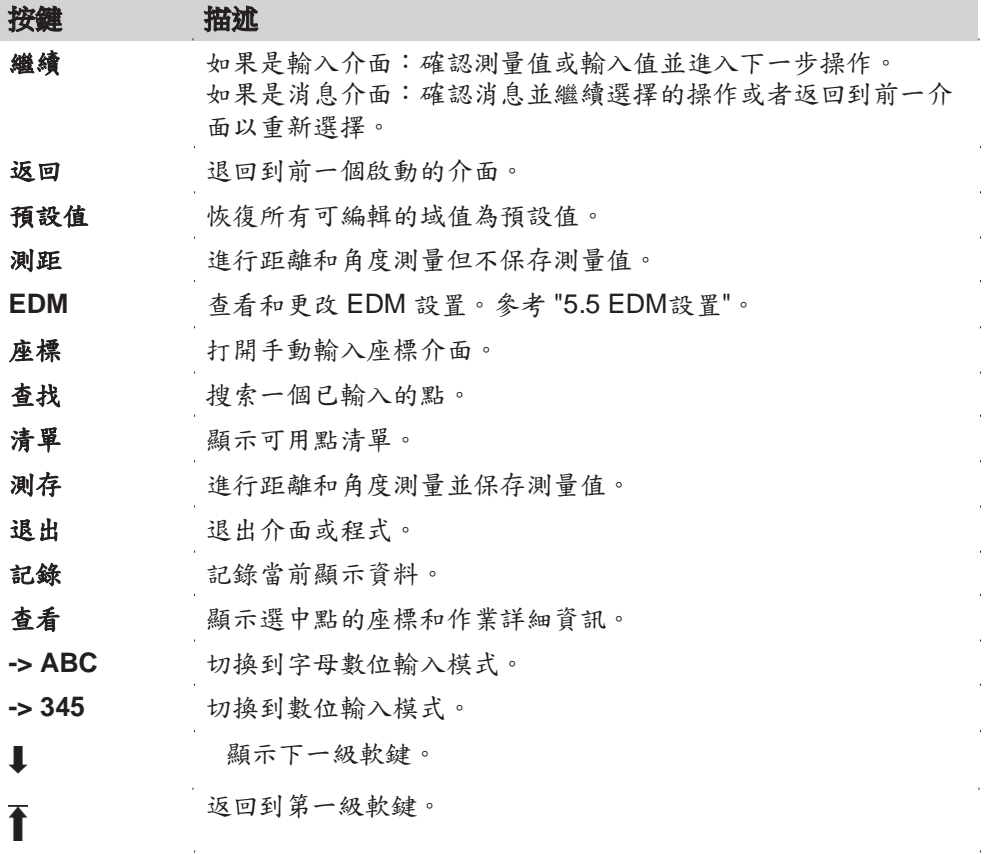

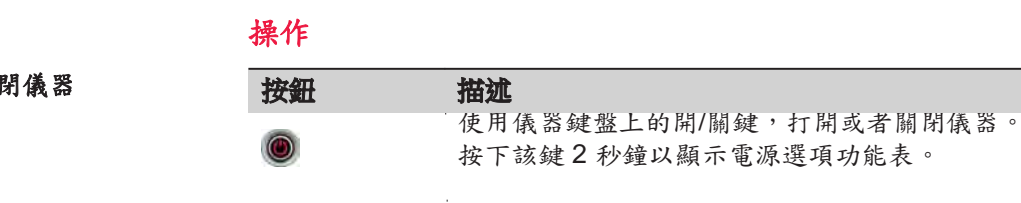

選擇語言 打開儀器後使用者可以選擇常用語言。語言選擇介面只在儀器中載入了多種語言時 才顯示,並且語言選擇:打開設置已在儀器設置中完成。參考 "5.2 區域設置"。

字母數位鍵區用來直接在可編輯域輸入字母。

• 數字域:只能包含數位。在數位鍵區按鍵,會顯示數位。 字母數位域:只能包含數位和字母。按一個鍵,這個鍵盤上的第一個字母就會 顯示。重複按壓就會在不同字母間切換。例如: 1->S->T->U->1->S.... 字母數位模式啟動後,不可選擇數位。例如:T=>U=>V=>T....

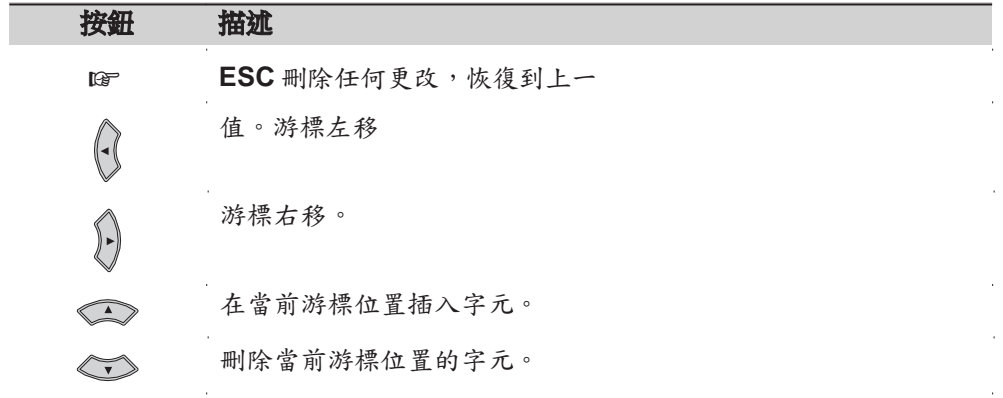

 $3.6$ 

打開**/**關閉儀器

字母數位鍵區

編輯區域

☞ 在編輯模式小數位的位置無法改變。小數點的位置可以跳過去。

特殊字元 字元 字元 描述

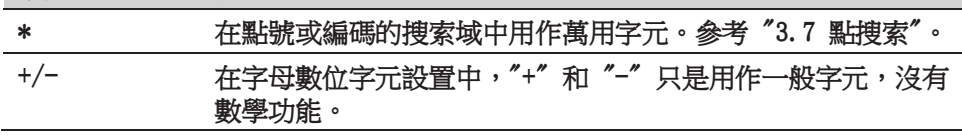

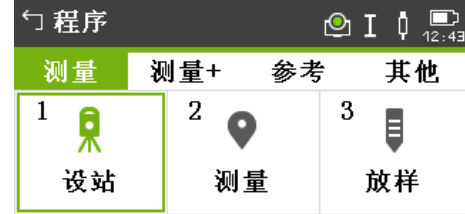

本例中,在字母數位鍵盤選擇 2 會啟 動 測量 程式。

3.7 點搜索

描述 點搜索的功能是在記憶體中找到測量點或固定點。

搜索的範圍可以限定在某個特定的作業中或是全部記憶體。搜索程式在相同條件下 總是先找固定點,然後再尋找測量點。如果有多個點滿足搜索條件,那麼結果會按 照輸入的日期排序。儀器優先尋找最近的固定點。

### 直接搜索

輸入一個確切的點號,如 402,然後按 查找,當前作業中所有相應點號的點都會顯 示。

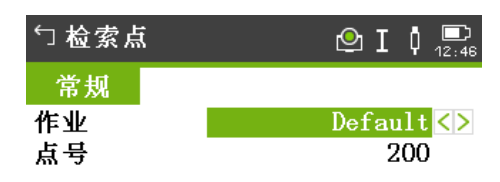

选择作业或 手工输入点的坐标!

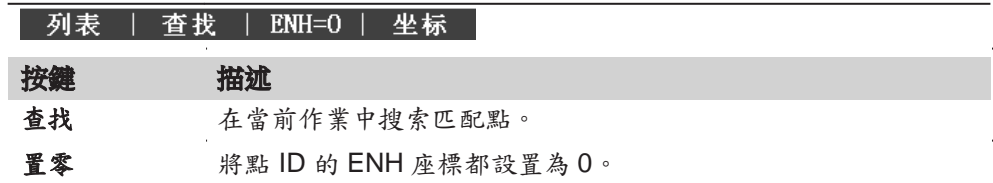

萬用字元搜

尋

"\*"代表萬用字元搜尋。星號作為預留位置可以代表任何字元。萬用字元可以用在不 能確切知道要查找的點的點號,或者需要搜索一批特定點情況下。

#### 檢索點示例

- \* 查找到所有點。
- A 查找出所有點名為"A"的點。
- A\* 查找出點名以"A"開頭的點,例如 A9, A15, ABCD, A2A。
- \*1 查找出點名中含一個"1"的點,例如 1, A1, AB1。
- A\*1 查找出所有以"A"開頭,以"1"結尾的點,例如 A1, AB1, A51。

# 3.8 圖形符號

圖形符號 有效 医关节 医毛氧素 医形面积 医无线虫属

- 可以幫助找到待放樣的點。
- 可以説明更好的理解是如何使用和測量資料的。

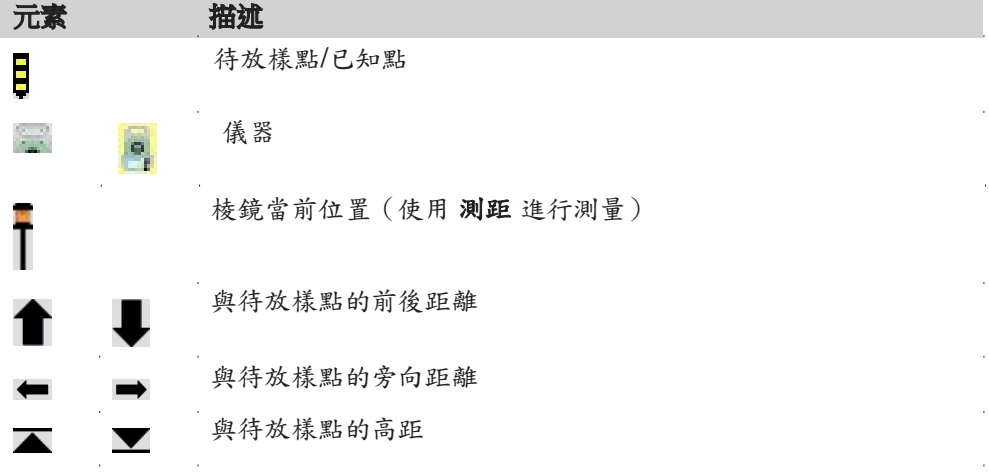

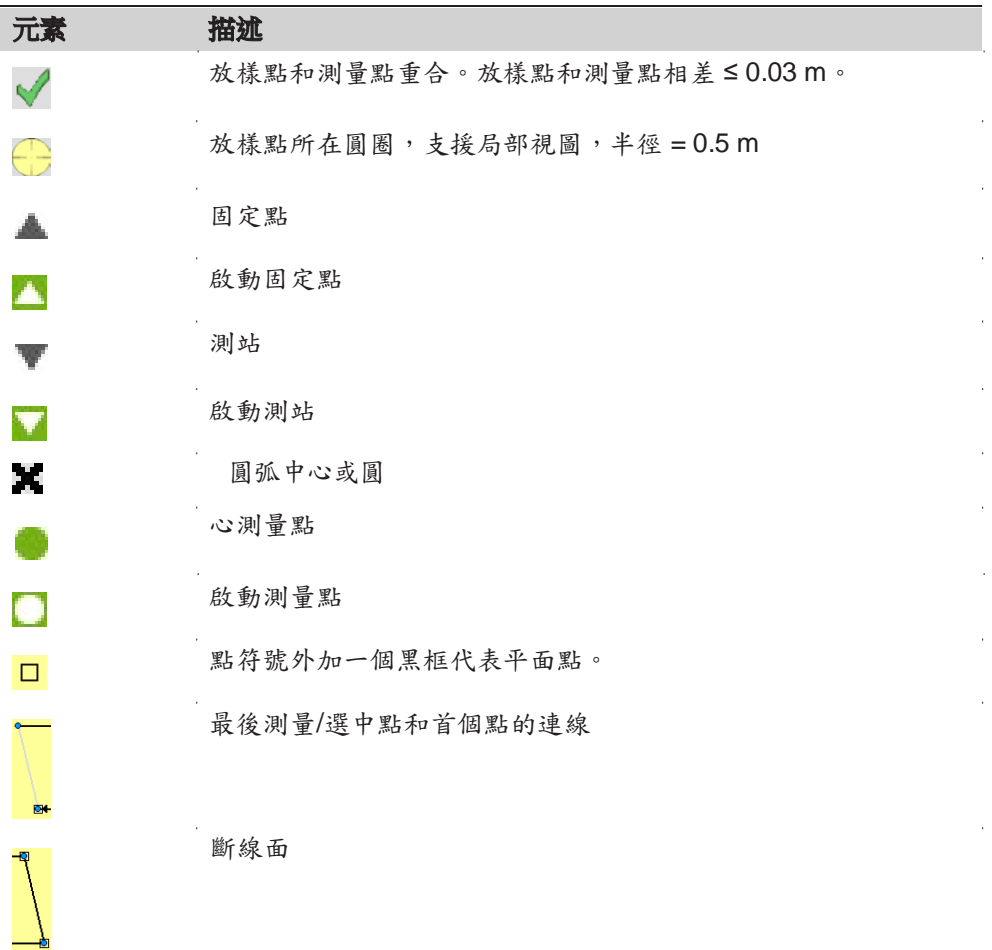

# **4** 操作

# 4.1 儀器安置

要點

 $SOX_012c$ 

描述 本節描述了應用鐳射對中器在地面控制點上安置儀器的過程。當然,在儀器的安置 過程中也可能不需要地面控制點。

## ☞

- 強力推薦使用遮陽傘、遮陽罩等設備保護儀器,使儀器免于陽光直射及周圍溫 度不均。
- 本主題所描述的鐳射對中器嵌於儀器的豎軸內。其將一個紅色光點投射於地 面,令儀器的對中更為輕鬆便捷。
- 對於裝配有光學對中器的三角基座,鐳射對中器不能與之配套使用。

三腳架

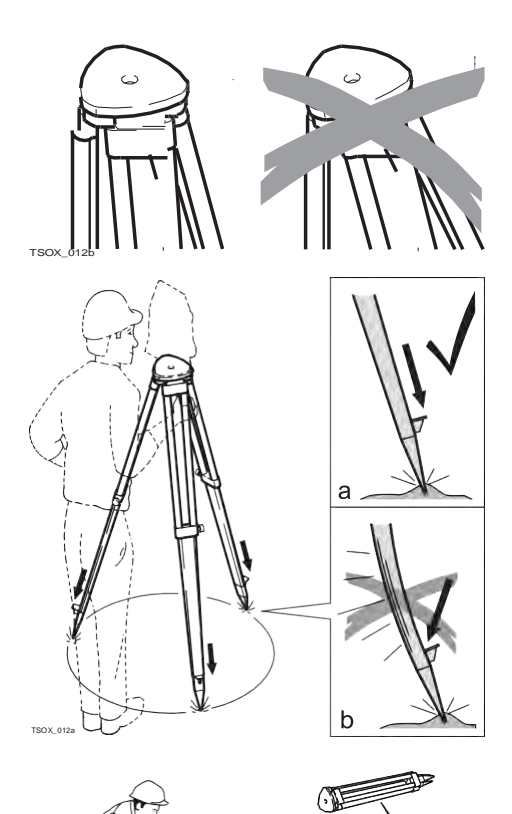

當架設三腳架時,注意保證其上端水 平。輕微的傾斜可以通過三角基座腳螺 旋來調節。較大的傾斜需要通過三腳架 腿來調節。

**鬆開三腳架腿上的夾緊螺絲,將其拉出** 到需要的長度後擰緊螺絲。

- a 為了保證三腳架穩固,需要將三 腳架腿尖踩入土地裡。
- b 注意踩的時候必須沿著三腳架腿 的方向施壓。

小心搬運三腳架。

- 檢查所有螺絲是否擰緊。
- 運輸過程使用包裝箱。
- 只用其進行測量工作。
安置步驟

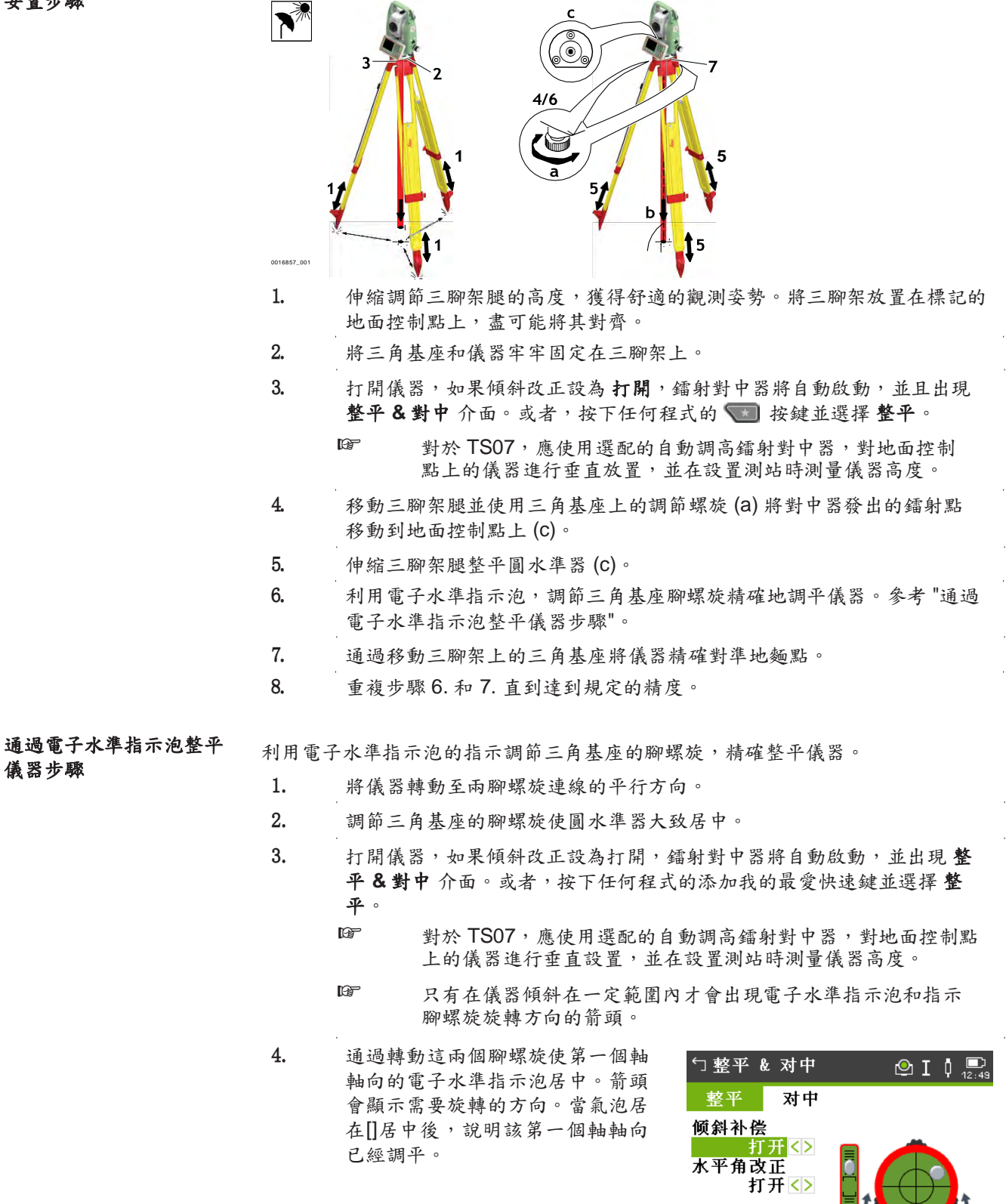

 $0°00'00"$ 

 $0°00'00"$ 

 $L:$ 

 $T:$ - 返 回

☞ 當氣泡居中後箭頭會被兩個複選標誌代替。對於彩色或彩色觸控 式螢幕:如果儀器的某一個軸方向未調平,那麼該軸向的氣泡 和圓氣泡圖示呈紅色,調平情況下為黑色。 5. 轉動餘下的第三個腳螺旋使第二個 □ 整平 & 对中  $\circledcirc$  I  $\downarrow$   $\circledcirc$ 軸向(垂直於第一個軸向)的電子 整平 对中 水準指示泡居中。箭頭會顯示需要 倾斜补偿 調整的方向。 打开<> 水平角改正 打开<>  $L: 0°00'00''$  $0°00'00"$  $T$ : 返回| 继续 當氣泡居中後箭頭會被一個複選標 □ 整平 & 对中  $\circledcirc$  I  $\mathop{0.1^{\circ}}$ 誌代替。 整平 对中 倾斜补偿 打开〈〉 水平角改正 打开<>  $0°00'00"$ L:  $0°00'00"$  $\mathbf T$  : 返回 | 继续

I

6. 按 繼續 鍵接受。

調節鐳射對中器的鐳射強

調即鋼射對甲器的鋼射强 外部環境和地面條件可能導致需要調節鐳射對中器的鐳射強度。 在 整平 **&** 對中 介面,使用導航鍵調節鐳射對中器的鐳射強度。 根據需要,鐳射強度可以以 20% 的步長來調節。

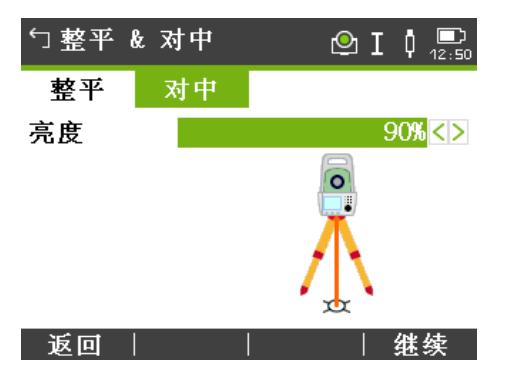

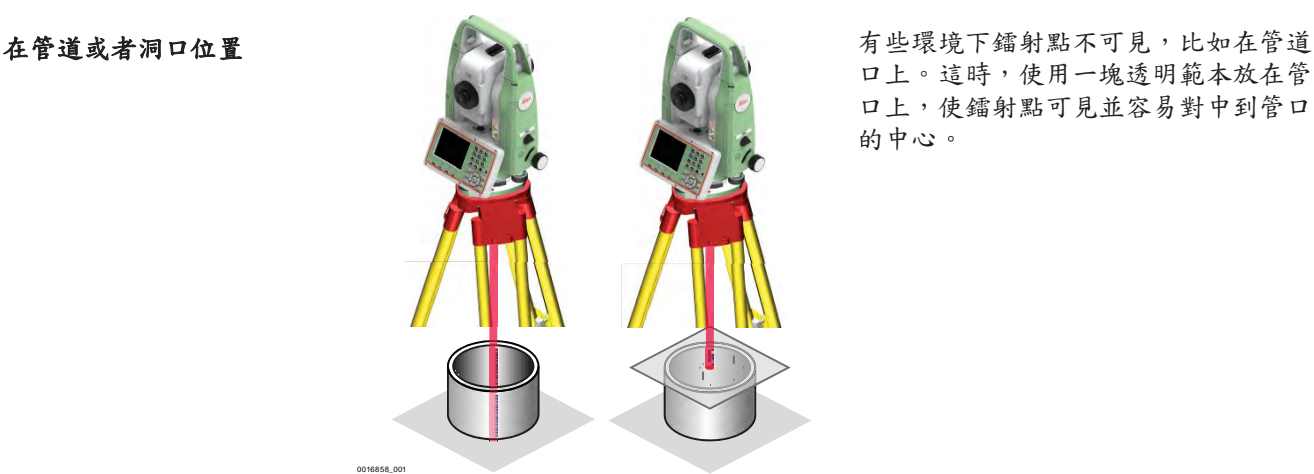

口上。這時,使用一塊透明範本放在管 口上,使鐳射點可見並容易對中到管口 的中心。

4.2 電池

4.2.1 操作

首次使用**/** 

充電

- 電池在出廠時只有最低電量,所以在第一次使用前必須充電。
	- 允許的充電溫度範圍為:0 °C 到 +40 °C/+32 °F 到 +104 °F。為了最優地充 電,我們建議在較低的環境溫度範圍內充電:+10 °C 到 +20 °C/ +50 °F 到 +68 °F。
- 電池在充電過程中變熱屬正常現象。使用 Leica Geosystems 推薦的充電器充 電時,如果溫度過高,充電器將不會給電池充電。
- 對於新電池或長時間未用的電池 ( 大於 三個月),先進行一次完整的充放電會更 有效。

低溫環境下工作電池使用時間將減少;高溫環境下工作將影響電池使用壽命。

• 對於鋰離子電池,僅需一次完整的放電和充電週期。當在充電器或 Leica Geosystems 儀器中所指示(或顯示)的電量明顯地偏離電池實際可用的電 量時,建議進行一次完整的充放電。

## 操作**/**

• 電池工作溫度範圍:−20 °C 至 +55 °C/−4 °F 至 +131 °F。

放電

## 4.2.2 **TS** 儀器上的電池

按照步驟更換電池

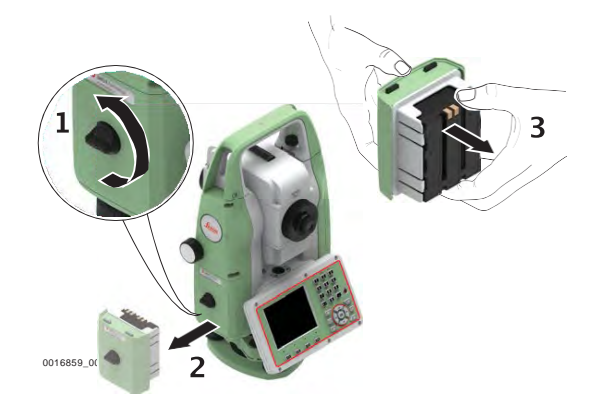

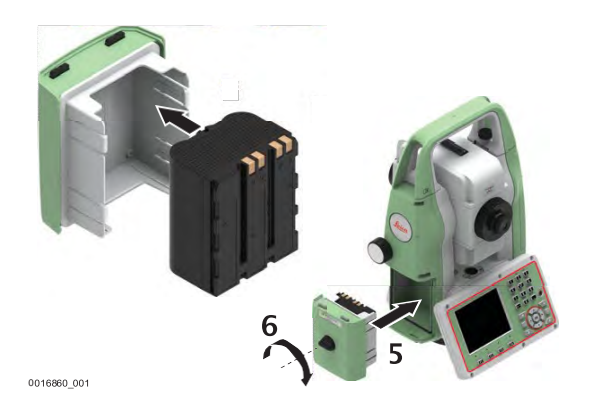

- 1. 面向儀器,以使豎直微動螺旋處於左側。電池倉位於豎直微動螺旋下面。 轉動電池盒鎖緊旋鈕到垂直位置,打開電池倉蓋蓋子。
- 2. 取下電池盒。
- 3. 從電池盒中取出電池。
- 4. 在電池盒的內部顯示出電池就位的示意符號。它將直觀地幫助您正確地安 裝電池。
	- 將電池裝入電池盒,確保接觸點朝外。按下電池固定就位。
- 5. 將電池盒放入電池倉中。推動電池盒直到它完全與電池倉吻合為止。
- 6. 轉動電池盒鎖緊旋鈕以鎖緊電池倉。確保鎖緊旋鈕被轉到了它原先的水準 位置。

## **4.3** 資料存儲

描述

所有儀器都配有記憶體。固件 FlexField 將所有作業資料都存入到記憶體中資料庫中。

記憶體中的資料也可以通過以下方式傳輸到電腦或其他設備:

- 連接串口 RS232 埠的 LEMO 電纜
- $SD +$
- USB 存儲卡插入到 USB 主埠上,
- 連接 USB 設備埠的電纜,或者
- 藍牙連接。
- **WLAN**
- LTE 天線 (TS07)

請參考 "12 資料管理" 更多關於資料管理和資料轉移的資訊。

☞ 儘管可使用其他 SD 卡/USB 存儲卡,Leica Geosystems 建議僅使用 Leica 工業級 SD 卡/USB 存儲卡, 且對因使用非 Leica SD 卡/USB 存儲 卡引起的資料丟失和其他損壞不負任何責任。

☞

在測量過程中拔出電纜或 SD卡及USB 存儲卡都可能造成資料的丟失。僅在TS 全站 儀關機後拔出 SD 卡或者USB 存儲或者斷開連接電纜。

資料可以以多種途徑傳輸。參考"12 資料管理"。

資料傳輸 SD 卡可通過Leica Geosystems提供的OMNI 驅動直接使用。其他PC 卡驅動可能需 要一個適配器。

☞

## **4.4** 主菜單

主功能表是訪問儀器所有功能的開始介面。

☞

描述

主菜單

如有需要,使用者可自訂整平/ 對中後的顯示介面, 而不是顯示 主功能表。參見 "5.10 啟動順序".

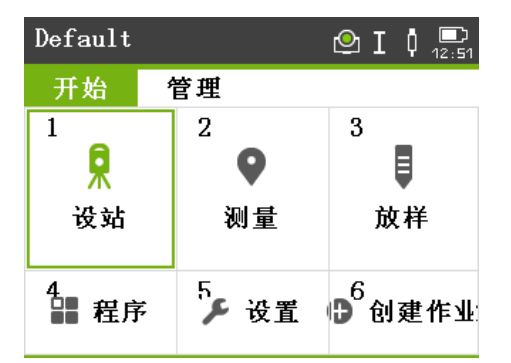

## 主功能表功能描述

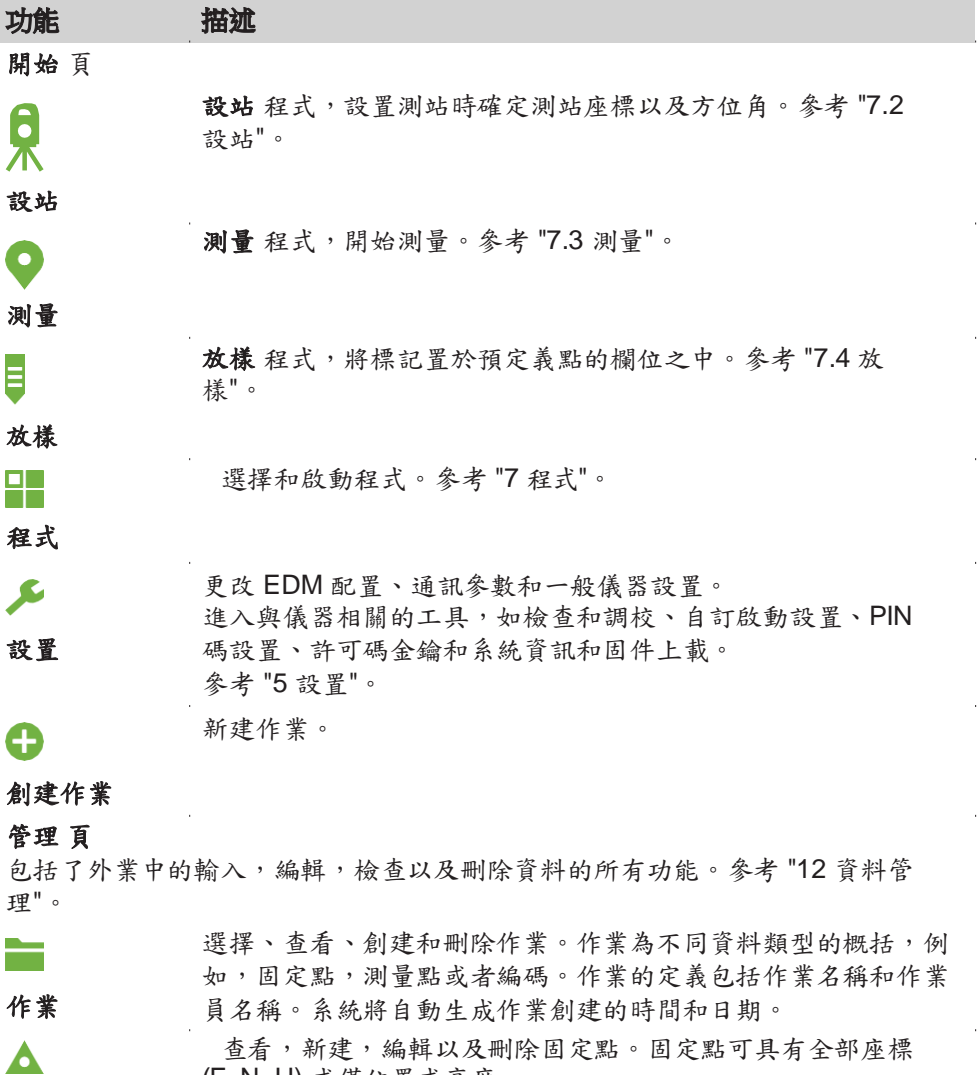

(E, N, H) 或僅位置或高度。

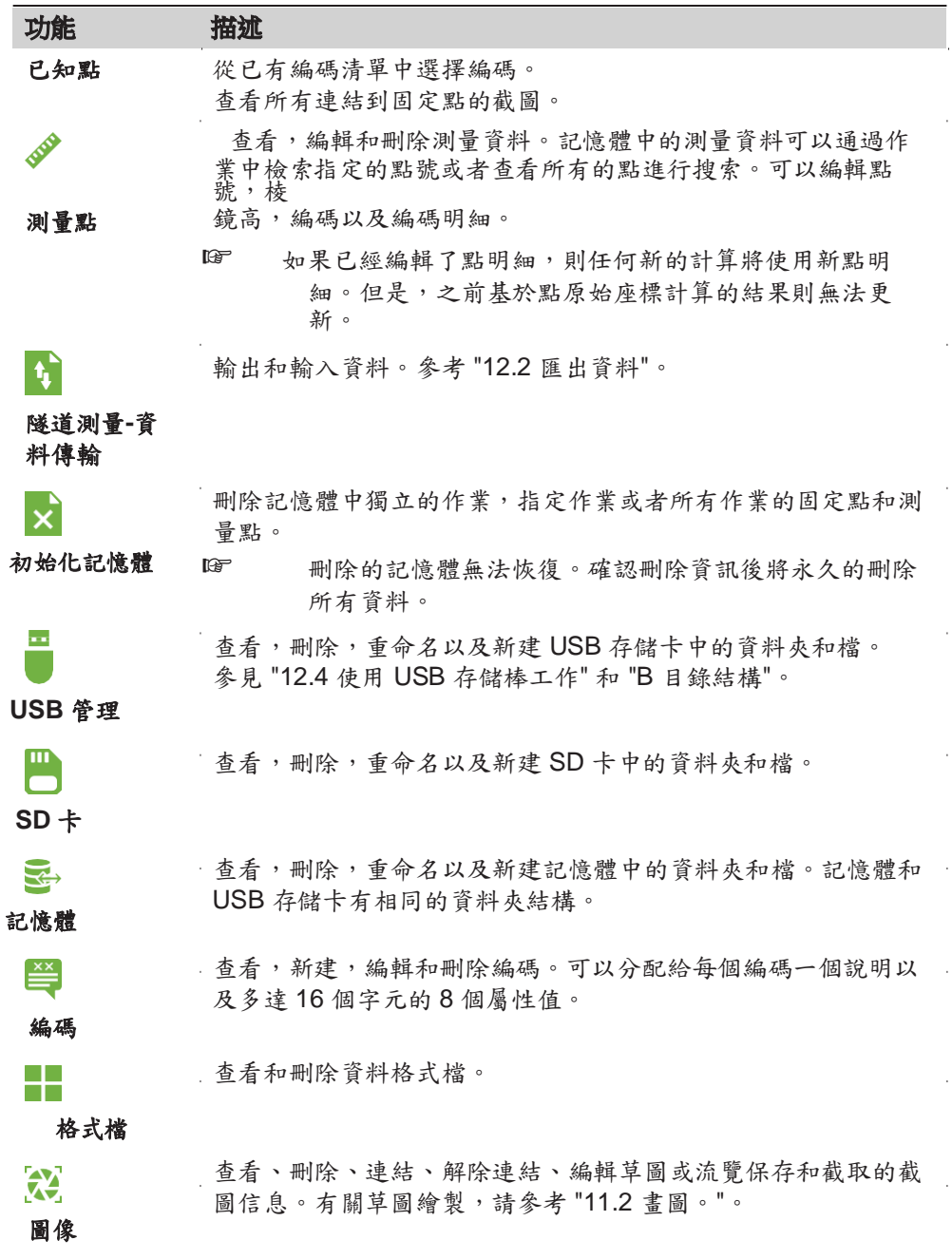

## **4.5** 距離測量 **-** 正確觀測注意事項

描述 儀器中集成了一個 EDM。在所有的版本中,均可以採用望遠鏡同軸發射的可見紅 色雷射光束測距。根據型號劃分,有兩種 EDM 模式:

- 棱鏡測量
- 無棱鏡測量

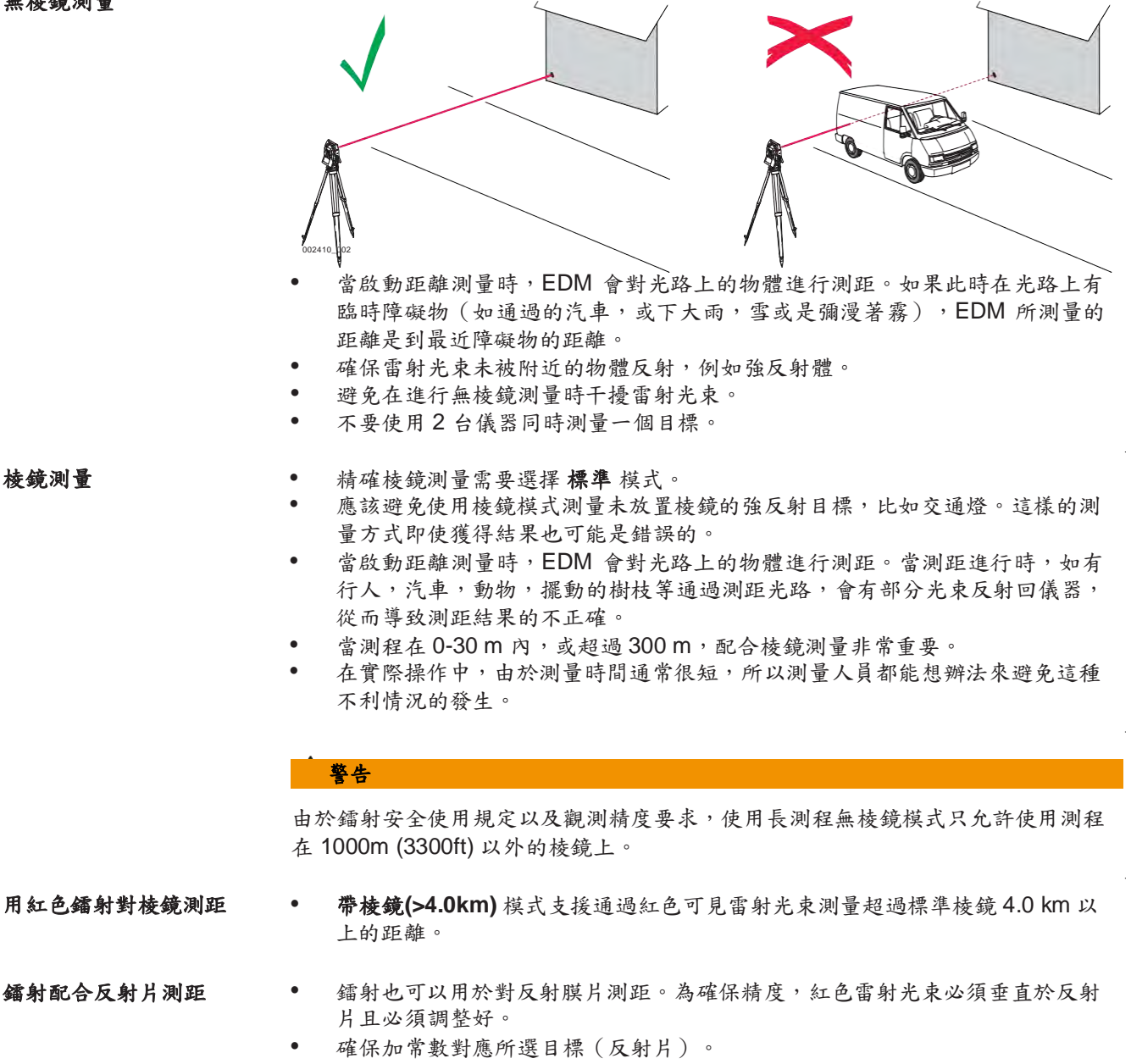

 $\bar{z}$ 

# **5** 設置

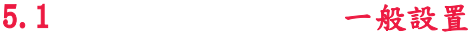

進入 1. 從主功能表選擇設置。 2. 在常規頁面,選擇一般設置。

# 一般設置 欄位描述

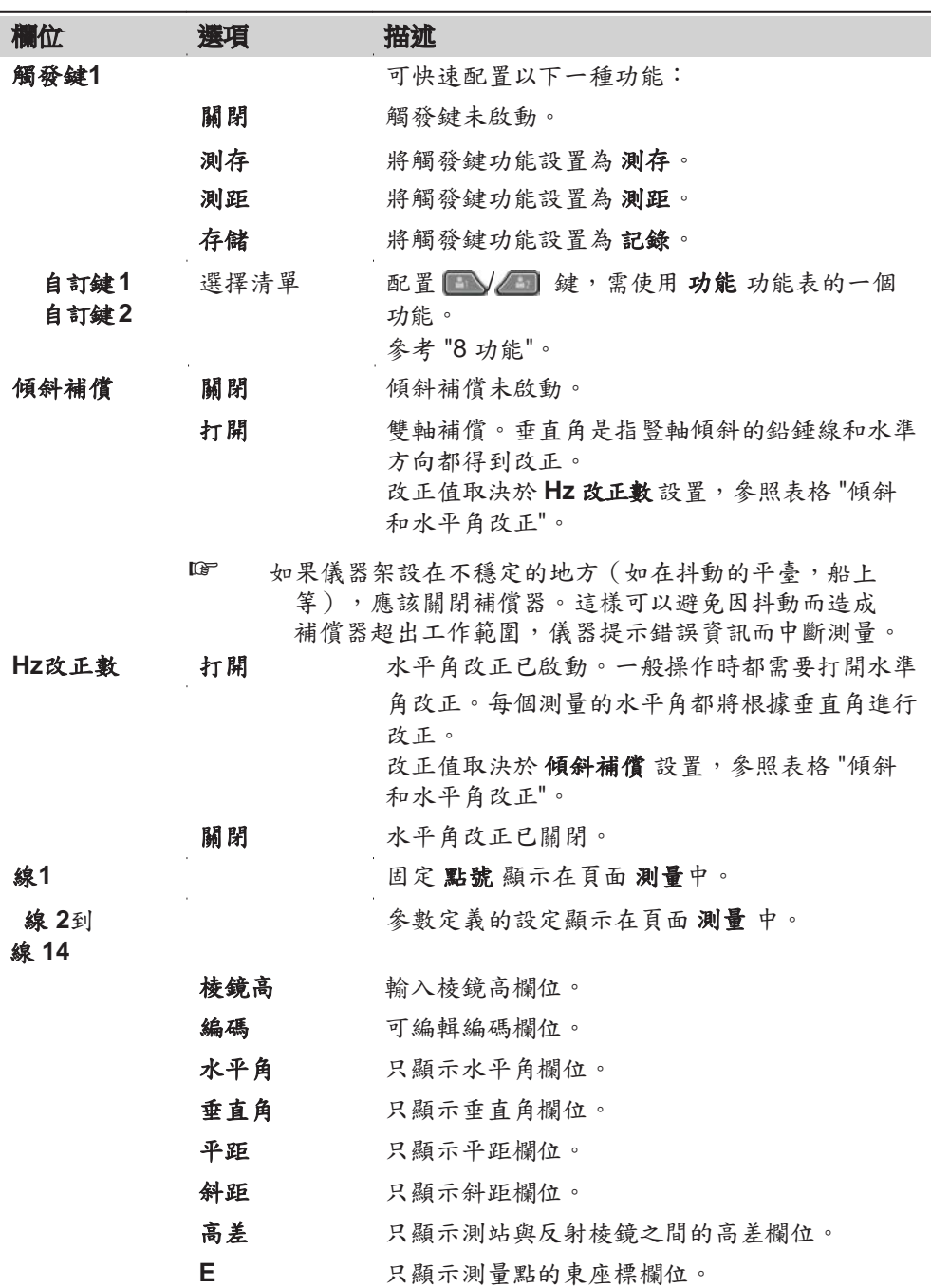

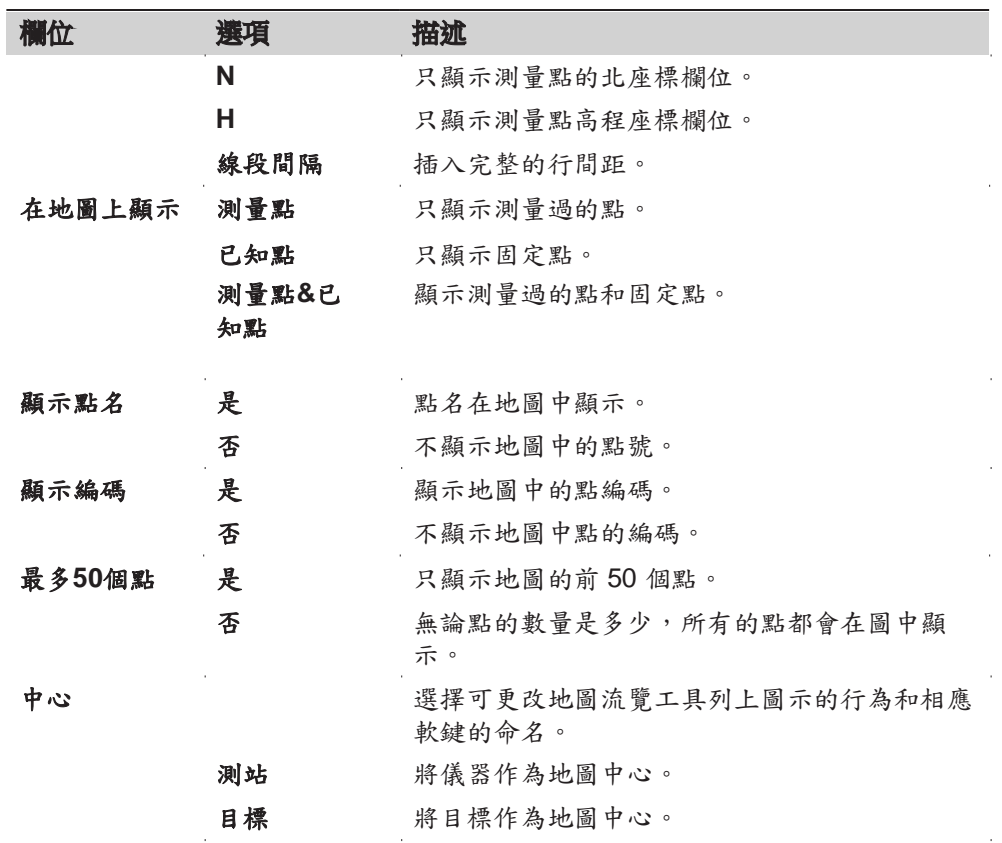

## 傾斜和水平角改正

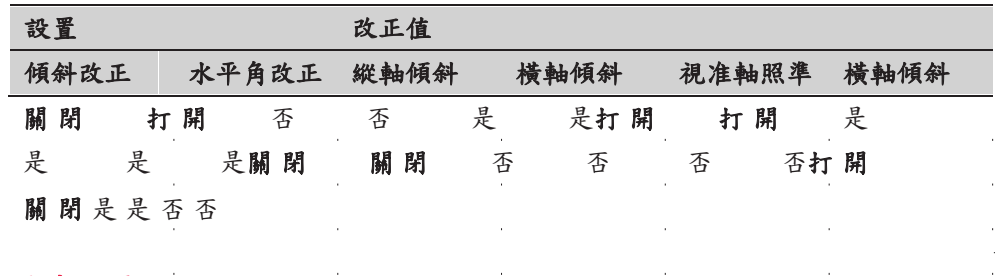

# 5.2 區域設置

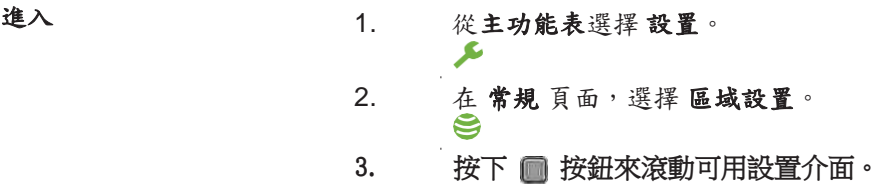

l.

## 區域設置

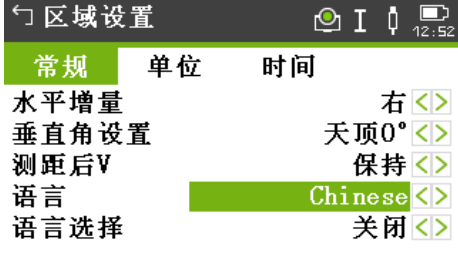

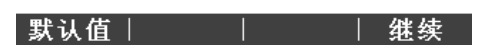

 $\bar{z}$ 

 $\bar{z}$ 

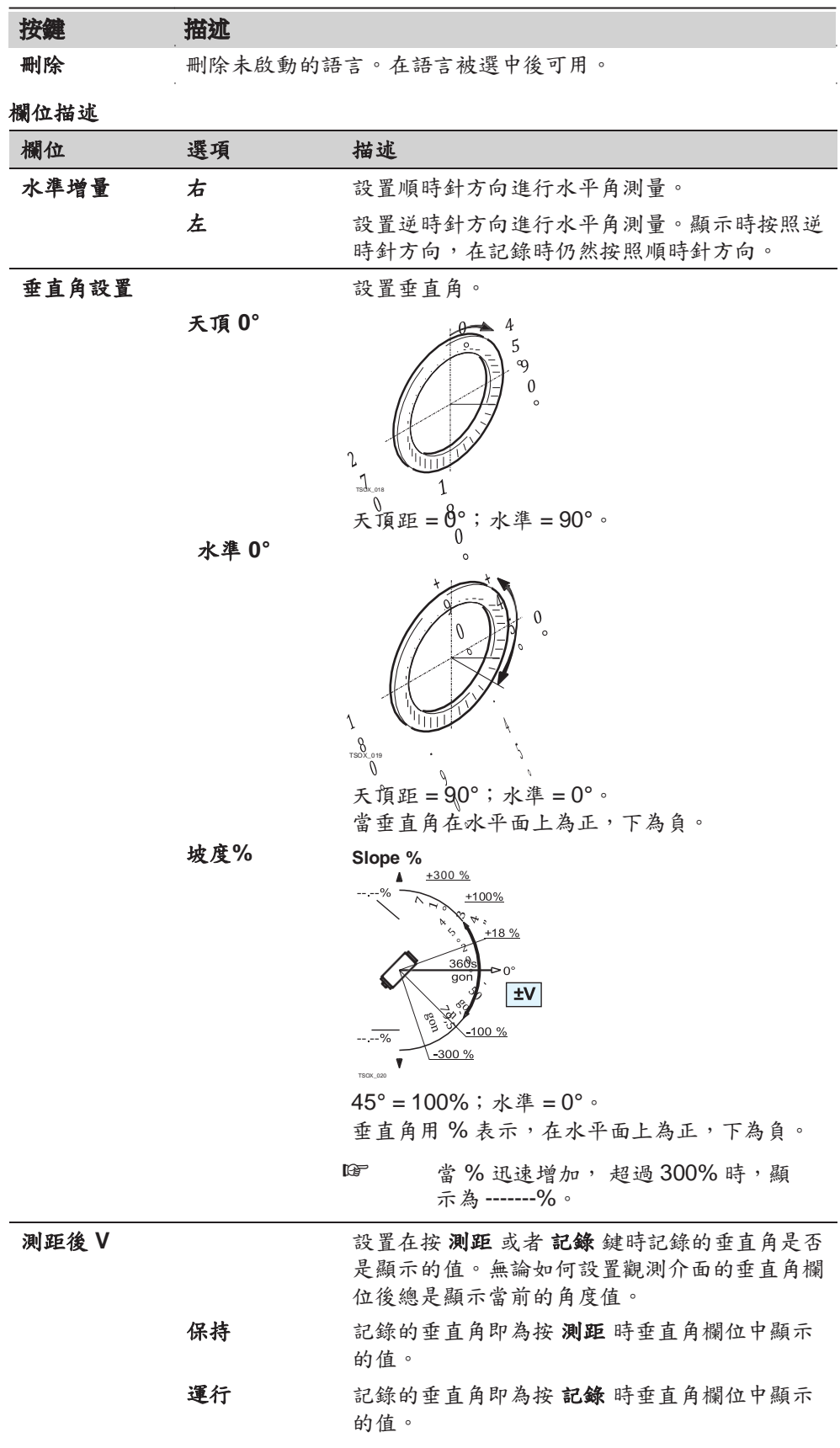

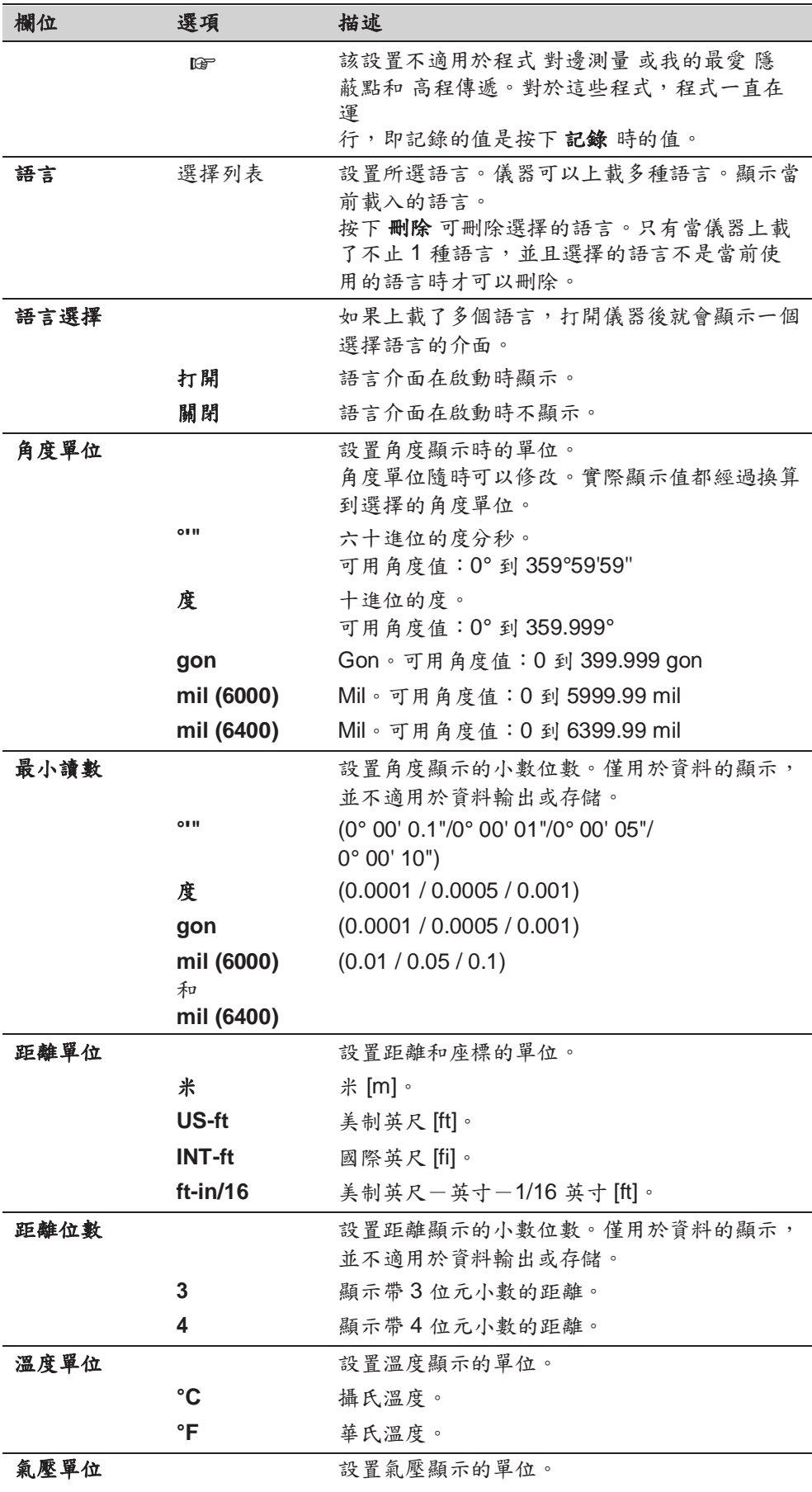

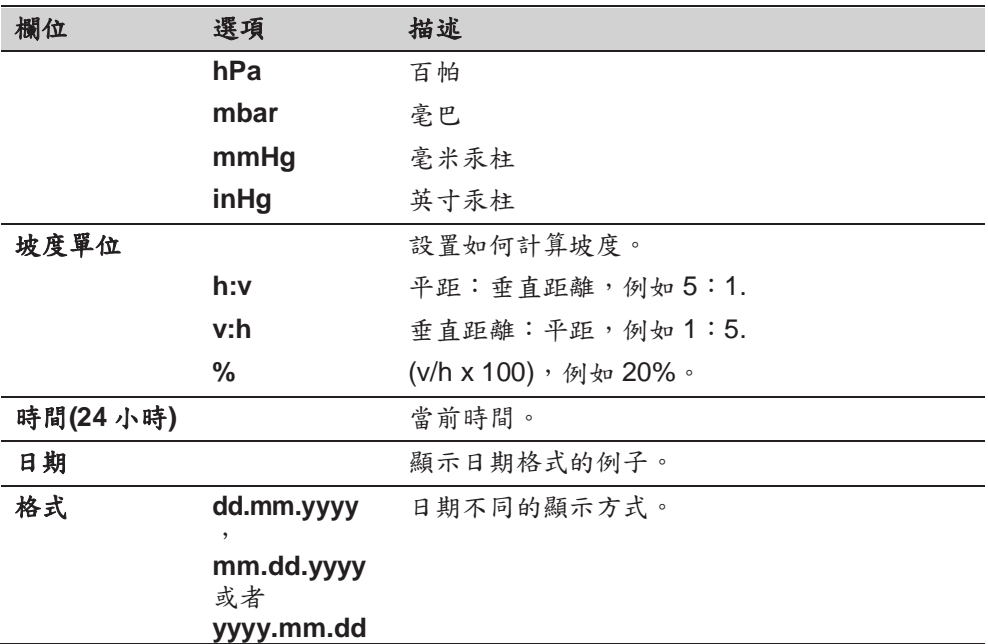

# 5.3 數據設置

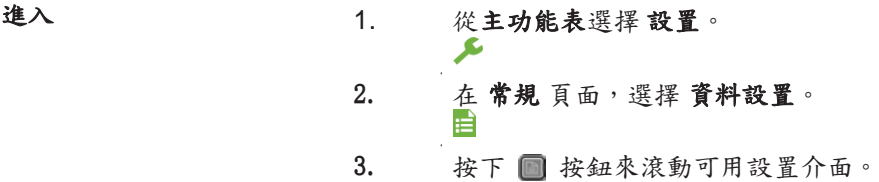

數據設置 欄位描述

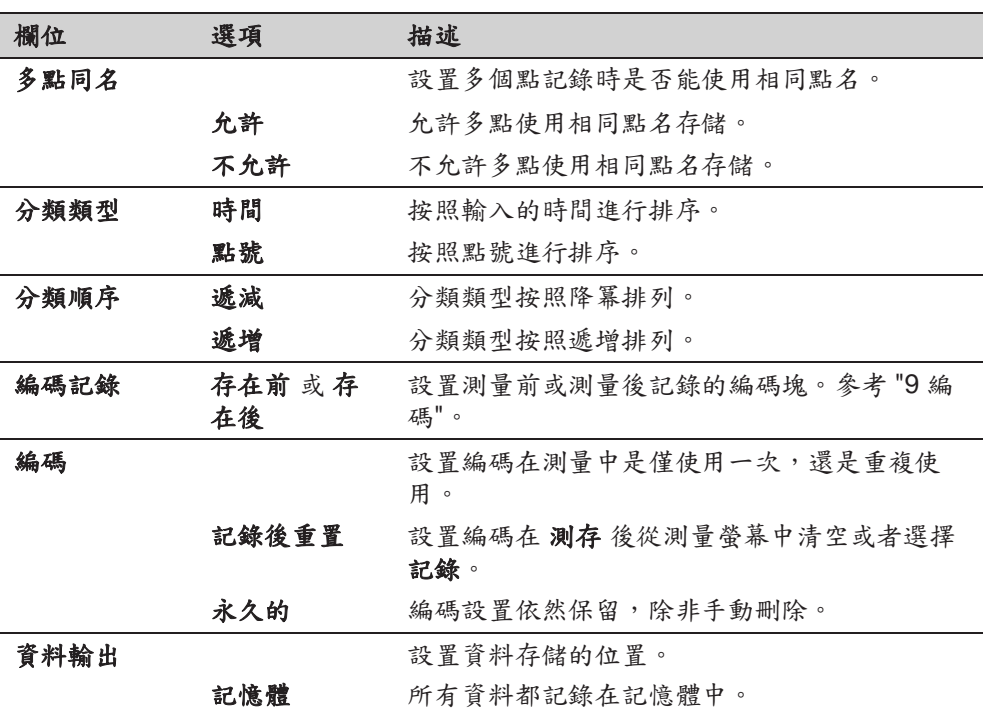

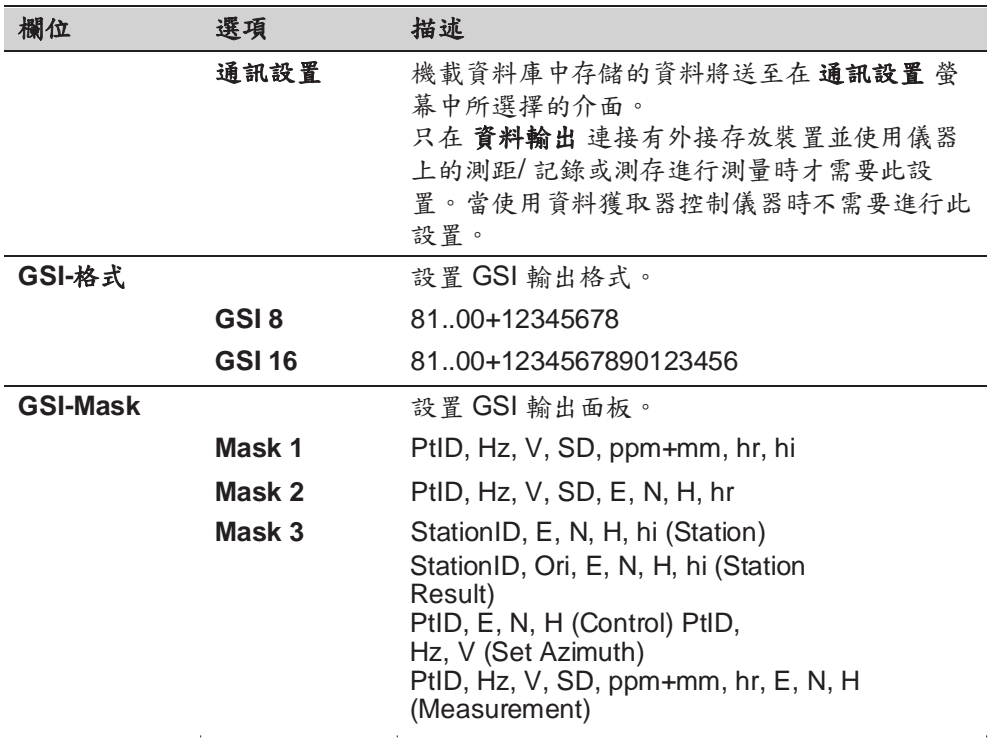

## 5.4 螢幕**&**聲音設置

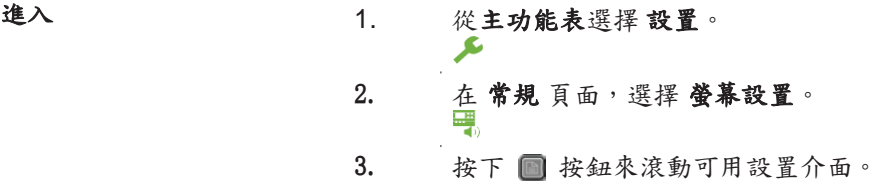

 $\sim$   $\mu$ 

## 螢幕**&**聲音設

置

## 欄位描述

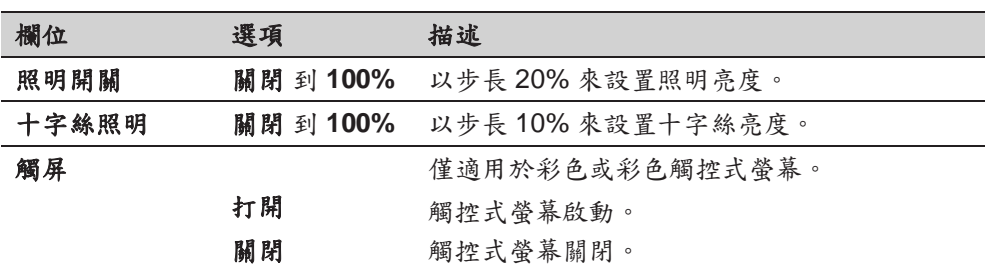

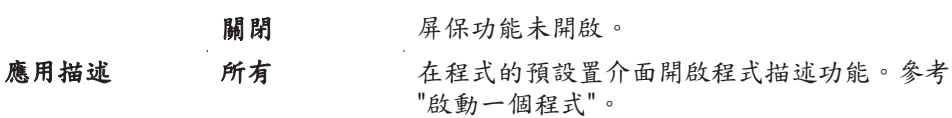

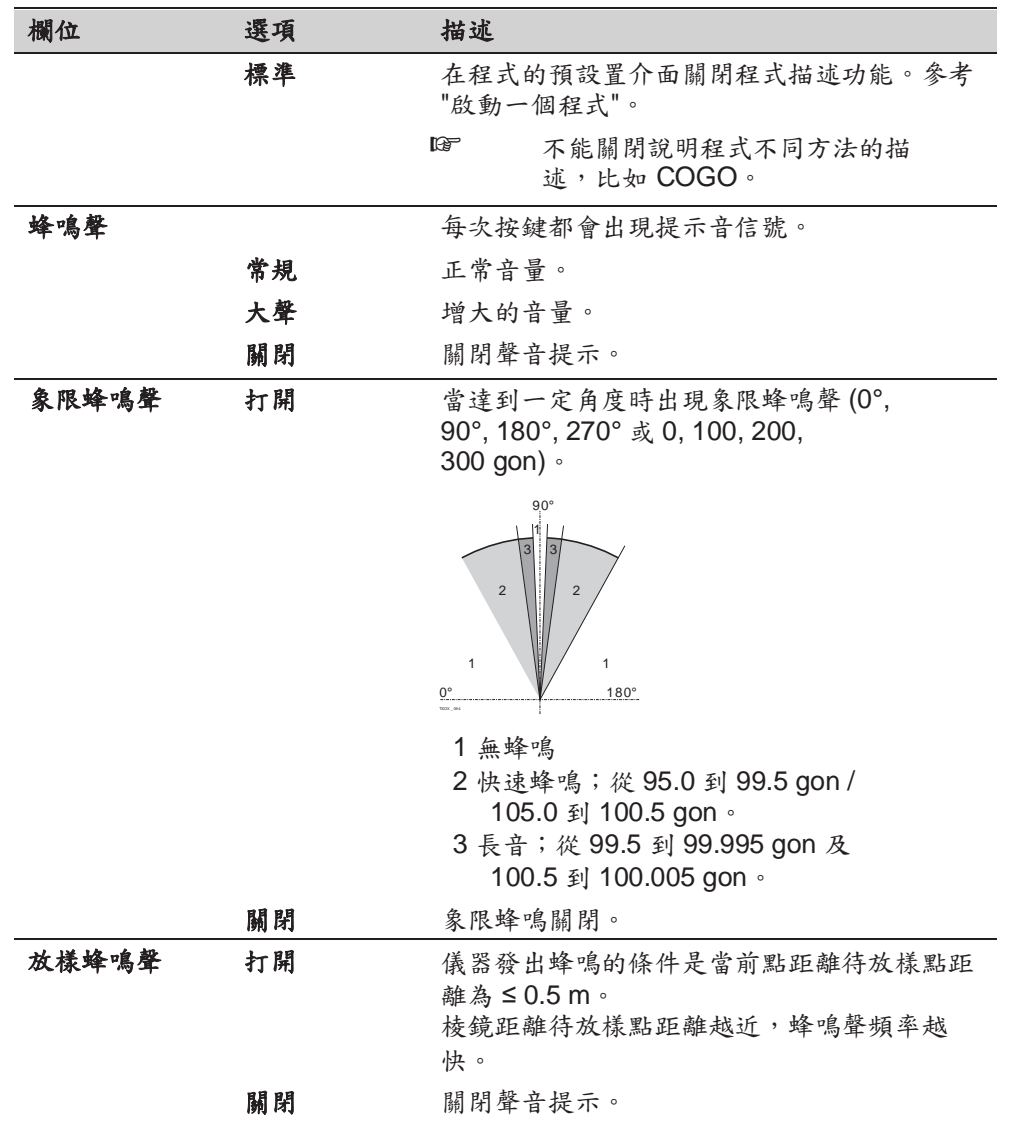

## 5.5 **EDM** 設置

說明 此介面詳細定義了電子雷射測距 EDM, **E**lectronic **D**istance **M**easurement.無棱鏡 模式 (NP) 和棱鏡模式 (P) 有針對測量的不同設置。

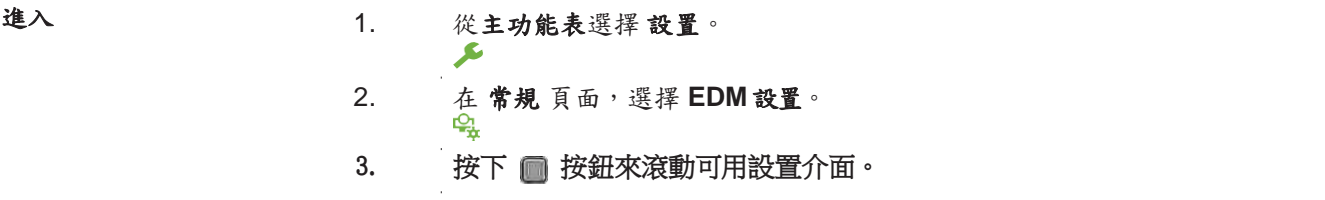

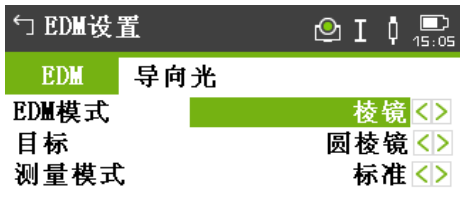

徕卡常数<br>绝对常数  $0.0$  mm<br>-34.4 mm

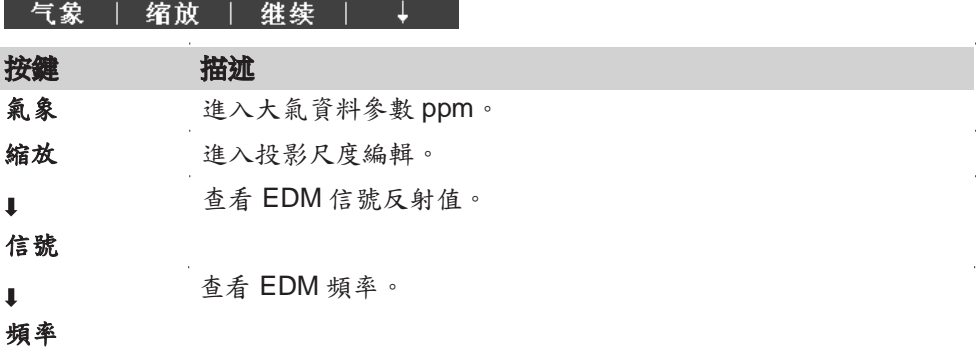

欄位描述

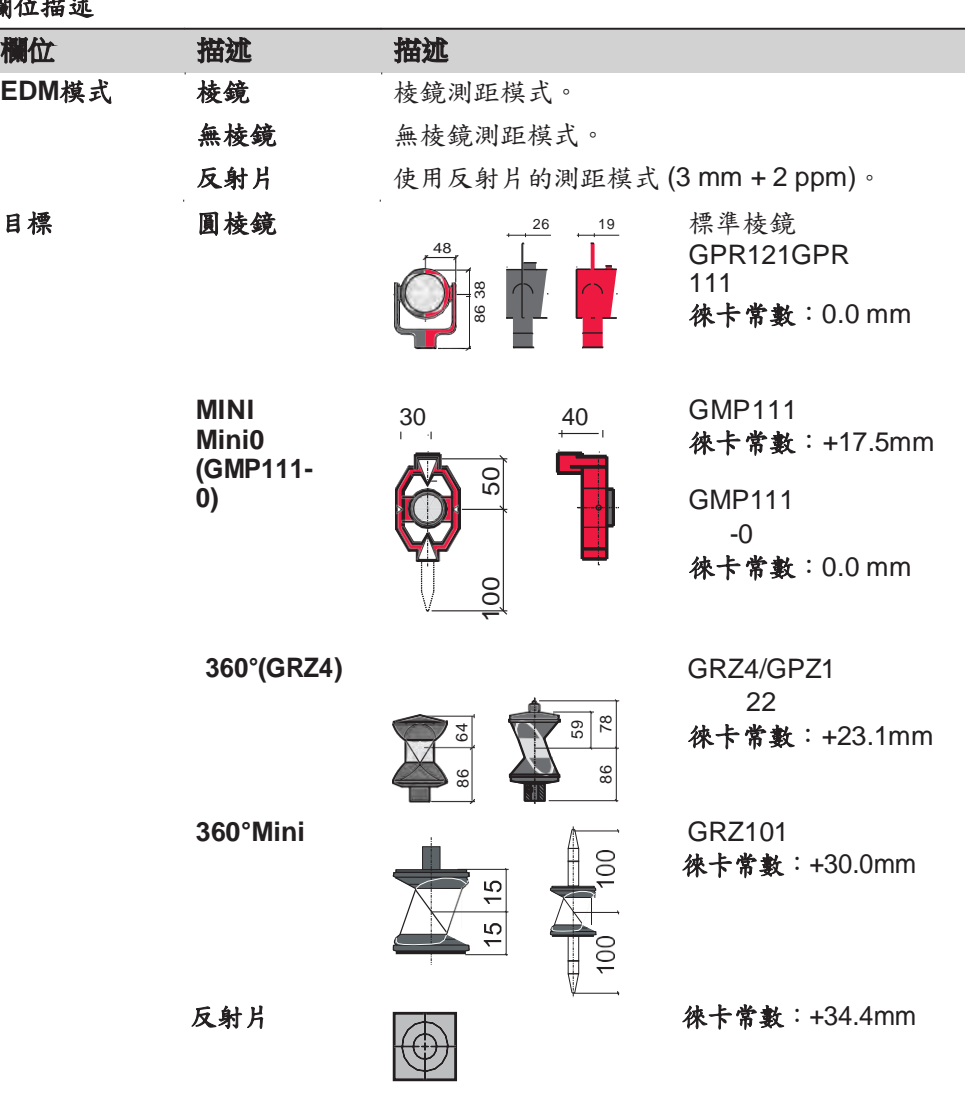

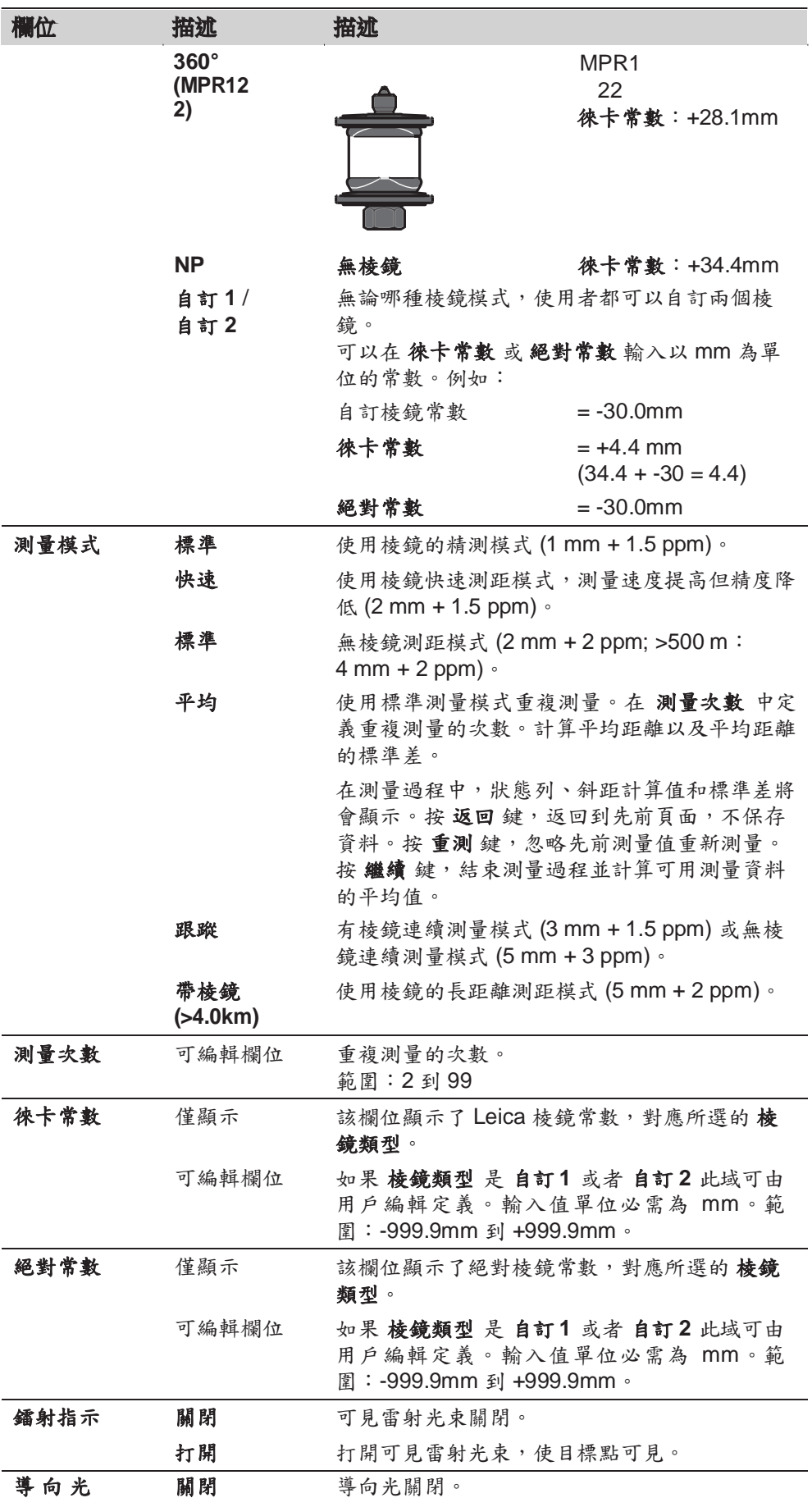

| 欄位 | 描述 | 描述                                                                                |
|----|----|-----------------------------------------------------------------------------------|
|    | 打開 | 導向光打開。棱鏡架設員在閃爍的光束引導下很<br>容易進入視線。導向光的有效範圍達 150 m。在<br>野外放樣時,此功能尤為有用。               |
|    |    | 工作範圍:<br>5m 到 150m (15ft 到 500ft)                                                 |
|    |    | 位置精度:<br>100m 處 5cm (330ta) 1.97")<br>T T<br>a<br>b<br>100 m (300 ft)             |
|    |    | $\mathbf{O}$<br>6 m<br>$\frac{6 \text{ m}}{(20 \text{ ft})}$<br>$(20 \text{ ft})$ |

a 紅色發光二極體 b 黃色發光二極體

**EDM** 設置 **-** 氣象資料 此介面可以輸入與大氣有關的參數。距離測量直接受測距光路上的大氣條件的影 響。考慮到這個影響,距離測量中需要使用大氣改正參數。

大氣折光改正被計入到高差和平距計算中。參照 "16.7 比例改正" 在螢幕中輸入程式 的數值。

<sup>☞</sup> 當選擇了 **PPM=0**,則使用 Leica 標準大氣參數 1013.25mbar,12°C, 60% 相對濕度。

| 欄位描述       |    |                                                                                                |  |
|------------|----|------------------------------------------------------------------------------------------------|--|
| 欄位         | 選項 | 描述                                                                                             |  |
| 自動<br>溫度測量 |    | 當用測存 或者測距測量距離時,儀器的溫度<br>感測器已經讀取了溫度值。數值顯示在溫度<br>欄位上。重新計算大氣 ppm,顯示在氣象改正<br>欄位上。新的大氣 ppm 改正測得的距離。 |  |
|            | 單一 | 當按下 溫度,即可從儀器的溫度感測器中讀出<br>溫度。數值顯示在溫度欄位上。重新計算大氣<br>ppm,顯示在氣象改正欄位上。                               |  |
|            | 手動 | 溫度值可以手動輸入。                                                                                     |  |

EDM 設置 - 投影縮放 <br>此介面可以輸入投影縮放多<sub>與保通過</sub> PPM 參數進行改正。參照 "16.7 比例改 正" 在螢幕中輸入程式的數值。

測試 EDM 信號強度(反射強度),步長 1%,通過信號強度檢測,可在看不見目 標的情況下實現最佳的照準精度。一個百分比橫條和蜂鳴聲指示反射強度。蜂鳴聲 響的越快反射越強。

## 常規處理

**ppm** 處理

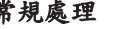

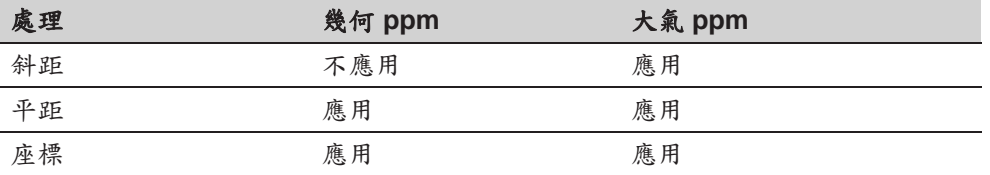

### 例外

• 放樣

當前點和待放樣點的平距差值計算應用了幾何改正值,使得放樣更加精確。

• LandXML 數據和 HeXML

導入並使用測量值到 Leica Infinity, LandXML 中記錄的距離與儀器上的距離 不同。

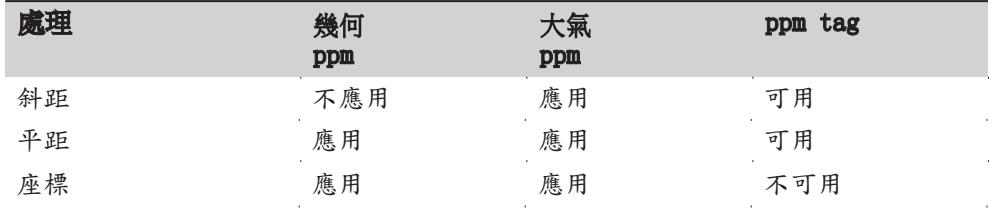

## 5.6 通訊設置

說明 為了進行資料傳輸需要進行儀器通訊參數設置。

進入 1. 從主功能表選擇 設置。

2. 在連接 頁面,選擇 通訊設置。

通訊設置

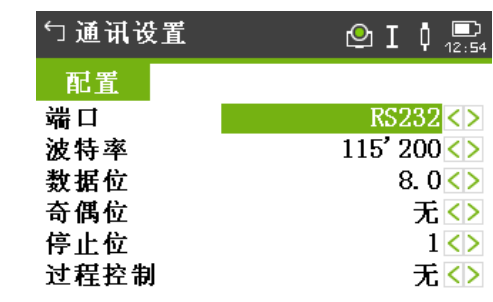

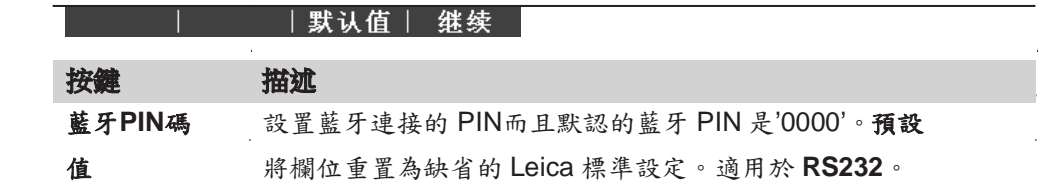

| 欄位描述 |             |              |
|------|-------------|--------------|
| 欄位   | 選項          | 描述           |
| 埠    |             | 儀器埠。         |
|      | 藍牙          | 通過藍牙通訊。      |
|      | <b>WLAN</b> | 通過 WLAN 通訊。  |
|      | <b>RS23</b> | 通過 RS232 通訊。 |
|      | 2           |              |

以下欄位只有當設置了 埠 才會啟動:**RS232** 已設置。

Ī

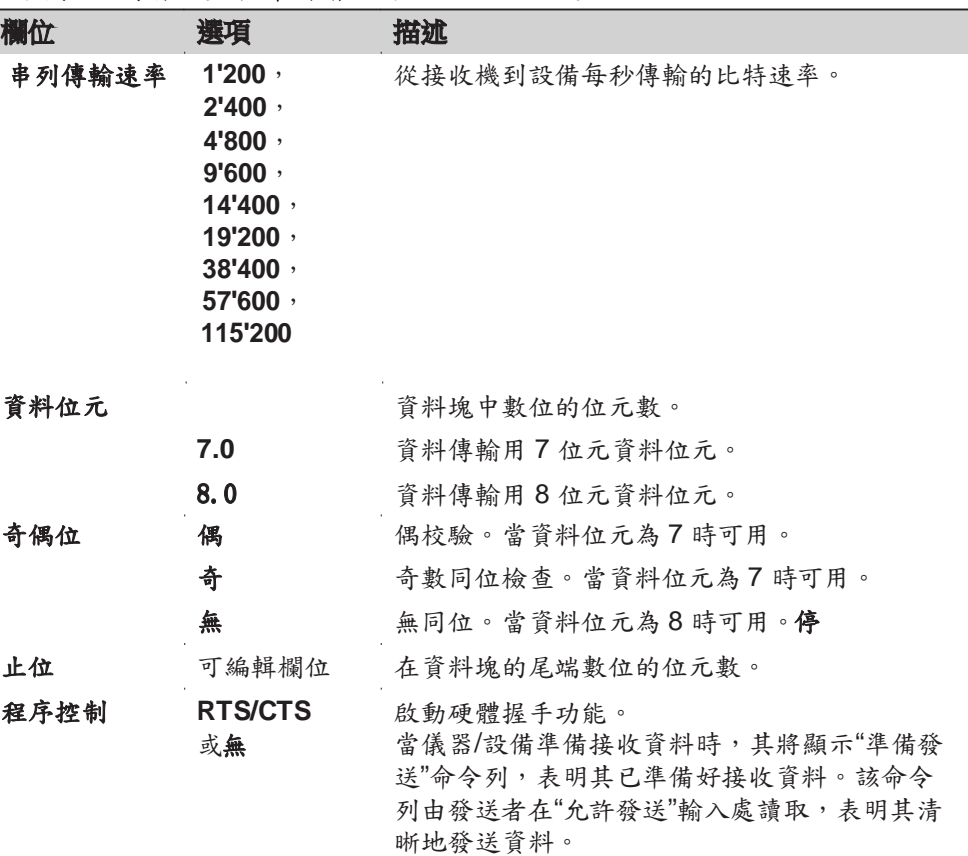

以下欄位只有當設置了 埠 才會啟動:**WLAN** 已設置。

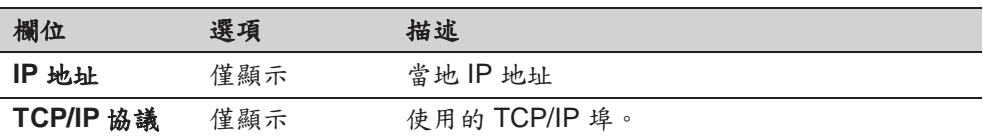

Leica 標準設定 **beica 標準設定: 當選擇了 預設值**,通訊參數將被重置為默認 Leica 標準設定:

• 串列傳輸速率 115200,資料位元 8,無同位,無流量控制,停止位 1。

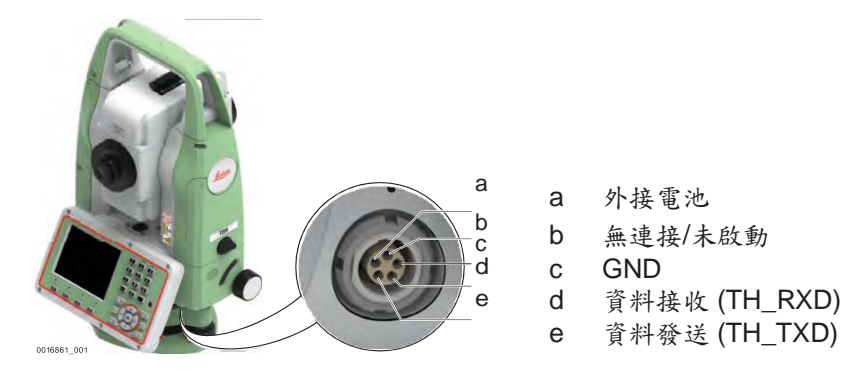

# 5.7 **FTP** 用戶端

描述 该功能利用簡單標準的 FTP 伺服器傳輸任務、編碼清單和資料存放裝置上的其他 檔。

> FTP 協定用以在儀器之間進行傳輸,需要連接互聯網設備和 FTP 伺服器。包括 壓縮/解壓功能。

## ☞ 在使用該功能前,應對互聯網介面進行配置和連接。

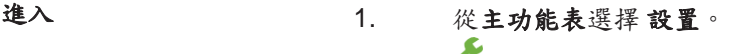

- 2. 在 常規 頁面,選擇 **FTP**。
- 3. 按下 图按纽來滾動可用設置介面。

**FTP** 資料傳輸

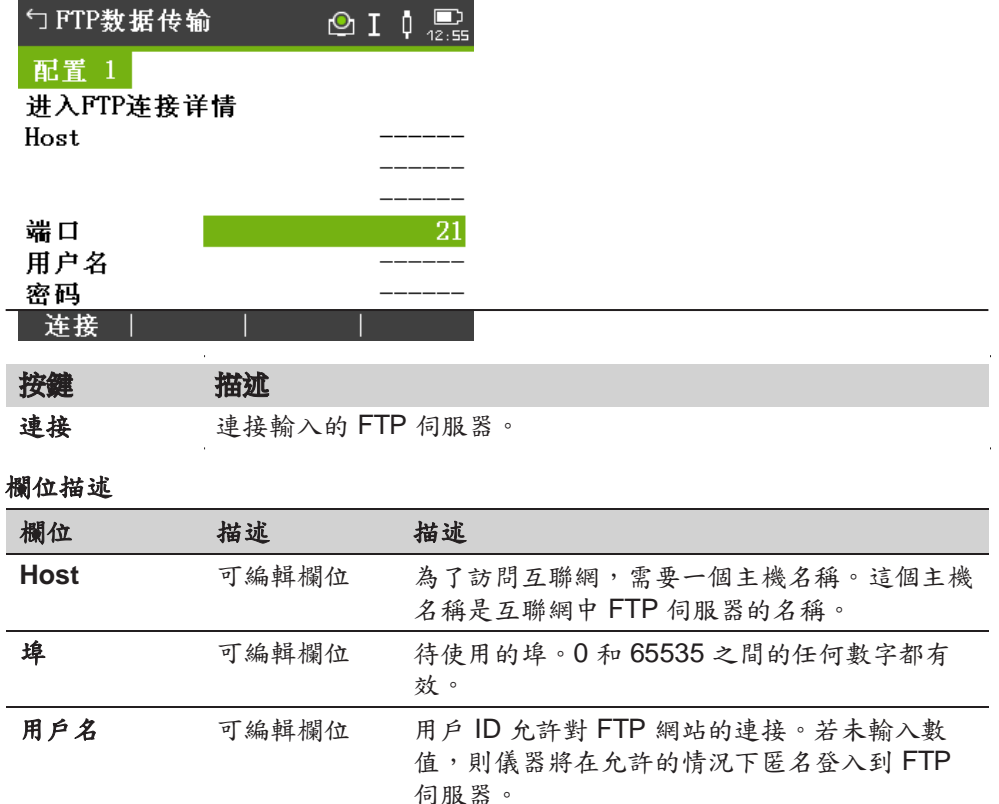

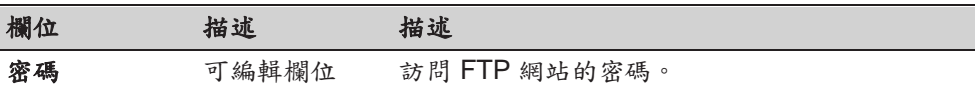

## 下一步

連接。一旦建立了與 FTP 伺服器的連接,並將顯示 **FTP** 資料傳輸,本地 頁面。

### **FTP** 資料傳輸, 本地 頁

顯示所選儀器資料存放裝置上的檔和資料夾,以及它們的大小。若要進入資料 夾,應突出顯示資料夾和 **OK**。

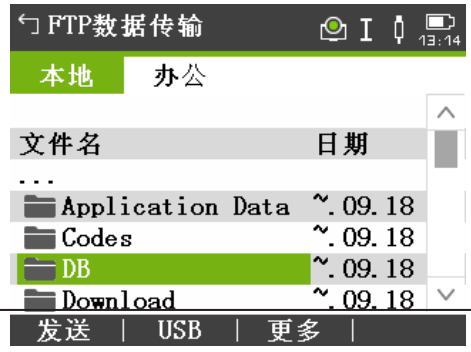

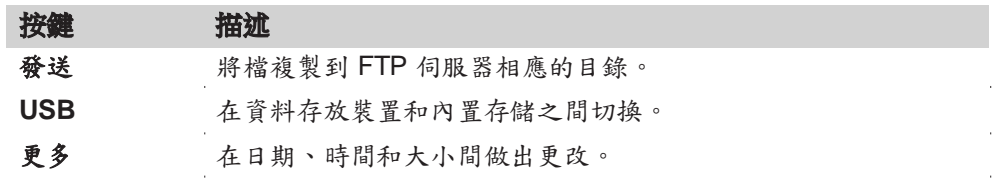

### **FTP** 資料傳輸,

辦公 頁

顯示位於 FTP 伺服器上的檔。

在切換到此頁面時,若伺服器連接斷開,則將執行刷新操作或重新連接到伺服器。

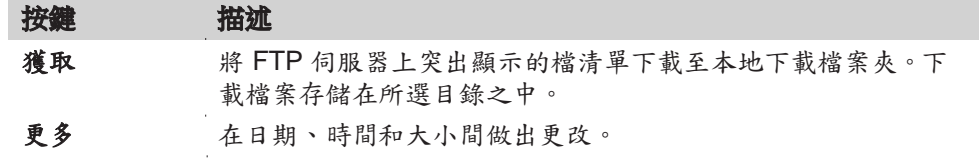

## 5.8 網路設置

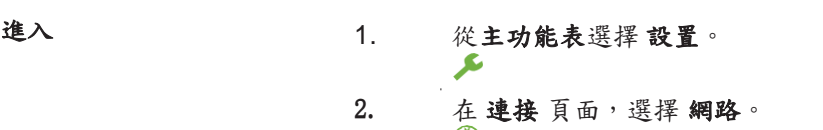

3. 按下 图 按鈕來滾動可用設置介面。

## 網路設置 欄位描述

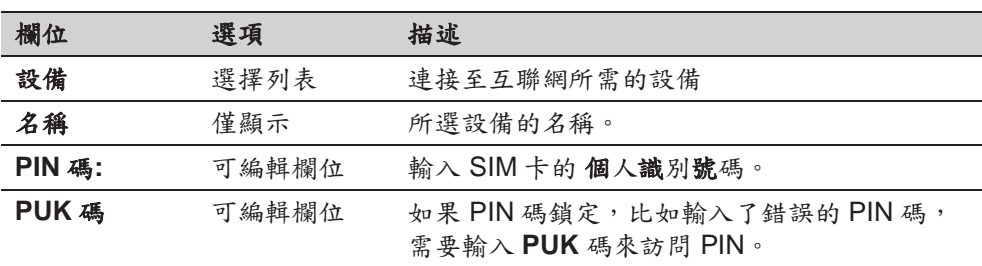

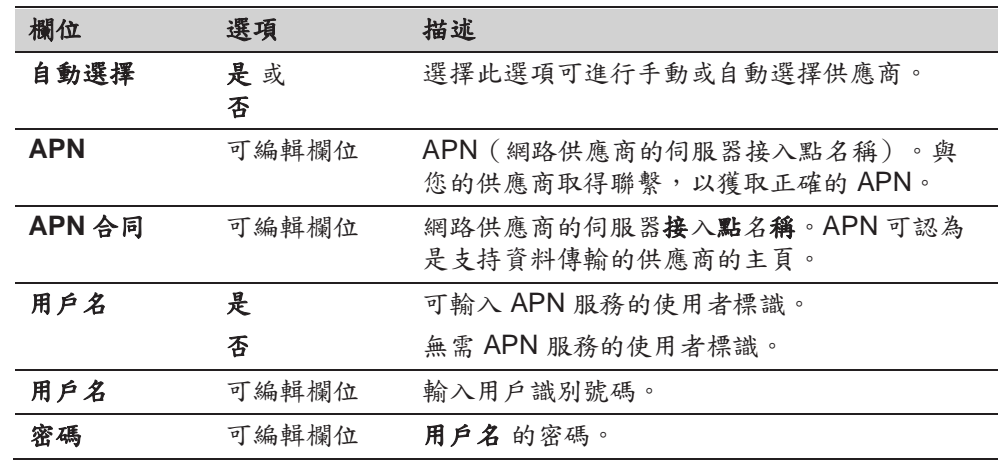

## 5.9 平差

描述 的第三节目 核準功能表包含儀器的電子校準和校準提醒設置。使用這些工具可以維持儀 器的測量精度。

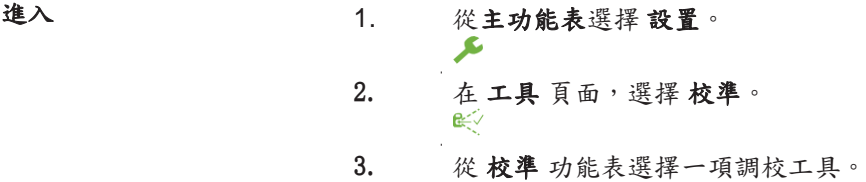

校準選項 有限 在校準 介面有多項可選。

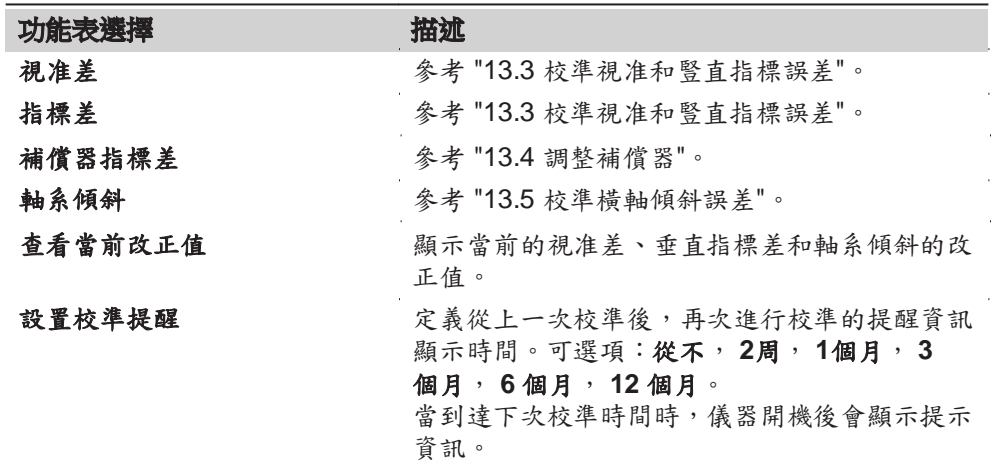

## 5.10 啟動順序

描述 有效 医用 啟動 工具,可以記錄使用者自訂的按鍵順序,因此當使用者打開儀器後,可 進入 整平 **&** 對中 介面,而不是主功能表。例如,配置儀器設置的一般 配置 介 面。

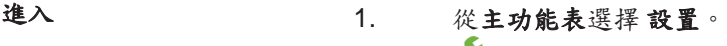

2. 在 工具 頁面,選擇 啟動。

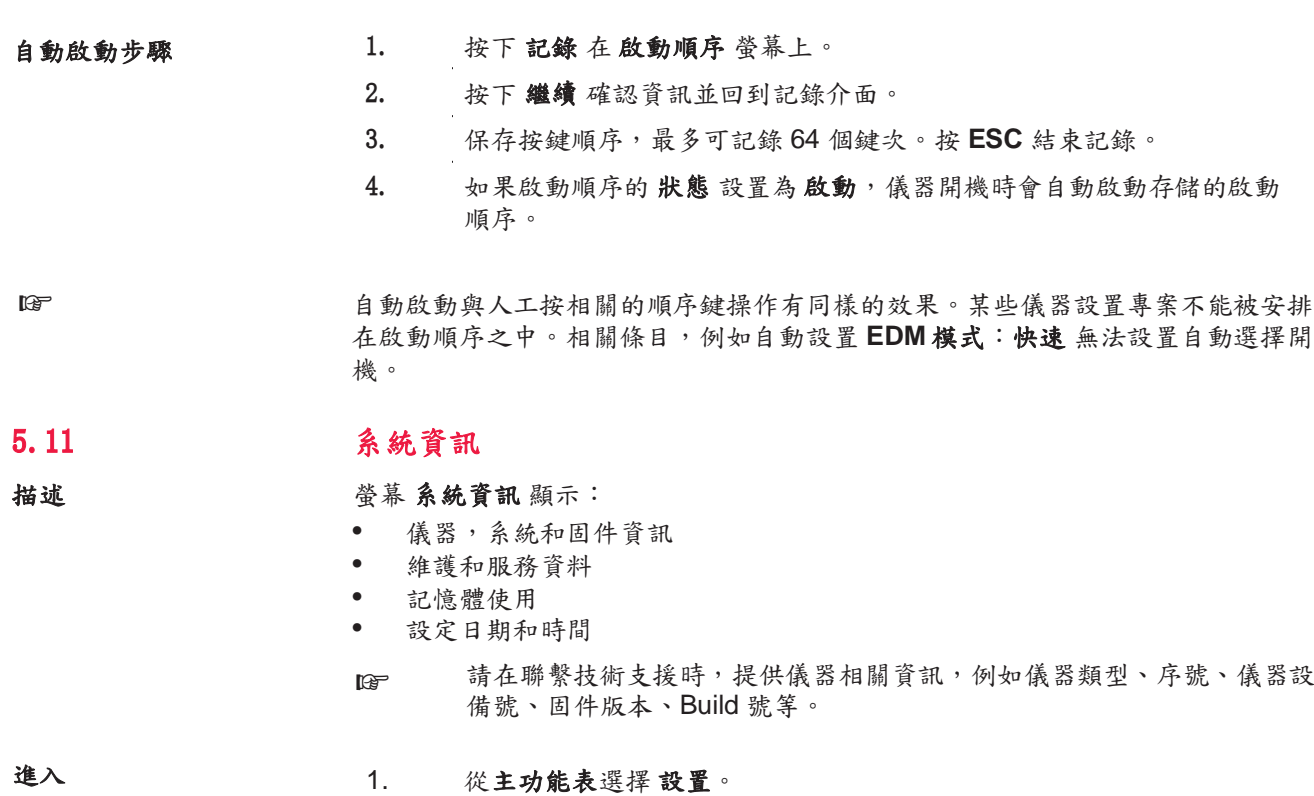

 $\blacktriangleright$ 2. 在工具頁面,選擇系統資訊。 3. 按下 图 按鈕來滾動可用設置介面。

# 系統資訊 <sup>第</sup> **1/5** 頁或者 系統

此介面顯示儀器和作業系統資訊。

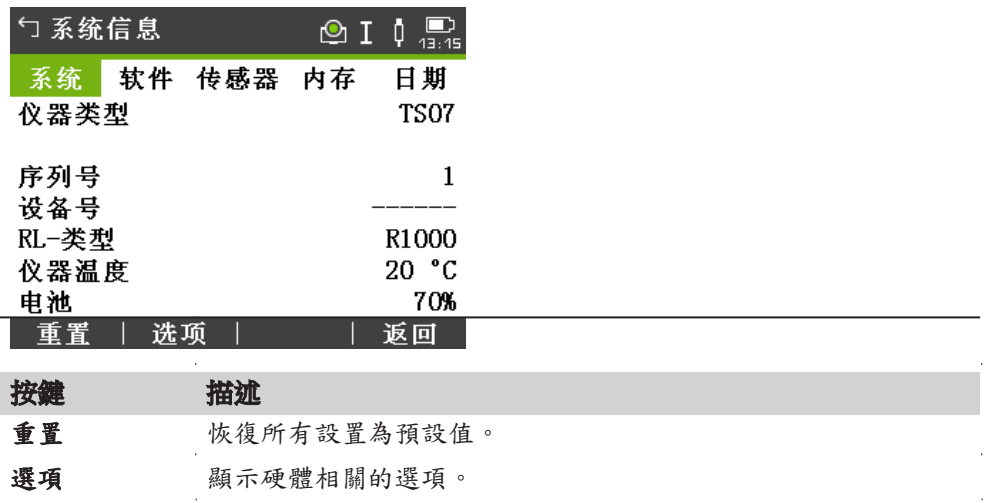

第 **2/5** 頁或者 軟體

| <u>ㄣ 系统信息</u> |              | $\circ$ I $\circ$ $\frac{1}{10}$ $\frac{1}{10}$ |
|---------------|--------------|-------------------------------------------------|
|               | 系统 软件 传感器 内存 | 日期                                              |
| 仪器固件          |              | V 0.96                                          |
| Build号        |              | 14.814446                                       |
| EDM-固件        |              | $V$ 0.00 (0)                                    |
| 操作系统          |              |                                                 |

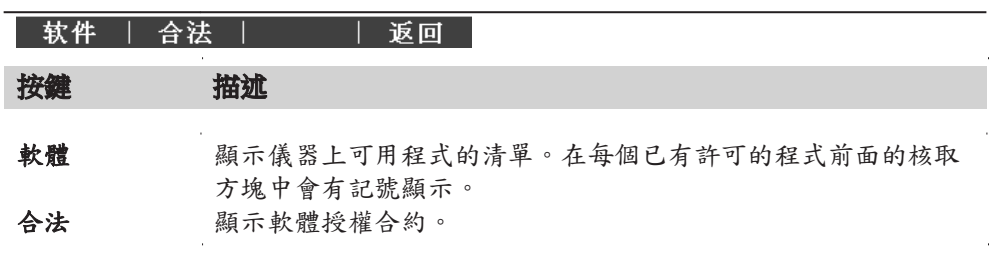

#### 欄位描述

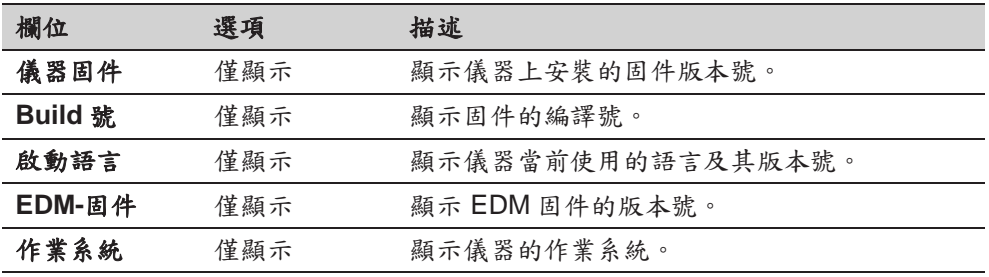

### 第 **3/5** 頁或者 感測器

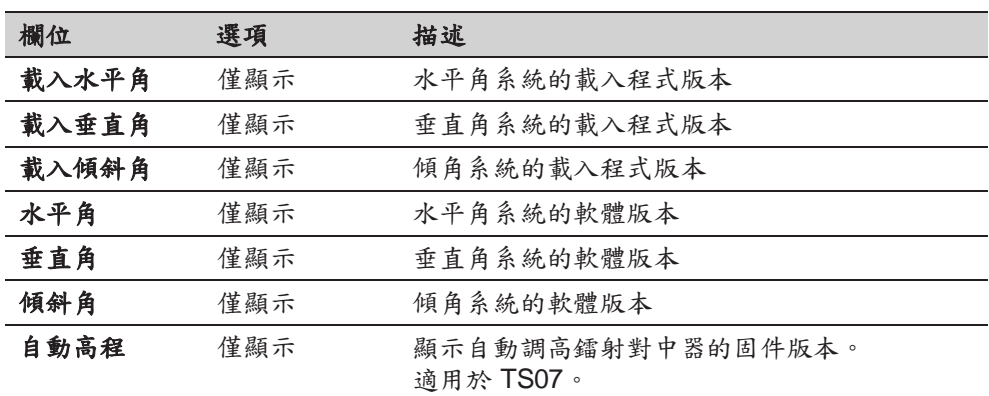

### 第 **4/5** 頁或者 記憶體

顯示作業及諸如存儲狀態、作業中固定點及記錄的資料塊數量的指定記憶體資訊, 例如測量點或者作業中的編碼以及佔有的記憶體空間。

- FGF 在按下格式化,要格式化記憶體之前,確保所有的重要資料先傳輸至 電腦。作業、格式檔、編碼清單、設定檔、上載語言和固件在格式化後 都會被刪除。
- ☞ 自動整理碎片後,記憶體會碎片化。請定期格式化記憶體,以維持儀器 的高性能。

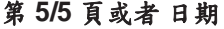

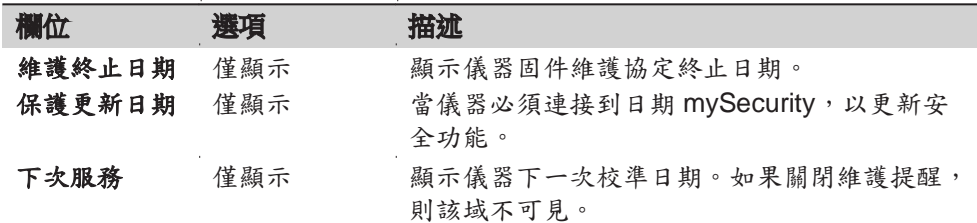

## 5.12 許可碼金鑰

描述 要完全使用儀器的硬體功能、固件程式需要許可碼金鑰。許可碼金鑰可通過Leica Infinity、USB 存儲卡或 SD 卡上傳。

進入 1. 從主功能表選擇設置。 ይ 2. 在工具頁面,選擇許可碼。

按

上載許可碼

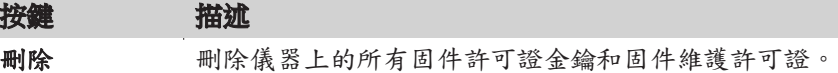

欄位描述

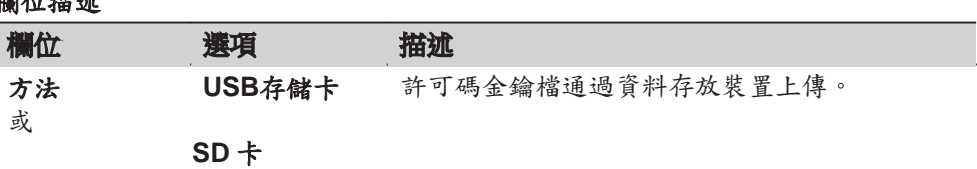

## 5.13 儀器 **PIN** 碼保護

說明

儀器可以通過個人識別碼(PIN)進行保護。如果 PIN 碼保護打開,在儀器啟動前會提 示需要輸入 PIN 碼。如果 5 次輸入錯誤的PIN 碼,需要輸入個人解鎖(PUK)碼。PUK 碼記錄在儀器交貨單上。

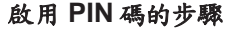

1. 從主功能表選擇 設置。

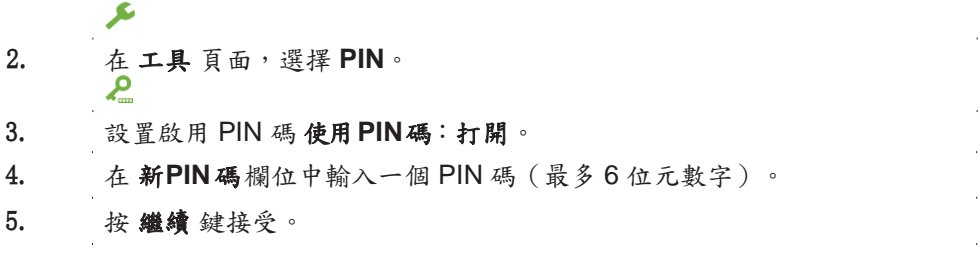

☞

現在儀器已被保護以免於被未經授權者使用。 打開該儀器後,必須輸入 PIN 碼。如

### 鎖定儀器步驟

果 PIN 碼 保護已啟動,那麼在任何程式下都可以鎖定儀器,而不需要關閉儀器。

1. 在任意程式中按下添加我的最愛快速鍵。

2. 從 功能 功能表選擇 **PIN**碼鎖定。

$$
\mathbf{H}_{\text{max}}
$$

輸入 **PUK** 碼

如果 5 次輸入錯誤的 PIN 碼, 系統需要輸入 PUK 碼。PUK 碼必須通過您的 Leica Geosystems 代表預訂。 如果輸入了正確的 PUK 碼,儀器將啟動並重置 PIN 碼為預設值 **0** 且 使用 **PIN**  碼:關閉。

**\*用 DIN 雄めよ豚** 

1. 從主功能表選擇 設置。

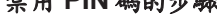

 $\blacktriangleright$ 2. 在 工具 頁面,選擇 **PIN**。 3. 在 **PIN** 碼: 介面輸入當前 PIN 碼。 4. 按 繼續 鍵接受。 5. 設置 使用**PIN** 碼禁用 PIN 碼:關閉。

6. 按 繼續 鍵接受。

☞ 儀器不再受 PIN 碼保護。

## 5.14 上載軟體

描述 可通過 USB 存儲卡或 SD 卡上傳。 或者使用 myWorld 上傳檔。

進入 1. 從主功能表選擇設置。  $\blacktriangleright$ 

2. 在 工具 頁面,選擇 上載固件。

☞

系統上載過程中不能斷電。在上載前電池至少需要有 80% 電量。

上載固件和語言步驟 ☞ 所有要傳到儀器上的固件和語言檔都要存到 \SYSTEM 資料夾中。上傳文 件的副檔名為 \*.fw。

## 立即上載固件和語言

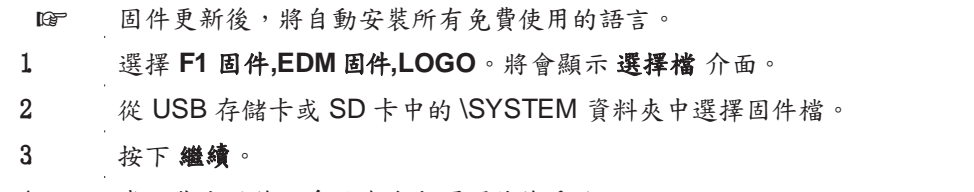

4. 當上載成功後,系統會自動關閉然後重啟。

### 單獨載入語言檔

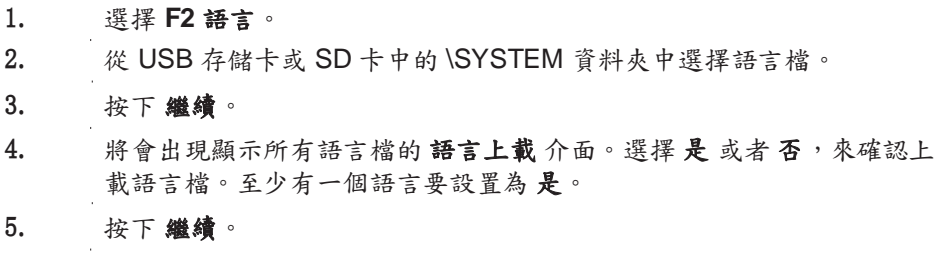

6. 當上載成功後,系統會自動關閉然後重啟。

## **6** 程式 **-** 準備啟動

## 6.1 概述

描述 預定義程式涵蓋了廣泛的測量任務,使得日常野外測量工作變得快捷方便。以下程 式都是可用的,但是每個儀器的套裝程式可能有所不同,如下文所述:

| 程式       | <b>TS03</b> | <b>TS07</b> |
|----------|-------------|-------------|
| 設站       |             |             |
| 測量       |             |             |
| 放樣       |             |             |
| 對邊測量     |             |             |
| COGO     | 可選          |             |
| 面積&DTM體積 |             |             |
| 懸高測量     |             |             |
| 輔助線      |             |             |
| 參考弧      | 可選          |             |
| 參考面      | 可選          |             |
| 礦山       | 可選          | 可選          |

☞ 請參見單獨手冊"Leica FlexLine 採礦應用"。

## 6.2 啟動一個程式

- 進入 1. 從主功能表選擇 程式。
	-
	- 2. 按下 按鈕來滾動可用的程式介面。
	- 3. 按下程式對應的數位(適用於 TS03)或點擊圖示(適用於 TS07)已選擇程式 功能表中的特定程式。

預設置介面 不面以 測量 預設置作為示例。其餘針對具體程式的設置在每個程式章節裡面進行 描述。

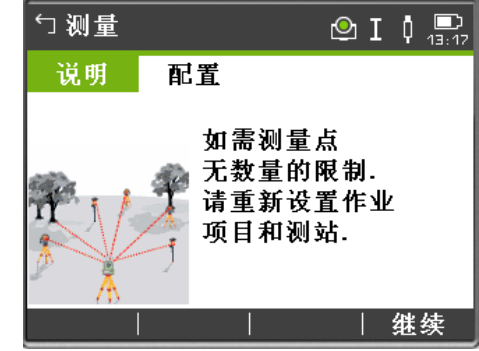

使用 TS03 的換頁鍵或點擊 TS07 的頁 面可更改至其他頁面。參照 "5.4 螢幕 &聲音設置" 關閉程式說明。 繼續 換到下一個介面顯示。

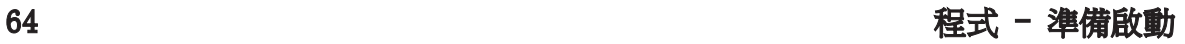

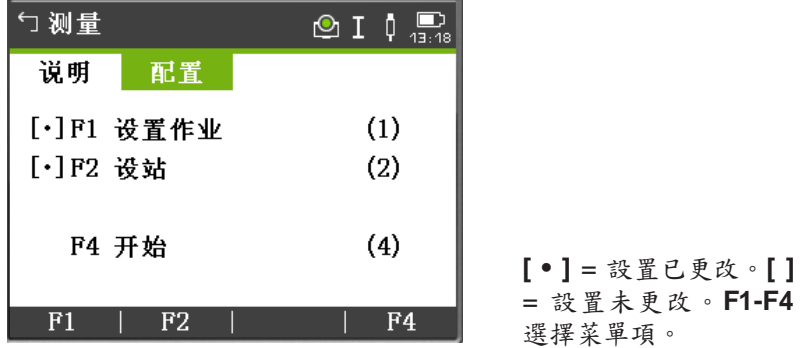

### 欄位描述

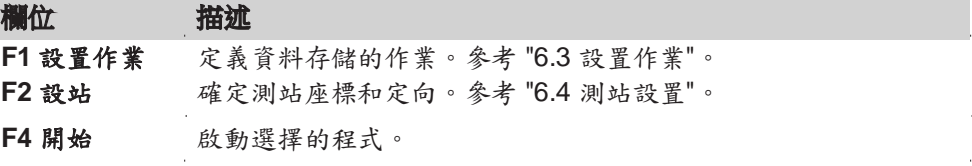

## 6.3 設置作業

說明 全部資料都存在如同子目錄一樣的作業裡。作業中包含了不同類型的測量資料,例 如測量值、編碼、已知點或測站。 可以單獨管理,分別輸出,編輯或刪除。

#### 進入 從配置 介面中選擇 **F1** 設置作業。

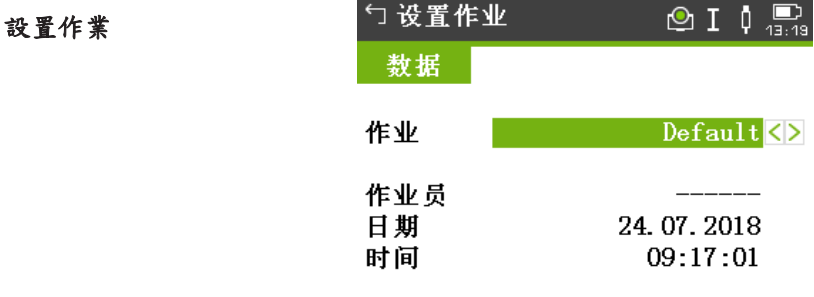

新建 | 列表 | 继续

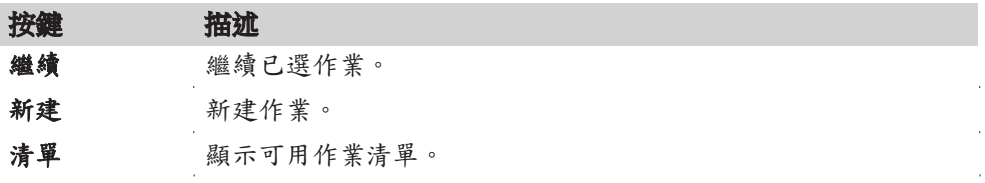

### 欄位描述

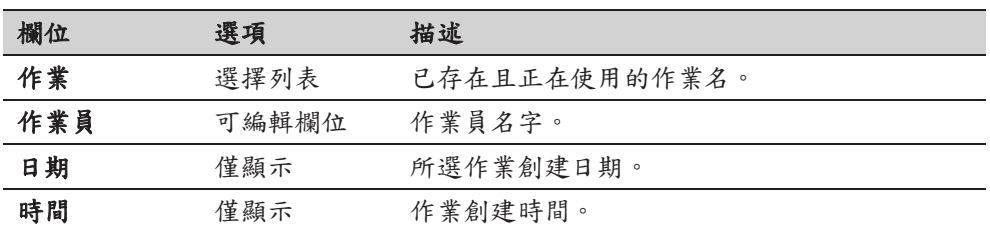

作業列表

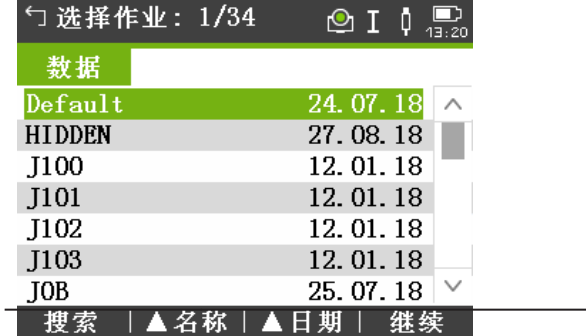

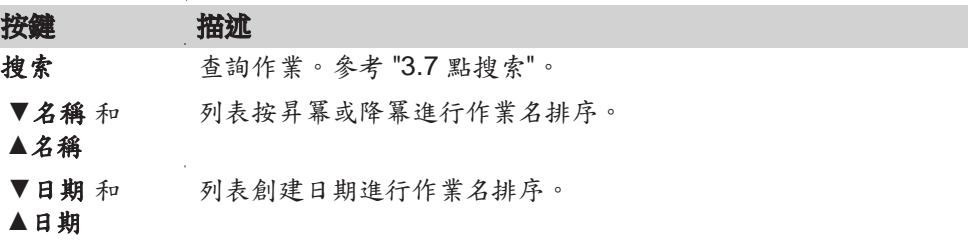

#### 列描述

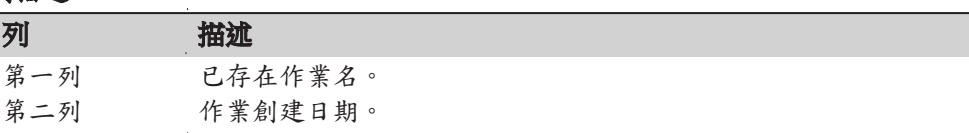

記錄資料

當設置了一個作業後,所有後續記錄地資料都存放在這個作業目錄下。最近使用的 作業為有效作業。 如果沒有定義作業就啟動程式,則儀器系統會自動創建一個名為"Default"的新作 業。

下一步 按下繼續 確認作業並回到配置介面。

## 6.4 測站設置

描述 所有測量值和座標計算都與測站座標和定向有關。

### 測站座標計算

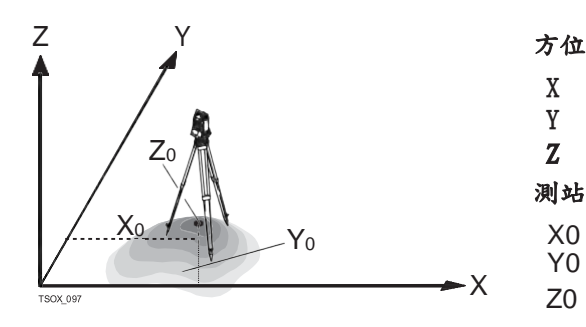

X 東座標<br>Y 北座標 北座標 Z 高程 測站座標 X0 測站東座標  $X$  Z0 测站高程

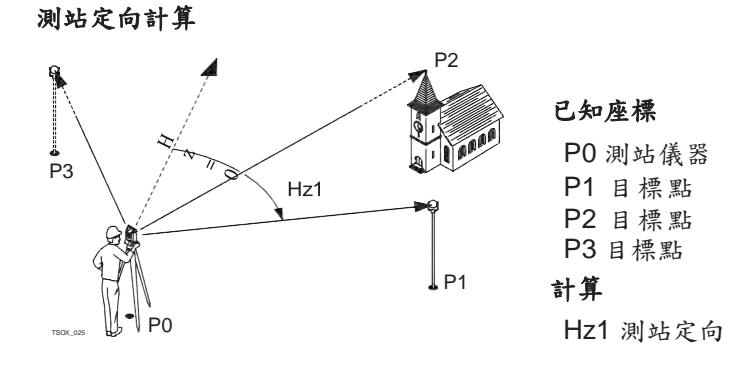

進入 從配置 介面中選擇 **F2** 設站。

#### 下一步

開始 設站 程式。參照 "7.2 設站" 獲取更多關於過程的 設站 資訊。

☞ 如果沒有進行設站就運行程式,那麼最後一次設站作為當前的測站,而當前的水準 方向設置為定向角。

## **7** 程式

# 7.1 一般欄位

欄位描述 下列清單中描述了固件程式中可以找到的常見欄位。這些欄位在此處描述一次,除 非在程式中有特別的含義,否則不再重複描述。

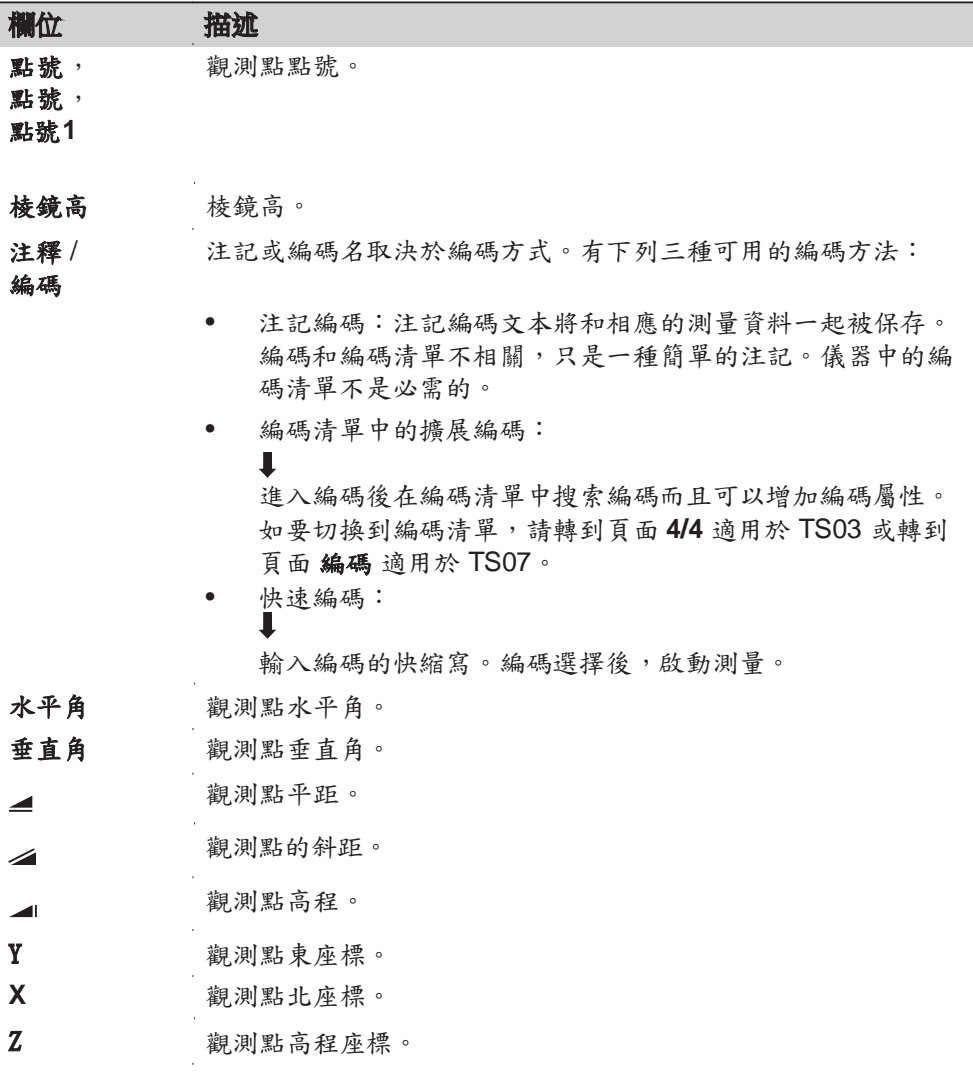

## 7.2 設站

# 7.2.1 運行程式

描述 这对 設站 設站程式用於測站設置,確定測站座標以及方位角。最多可支援10個已知點 用於設站和定向。

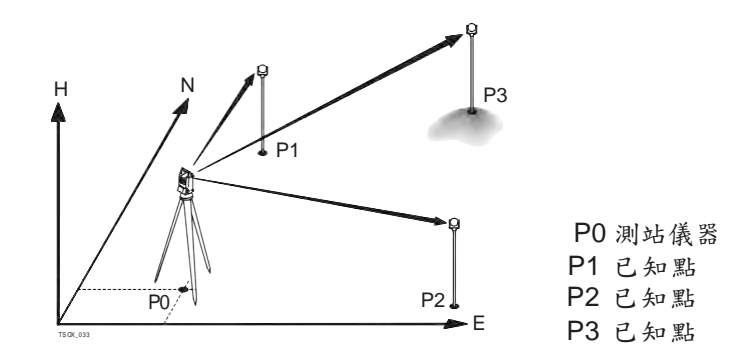

# 設站方法 主要有以下幾種方法:

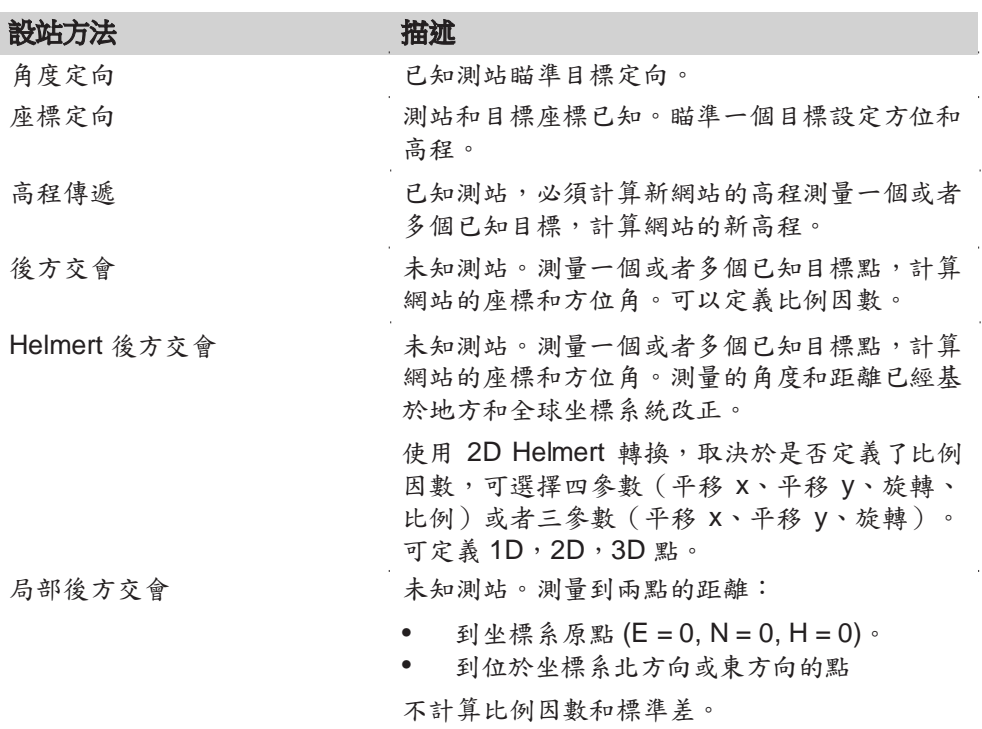

每種設站方法都需要不同的資料登錄以及不同的目標點號。

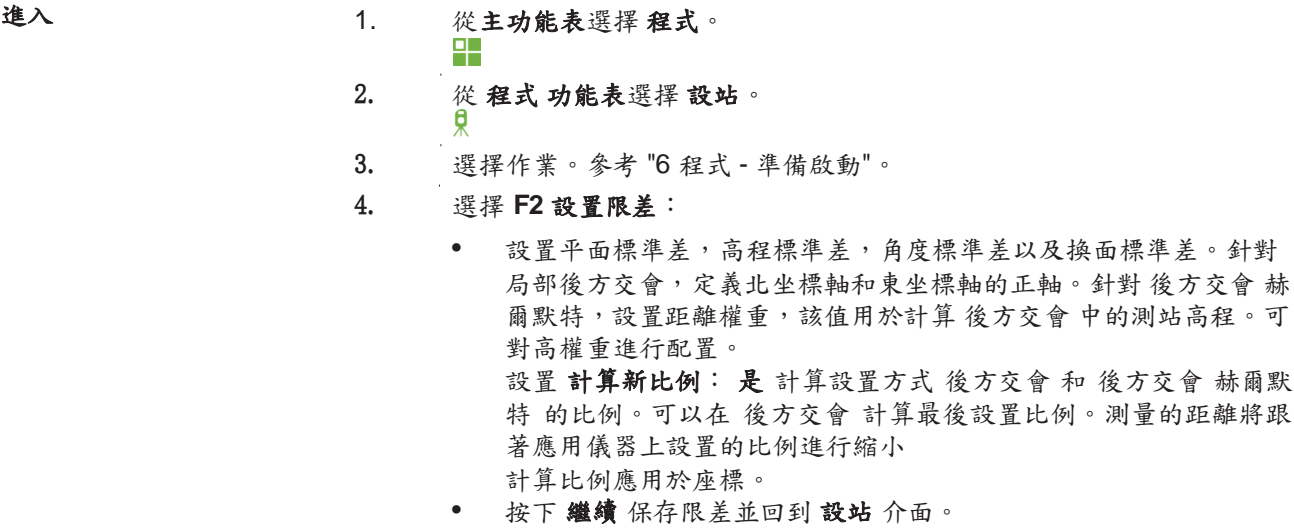

5. 選擇 **F4** 開始 開始程式。

### 輸入測站資料

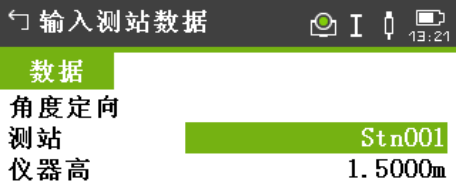

## 量高 | 列表

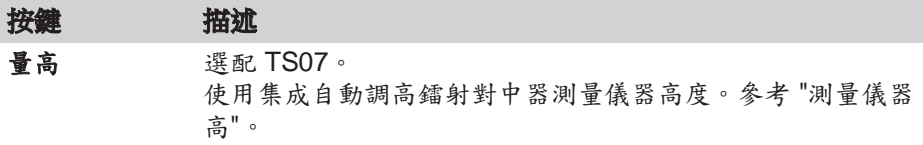

- 1. 選擇設站方法。
- 2. 輸入測站號或者按下 查找 或者 列表 選擇一個已知點。如果無法再當前作 業中找到輸入的測站號,則會彈出檢索點介面。選擇搜索不同的作業, 或者按下 座標 手動輸入座標。座標 僅適用於方法 角度定向,座標定向 和 高程傳遞。
- 3. 對於 角度定向 和 局部後方交會 外的所有方法來說,應按下 繼續 繼續進 入 目標點輸入 介面。

對於 角度定向 方法來說,繼續 繼續進入 人工輸入 介面。參見 "7.2.2 測量目標點", "人工輸入"。 對於 局部後方交會 方法來說,繼續 繼續進入 測量點**1:** 原點 **(0/0/0)** 介面。

首個測量點作為坐標系原點。根據使用者的設置,第二個測量的點會作為 坐標系的北方向或者東方向。

4. 目標點輸入:輸入目標點點號。按下 繼續 在當前作業中搜索匹配點。選 擇想要的點或輸入新的座標並繼續到 測量目標點 介面。參見 "7.2.2 測量 目標點", "瞄準目標點"。

測量儀器高 選配 TS07。

| □ 测量仪器高  | $\Box$ 13:22<br>$\circ$ I<br>$\bf \Phi$ |  |
|----------|-----------------------------------------|--|
| 数据       |                                         |  |
| 亮度       | 90% <                                   |  |
| 测量高程     | 1.5420m                                 |  |
| 高程补偿     | 0.0000m                                 |  |
| 仪器高      | 1.5420m                                 |  |
|          |                                         |  |
| 确定<br>测距 |                                         |  |
| 按鍵       | 描述                                      |  |
| 確定       | 測量的儀器高度在設置程式中顯示並使用。                     |  |
| 測距       | 測量儀器高度。                                 |  |

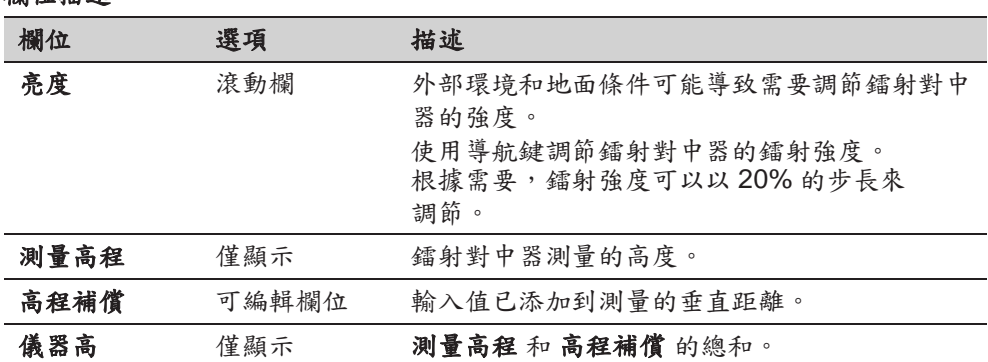

## 7.2.2 測量目標點

人工輸入 適用於 方法:僅適用於 角度定向。

欄位描述

1. 輸入目標點號和高度。 2. 觀測水平角,如果需要可以進行第二面重複觀測: 3. 按下 設定 設置新的方位角。此時完成測站的設置。 換盤

瞄準目標點 接下來涉及的介面都是關於除 角度定向 和 局部後方交會 以外的其它定向方法。 瞄準目標點並選擇 測存,或者測距和記錄測量目標點。

### 設站結果

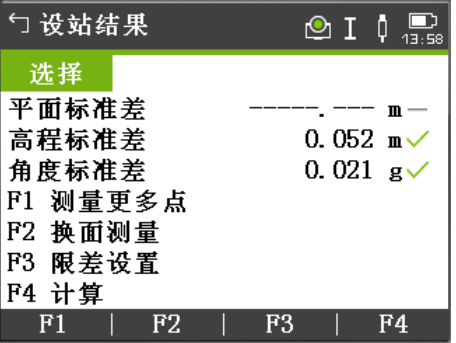

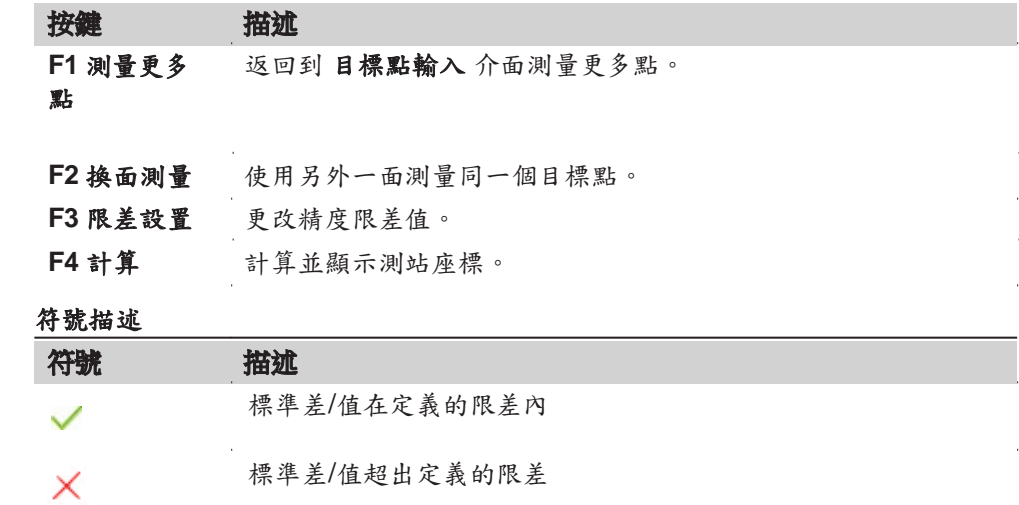

### 符號 描述

未計算出數值

#### 欄位描述

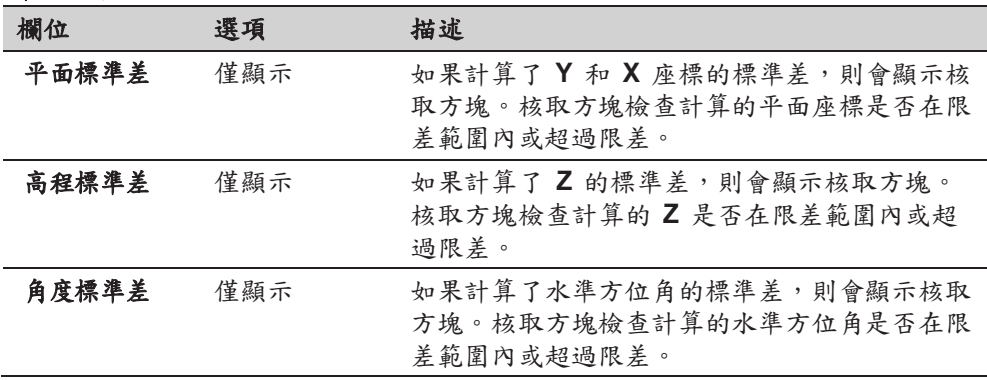

### 7.2.3 設站結果

計算方法

測站座標的計算通過 方法 中所選的 輸入測站資料 來實現。

如果超過可用於計算的觀測點數,則程式使用最小二乘法計算三維座標,平均方位 角以及高程觀測值。

- 原始的面 I 和麵 II 觀測平均值用於計算。
- 不管是單面測量還是雙面測量,所有的觀測值按照相同的精度進行處理。
- 通過最小二乘法計算東座標和北座標,同時還包括了水平角和平距的標準差和 改正值。
- 最終的高程 (**Z**) 是基於原始觀測值的平均高差進行計算的。對於方法 座標定向 和 高程傳遞 高程可以選擇舊,平均,新。
- 水準方位角是通過使用面 I 和麵 II 的原始觀測平均值和最終計算的平面座標進 行計算的。

進入

#### 按下 **F4** 計算 在 設站結果 螢幕上。

#### 設站結果

本介面顯示計算的測站座標。最終的結果取決於 方法 中選擇的 輸入測站資料。 同時提供用於精度評定的標準差和改正數。

☞ 如果儀器高在設置介面中設成 0.000,那麼測站高度將參照橫軸傾斜高 度。

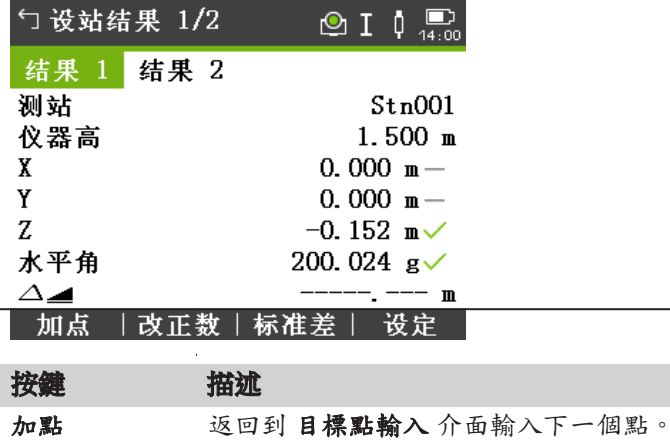
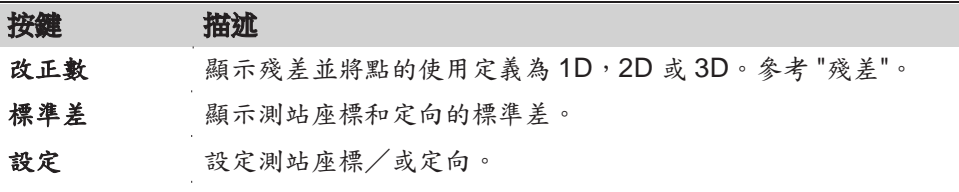

٦

 $\bar{z}$ l,

# 欄位描述

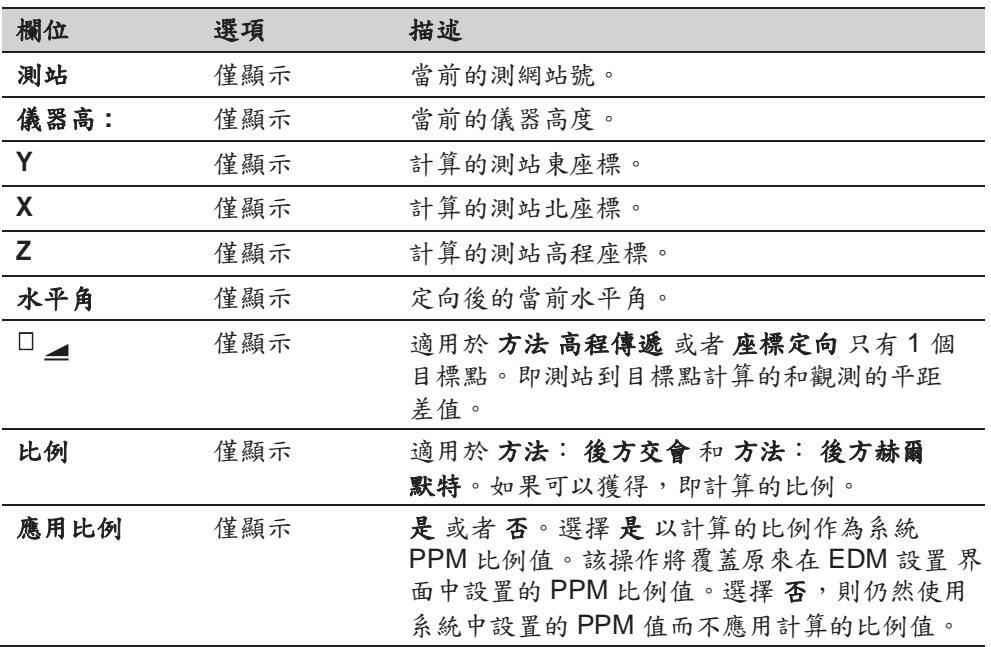

殘差 介面顯示平距、垂直距離和水準方向角的殘差。 殘差= 計算值 - 測量值。

### 欄位描述

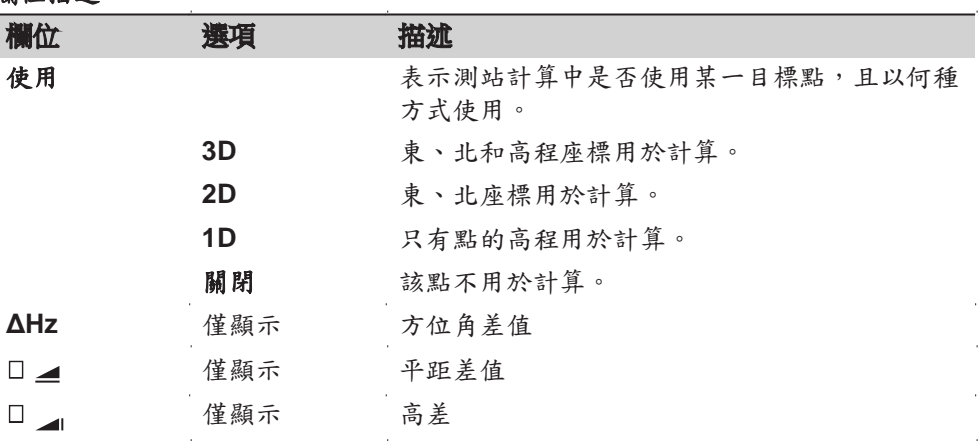

資訊 有限 下列是一些可能出現的重要資訊和警告。

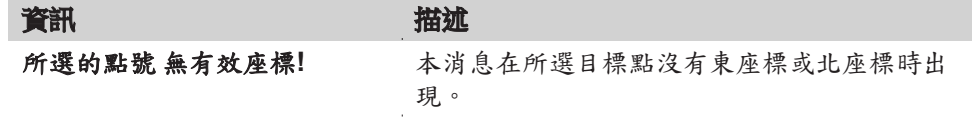

| 資訊                    | 描述                                          |
|-----------------------|---------------------------------------------|
| 最大點數為10!              | 已經觀測了10個點並且選擇另一點。而系統最<br>多支持 10 個點。         |
| 由於無效資料 測站位置無法計<br>算!  | 觀測值可能無法進行計算最終地測站座標(東座<br>標,北座標)。            |
| 高程無法計算!因為資料無效!        | 可能是目標高程無效也可能是沒有足夠的觀測值<br>用於計算最終測站高程。        |
| 盤左盤右限差超限!在盤左盤<br>右重測點 | 如果第一面和第二面的觀測值超過了設定的水平<br>角和垂直角限差值則會出現該誤差資訊。 |
| 無測量資料! 重測!            | 沒有足夠的觀測資料計算測站座標和高程。沒有<br>足夠使用的點或觀測的距離。      |
|                       |                                             |

下一步

☞

按下設定設置測站座標和/或定向,並回到程式功能表。

- 如果在同一面觀測目標點多次,只有最後一次有效觀測值用於計算。
- 對於 方法:後方交會:
	- 面 | 和麵 | 必須觀測同一棱鏡。
	- 如果面 | 和麵 || 使用的編碼不同,則使用面 | 的編碼。如果只有面 Ⅱ有編碼,則點使用面Ⅱ的編碼。
- 如果計算了比例值,觀測 2 個目標點的位置的標準差為 0.0000。採用靈活比 例,後方交會完全與幾何形狀重合,沒有冗餘。

# **7.3** 測量

### 描述 測量 是一款用於測量而且觀測點數沒有限制的程式。其包括了開始測量前的作業、 測站以及方向的預設置。

- 
- 進入 1. 從主功能表選擇 程式。
	- 2. 從 程式 功能表選擇 測量。  $\bullet$
	- 3. 完成程式預設置。參考 "6 程式 準備啟動"。

測量

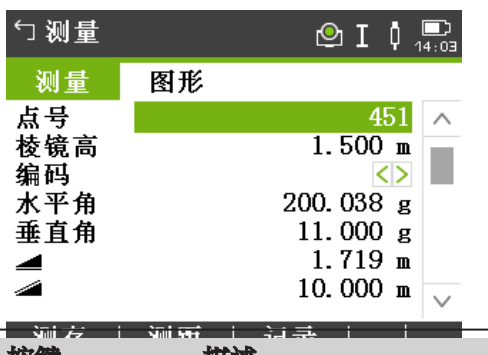

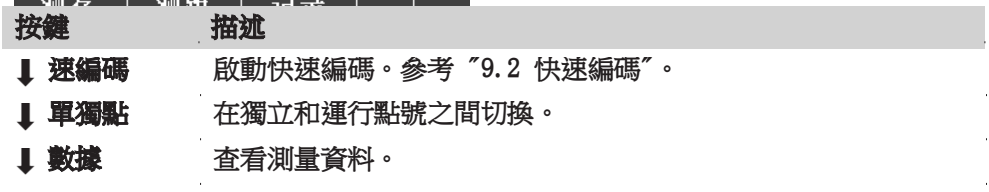

# **7.4** 放樣

描述

# 放樣 程式用於將標記置於預定義點的欄位之中。這些設計點即為待放樣的點。它們 存放在儀器的作業中或者手動輸入。

該程式可以連續的顯示當前平面座標和設計放樣平面座標之間的差值。

放樣方法

可以使用不同的方法放樣點:極座標法,正交法以及笛卡爾座標法。

#### 極座標法放樣方法

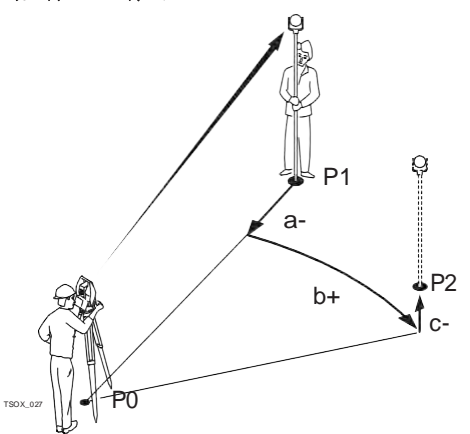

P0 測站儀器 P1 當前位置 P2 待放樣點 a- □ \_: 平距差值 b+ ΔHz:方位角差值  $C+$   $\Box$   $\blacksquare$ : 高差

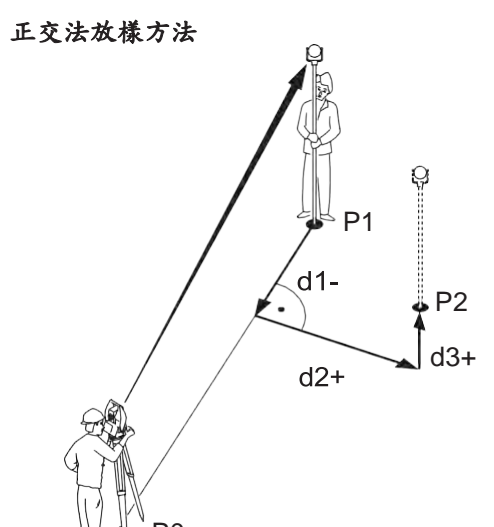

P0 P1  $P<sup>2</sup>$ d1-測站儀器 當前位置 待放樣點 d1- ΔL:縱向偏距差值 P0 d2+ ΔT:垂直距離差值<br>d3+ ΔZ/H:高差  $\Delta Z/H$ : 高差

笛卡爾座標法

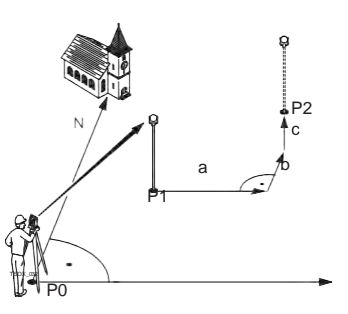

P0 測站儀器 P1 當前位置<br>P2 待放樣點 待放樣點 a b c ΔY/E:東座標差值 ΔX/N:北座標差值 ΔZ/H:高差

**程式 75** 

# 進入 1. 從主功能表選擇 程式。

 $2.$  從 程式 功能表選擇 放樣。

3. 完成程式預設置。參考 "6 程式 - 準備啟動"。

放樣設置

欄位描述

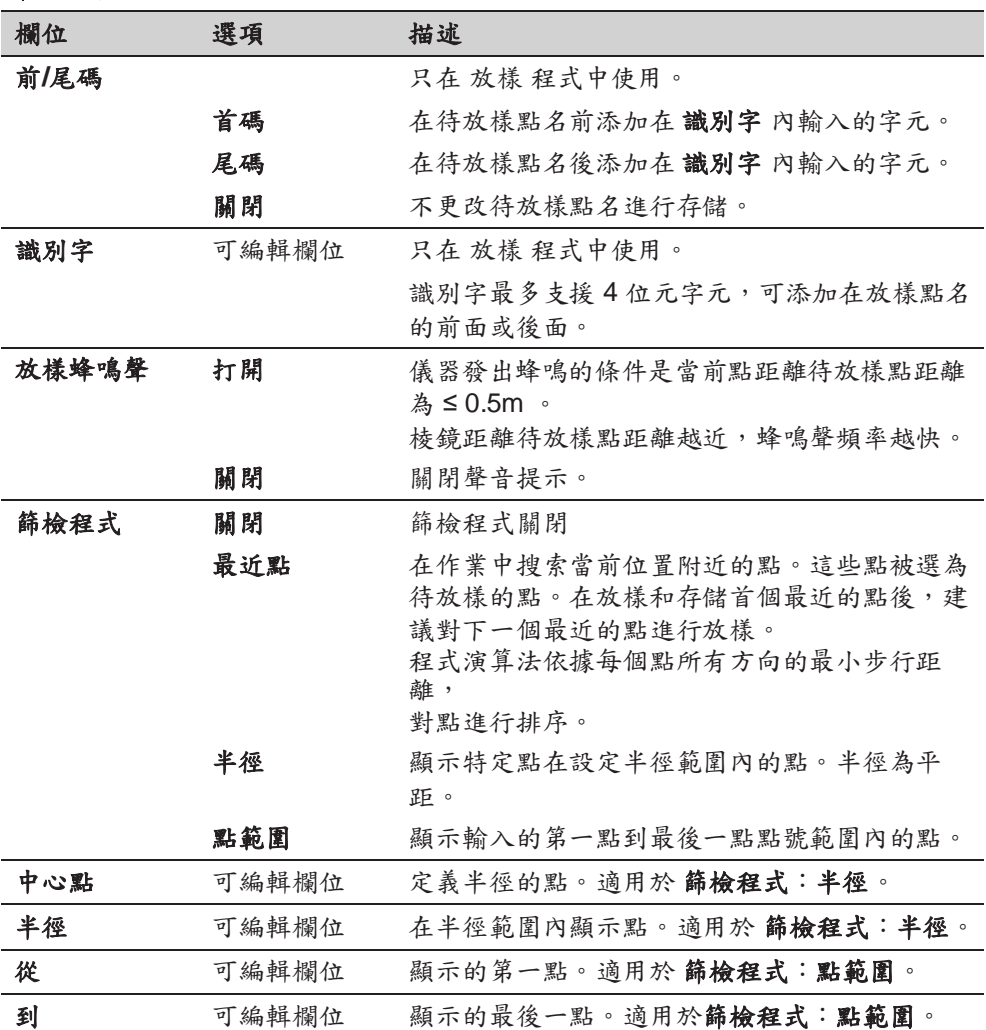

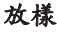

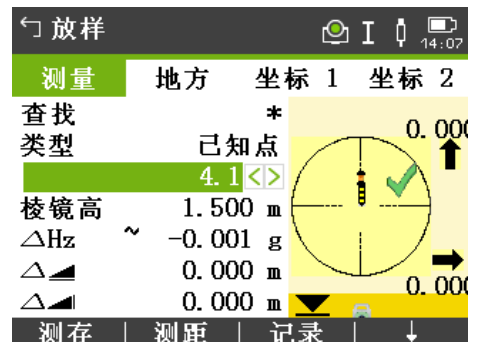

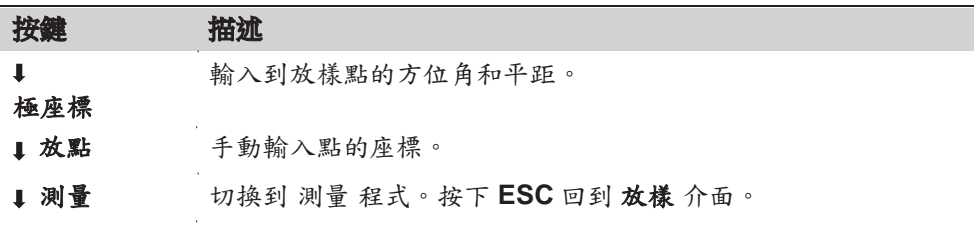

☞ 參見 "3.8 圖形符號" 瞭解圖形要素的詳情。欄

#### 位描述

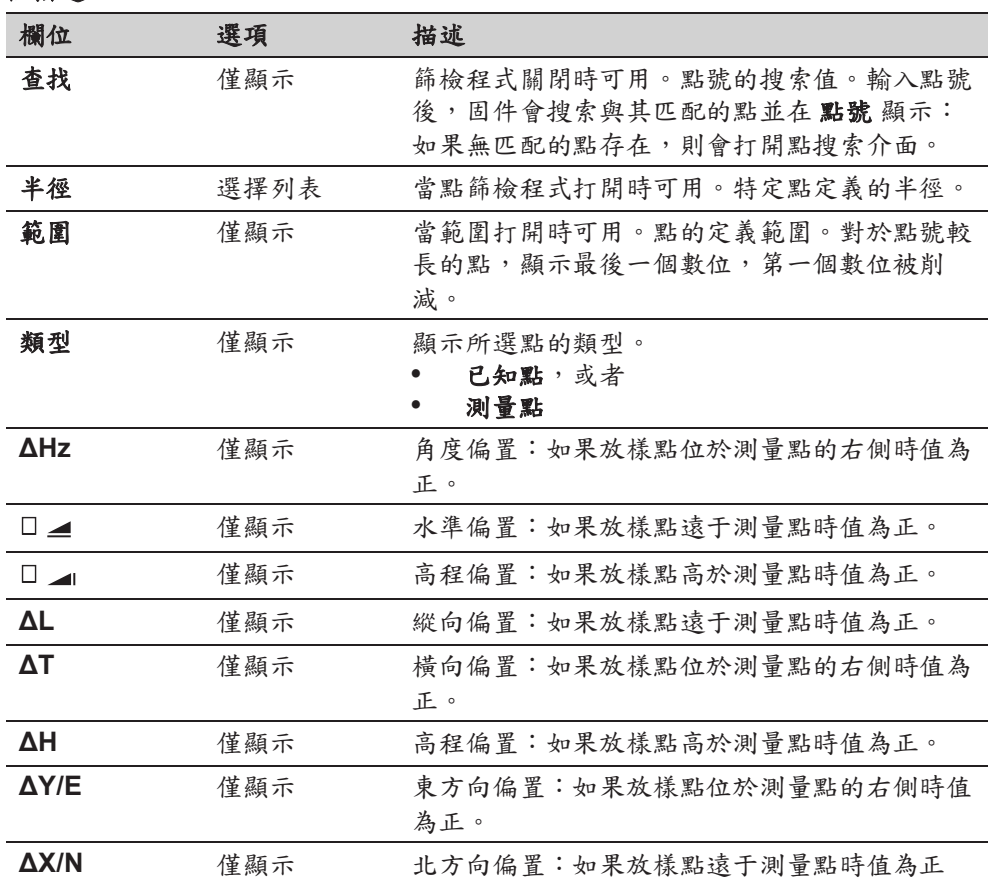

# **7.5** 輔助線

# 7.5.1 概述

### 描述 制的線程式可方便輔助線放樣和檢核,例如,建築,道路斷面或者簡單的開挖。用 戶可以通過定義一條輔助線完成相對於線的下列任務:

- 縱向&橫向偏移
- 放樣點
- 格網放樣
- 線分段放樣

進入 1. 從主功能表選擇 程式。

2. 從程式 功能表選擇 輔助線。

**程式 77** 

3. 完成程式預設置。參考 "6 程式 - 準備啟動"。

下一步 医无子宫下的 定義輔助線基線。

# 7.5.2 定義基線

- 說明 通過參考一條已知基線定義輔助線。輔助線可以進行基線縱向偏置也可以平行基線 垂直偏置, 或者根據需要圍繞第一個基點進行旋轉。而且可以選擇第一個點,第二 個點或者沿著輔助線方向內插的點作為參考高程點。
- 定義基線 通過兩個基點確定基線。所有這些點可以通過觀測獲得,也可以手動輸入或者從記 憶體中選擇。

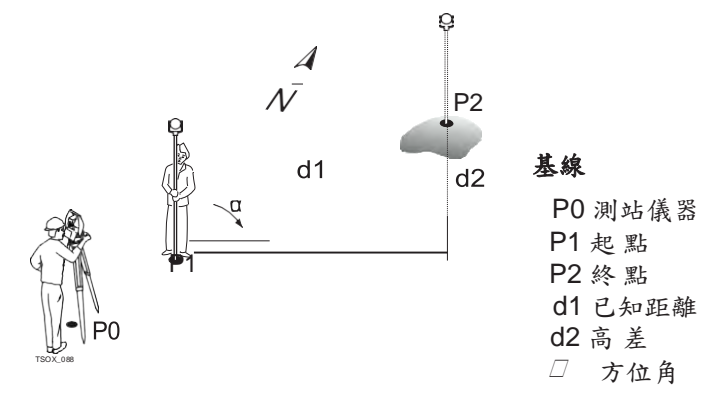

通過測量或者選擇線的起點和終點定義基線。

下一步

定義基線後 輔助線 - 資訊 介面將會顯示定義輔助線。

# 7.5.3 定義輔助線

描述 輔助線可以進行基線縱向偏置也可以平行或垂直基線偏置,或者根據需要圍繞第一 個基點進行旋轉。偏置後新的線為輔助線。所有的觀測資料參照輔助線。

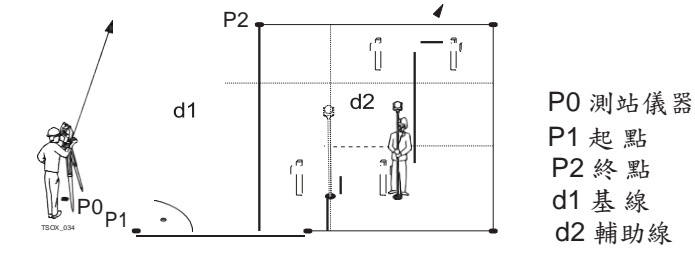

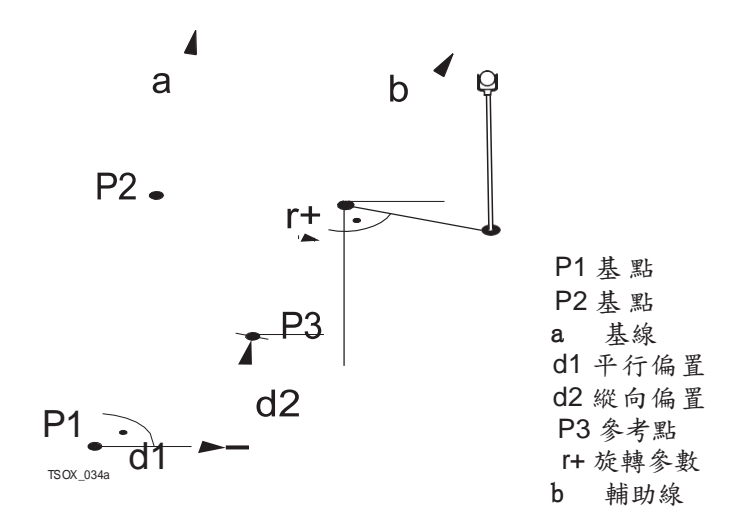

進入

完成定義基線需要的觀測後輔助線 - 資訊 介面將會顯示。

輔助線 **-** 信息

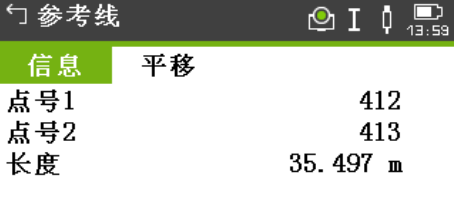

选择参考高程! 点号1<mark><></mark> 参考高程

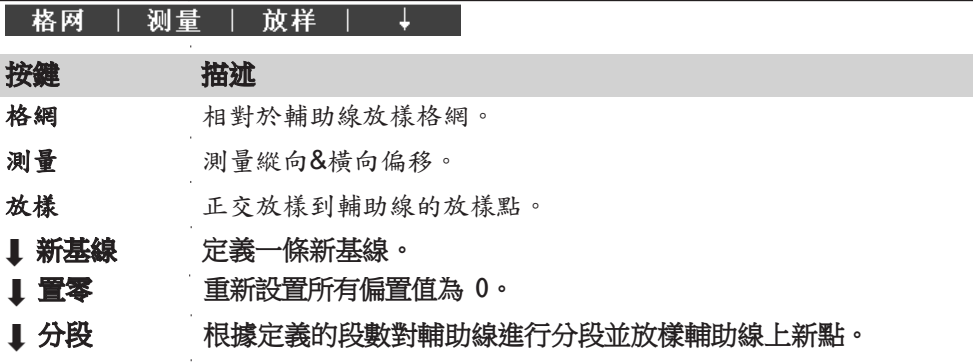

### 欄位描述

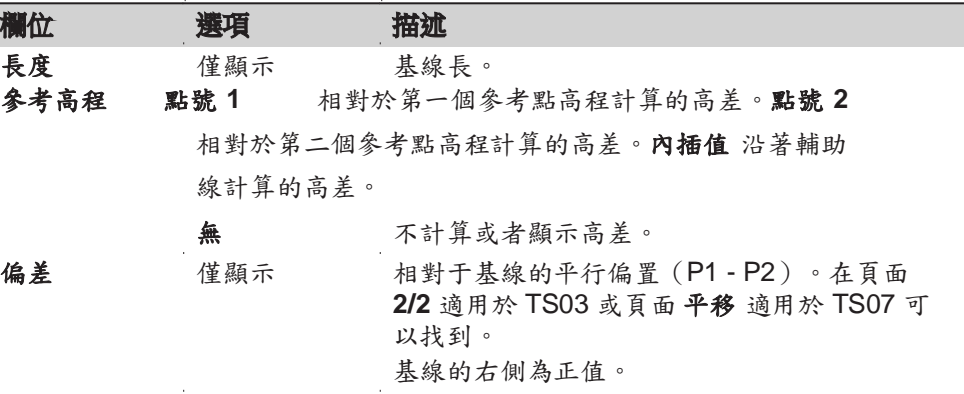

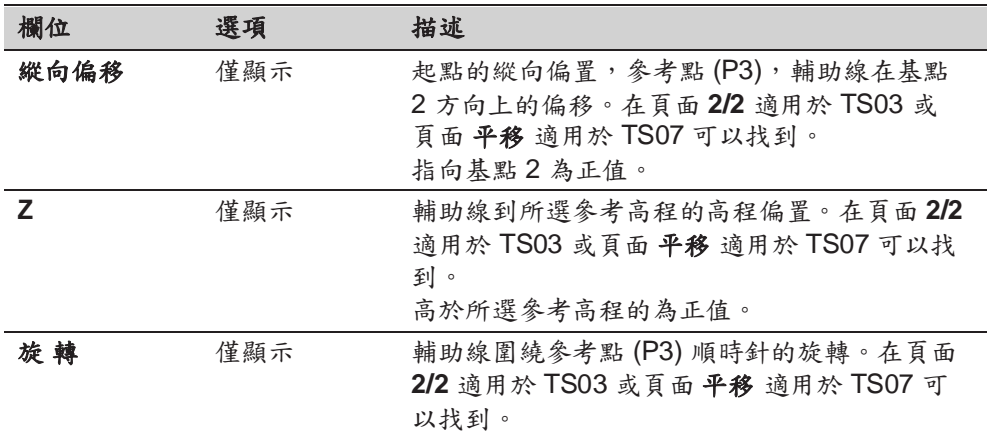

### 下一步

選擇軟鍵選項, 測量, 放樣 或者, 分段, 以繼續執行副程式。

# 7.5.4 測量縱向**&**橫向偏移。

描述 刘量縱向及橫向偏移副程式用來計算相對於輔助線的目標點觀測值或者座標,縱向 偏置,橫向偏置以及高差。

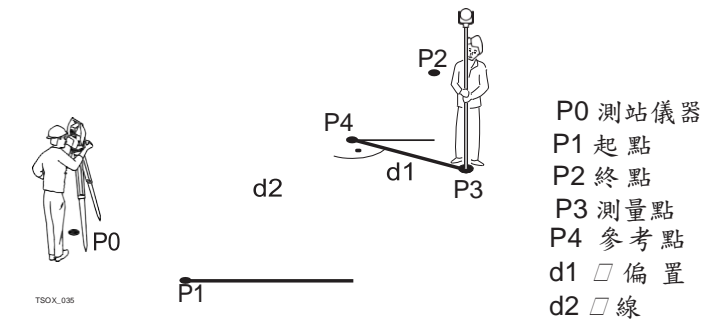

P3

 $d3$ 

# 相對于第一個參考點高差 的例子

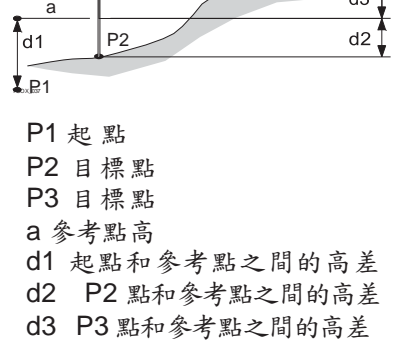

進入 またのは 按下 測存 在 輔助線 - 資訊 介面。

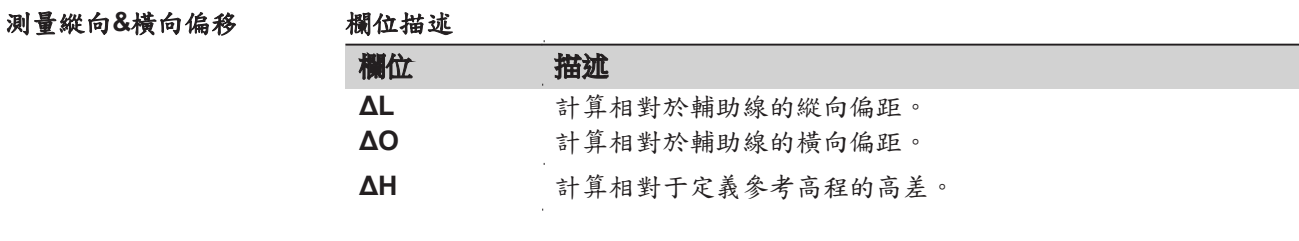

下一步 • 或者,按下測存測量並記錄。 ● 或者, 按下 ↓ 返回 返回到 輔助線 - 資訊 介面。

# 7.5.5 放樣

描述 放樣副程式是用來計算測量點和計算點之間的差值。顯示正交(**ΔL**, **ΔO**, **ΔH**) 和極座標 (△Hz, □ ⊿, □ ⊿) 差異。

#### 正交法放樣示例

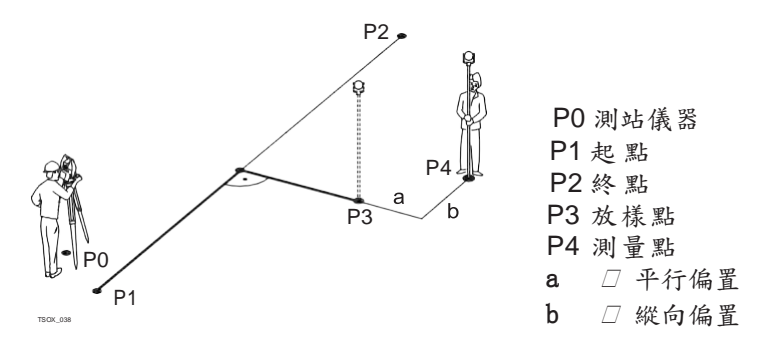

進入

#### 在 輔助線 - 資訊 介面中按下 放樣。

正交法放樣

輸入相對於輔助線放樣目標點的放樣元素。

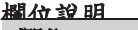

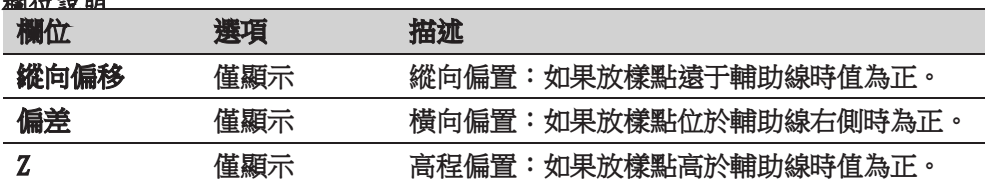

#### 下一步

按下 繼續 繼續測量模式。

#### 正交放樣

用於距離和角度差的符號為改正值(設計值減去實際值)。箭頭可以指示移動到放 樣點的方向。

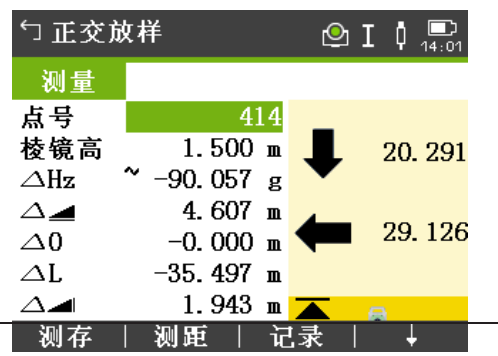

按鍵 描述

後一點 添加下一待放樣的點。

#### 欄位描述

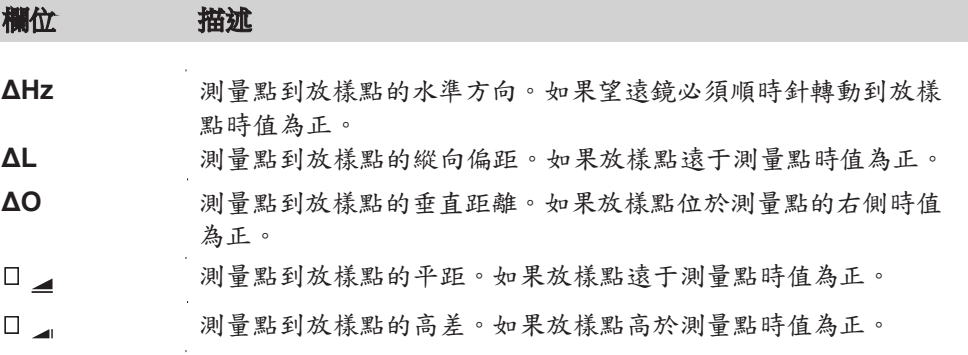

下一步 或者,按下 測存 測量並記錄。

● 或者,按下 ↓ 返回 返回到 輔助線 - 資訊 介面。

# 7.5.6 格網放樣

描述 本副程式是用於計算和顯示用於格網點放樣、正交 (**ΔL**, **ΔO**, **ΔH**) 和極座標(**ΔHz**, ▲, □ ▲)。格網可以無界線的定義。它可以延伸超過輔助線的第一個基點 和第二個基點進行。

### 格網放樣例子

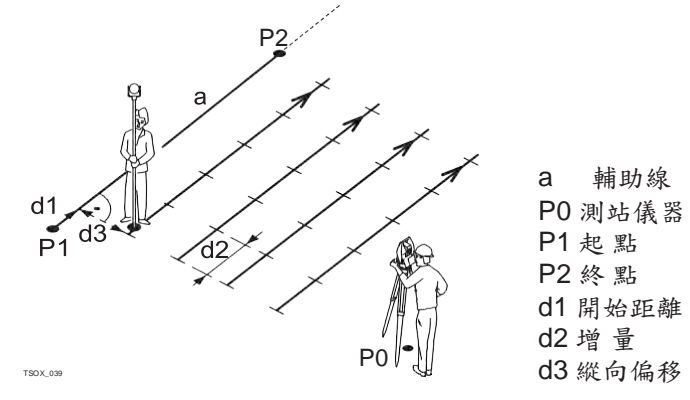

進入 在輔助線 - 資訊 介面中按下格網。

格網定義

格網放樣

輸入輔助線的縱向和橫向上格網點的里程和增量。

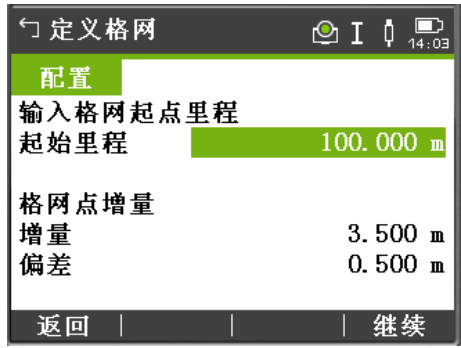

# 欄位描述

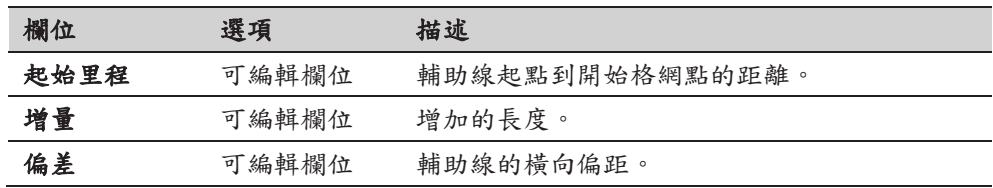

### 下一步

按下繼續 並繼續 格網放樣 介面。

用於距離和角度差的符號為改正值(設計值減去實際值)。箭頭可以指示移動到放 樣點的方向。

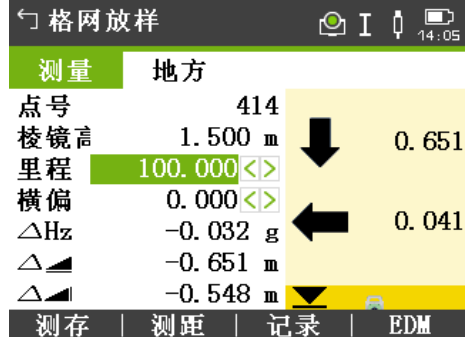

# 欄位描述

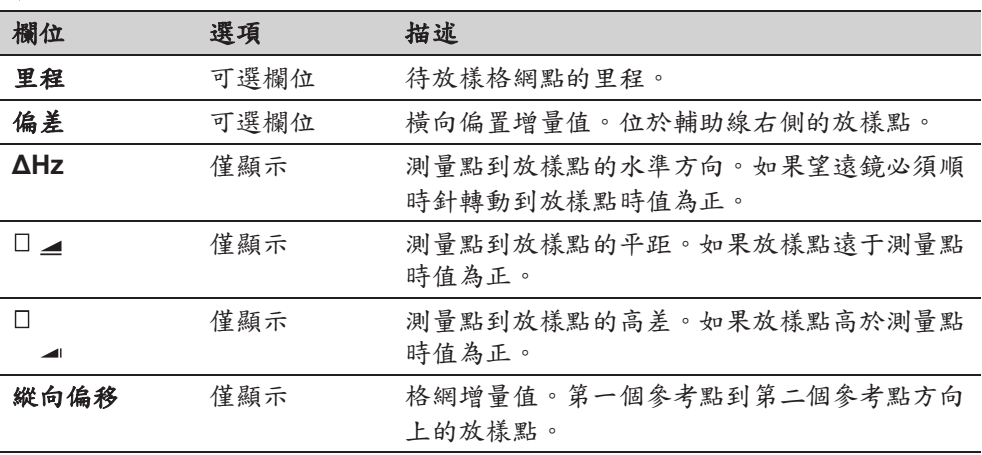

**程式 83** 

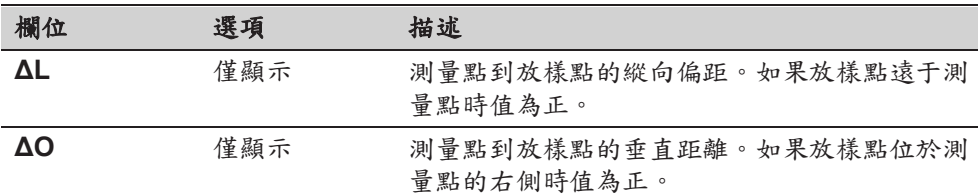

下一步 ● 或者,按下 測存 測量並記錄。

• 或者,按下 **ESC** 返回到 輸入格網起點里程 介面。之後在該介面中按下 返回 返回到 輔助線 - 資訊 介面。

# 7.5.7 線分段

描述 線分段子程式可計算和顯示沿著線點放樣、正交 (**ΔL**, **ΔO**, **ΔH**) 和極座標(**ΔHz**, ▲, □ ▲)。線分段受輔助線的限制,位於定義輔助線的起點和終點之 間。

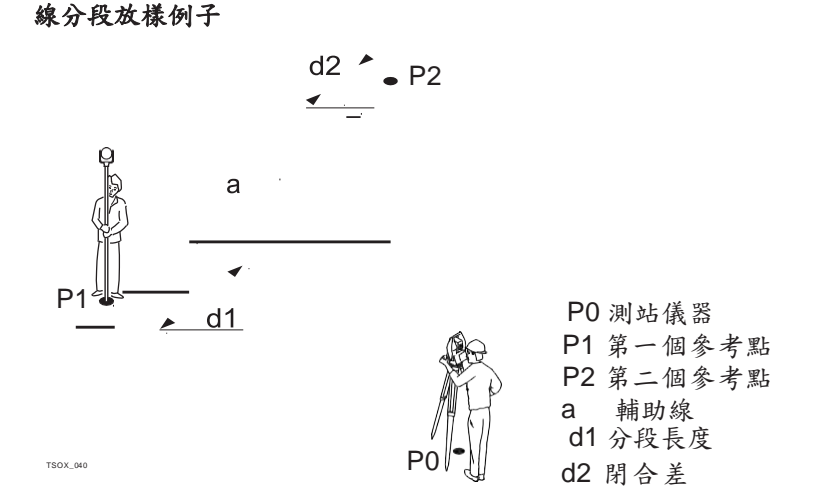

進入

在輔助線 - 資訊 介面中按下具分段。

分段定義

輸入分段數或分段長度以及如何處理線剩餘的線段長。該閉合差值可以分配給起 點,終點或者沿著線的方向分配給每段。

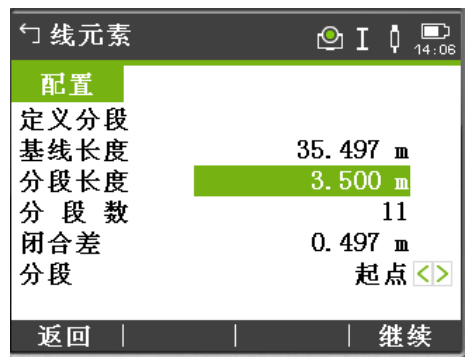

#### 欄位描述

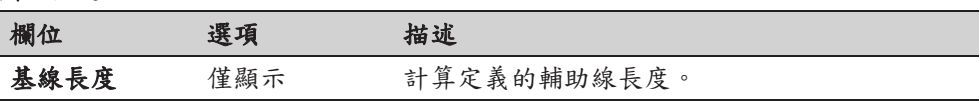

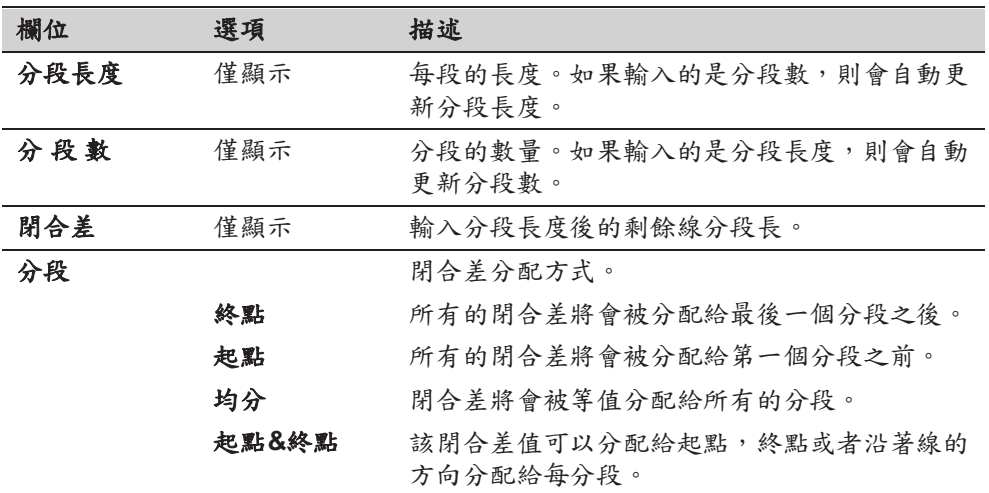

# 下一步

按下繼續 並繼續 分段放樣 介面。

# 分段放樣

用於距離和角度差的符號為改正值(設計值減去實際值)。箭頭可以指示移動到放 樣點的方向。

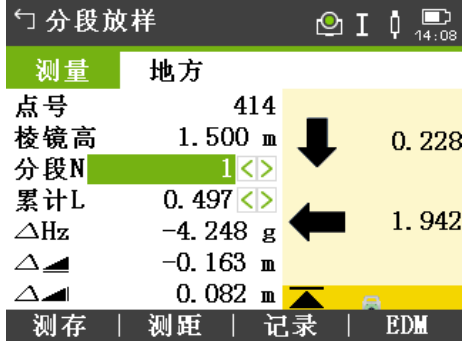

# 欄位描述

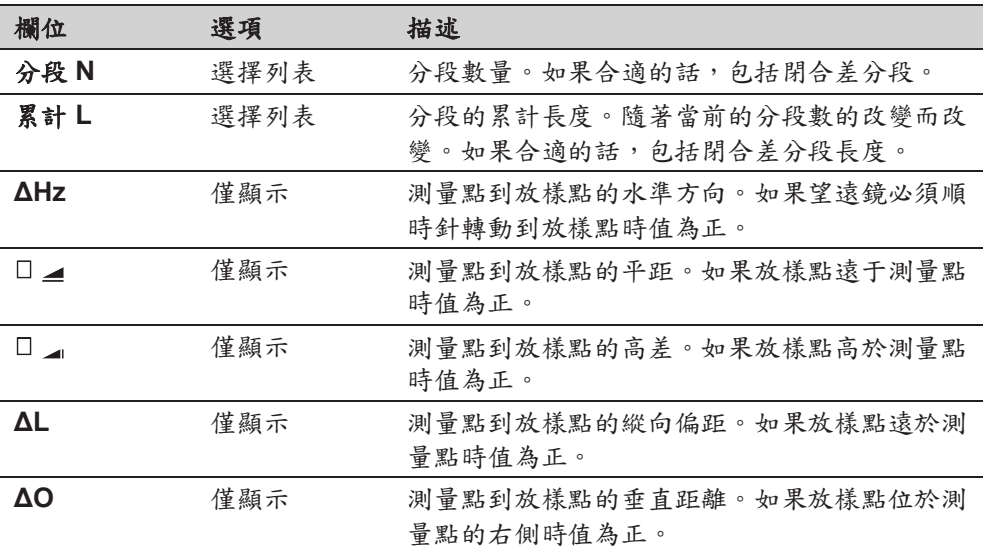

信息

下列是一些可能出現的重要資訊和警告。

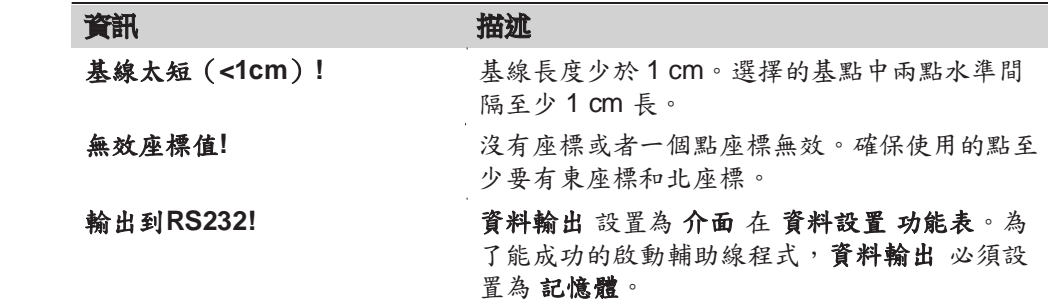

- 下一步 或者,按下 測存 測量並記錄。
	- 或者,按下 **ESC** 返回到 定義分段 介面。之後在該介面中按下 返回 返回到輔助 線 介面。
	- 或,繼續選擇 **ESC** 退出程式。

# **7.6** 參考弧

# 7.6.1 概述

# 描述 程式 參考弧 允許用戶定義一條參考弧並完成下列關於參考弧的任務:

• 縱向&橫向偏移 放樣(點,弧,弦,角度)

- 進入 1. 從主功能表選擇 程式。
	-
	- 2. 從 程式 功能表選擇 參考弧。 F
	- 3. 完成程式預設置。參考 "6 程式 準備啟動"。

下一步 定義參考弧。

# 7.6.2 定義參考弧。

描述 參考弧可以通過下列方式進行定義:

- 圓心點和起點,
- 起點,終點和半徑,或
- 3 個點。

所有這些點可以通過觀測獲得,也可以手動輸入或者從記憶體中選擇。

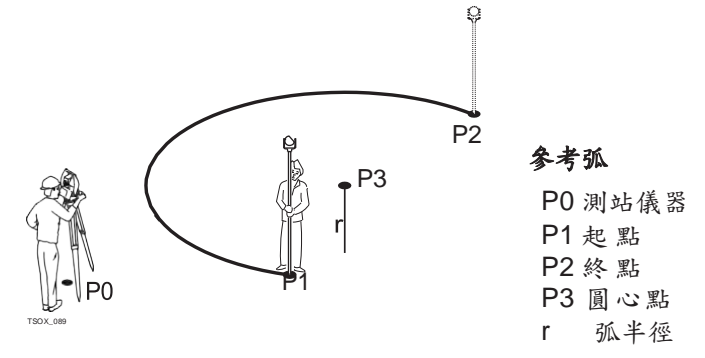

☞ 所有的弧在順時針方向上定義而且所有的計算結果都是二維的。

進入 1. 選擇 多考弧。

赐

- 2. 選擇下列方式定義參考弧:
	- 中心點**&**起點
	- 起點**,**終點**&**半徑
		- **3** 點

參考弧 **-** 測量起點 欄位描述

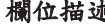

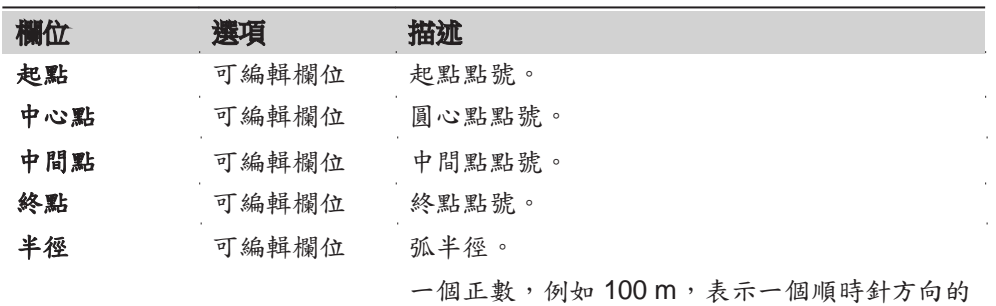

參考弧。一個負數,例如 -100 m,表示一個逆 時針方向的參考弧。

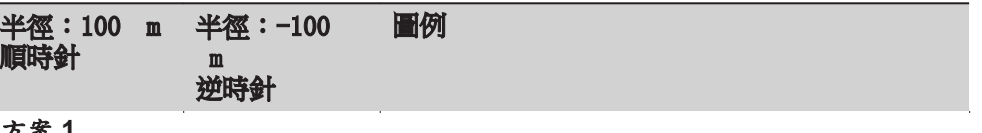

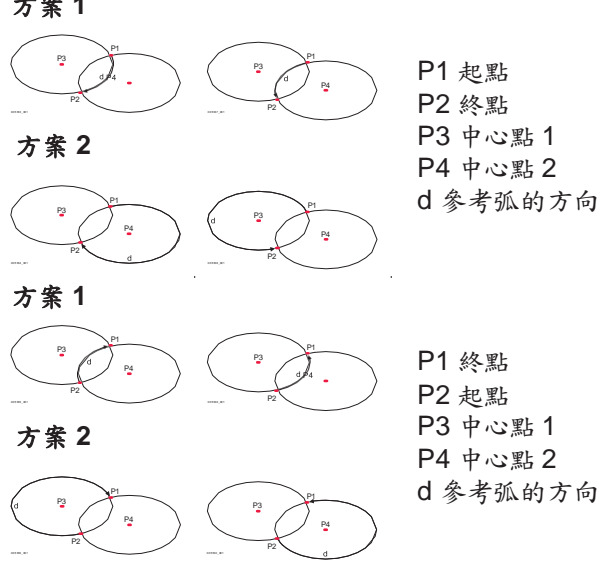

### 下一步

完成定義參考弧後 參考弧 - 資訊 介面將會顯示。

參考弧 **-** 資訊 ☞ 在某些情況下,有兩種結果,如上圖所示。在副程式測量和放樣中,可以 選擇合適的結果。

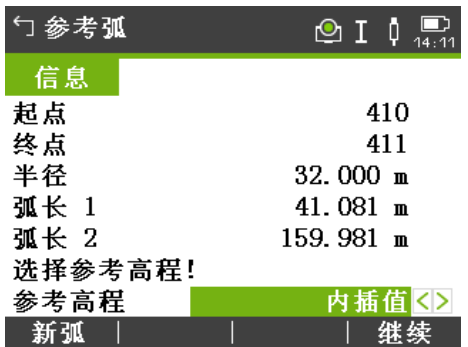

#### 欄位描述

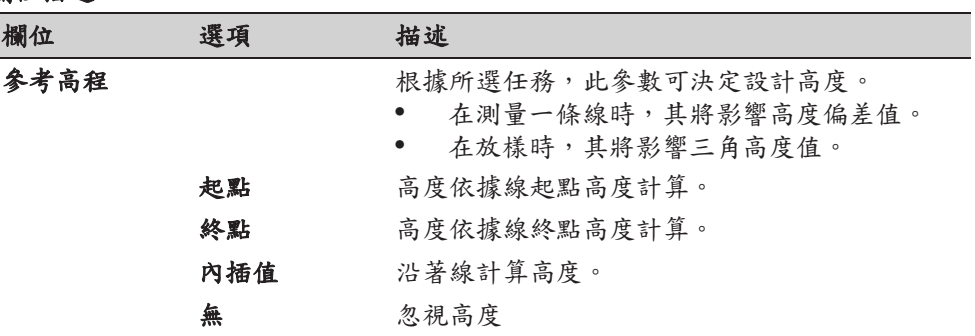

#### 下一步

選擇 繼續,之後選擇測量或放樣以繼續執行副程式。

# 7.6.3 測量縱向**&**橫向偏移。

描述 刘量縱向子&橫向偏移副程式是用來計算相對於參考弧的目標點觀測值或者座標, 弧向或者徑向偏距以及高差。

### 參考弧 **-** 測量縱向**&**橫向偏移示例

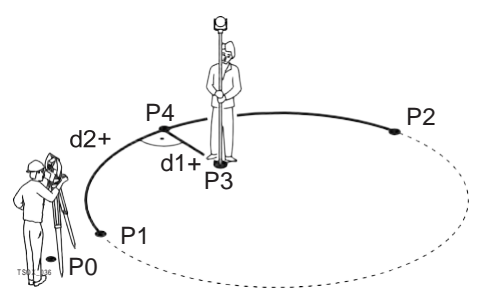

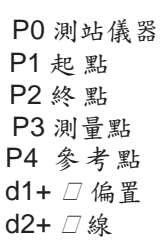

進入

在 參考弧 - 資訊 介面中按下 測存。欄

# 測量縱向**&**橫向偏 移

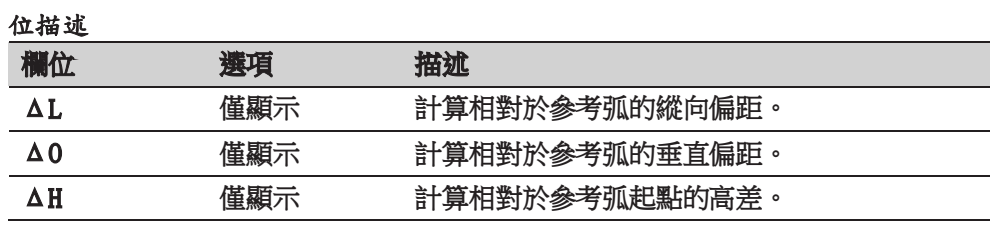

#### 下一步 • 或者,按下 測存 測量並記錄。 或者,按下 ▌返回 返回到 参考弧 - 資訊 介面。

# 7.6.4 放樣

描述 放樣副程式是用來計算測量點和計算點之間的差值。參考弧 程式支援四種放樣方 法:

- 放樣點
- 放樣弧
- 放樣弦
- 放樣角度

放樣點 通過輸入縱向和橫向偏距值放樣點。

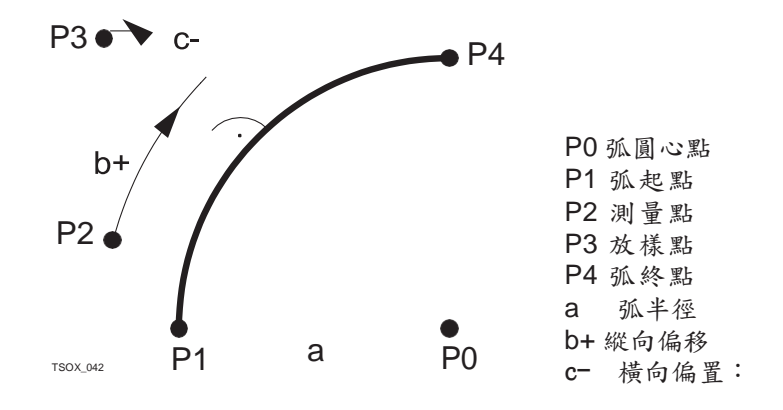

放樣弧 沿著弧方向放樣一系列等間距點。

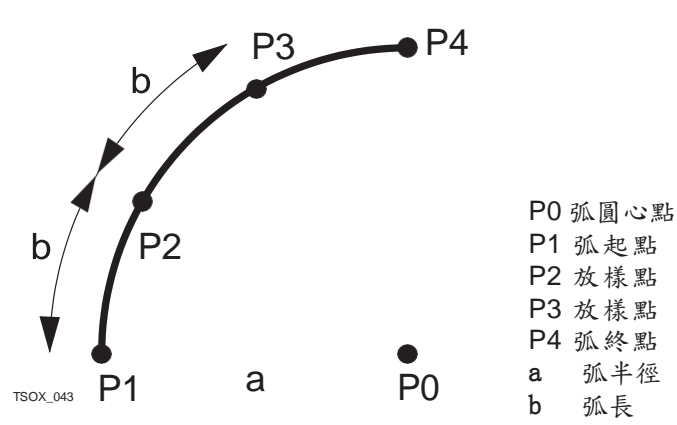

放樣弦 沿著弧方向放樣一系列等弦長的點。

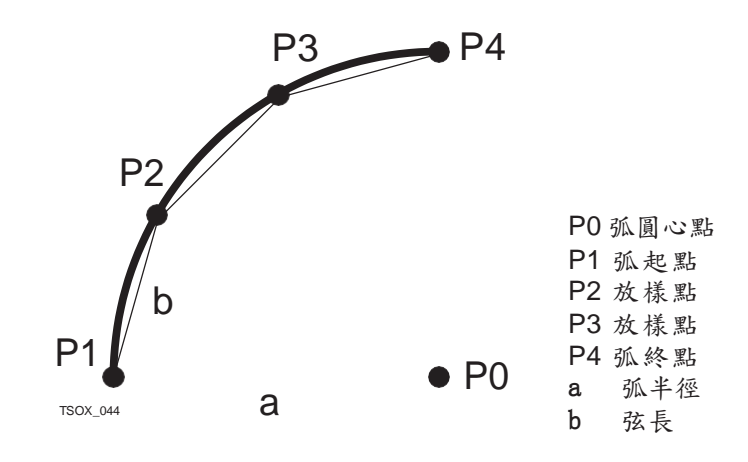

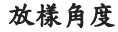

放樣角度 通過定義等分圓心角沿著弧方向放樣一系列點。

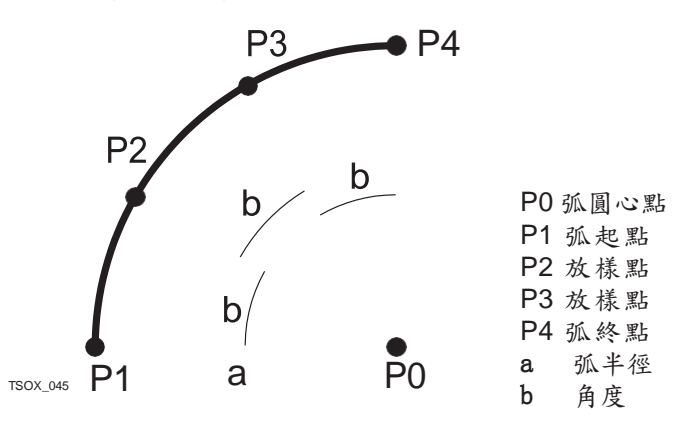

進入

1. 在 參考弧 - 資訊 介面中按下 放樣。

2. 選擇可用四種放樣方法中的一種。

放樣點、弧、弦或者角度 輸入放樣值。按下 中心點 放樣弧圓心點。

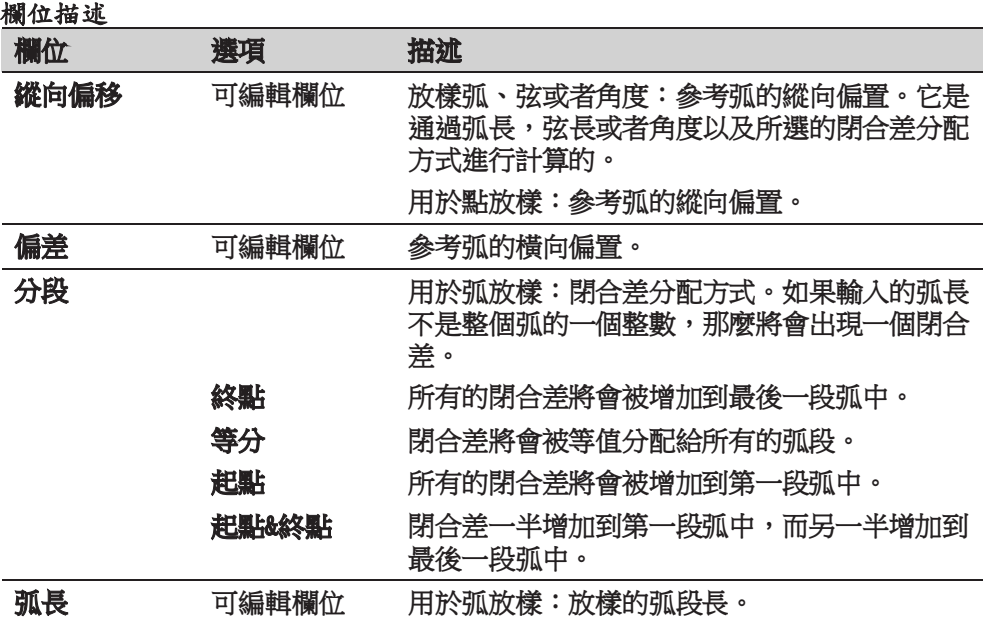

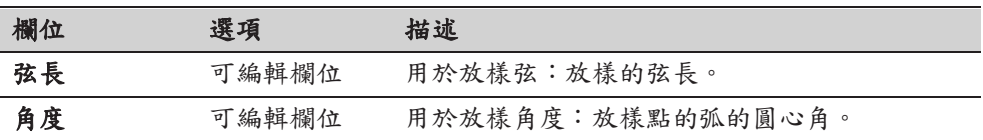

### 下一步

按下 繼續 繼續測量模式。

#### 參考弧放樣 用於距離和角度差的符號為改正值(設計值減去實際值)。箭頭可以指示移動到放 樣點的方向。

☞ 為了顯示效果更好,例如輔助線很長,而目標點靠近輔助線,那麼在圖形 中, x 和 y 的比例可以不同。如果儀器距離弧很遠, 則儀器在圖形中位於 角落位置,並以紅色/灰色標出。

定義下一待放樣點,輸入點號,棱鏡高度,弧向和橫向偏距。

| 勺参考弧放样      |             | ⊙ I Û | 14.13 |
|-------------|-------------|-------|-------|
| 测量          |             |       |       |
| 点号          | 414         |       |       |
| 棱镜高         | $1.500$ m   |       | 0.468 |
| 纵偏          | 6.500 $<$ > |       |       |
| 横偏          | $0.250$ m   |       |       |
| $\Delta$ Hz | $-3.571$ g  |       | 1.618 |
| △◢          | $-0.423$ m  |       |       |
| △◢          | $0.082$ m   |       |       |
|             | hΠ          |       | ED'I  |

#### 欄位描述

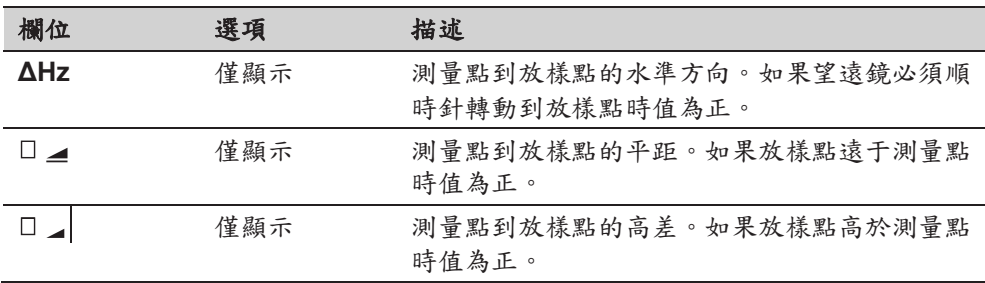

下一步

- 或者,按下 測存 測量並記錄。
- 或者,按下 ↓返回 返回到 参考弧 資訊 介面。
- 或,繼續選擇 **ESC** 退出程式。

# **7.7** 參考面

- 描述 参考面 是一款用於測量關於參考面的點的程式。它可以用於下列作業:
	- 測量目標點,以便計算並保存該點到平面的橫向偏置。
	- 計算交點到局部坐標系 X 軸和 Z 軸的垂直距離。該交點為測量點垂直于定義 的平面矢 量方向上的垂足點。
	- 查看,存儲和放樣交點的座標。

通過測量平面上的三個點來創建參考面。這三個點定義了一個地方坐標系:

- 第一個點為地方坐標系原點。
- 第二個點定義地方坐標系 Z 軸的方向。
- 第三個點定義平面。

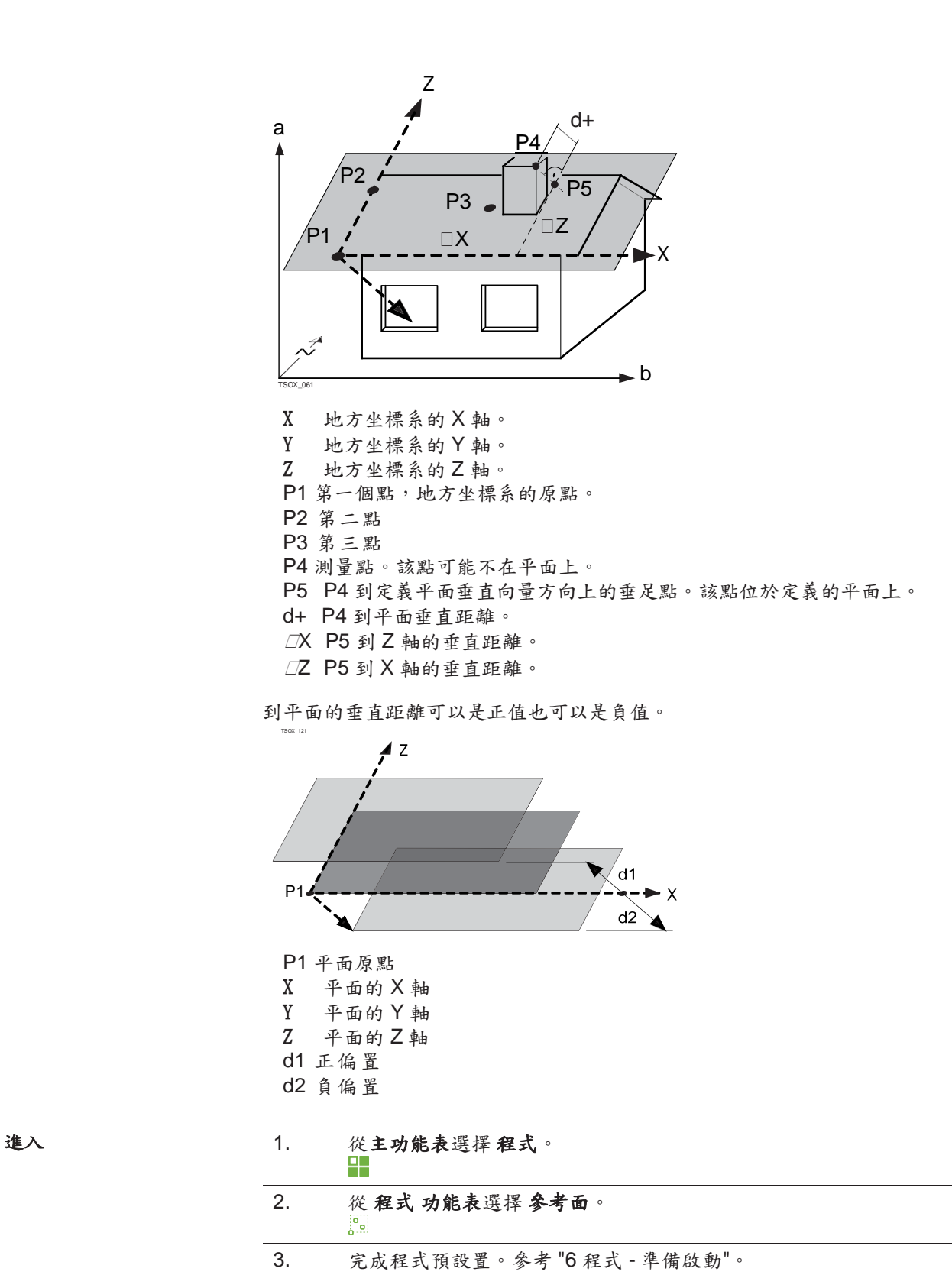

測量面和目標點 1. 一旦通過三點定義了一個平面,將會出現 測量目標點**!** 介面。

2. 測量和記錄目標點。結果顯示在 參考面結果 介面。

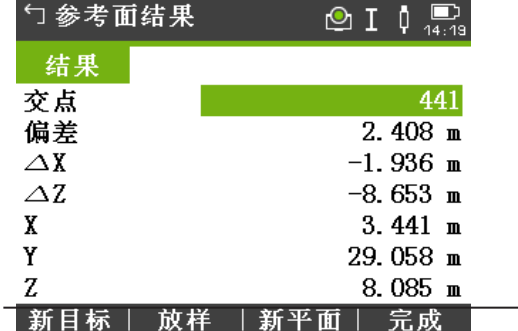

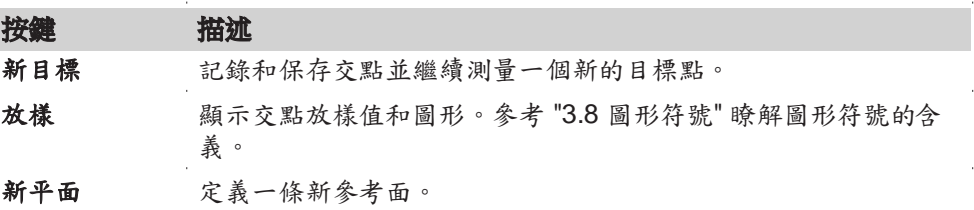

#### 欄位描述

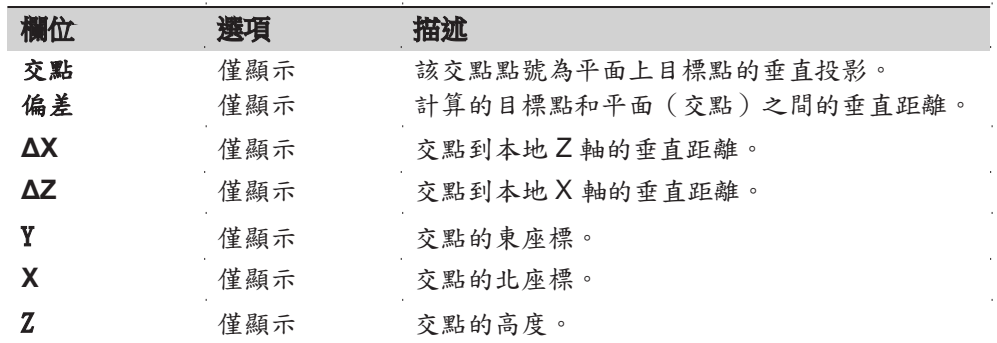

描述

**7.8** 對邊測量

對邊測量 是一種用於計算兩個目標點的斜距,平距,高差以及方位角的程式,目標 點可以通過測量獲得也可以在記憶體中選擇或者使用數位鍵盤輸入。

對邊測量方法

用戶可以在下列兩種方法中選擇:

- 折線:P1-P2, P2-P3, P3-P4。
- 射線:P1-P2, P1-P3, P1-P4。

#### 折線方法

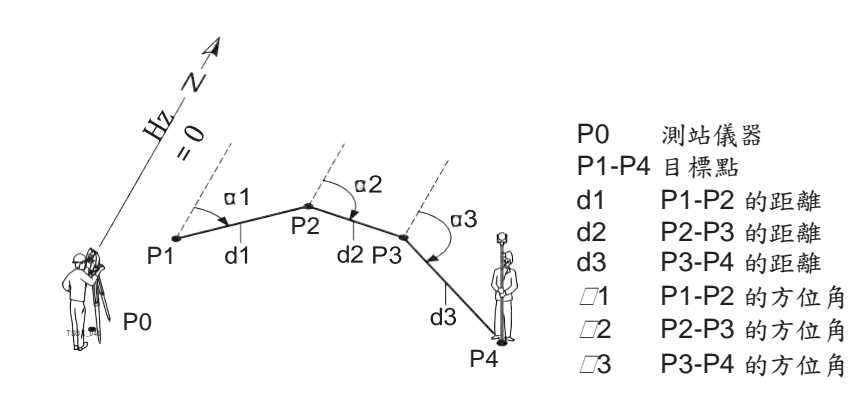

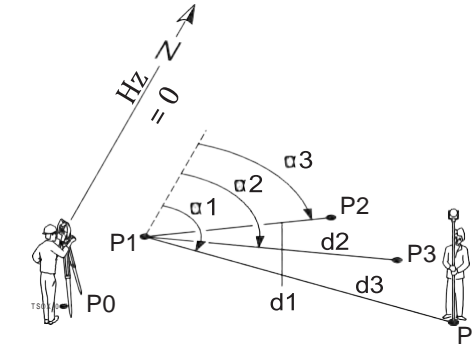

P0 測站儀器 P1-P4 目標點 d1 P1-P2 的距離 d2 P1-P3 的距離<br>d3 P1-P4 的距離 **P1-P4** 的距離 □1 P1-P4 的方位角 2 P1-P3 的方位角 P4 3 P1-P2 的方位角

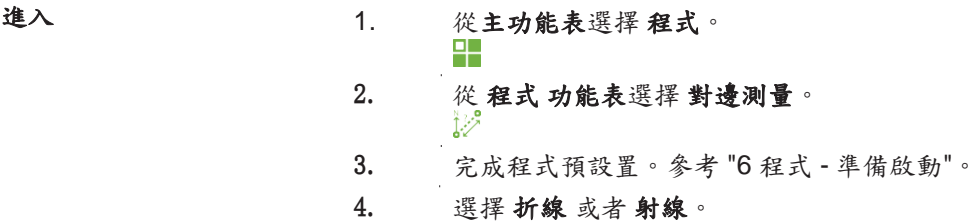

對邊距離測量

完成需要的對邊測量後,將會顯示介面對邊測量結果。

對邊測量結果 **-** 折線方 法

| 勺对边测量结果    | $\circledcirc$ I $\circledcirc$ |
|------------|---------------------------------|
| 结果         |                                 |
| 点号1        | 415                             |
| 点号2        | 416                             |
| 方位角        | 136.997 g                       |
| 坡度         | 0.029 h.v<br>1.000:             |
| △◢         | $3.533$ m                       |
| △◢         | $3.534$ m                       |
| $\Delta$ d | $0.104$ m                       |
| 新对边        | 射线<br>新点<br>完成                  |
| 按鍵         | 描述                              |
| 新對邊        | 計算增加的一條對邊線。程式重新在點1上開始測量。新       |
| 點          | 設置點2作為新對邊線的起點。必須測量一個新的點2。       |
| 射線         | 切换到射線方法。                        |
| 欄位描述       |                                 |

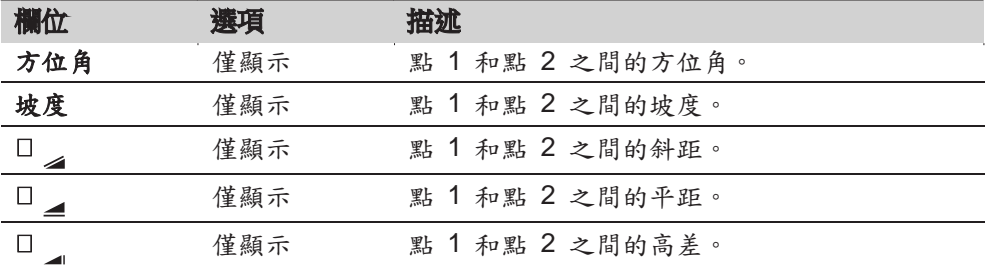

下一步 **becoming the conduct of the conduct of the conduct of the conduct of the conduct of the conduct of the conduct of the conduct of the conduct of the conduct of the conduct of the conduct of the conduct of the conduct** 

# **7.9** 面積**&DTM** 體積

### 7.9.1 概述

描述 面積和 DTM 體積測量程式用來即時計算連續線段組成面的面積,該面最多可以有 50 個點相連而成。目標點可以通過測量獲得,也可以從記憶體中選擇或者按順時針 方向通過數位鍵盤輸入。計算的面是投影到水平面上 (2D) 或者投影到由三點定義的 傾斜的參考面上 (3D) 上。甚至可以通過自動創建地面數位模型 (DTM) 計算體積。 面積分割也適用於 2D 圖形。

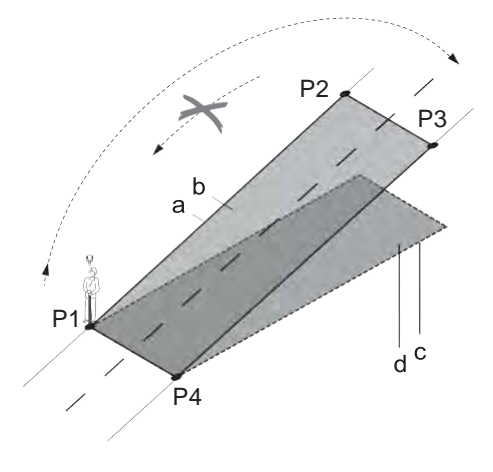

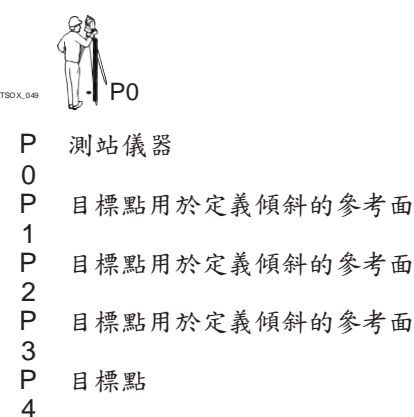

- a 周長 (3D),從面積 (3D) 的起點到當前測量點的多邊形長度
- b 面積 (3D),投影到傾斜參考面的面積
- c 周長 (2D),從面積 (2D) 的起點到當前測量點的多邊形長度
- d 面積 (2D),投影到水平面上的面積

進入 1. 從主功能表選擇 程式。

為:

2. 從 程式 功能表選擇 面積**/**體積。  $\blacklozenge$ 3. 完成程式預設置。參考 "6 程式 - 準備啟動"。 4. 在 面積**&DTM** 體積 主功能表上選擇 面積**/**體積 副程式。

地圖內容 不明 医二次测量 頁面上的圖形顯示了投影到參考面上的區域。用於定義參考面的點標示

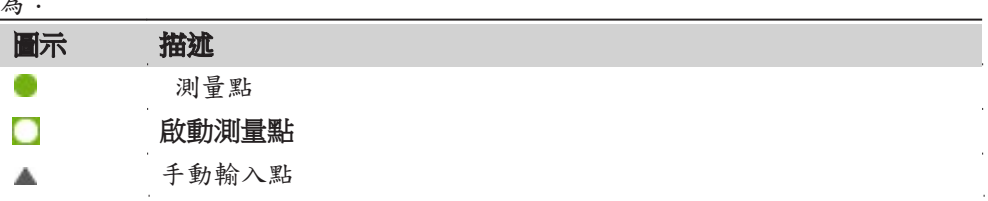

程式 95

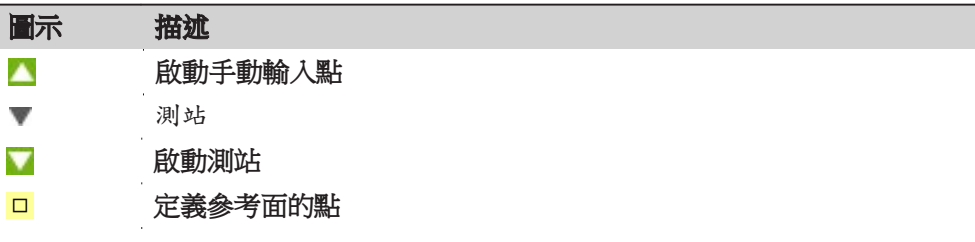

在圖 頁面上的圖形除了顯示投影到參考面的區域外,還有點之間的平距和周長及 面積。

# 7.9.2 **2D/3D** 面積

圖示

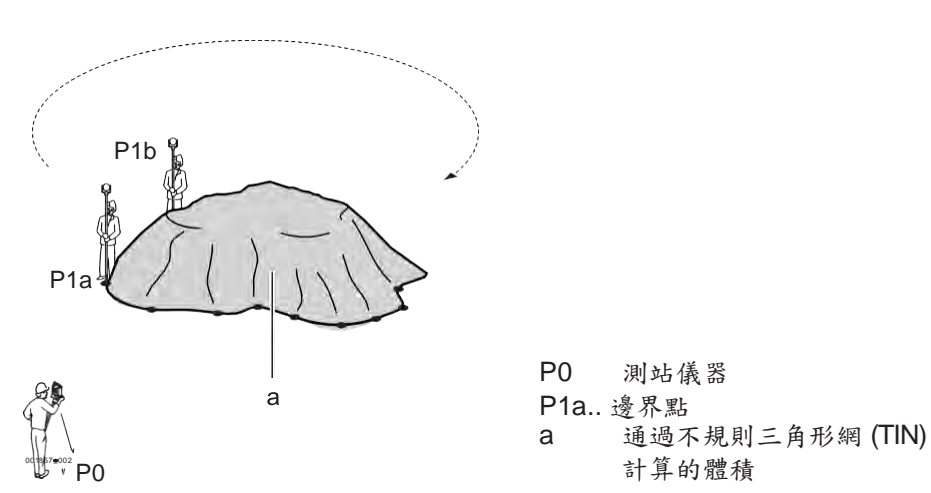

**2D/3D** 面積 1. 測量或選擇現有的點來定義面積。

2. 一旦測量或者選擇了三個點,則會自動計算和顯示 2D 和 3D 面積。

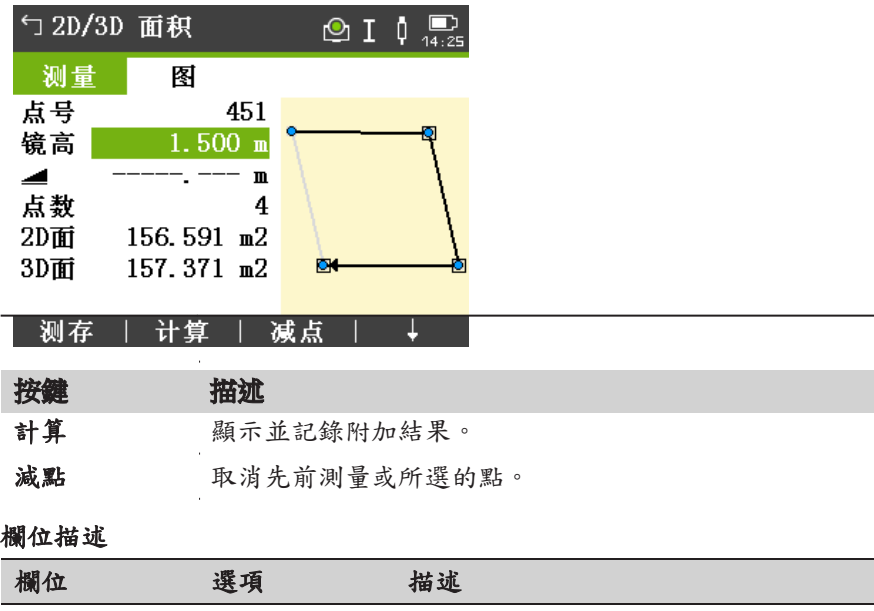

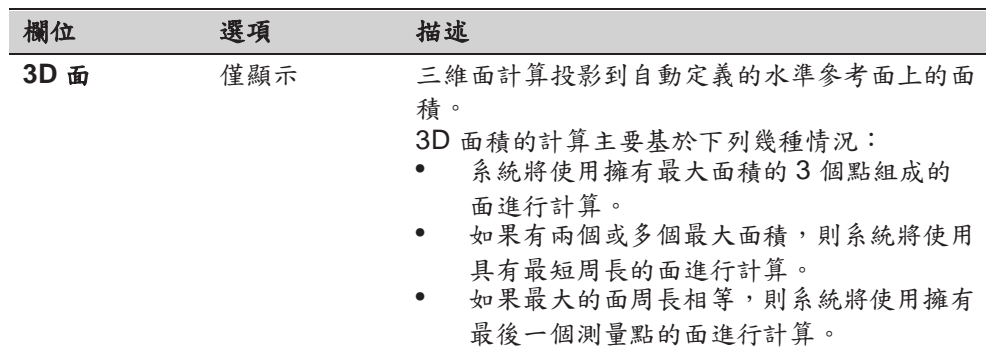

#### 下一步

按下 計算 計算面積和體積,並繼續 **2D/3D** 面積結果 介面。

在 **2D/3D** 面積結果 介面。

- 在 ha 和 m<sup>2</sup> 查看面以及面的周長。
- 按下新面積定義新的面。<br>• ポセ, 按下 宫术 退出程式
- 或者,按下完成退出程式。

# 7.9.3 相對於參考面的面積

- 相對於參考面的面積 1. 測量三個點或選擇現有的三個點來定義參考面。
	- 2. 然後測量或選擇現有的點來定義面積。
	- 3. 一旦測量或者選擇了三個點,則會自動計算和顯示 2D 和 3D 面積。

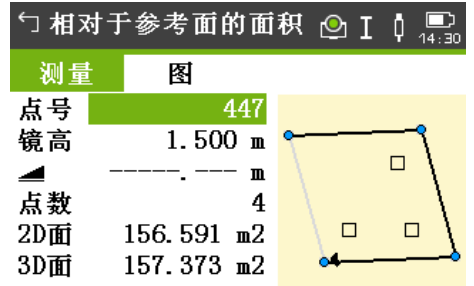

测存 | 计算 | 减点 |

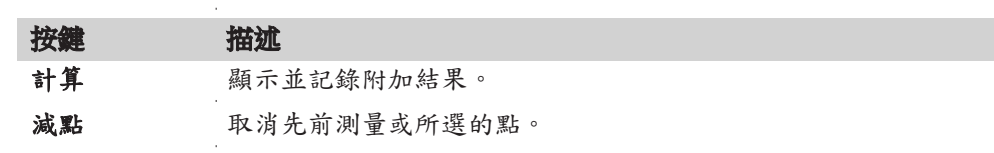

#### 欄位描述

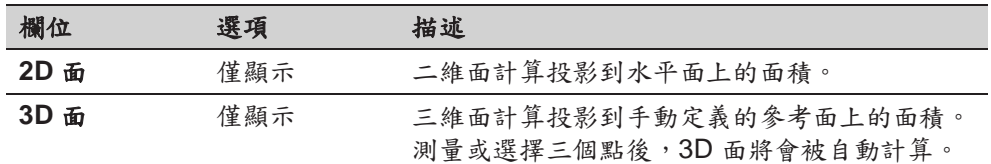

#### 下一步

1. 按下計算計算面積和體積,並繼續相對於參考面的面積結果介面。

- 2. 在 相對於參考面的面積結果 介面。
	- 在 ha 和 m<sup>2</sup> 查看面以及面的周長。
	- 按下新面積定義新的面。
	- 或者,按下完成退出程式。

# 7.9.4 **DTM** 體積

☞

折線點必須位於所定義面的邊界內。

**DTM** 體

積

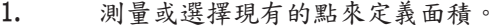

- 2. 一旦測量或者選擇了三個點,則會自動計算和顯示 2D 和 3D 面積。
- 3. 按下 計算。
- 4. 按下 **@BLPt**。
- 5. 測量或選擇折線上的點。然後將這些點用於體積的計算。
- 6. 按下 計算。

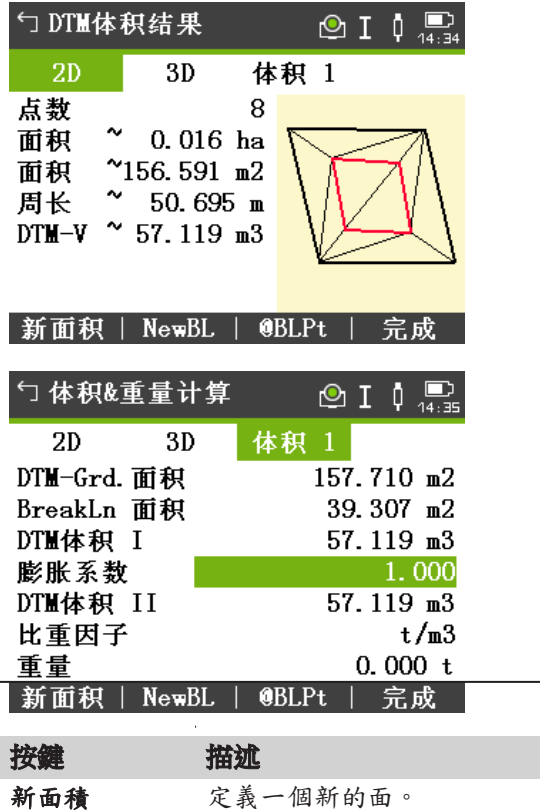

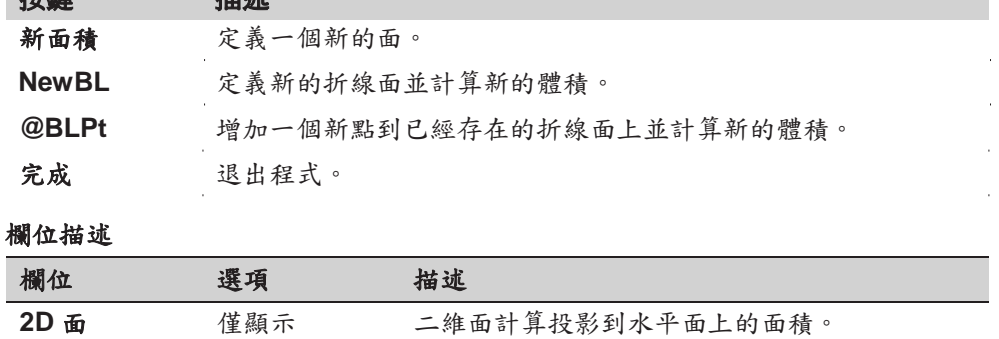

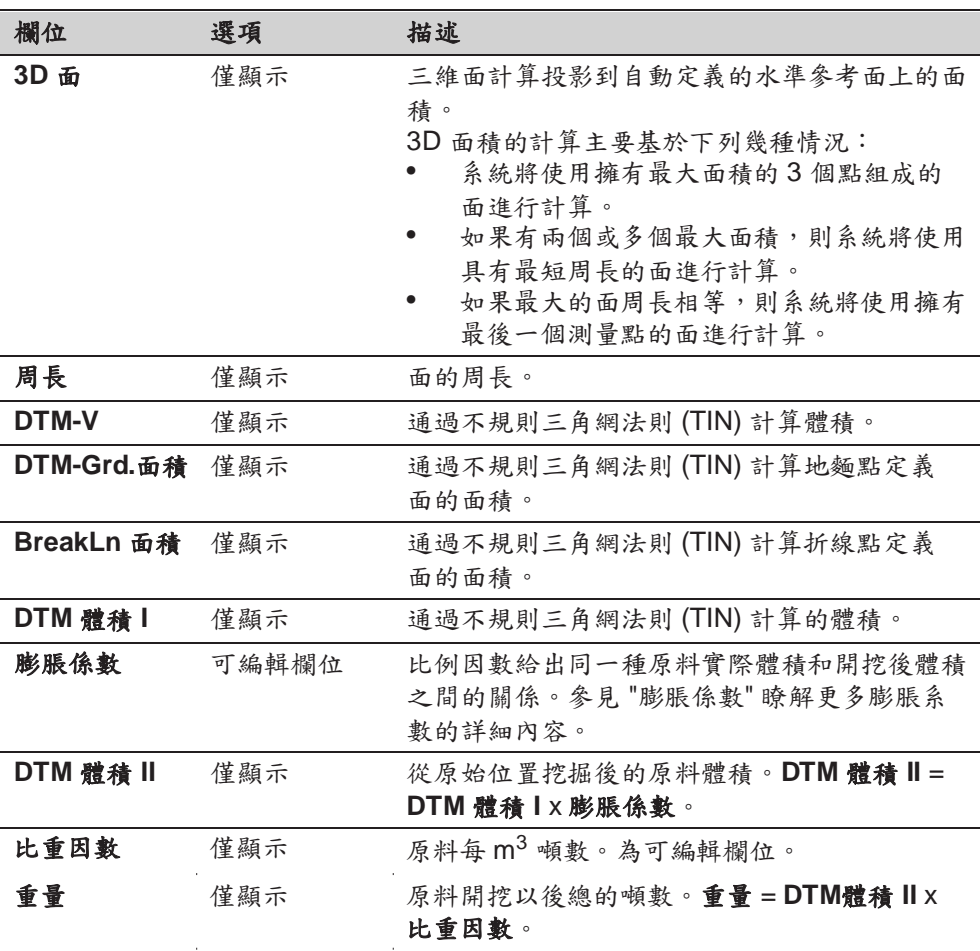

膨脹係數 **2000 根據 DIN18300** 標準,給出下列不同級別土壤的膨脹係數。

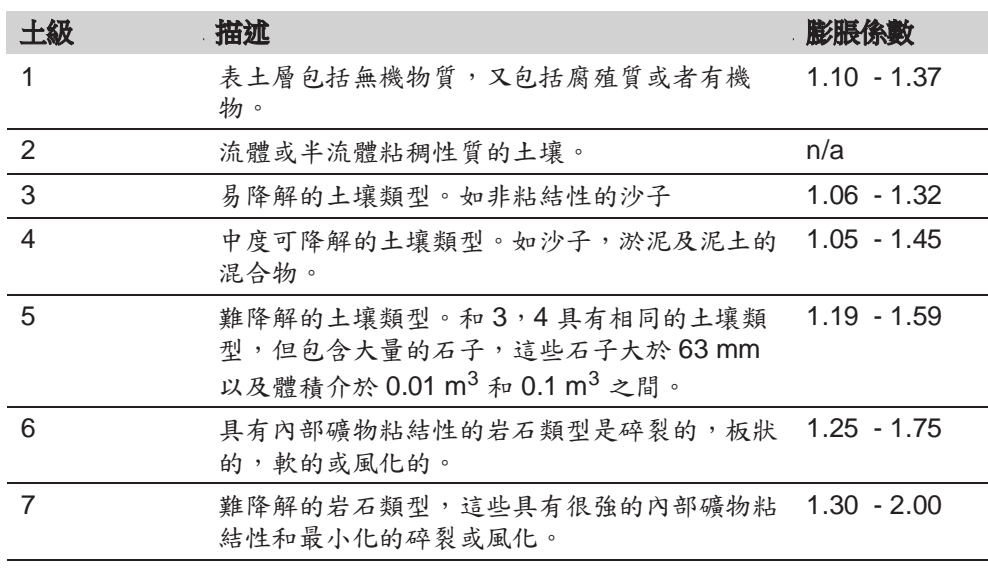

膨脹係數示例:僅給出近似值。這些值有可能不同主要取決於不同的土壤因數。

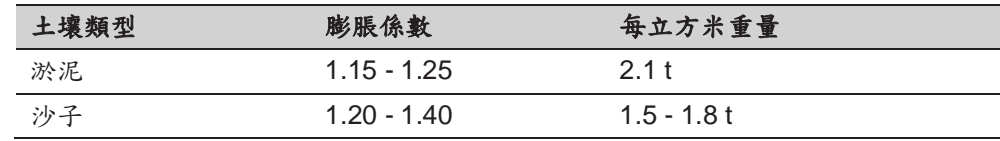

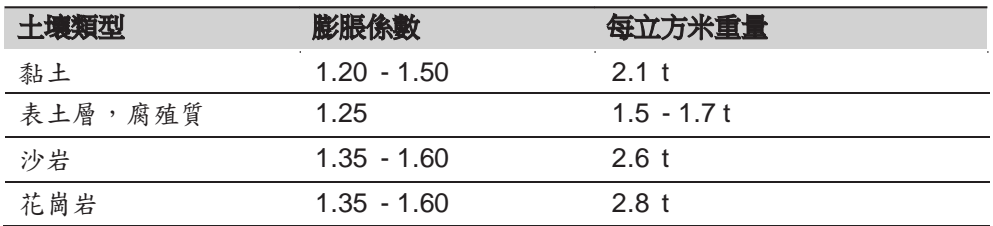

描述

# 7.9.5 面積分割

面劃分方法 圖表顯示面劃分方法。

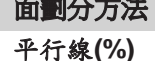

平行線**(%)** 邊界平行于兩點定義的一條線。用定義的分割比 例來計算劃分的面。

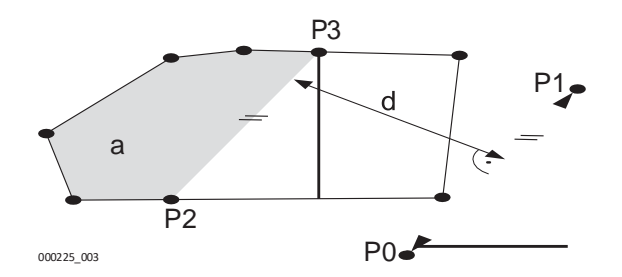

P0 定義線的第一點 P1 定義線的第二點 P2 點 **1** 平行線上的第一個新點 P3 點 **2** 平行線上的第二個新點 d 距離

#### a 左面積

垂直線**(%)** 邊界將會垂直于兩點定義的線用定義的分割比例 來計算劃分的面。

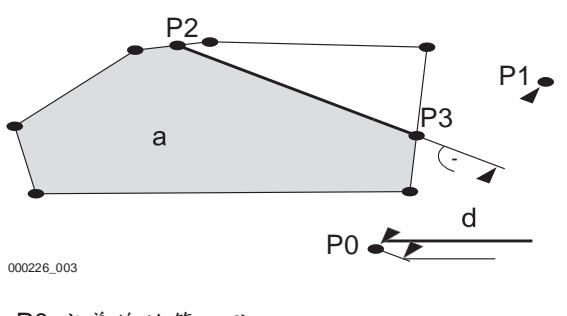

P0 定義線的第一點 P1 定義線的第二點 P2 點 **1** 垂直線上的第一個新點 P3 點 **2** 垂直線上的第二個新點 d 距離

a 左面積

旋轉線(%) 面將會被圍繞面中現存一點旋轉的線分割。用定 義的分割比例來計算劃分的面。

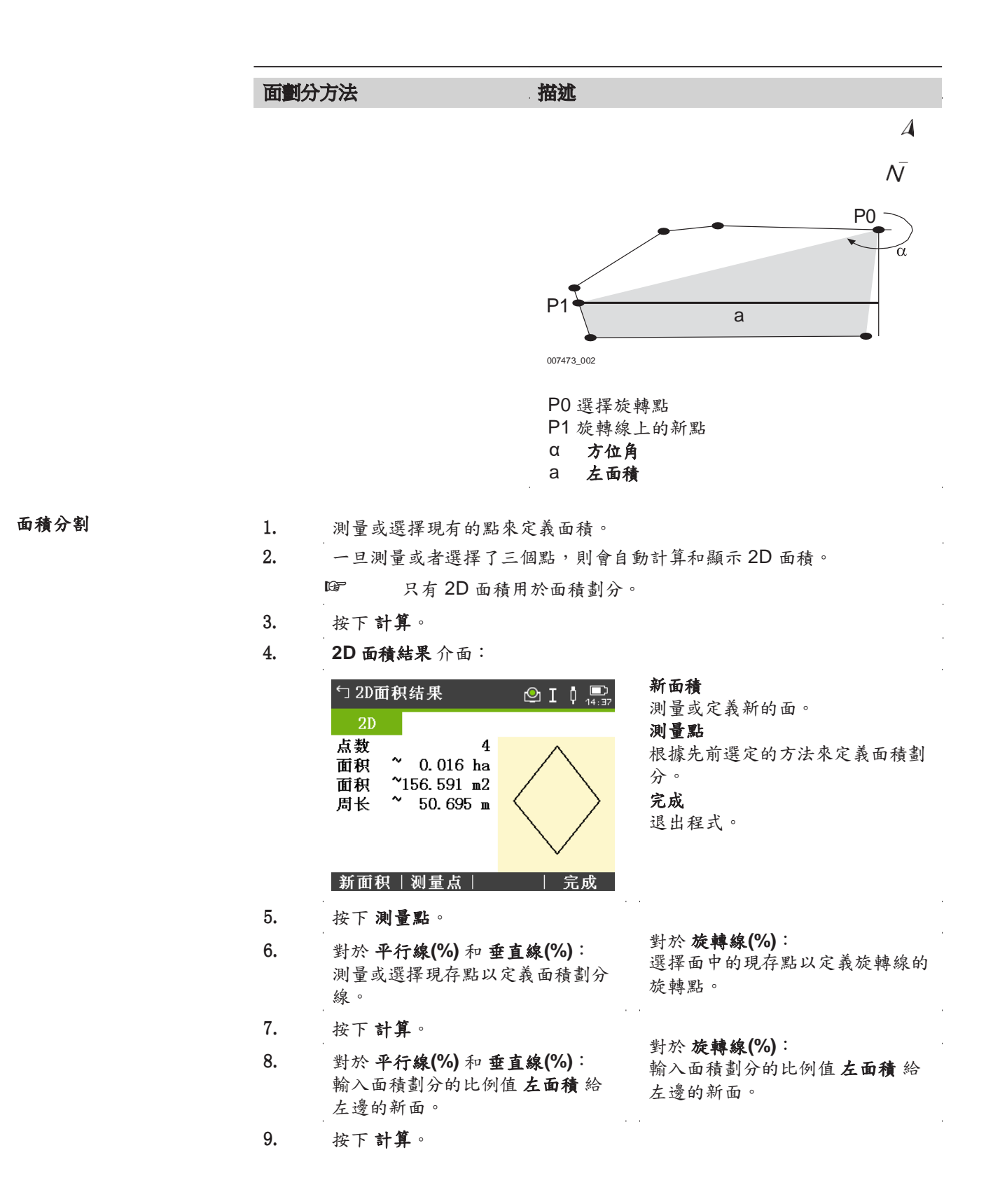

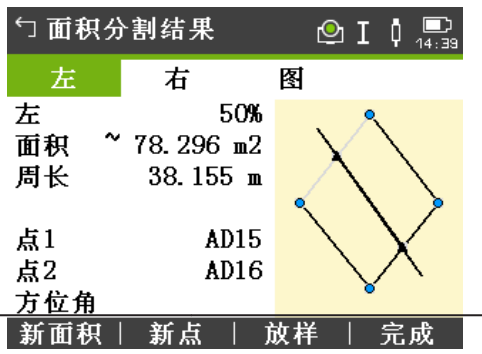

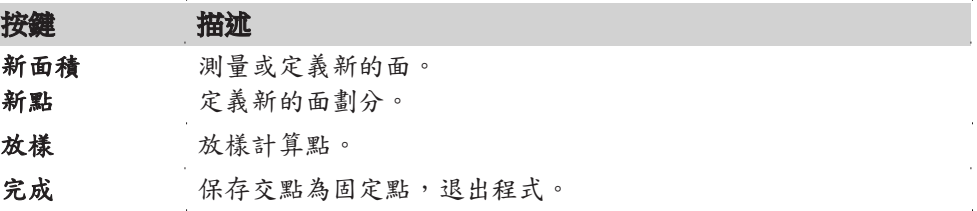

### 欄位描述

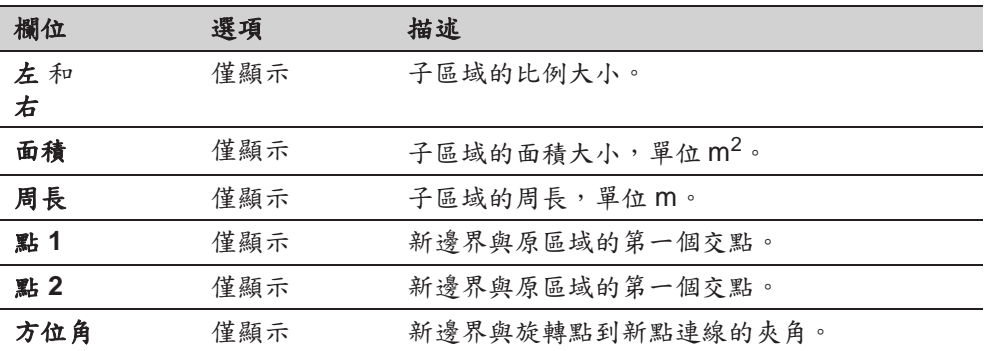

# **7.10** 懸高測量

描述 描述 想高測量 程式用於在基準棱鏡正上方計算點,而無需在目標點使用棱鏡。

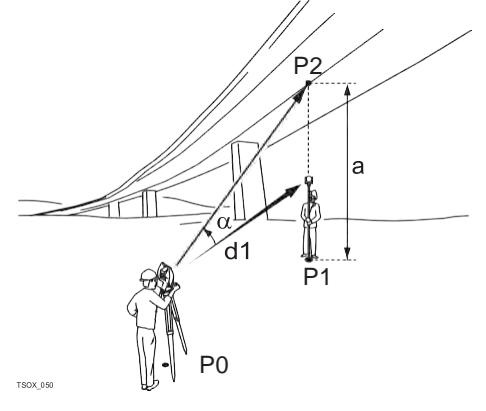

P0 測站儀器 P1 基 點 P2 懸高點 d1 斜 距 a P1 到 P2 的高差 基點和懸高點之間的垂直角

進入 1. 從主功能表選擇 程式。 2.  $\frac{K}{2}$  程式 功能表選擇 懸高測量。 3. 完成程式預設置。參考 "6 程式 - 準備啟動"。

#### 懸高高度測量 測量基點或者按 鏡高**?** 定義一個未知目標高度。

#### 下一步

測量後,彈出 照準並測量懸高點**!** 介面。

照準儀器至不可達到的懸高點。

### 懸高測量 **-** 結果 **-** 照準並 測量懸高點**!**

欄位描述

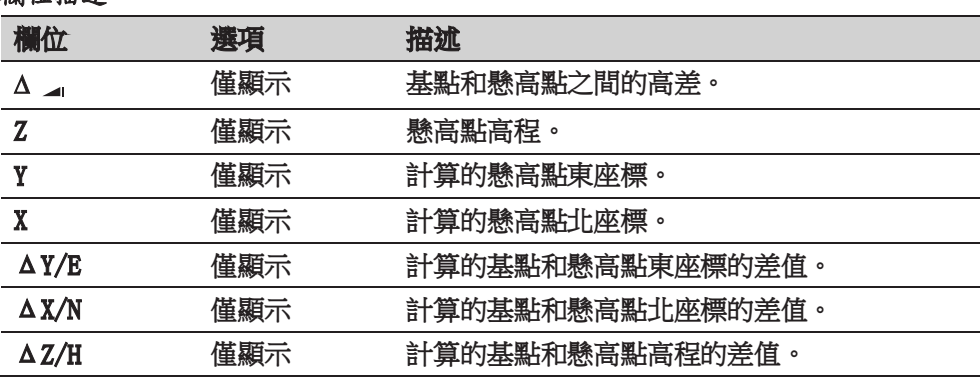

下一步

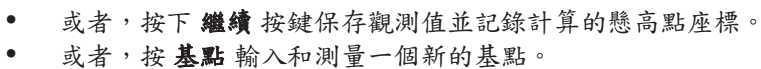

• 或者,按下 **ESC** 退出程式。

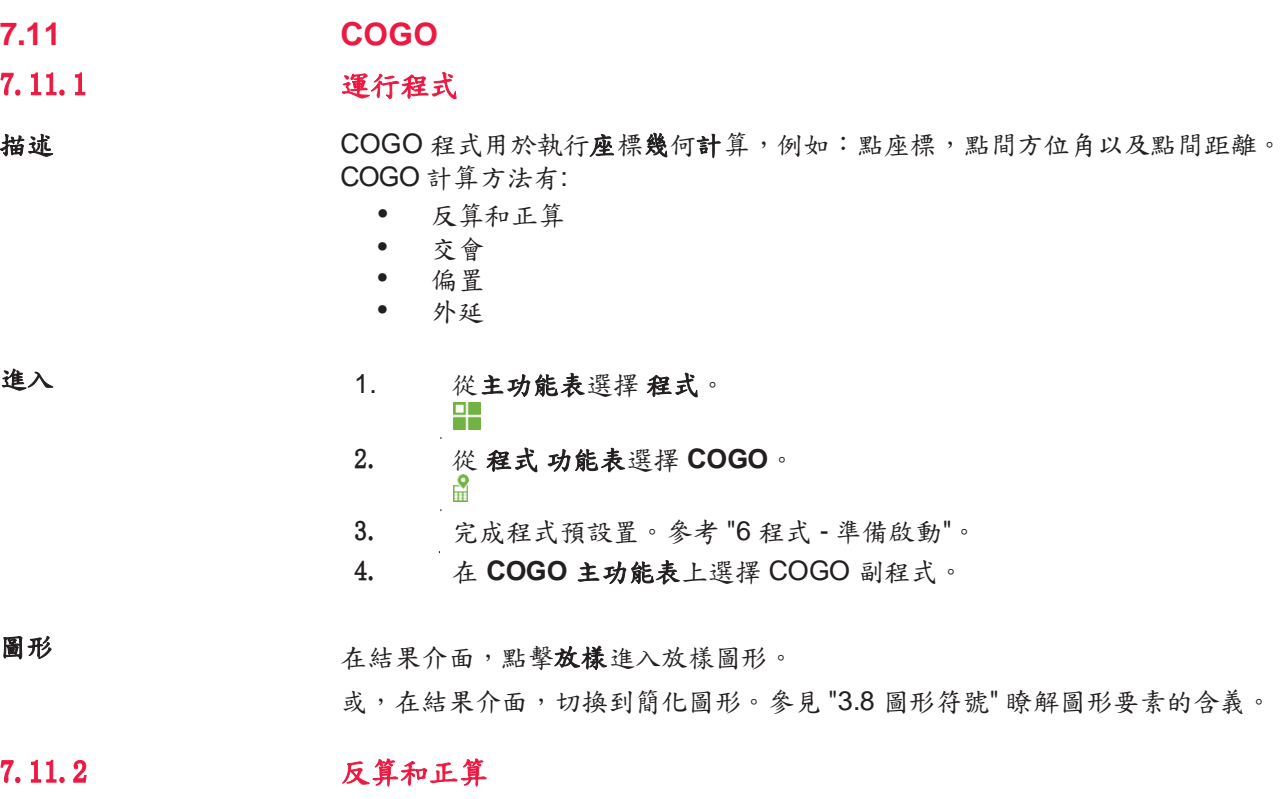

# 進入 選擇 反算 或者 正算 從 **COGO** 主菜單。

 $\mathbf{r}$ 

 $\bar{z}$ 

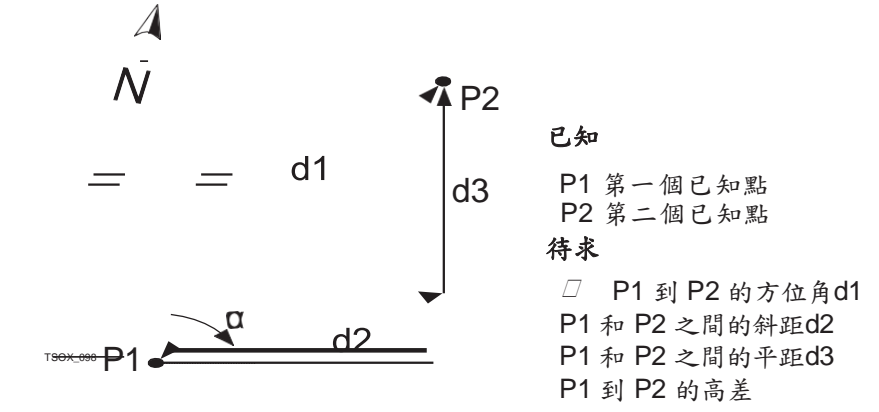

正算 使用 正算 副程式通過到已知點的方位角和距離計算新點的座標。可選擇偏置。

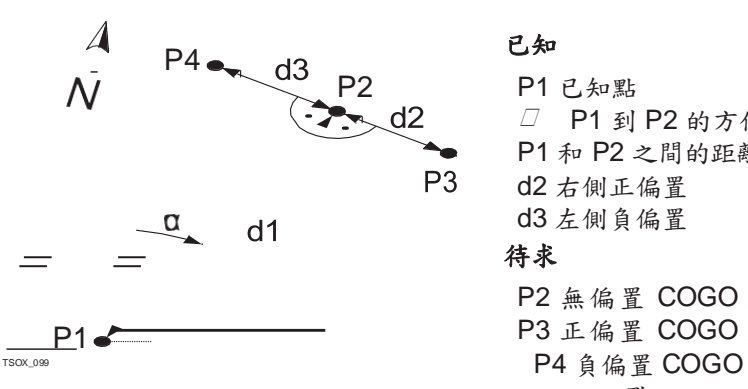

已知 P1 已知點  $\Box$  P1 到 P2 的方位角d1 P1 和 P2 之間的距離 d2 右側正偏置 d3 左側負偏置 待求 P2 無偏置 COGO 點

P3 正偏置 COGO 點 點

7.11.3 交會

進入

從 **COGO** 主功能表選擇 COGO 副程式:

- 角**-**角
- 角**-**距
- 距**-**距 • **4** 點

 $\boldsymbol{\Lambda}$  $\overline{\mathcal{N}}$ 

方位**-**方位

使用 方位**-**方位 副程式計算兩條線的交點。通過一個點和一個方位角定義一條線。

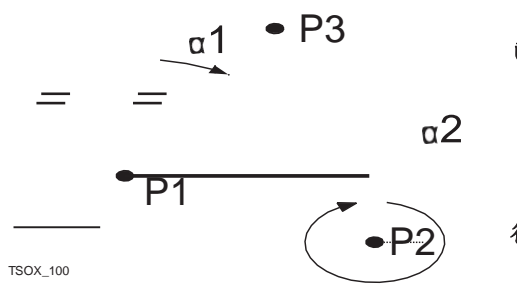

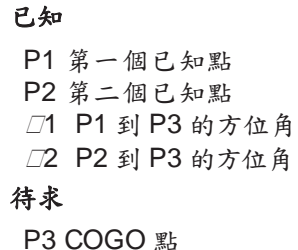

方位**-**距離 使用 方位**-**距離 副程式計算一條線和一個圓的交點。該線通過一個點和一個方位角 進行定義。而圓是通過圓心點和半徑進行定義。

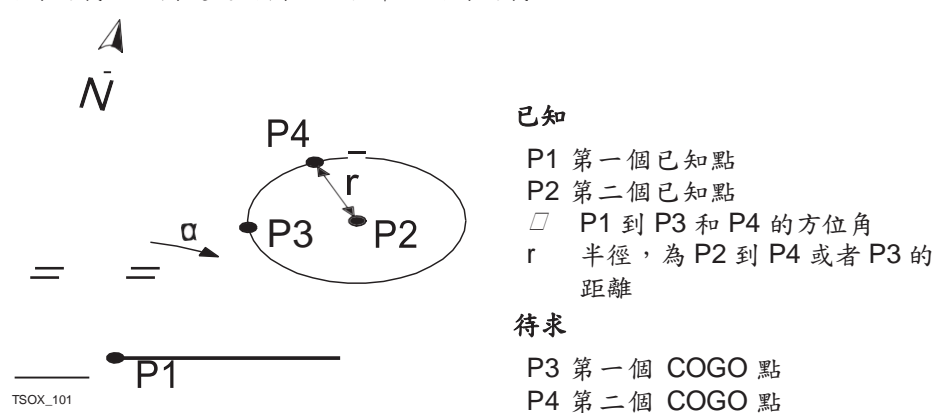

距離**-**距離 使用 距離**-**距離 副程式計算兩個圓的交點。圓可以通過一個已知點作為圓心點而已 知點到 COGO 點的距離作為半徑進行定義。

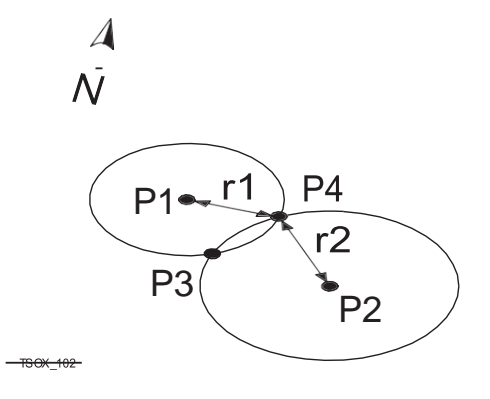

已知 P1 第一個已知點 P2 第二個已知點 r1 半徑,為 P1 到 P3 或者 P4 的距 離 r2 半徑,為 P2 到 P3 或者 P4 的距 離 待求 P3 第一個 COGO 點

P4 第二個 COGO 點

**<sup>4</sup>**<sup>點</sup> 使用 **<sup>4</sup>**<sup>點</sup> 副程式計算兩條線的交點。線通過兩個點進行定義。

如要添加線偏置,切到頁面 **2/2** 適用於 TS03 或切到頁面 平移 適用於 TS07。+ 表示右偏置。- 表示左偏置。

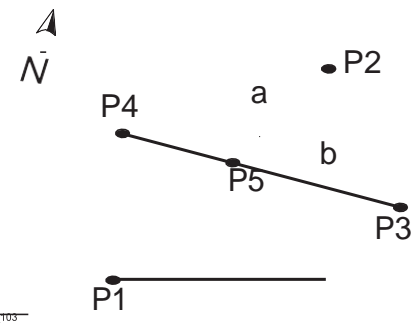

已知 ● P2 P1 第一個已知點 P2 第二個已知點 b P3 第三個已知點 P4 第四個已知點 a 從 P1 到 P2 點的連線 b 從 P3 到 P4 點的連線 待求 P5 COGO 點

# 7.11.4 偏置

進入 從 **COGO** 主功能表選擇 COGO 副程式:

- 垂足
- 側點
- 平面

求垂足

使用 求垂足 副程式計算一個關於線的已知點到基點的距離和偏置。

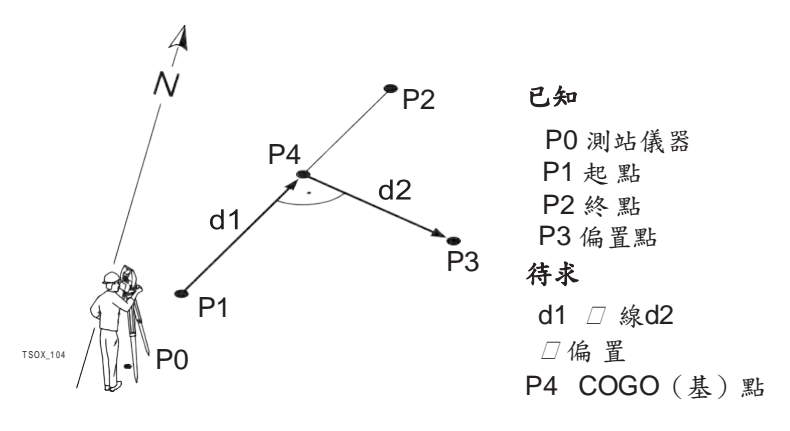

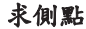

求側點 | 本側點 副程式通過相對於基線的縱向和橫向偏距計算新點的座標。

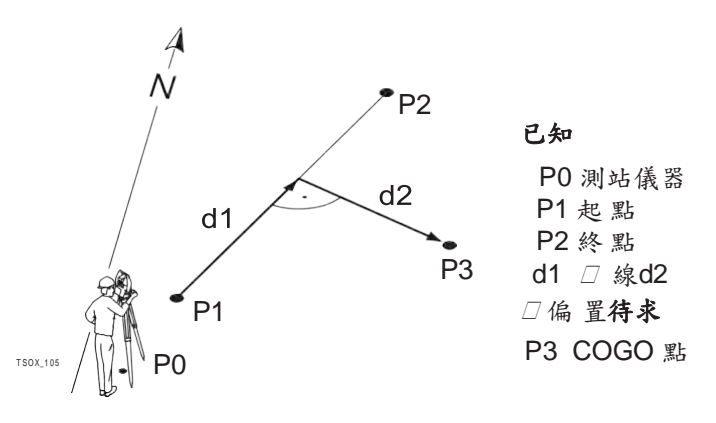

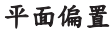

平面偏置 2000年 医用平面偏置 副程式計算新點座標及高程和偏距,它們相對於已知平面和偏置 點。

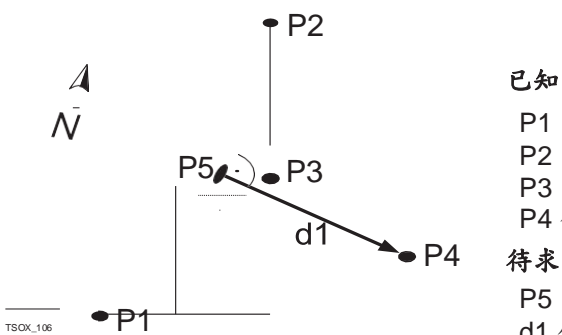

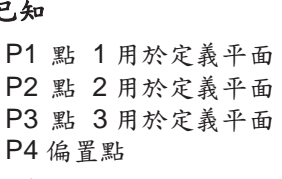

P5 COGO (交)點 d1 偏 置

# 7.11.5 線 **-** 外延

進入 從 **COGO** 主功能表選擇 外延。

外延 使用 外延 副程式計算從一個已知基線上延伸的點。

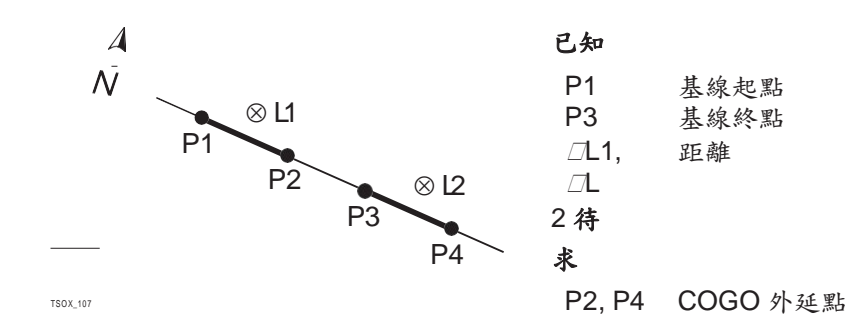

# **8** 功能

8.1 概述

#### 描述 けんちょう 功能 可通過以下方式訪問:  $\frac{1}{2}$

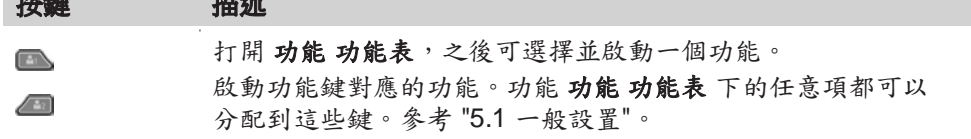

功能 不可用的添加我的最爱快速鍵符號打叉。

| 快速鍵                          | 描述                                      |
|------------------------------|-----------------------------------------|
| ₳                            | 回到主菜單。                                  |
| 主菜單                          |                                         |
| $\bigoplus_{\blacktriangle}$ | 顯示鐳射對中器和電子水準器。參考 "通過電子水準指示泡整平<br>儀器步驟"。 |
| 整平/對中                        | 刪除最後一個記錄的資料塊。既可以是測量塊也可以是編碼塊。            |
| ₹                            | lisp<br>删除最後一個記錄是不可恢復的!只有在 測量 中的        |
| 刪除最後                         | 記錄可以被刪除。                                |
| 邕                            | 啟動編碼程式並從編碼清單中選擇或新建一個編碼。和軟鍵編<br>碼的功能一樣。  |
| 編碼                           |                                         |
| $\theta_{\text{imp}}$        | 參考 "5.13 儀器 PIN 碼保護"。                   |
| PIN 碼鎖定                      |                                         |
| 护衣<br>≌ ★                    | 在兩種 EDM 模式間切換。參考 "5.5 EDM 設置"。          |
| NP/P 變換                      |                                         |
| 启                            | 打開/關閉使用可見雷射光束來照亮目標點。                    |
| 鐳射點指示                        |                                         |
| $\bm{\Omega}$                | 參考 "8.4 EDM 跟蹤"。                        |
| 跟蹤測量                         |                                         |
| ΛC                           | 查看 EDM 信號反射值。                           |
| 信號反射                         |                                         |
| 10 <sup>2</sup>              | 高程傳遞。參考 "7.2 設站"。                       |
| 高程傳遞                         |                                         |
| $\frac{8}{10}$               | · 參考 "8.2 隱蔽點"。                         |
| 隱蔽點<br>י<br>∡∻ֲ              | 參考"8.3檢查對邊值"。                           |
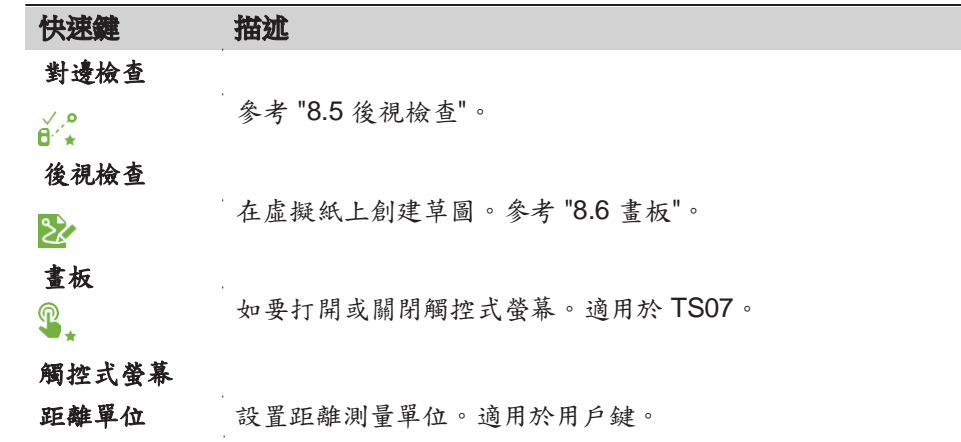

## 8.2 隱蔽點

描述 此功能使用一個特製的隱蔽點測量杆來測量無法直接通視的點。

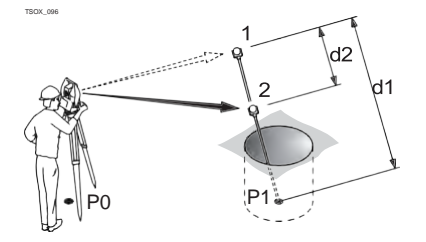

P0 測站儀器 P1 隱蔽點 1-2 棱鏡 1 和 2 d1 棱鏡 1 到隱蔽點的距離 d2 棱鏡 1 和 2 之間的距離

進入 1. 在任意程式中按下添加我的最愛快速鍵。

- 2. 從 功能 功能表選擇 隱蔽點。  $\Rightarrow \frac{8}{4}$
- 3. 如有需要,按下 **ROD/EDM** 定義隱蔽點測量杆或 EDM 設置。

## 隱蔽點 **-** 杆長設置 欄位描述

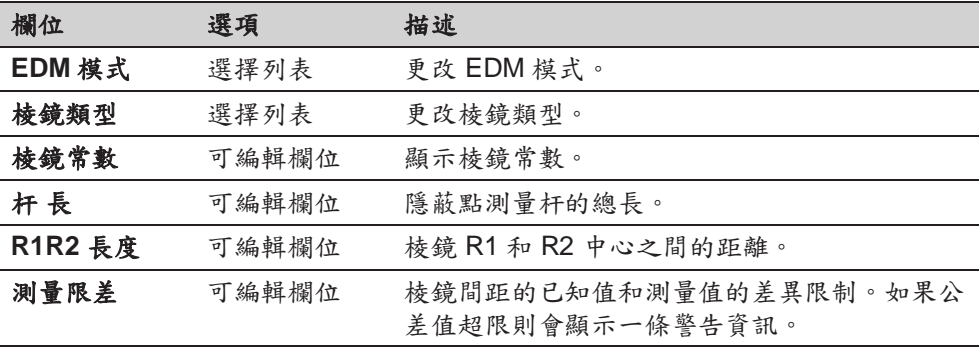

下一步

在 隱蔽點 介面,使用 測存 測量第一個和第二個棱鏡,隨之顯示 隱蔽點-結果介 面。

#### 隱蔽點-結果

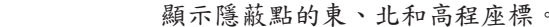

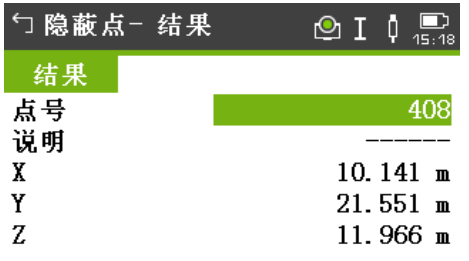

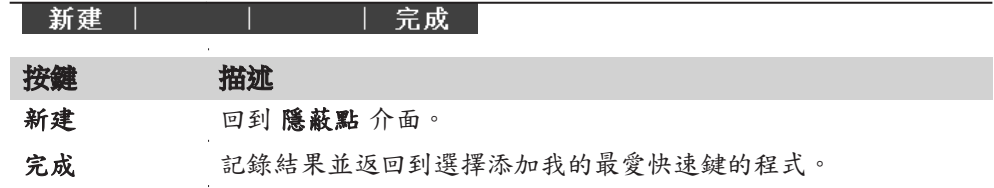

## 8.3 檢查對邊值

描述 法对能用於計算和顯示之前兩個測量點間的斜距、平距、高差、方位角、坡度和座 標差。計算需要有效的距離測量值。

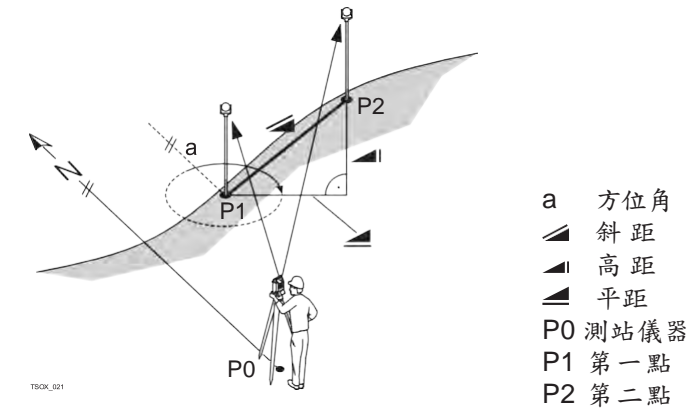

進入

1. 在任意程式中按下添加我的最愛快速鍵。

2. 從 功能 功能表選擇 對邊檢查。 12

#### 對邊檢查 欄位描述

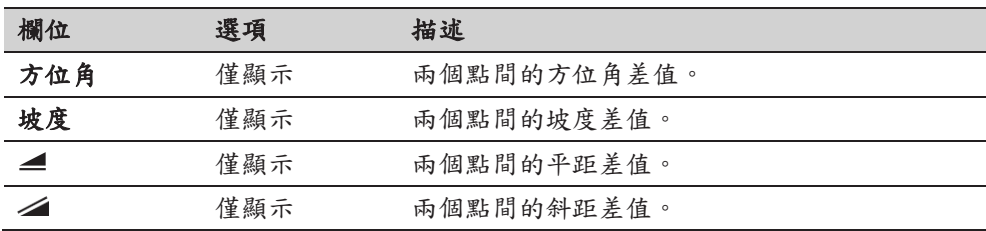

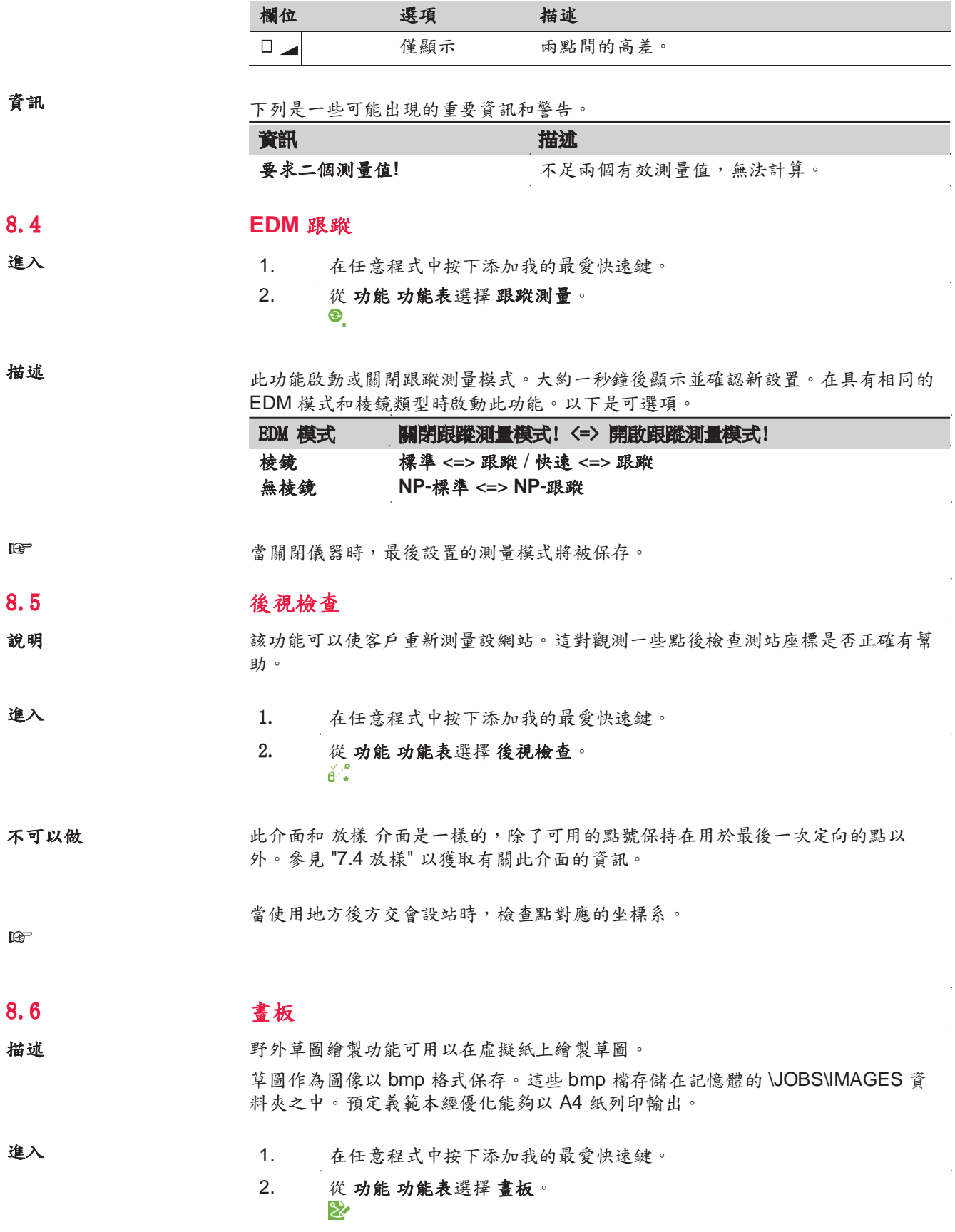

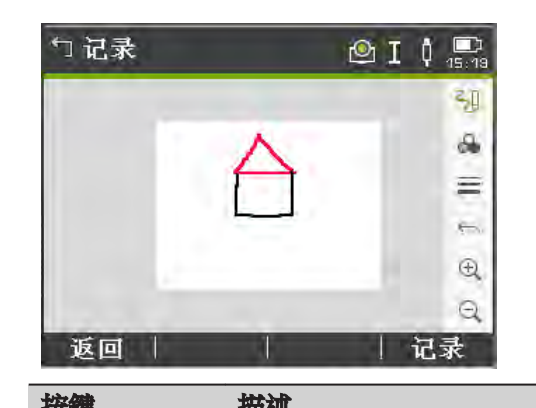

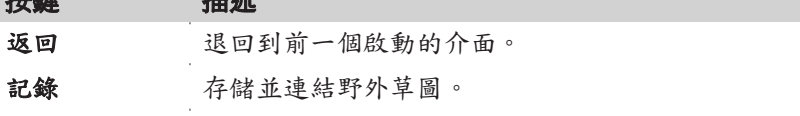

草圖中鍵、軟鍵和圖示流 覽

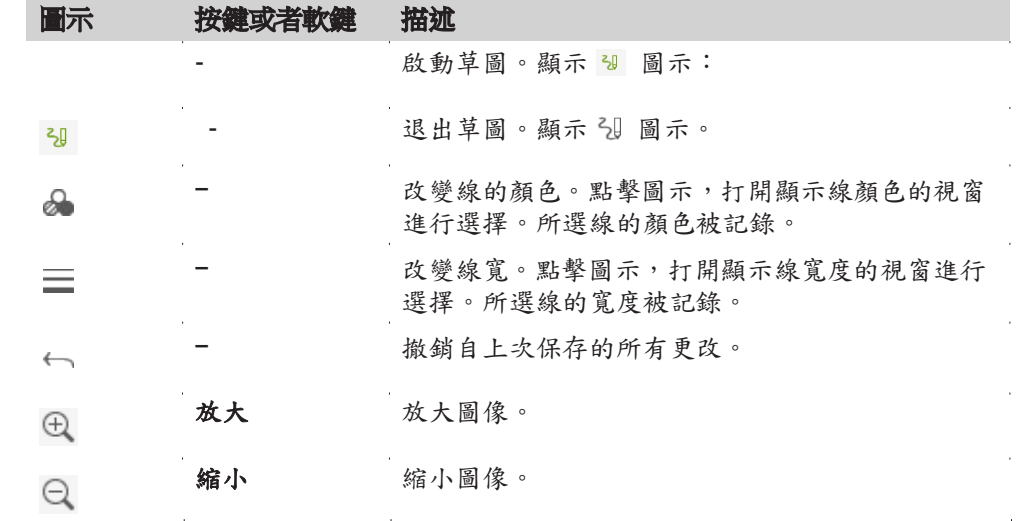

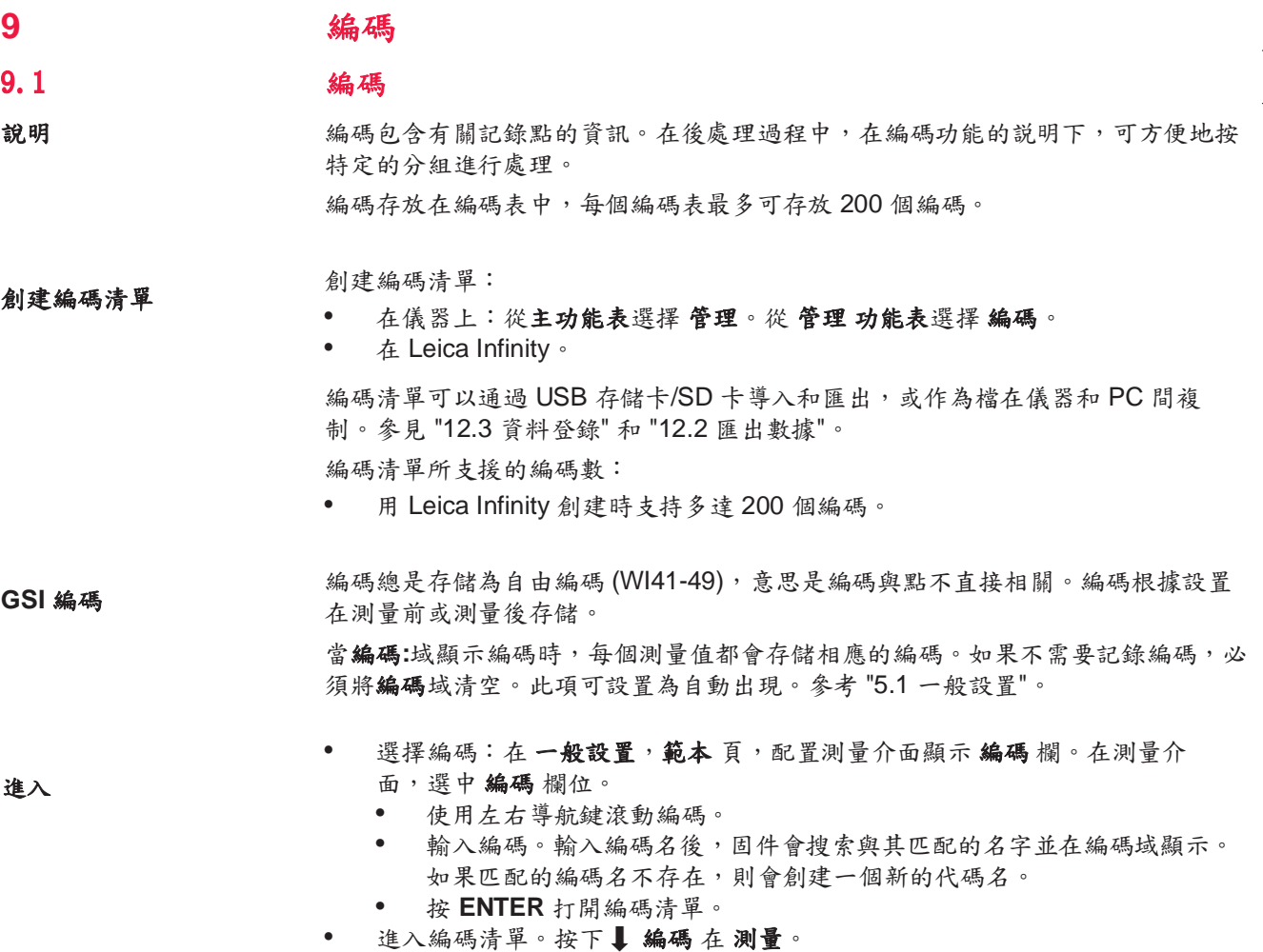

編碼

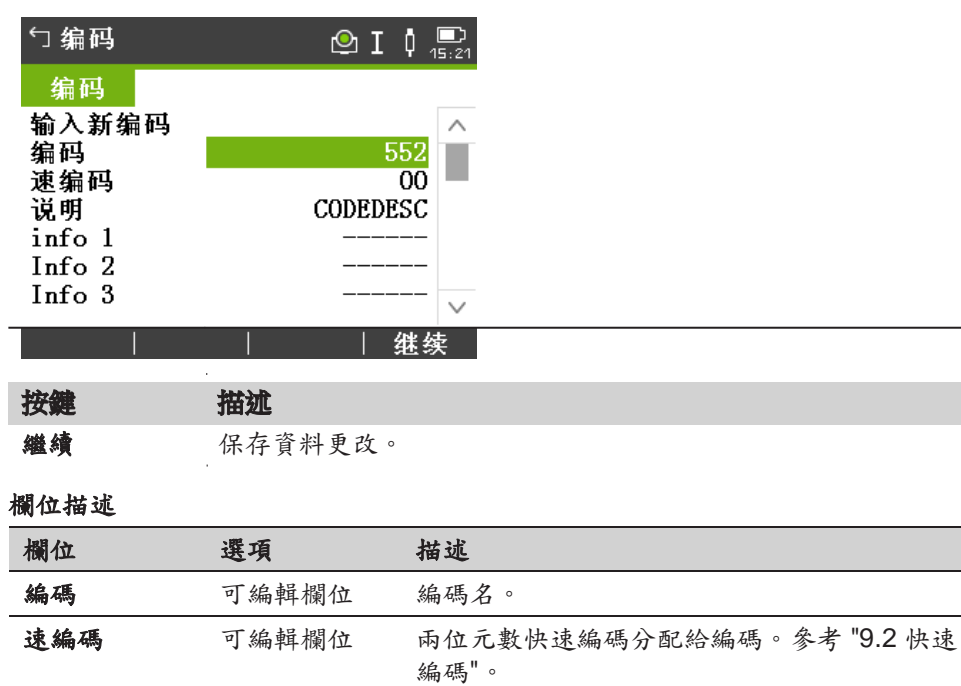

說明 可編輯欄位 附加注釋。

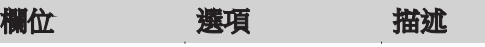

**info 1** 至 **Info 8** 可編輯欄位 更多資訊行,可編輯。用來描述編碼屬性。

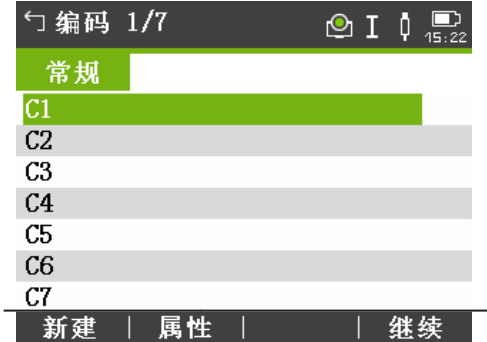

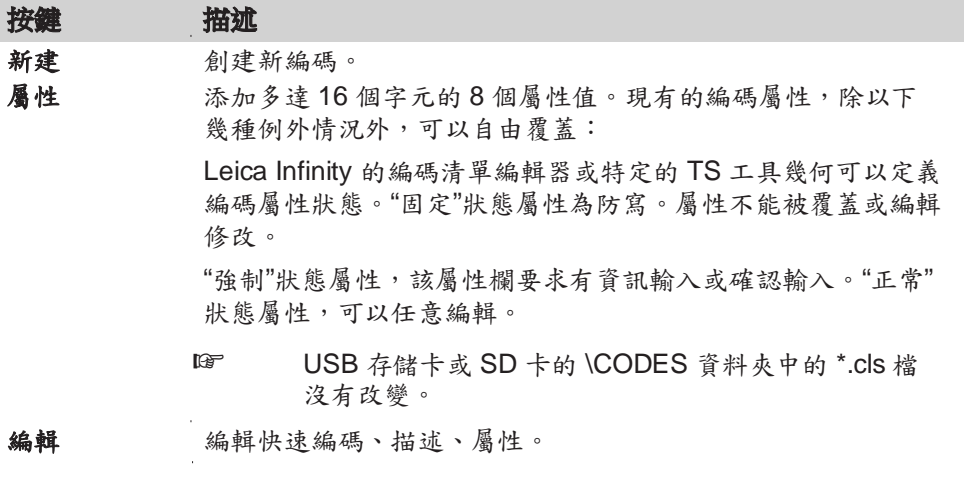

### 列描述

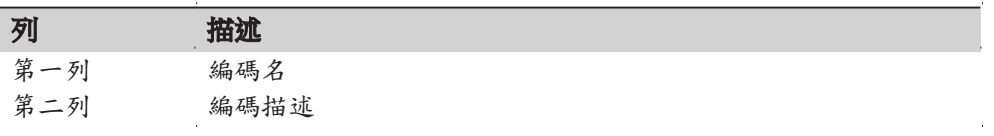

### 9.2 快速編碼

描述 使用快速編碼功能,通過儀器上的數位鍵盤可以直接調出一個預先定義好的編碼。 通過輸入兩位元阿拉伯數字來選擇編碼,然後觸發測量並保存測量資料和編碼。

總共可以指定 99 個快速編碼。

在 編碼 介面創建編碼時,可在 Leica Infinity 或特定 TS 工具集合的編碼管理器中分 配代碼編號,或者按照編碼的輸入順序進行分配,例如 01 -> 編碼清單中第一個編 碼……10 -> 編碼清單中第十個編碼。

- 進入 1. 從主功能表選擇 程式。
	- 2. 從程式功能表選擇測量。
	-
	- 3. 按下 速編碼。

### 1. 按下 最基編碼。

- 2. 用數位鍵盤輸入一個兩位元阿拉伯數字。 ☞ 即使在編碼管理器中給編碼只分配一位元數位,也必須在儀器 的數位鍵盤上輸入一個兩位元的數位編碼。 例如:4 -> 輸入 04。 3. 編碼即被選擇,觸發測量程式後,測量資料和編碼一起被保存。測量結束
	- 後,顯示所選編碼的名稱。
- 4. 再次按下 ↓速編碼 結束快速編碼。

信息

下列是一些可能出現的重要資訊和警告。

| 資訊       | 描述                            |
|----------|-------------------------------|
| 不能編輯屬性!  | 固定狀態的屬性不能改變。                  |
| 無可用編碼清單! | 記憶體中沒有編碼清單。自動調用手工輸入編碼和<br>屬性。 |
| 編碼沒找到!   | 輸入數位無對應編碼。                    |

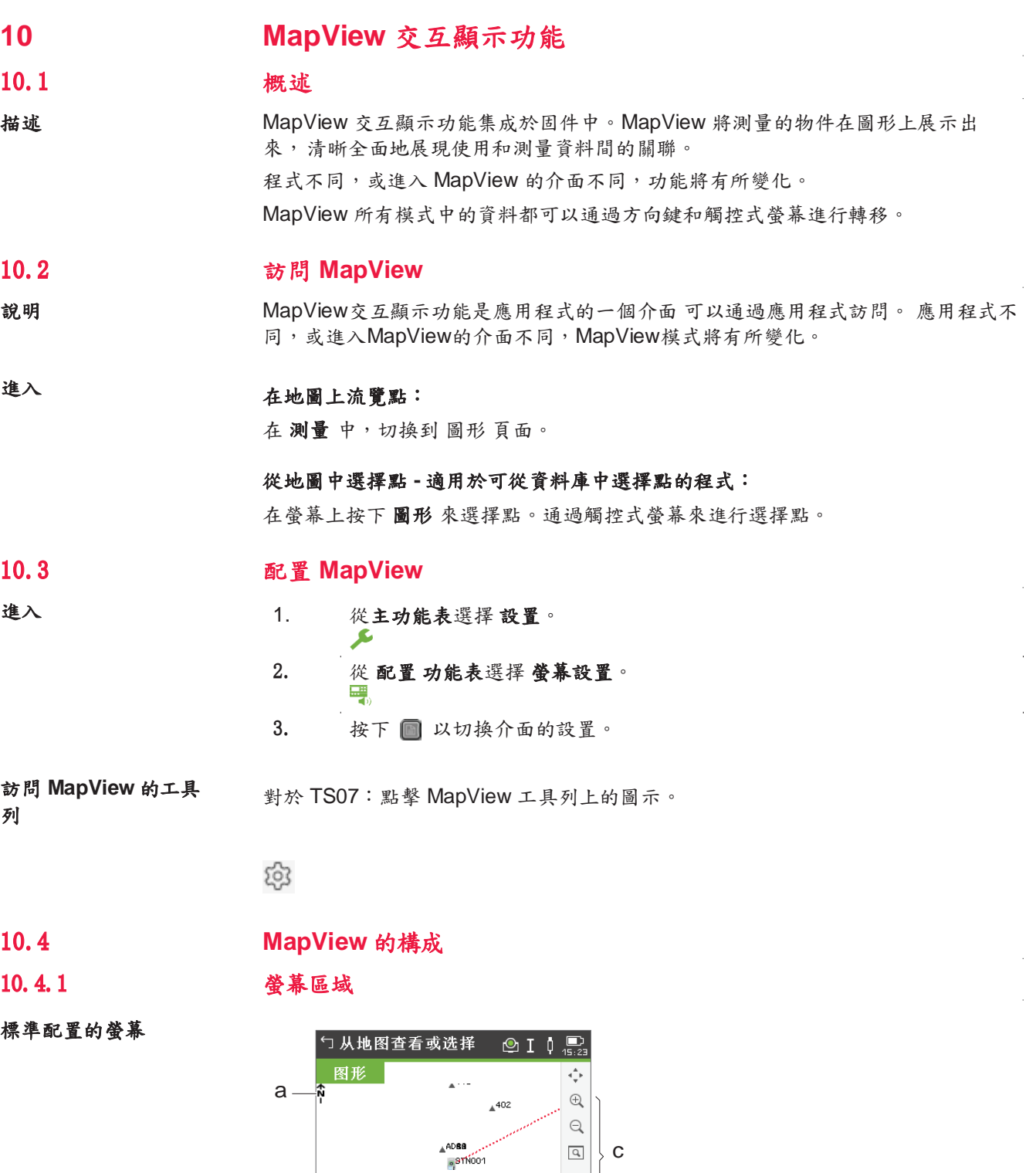

比例尺欄

116 and the contract of the contract of the contract of the MapView 交互顧示功能

a 指北針 b 比例尺欄 c 工具列

當前螢幕的尺寸。最小 0.1m,可以無限放大,但是不能超過

99000 m,現在已經超過了 > 99000 m。

 $\mathbf{F}_{\Delta}^{\mathrm{T}}\mathbf{q}$ සු

退出

b

 $|-120$ 

016230\_0 放大 | 缩小 | 全屏

 $22 -$ 

99TN001<br>AD93<br>AC435

符號 描述

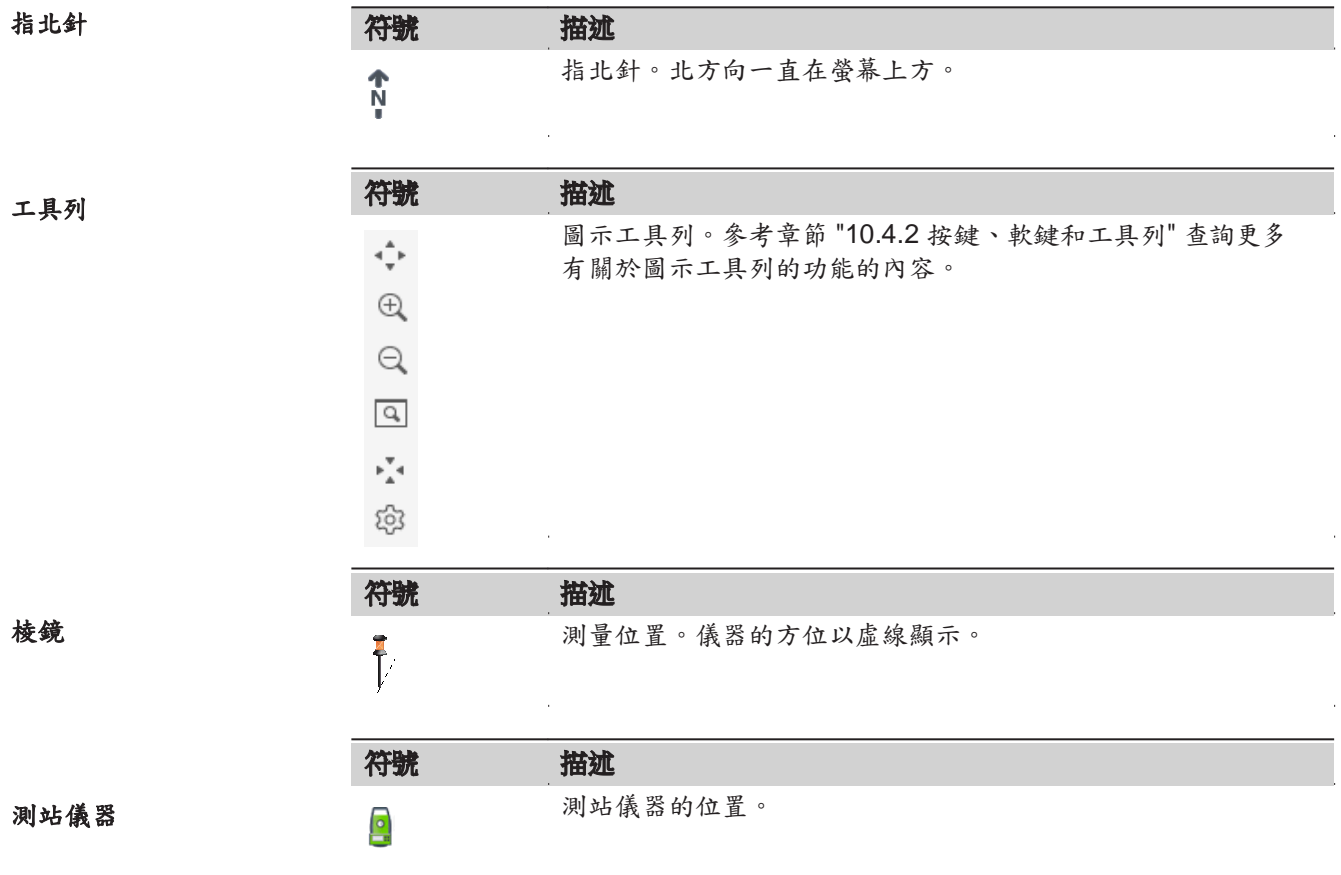

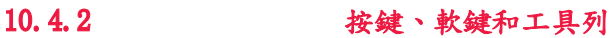

說明 在 MapView 中軟鍵,鍵盤和工具列提供了它的標準功能. 不管在什麼模式訪問哪個 MapView 頁面,軟鍵都能夠以相同的功能使用. 在螢幕右側,工具列圖示可用。 工具列的一些功能也可以通過使用軟鍵或鍵盤替 代。 參照下表描述的工具列的功能和各自等價的軟鍵/鍵盤。

按鍵,軟鍵和圖示的概述 在表中描述的軟鍵在 MapView 螢幕中都是標準配置的。在特定模式下有關軟鍵的 描述,參看其他的章節。

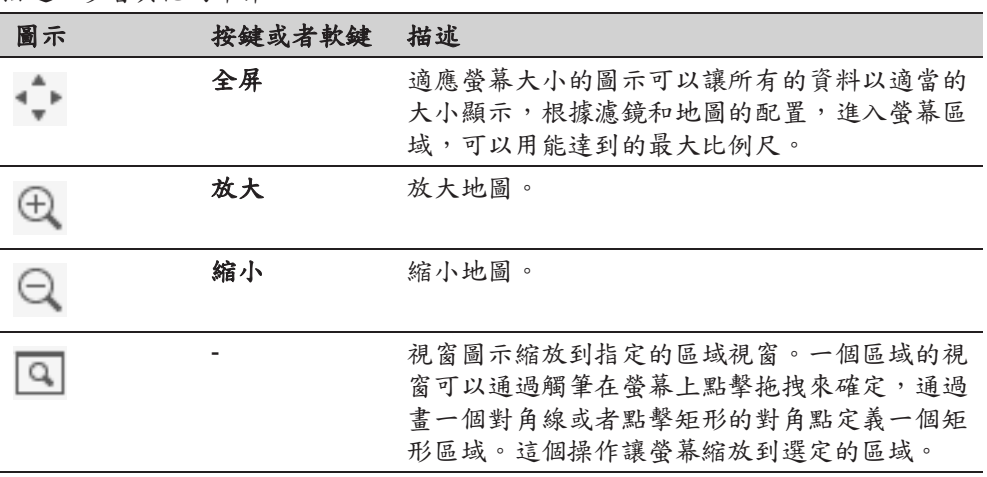

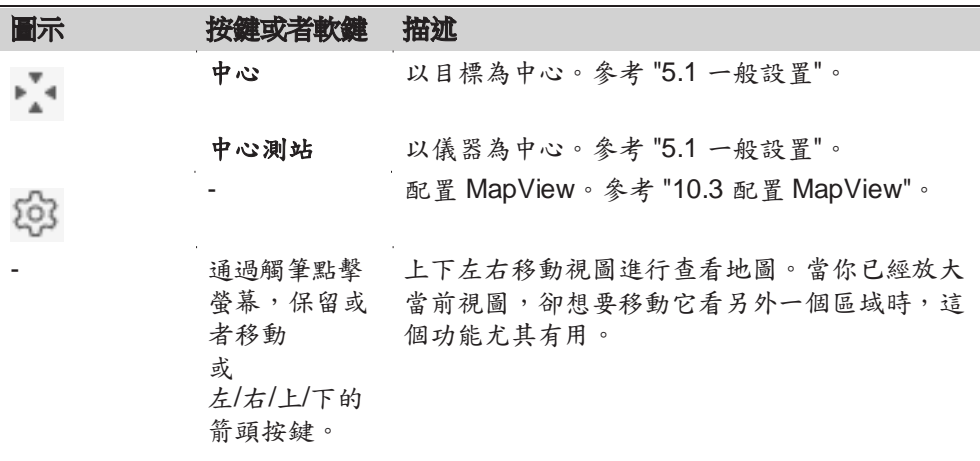

10.4.3 點符號

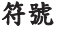

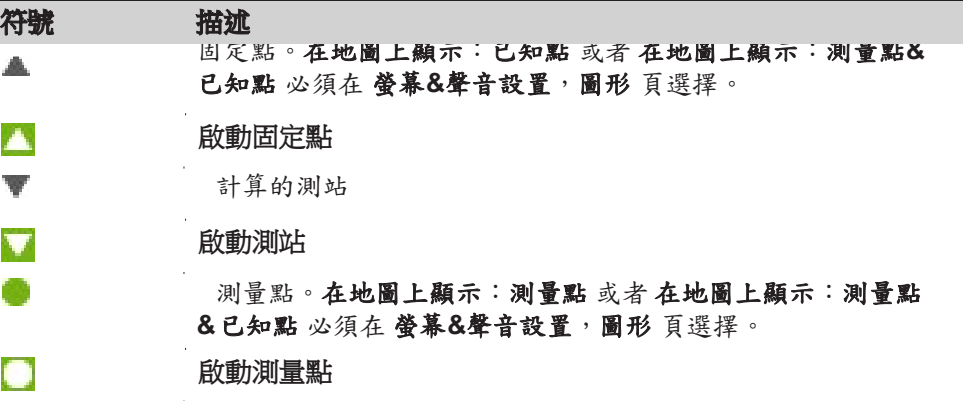

**10.5** 選擇點

螢幕上選擇點

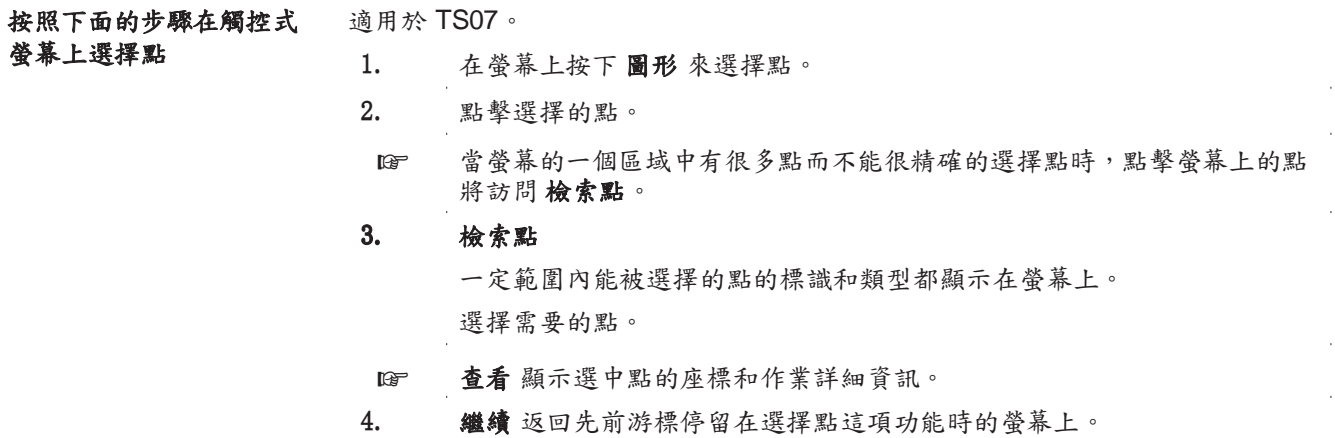

## **11** 圖像**&**畫圖

## 11.1 截圖

### • 在支援情況下,顯示介面的截圖可以作為附加資訊。

- 圖像可以連結到作業中保存的測站或點。
- 必須使用 TS07。

## • 在 一般設置,常規 頁面,設置 自訂鍵 **1**:圖像 或者 自訂鍵 **2**:圖像。按配置

有 圖像 選項的使用者鍵。

進入

要求

說明

圖像記錄

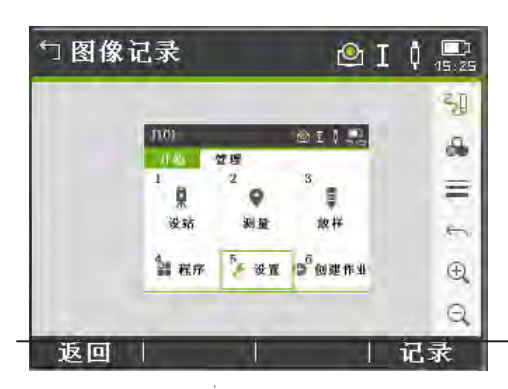

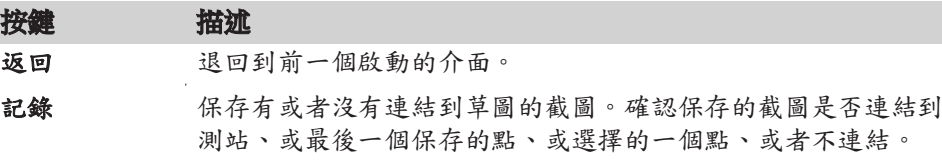

## 11.2 書圖。

描述 適用於 TS07。

草圖可以覆加在任意介面的截圖上。

按記錄,保存覆加有草圖的圖像。圖像和草圖以 bmp 格式保存。檔案名: Img\_ddmmyy\_hhmmss.bmp

設置步驟

#### 在資料管理(截圖已經保存,且很可能已經被連結)

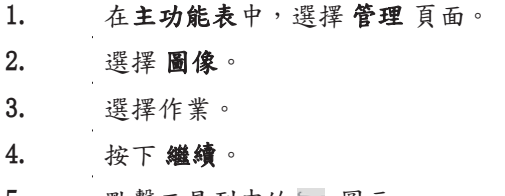

5. 點擊工具列中的 》 圖示。

#### 當截取新截圖時

1. 按配置有 圖像 選項的使用者鍵。

2. 點擊工具列中的 引 圖示。

圖像&畫圖 119

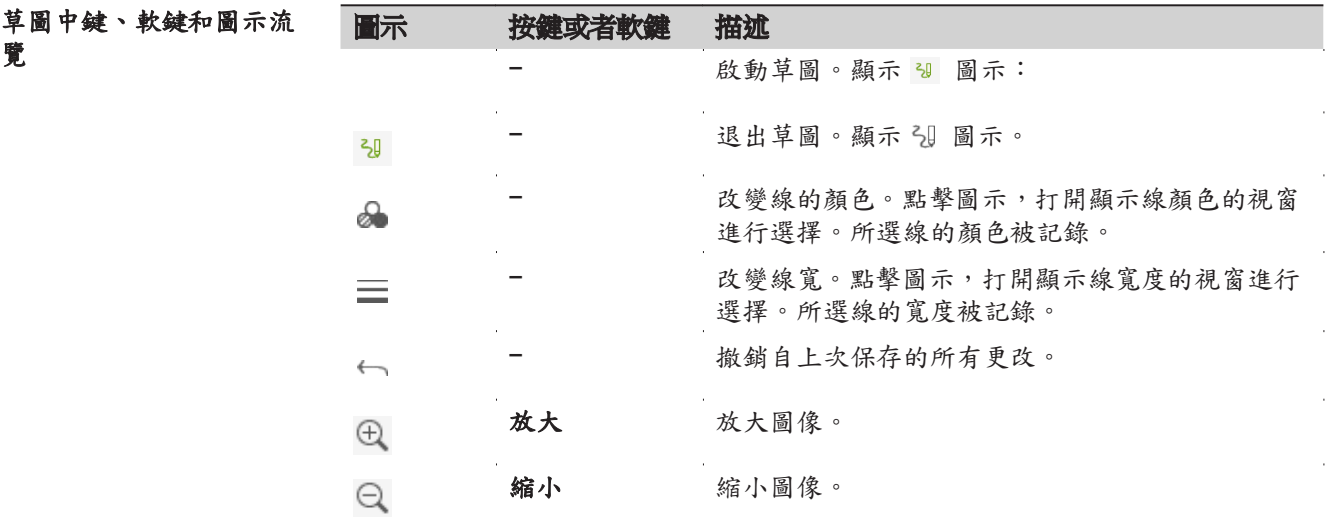

## 11.3 圖像管理

г

進入

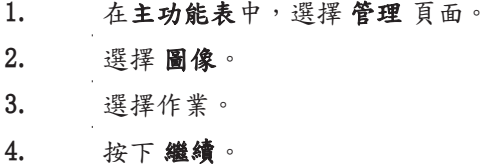

圖像記錄

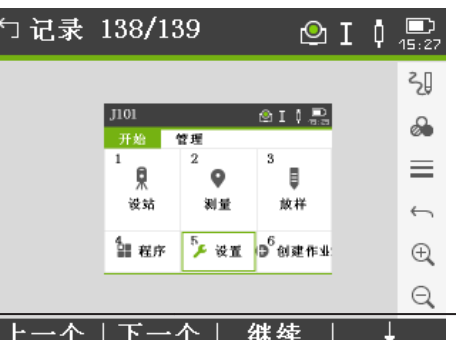

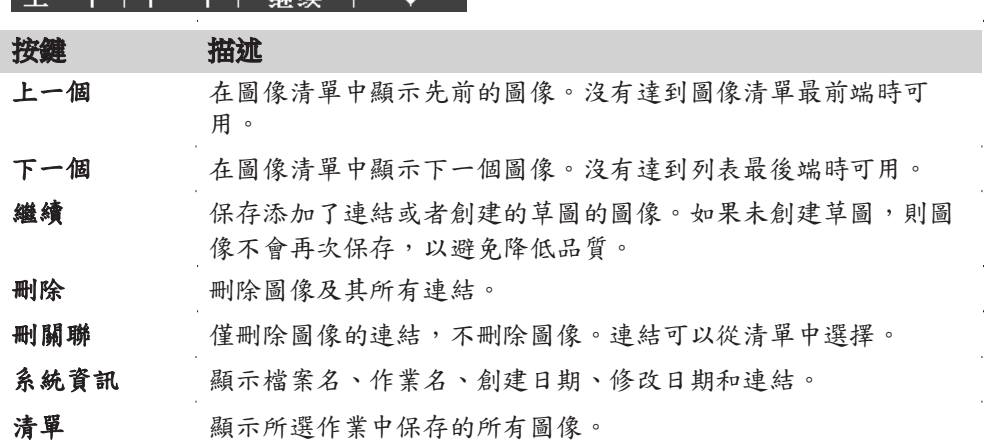

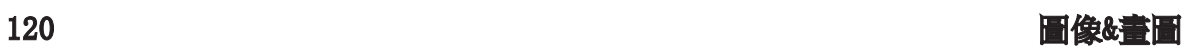

# **12** 資料管理

## 12.1 管理

進入 選擇主功能表中的管理頁面。

作業名, 管理 頁面。 管理 頁面包括了外業中的輸入、編輯,檢查以及刪除資料的所有功能。

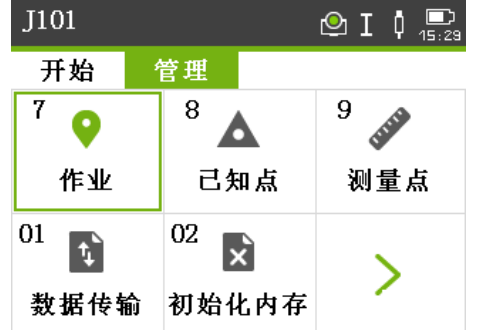

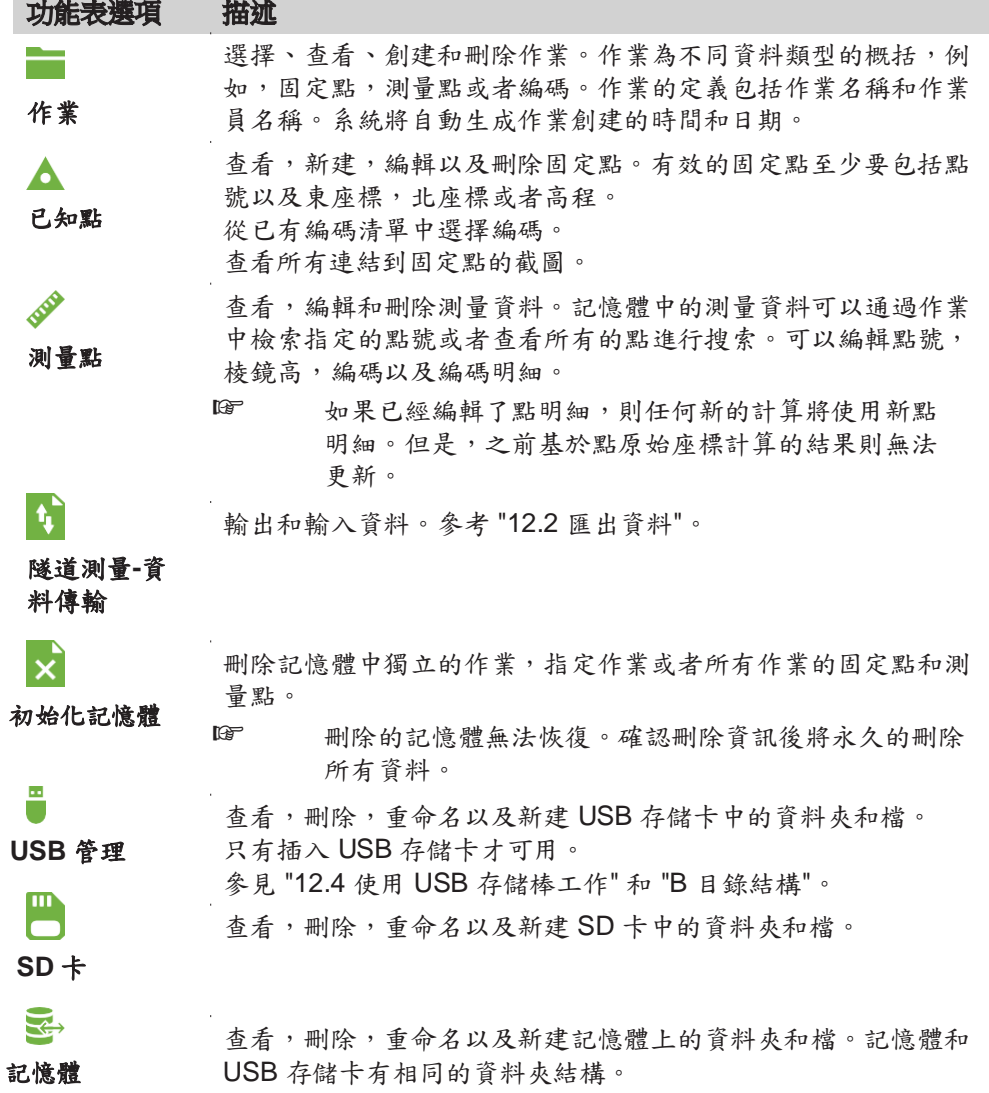

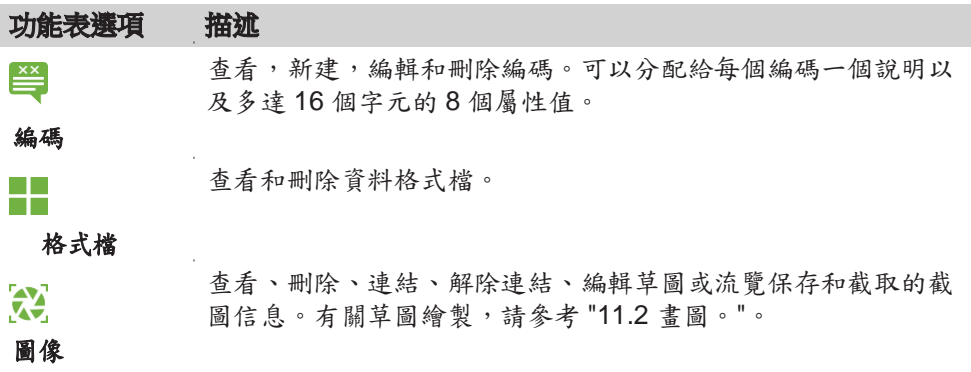

## 12.2 匯出數據

描述

作業資料,格式檔,配置集以及編碼清單可以從儀器記憶體中輸出。數據可被匯出 至:

- USB 存儲卡
- SD 卡
- 配置介面(藍牙、RS232 串口、WLAN)

### **USB** 存儲卡,**SD** 卡

USB 存儲卡或 SD 卡可以插入或拔出。無需附加的傳輸軟體。

#### **RS232** 序列介面

連接一台接收機如筆記型電腦到 RS232 介面上。接收機需要 Leica Infinity 或協力 廠商軟體。

☞ 如果接收機處理資料太慢則有可能丟失資料。基於此類資料傳輸儀器不會 提示接收機的性能(無協定)。因此無法檢查此類傳輸是否成功。

輸出 XML 資料有些特殊的要求。

- XML 標準不允許同時使用英制和公制觀測系統。當輸出 XML 資料時,所有觀測 值將轉換成相同的觀測值系統,如距離單位設置。例如,如果距離單位設置成公制 (米),氣壓和溫度單位也會被轉成公制,雖然在儀器中已經設置成英制單位。
- XML 不支援角度單位MIL。在輸出XML 資料時,使用此單位的觀測值將轉換成十 進位的度為單位。
- XML 也不支援距離單位ft-in/16。在輸出 XML 資料時,使用此單位的觀測值將轉 換成英寸為單位。
- XML 也不支持只有高程的點。在輸出時這些點的東座標和北座標將賦值為零。

進入

**XML** 輸 出

- 1. 選擇主功能表中的 管理 頁面。
- 2. 選擇 資料傳輸。
- $\mathbf{f}$ 3. 選擇 資料輸出。

n

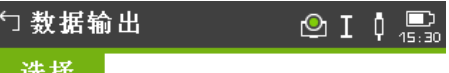

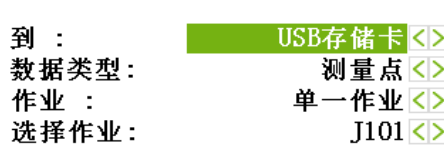

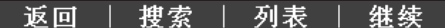

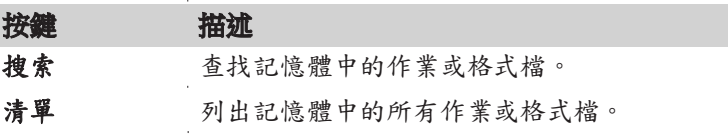

### 欄位描述

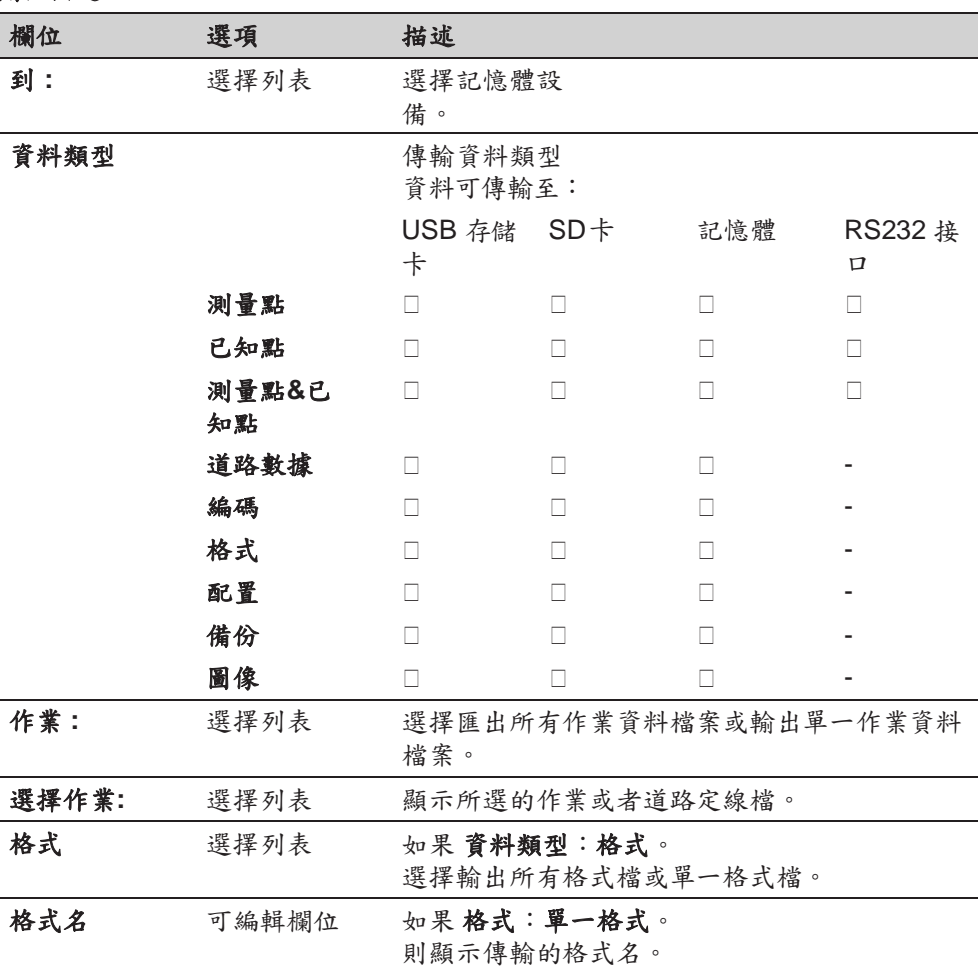

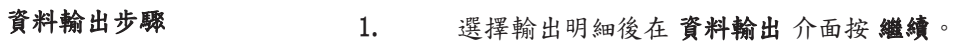

2. 如果輸出到 USB 存儲卡、SD 卡或記憶體,則選擇檔要存儲的位置並 按繼續。 3. 選擇資料格式,輸入檔案名並按繼續或者發送。

# DXF: 使用 Leica Infinity 輸出資料。固定 格式 (X/Y/Z)。

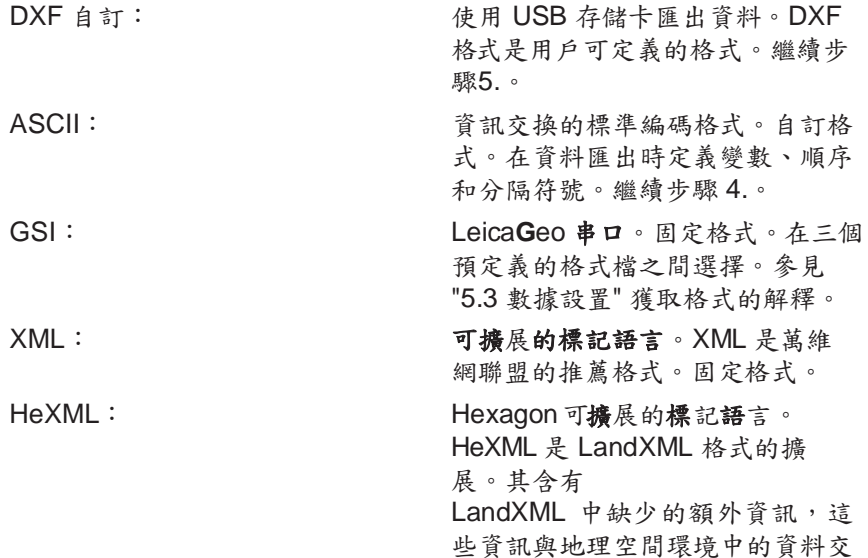

換有關。

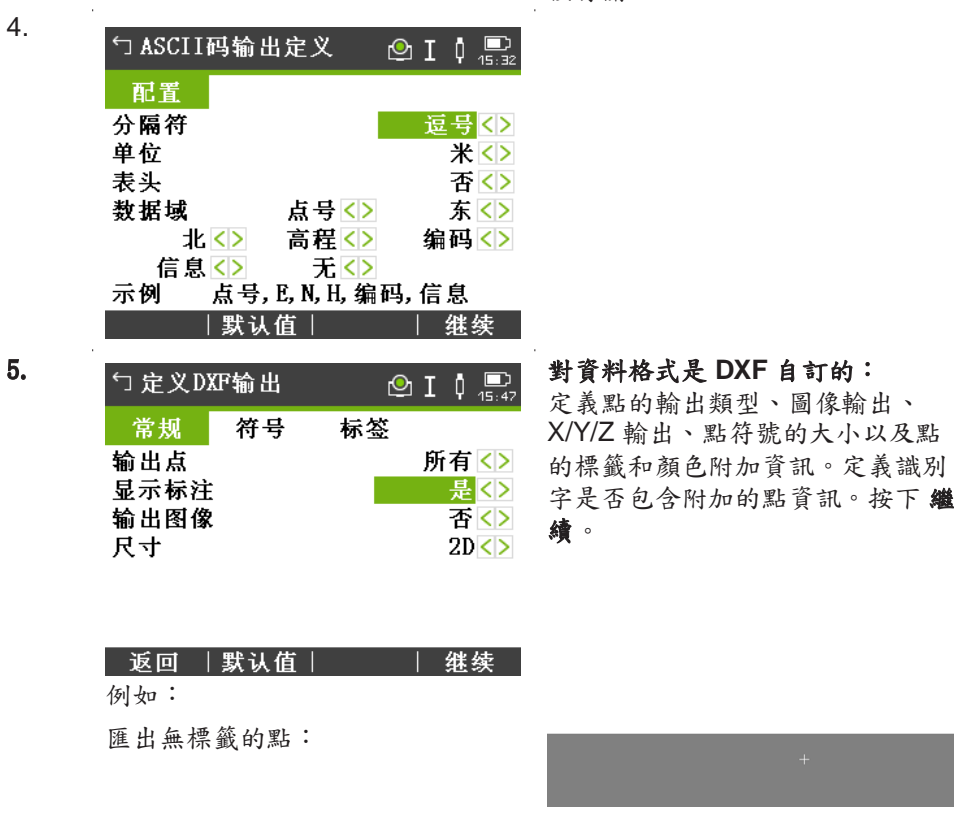

匯出有標籤和識別字的點:

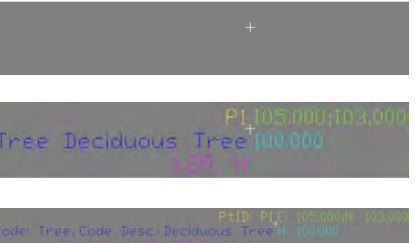

6. 顯示資料成功輸出的確認資訊。

匯出有標籤的點:

☞ 測量資料按時間順序保存-一行一行顯示。XML 資料格式和其它格式檔不能按時間順 序輸出資料,但是按單獨的塊排列資料。在輸出 XML 資料格式或其它資料格式的

時候,儀器將搜索整個記憶體,直到找到需要的資料。因此,不同的格式所需要的 資料傳輸時間也不同。GSI 資料格式傳輸資料最快。

☞ A '+', '-', '.' 或字母數位記號不能用於 ASCII 檔中的分隔符號。這些符號也可能是點號 或者座標值的一部分,如果使用在 ASCII 檔出現這些符號位置將會出錯。

> 道路資料、格式 和 備份 資料類型,以及 ASCII 資料格式僅適用於將資料匯出至 USB 存儲卡、SD 卡或記憶體。不能通過 RS232 串口執行此操作。

☞ 所有的作業,格式檔以及設定檔將會存儲到 USB 存儲卡上新建的備份檔案夾 中。作業檔將存儲在獨立的資料庫檔中,可以進行再次輸出。參見 "12.3 數據輸入".

☞

作業資料可以以 dxf、gsi、csv 以及 xml 檔案類型或者用戶自訂的 ASCII 格式從作 業中輸出。格式可以在 Leica 儀器工具的檔案管理員中定義。

#### **RS232** 資料輸出示例

### 可輸出的作業資料格式

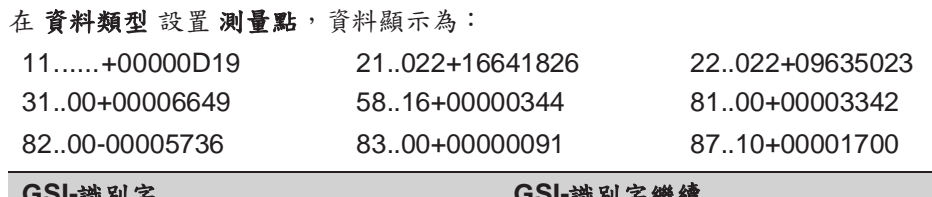

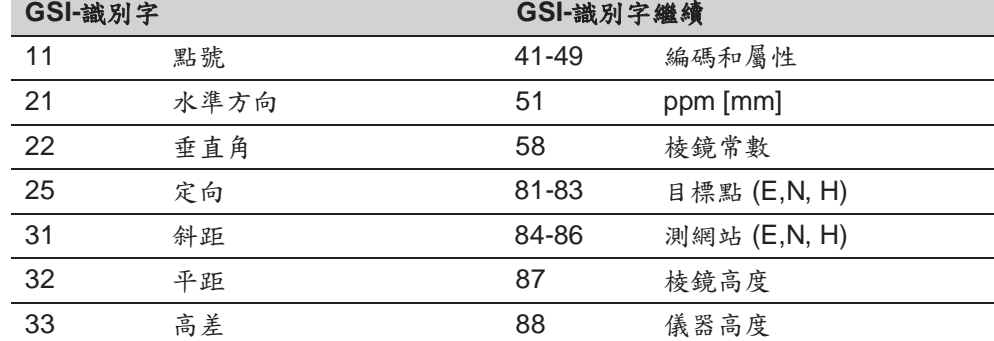

### 12.3 資料登錄

描述

資料可以通過 USB 存儲卡、SD 卡或者記憶體導入儀器記憶體。

當導入資料時,儀器根據檔副檔名自動將檔存儲在目錄資料夾中。可以輸入下列資 料格式檔:

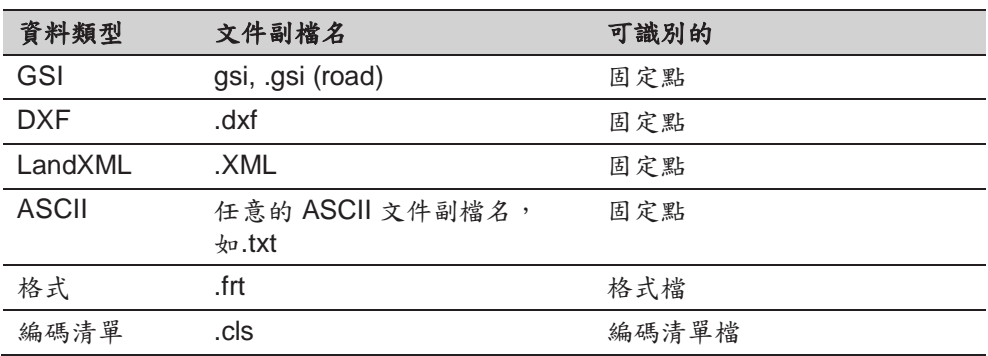

可導入的資料格式

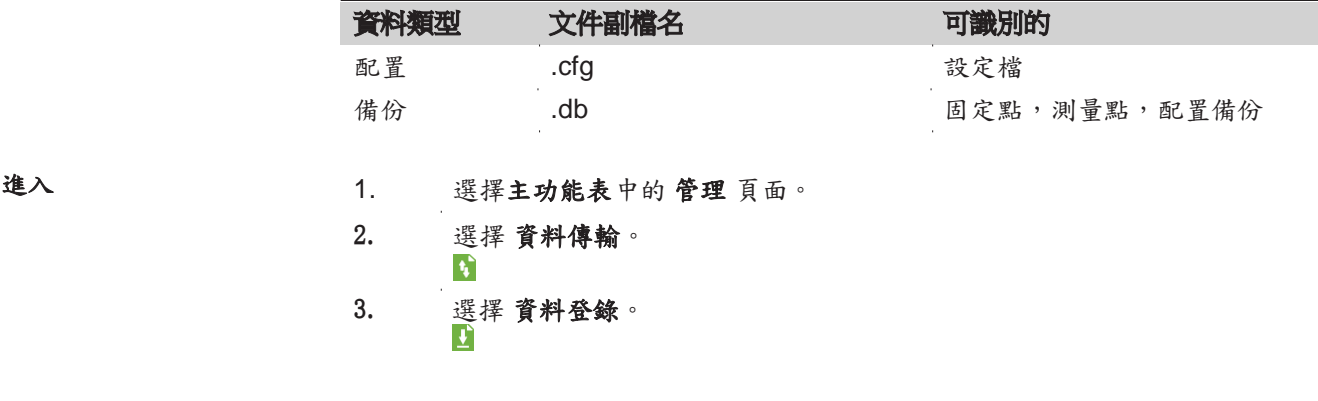

資料登錄

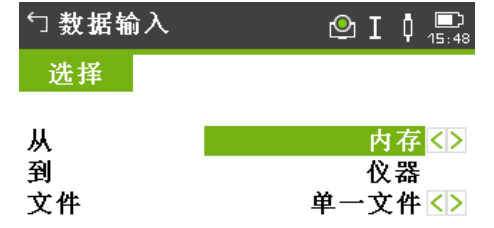

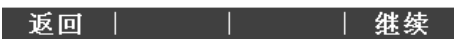

#### 欄位描述

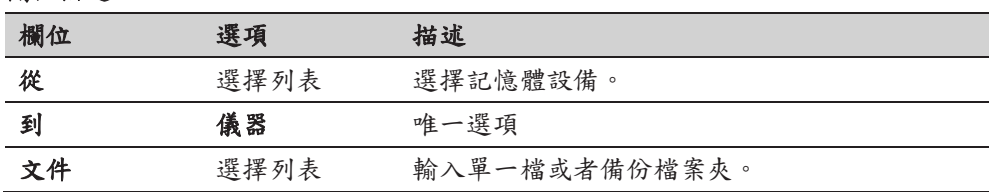

☞

- 輸入備份檔案夾將會覆蓋儀器中已經存在的設定檔及編碼表, 同時刪除所有的 格式檔及作業。
- 只有當儀器固件的資料庫結構沒有變動時,才可以輸入備份檔案。當儀器固件 升級後,升級前的備份檔案有可能會無法輸入。在這種情況下,可以先降級之 前使用的版本,然後保存資料,最後重新上載新的固件。

### 逐步導入數據

- 1. 在 輸入 介面按下 繼續,以進入存放裝置的檔目錄。
- 2. 選擇要輸入的檔或備份檔案夾並按 繼續。
- 3. 對於一個檔:定義輸入檔的作業名,如果需要進行檔定義及層定義然後按 繼續輸入。如果記憶體中有同名的作業,則會出現是否需要覆蓋已有作 業,增加新點到當前作業或者重命名作業用於檔輸入的選項資訊。如果是 將新點增加到當前作業,並且已經有相同的點號,那麼已有的點號將會使 用數位作為尾碼進行重命名。例如,PointID23 重命名為PointID23 1。 重命名尾碼最大為 10, 如 PointID23\_10。 對於一個備份檔案夾:對於一個備份檔案夾:記錄顯示的警告資訊並按 繼續 繼續並輸入資料夾。

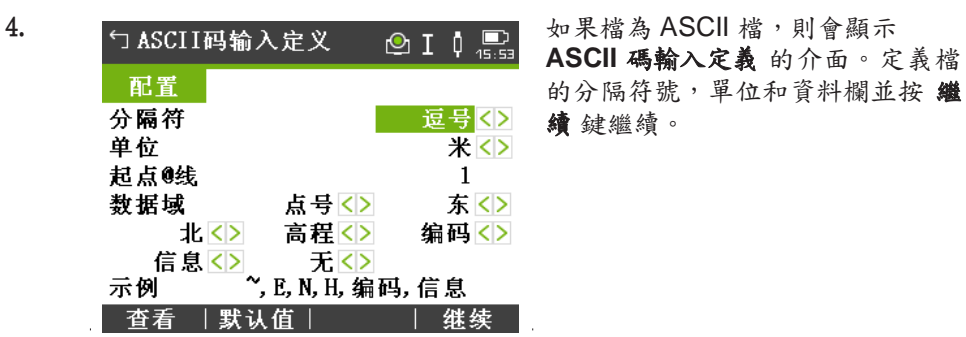

5. 當檔或備份檔案夾成功輸入後將顯示資訊。

☞

☞

☞ A '+', '-', '.' 或字母數位記號不能用於 ASCII 檔中的分隔符號。這些符號也可能是點號 或者座標值的一部分,如果使用在 ASCII 檔出現這些符號位置將會出錯。

## 12.4 **使用 USB 存儲棒工作**

在移除 USB 存儲卡前總要返回到主菜單。

- 保持USB 存儲卡乾燥。
	- 僅在指定的溫度範圍內使用, -40℃ 到 +85℃(-40℉ 到 +185℉)。
	- 避免USB 存儲卡直接碰撞。

不遵守這些操作說明將會導致資料丟失和/或永久性的損壞 USB 存儲卡。

儘管可以使用其它的 USB 存儲卡, Leica Geosystems 建議使用Leica工業標準USB 存 儲卡,對使用非 LeicaUSB 存儲卡的使用者出現的資料丟失或者任何其它的錯誤不承擔 責任。

☞

### 插入 **USB** 存儲卡步驟

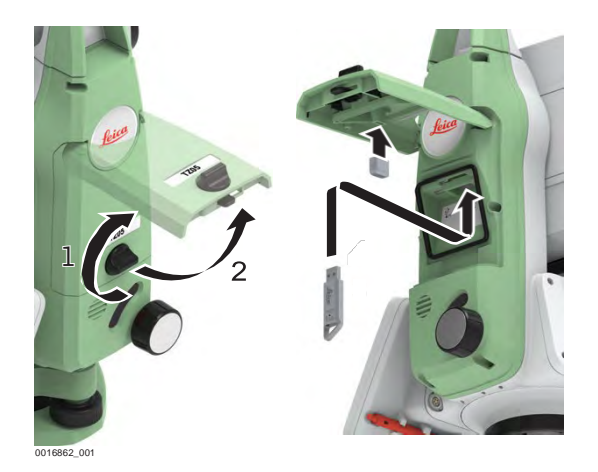

- 1. 打開側蓋蓋子。
- 2. USB 主埠在側蓋頂端的下面。
- 3. 插入 USB 存儲卡到 USB 主埠。
- 4. Leica 工業標準 USB 存儲卡卡帽可以存放在側蓋蓋子的下面。
- 5. 關閉側蓋蓋子並旋轉側蓋上的旋鈕鎖住側蓋。

#### 格式化 **USB** 存儲卡步驟 如果開始存儲資料前使用一個全新的 USB 存儲卡或者需要刪除所有的存儲資料, 必需格式化 USB 存儲卡。

- ☞ 儀器格式化功能僅適用於 Leica USB 存儲卡。所有其它的 USB 存儲卡應 該在電腦上進行格式化。
- ☞ 自動整理碎片後,USB 存儲卡會碎片化。請定期格式化 USB 存儲卡, 以維持儀器的高性能。
- 1. 選擇主功能表中的 管理 頁面。
- 2. 選擇 **USB** 存儲卡。 3. 按下 ↓ 格式化。
- 4. 一條警告資訊將會出現。
- ☞ 啟動格式化命令所有資料將會丟失。確保在格式化前對所有重要資料進行 備份。 5. 按下 是。
- 6. 格式化完成後,會顯示一條資訊。按下 繼續。

## 12.5 使用 SD 卡

- 保持存儲卡乾燥。
	- 只在適合的工作溫度範圍內使用。
- 禁止彎折存儲卡。
- 避免受直接的撞擊、擠壓。

☞

☞

不按下述指導操作可能會引起資料的丟失 和/或 對卡的永久性損害。

### 插入 **SD** 卡步驟

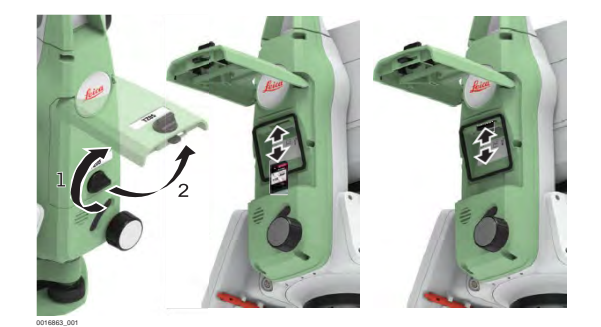

☞ <sup>將</sup> SD 卡插入到 Leica 標誌卡倉下方的插槽之中。

- 1. 旋轉側蓋的旋鈕進行解鎖。
- 2. 打開側蓋。
- 3. 將 SD 卡穩定地滑進 SD 插槽,直到固定就位。

☞ 必須保持卡觸點朝上並對著儀器方向。

☞ 插卡不要太過用力。

- 4. 關閉側蓋並旋轉旋鈕將其鎖緊。
- 5. 如果想取出 SD 卡,只要打開通訊側蓋蓋子並輕輕地按壓卡的頂部即可從 卡槽中取出。

格式化 SD 卡步驟 **bread brook 计**对前使用一個全新的 SD 卡或者需要刪除所有的存儲資料,必需格 式化 SD 卡。

- ☞ 儀器格式化功能僅適用於 Leica SD 卡。所有其它 SD 卡應該在電腦上進 行格式化。
- ☞ 儘管執行自動整理碎片,SD 卡仍需要一段時間實現碎片化。請定期格 式化 SD 卡,以維持儀器的高性能。
- 1. 選擇主功能表中的 管理 頁面。
- 2. 選擇 **SD**卡。
- 3. 按下 】格式化。
- 4. 一條警告資訊將會出現。
- ☞ 啟動格式化命令所有資料將會丟失。確保在格式化前對所有重要資料進行 備份。 5. 按下 是。
- 6. 格式化完成後,會顯示一條資訊。按下 繼續。

### 12.6 使用記憶體

如果要刪除所有的存儲資料,則在存儲資料前必需將記憶體格式化。

格式化記憶體卡步 驟

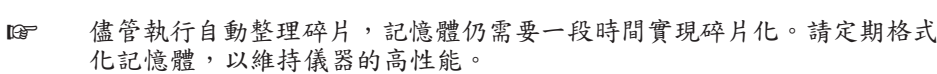

- 1. 選擇主功能表中的 管理 頁面。
- 2. 選擇 記憶體。  $\sum_{i=1}^{n}$
- 3. 按下 ↓ 格式化。
- 4. 一條警告資訊將會出現。
- ☞ 啟動格式化命令所有資料將會丟失。確保在格式化前對所有重要資料進行 備份。
- 5. 按下 是。
- 6. 格式化完成後,會顯示一條資訊。按下 繼續。

### 12.7 使用藍牙工作

建立連接步驟

描述 杨器可通過藍牙連接與外部設備通信。儀器藍牙只能被搜索。外部設備的藍牙將會 主動搜索並控制與儀器藍牙的連接和任何的資料傳輸。

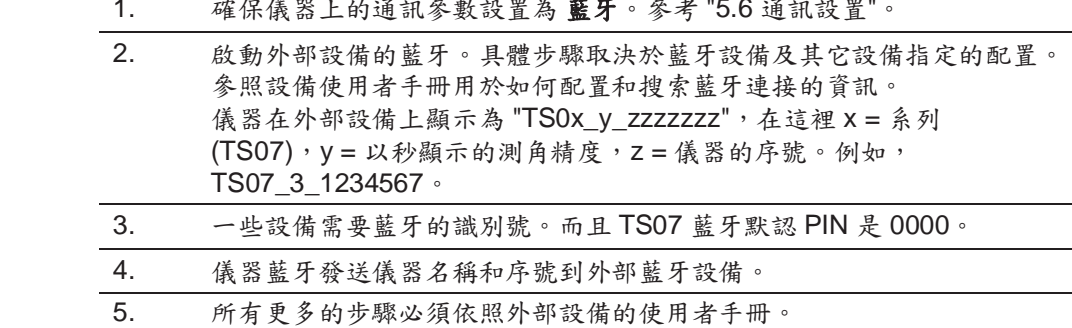

☞

## 12.8 使用 SIM 卡

- 保持存儲卡乾燥。
- 只在適合的工作溫度範圍內使用。
- 禁止彎折存儲卡。 • 避免受直接的撞擊、擠壓。

☞

不按下述指導操作可能會引起資料的丟失 和/或 對卡的永久性損害。

### 插入 **SIM** 卡步驟

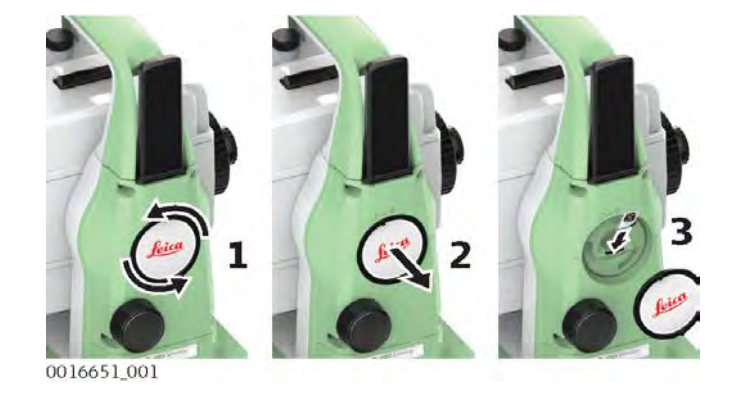

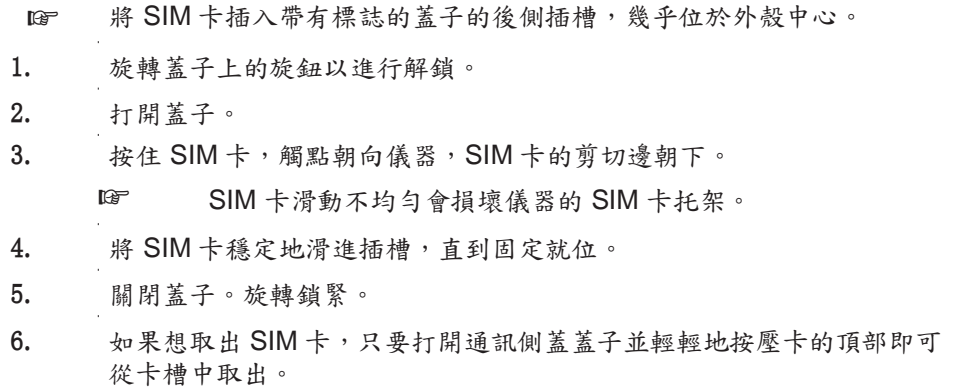

## 13 检查和調整

## 13.1 概述

說明 Leica Geosystems 儀器的生產、裝配和調校都達到了最佳的品質。急劇的溫度變 化、震動或重壓可能引起偏差及儀器準確度的降低。 因此推薦對儀器不時地進行檢查 和校準。 這可以在野外通過運行特定的觀測程式來完成。而這些程式必須仔細正確地 執行,詳細情況會在下面的章節中進行描述。一些其它的儀器誤差和機械部件可通過 機械的方法進行校正。

#### 下述的儀器誤差可通過電子的方式進行檢查和校準:

- 水準照準誤差,又稱為視准誤差。
- 豎直指標差,同時電子水準器整平。
- 補償器縱向和橫向指標差
- 橫軸傾斜誤差。

檢查部件

電子調整

可以對下列儀器部件進行檢查:

- 儀器及三角基座圓水準器。
- 鐳射對中器。
- 三腳架上六角固定螺絲。

☞

在儀器製造過程中,儀器的誤差值都被仔細地測定並設置到零。但正如所提到的, 這些誤差值可能會發生變化,因此在下述的情形中強烈推薦您對之進行測定:

- 第一次使用儀器前。
- 在每次高精度測量前。
- 在顛簸或長時間運輸後。
- 在長時間的存放後。
- 如果當前溫度與最後一次校準時溫度差值大於 10℃(18℉)。

## 13.2 準備工作

☞

確定儀器誤差前,請先使用電子氣泡整平儀器。 三腳架,三腳基座,地面必須穩定和固定,避免震動和干擾。

☞

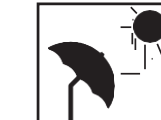

儀器必須避免陽光直射而引起過熱。

建議避免強熱流閃爍和空氣擾動。<Symbol Format="Wingdings">? </Symbol>

☞ 在開始檢校前,儀器必須適應周圍環境溫度。 從存放處到工作現場,每 1°C 溫差大 約需要適應時間2分鐘,但總的最小適應時間至少需要15分鐘。

## 13.3 校準視准和醫直指標誤差

☞ 改正視准誤差和豎直指標差的程式和條件是相同的,因此程式只描述一次。

#### 視准誤差 視准誤差或者水準照準誤差指的是橫軸傾斜和視準線之間垂直的偏差。

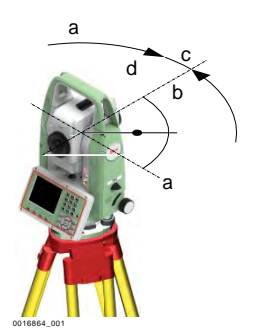

a 橫軸傾斜 b 橫軸傾斜的垂直線 c 水準照準或視准誤差 d 視準線

豎直指標差 **2000年**如果豎盤讀數的 0° 標記與儀器機械豎軸不一致,則存在豎直指標差。 V 指示誤差這是一個恒定誤差,將會影響到所有的垂直角讀數。

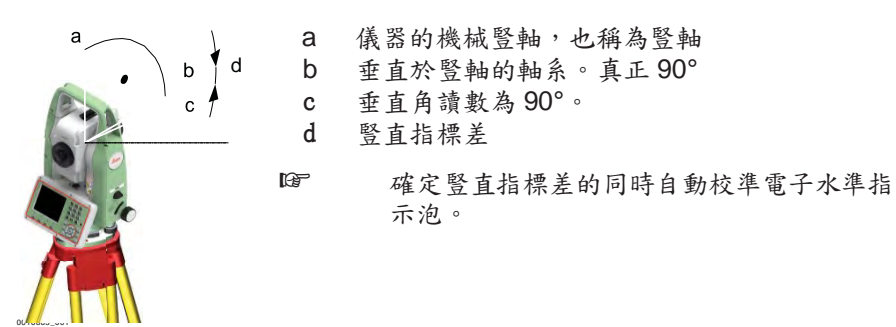

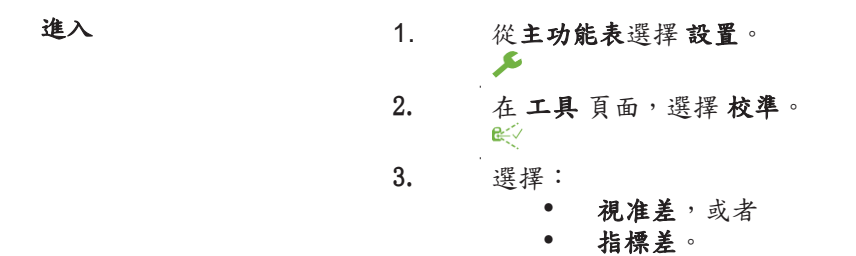

# 核對總和校準步

通過電子水準指示泡整平儀器。參考 "4 操作"- "通過電子水準指示泡整平 儀器步驟"。

# 驟

1.

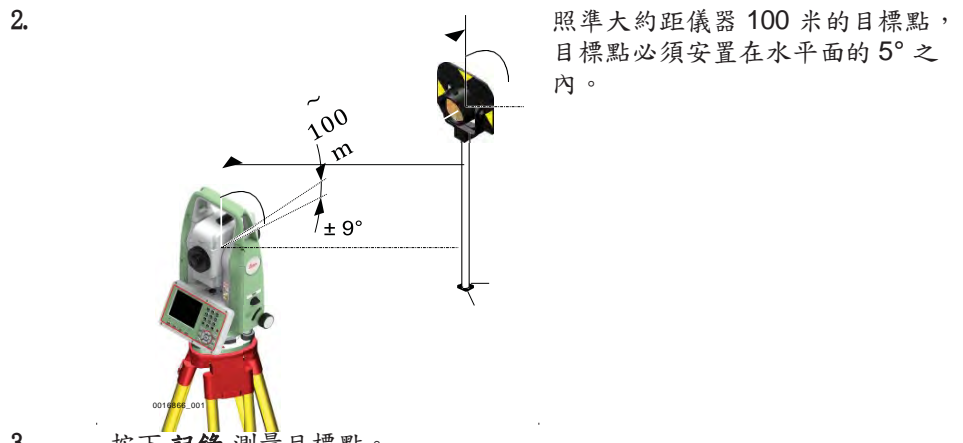

3. 按下 記錄 測量目標點。

**132 检查和調整** 

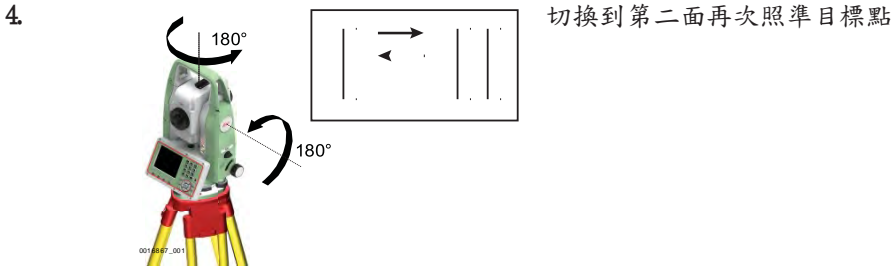

☞ 為了檢查水準照準情況,螢幕將顯示水平角和垂直角的差值。

5. 按下 記錄 測量目標點。

☞ 顯示計算的舊值和新值。

#### 6. 也可以:

- 按下 更多 測量相同目標點的另一個測回。最終的校準值將是所有觀 測值計算的平均值。
- 按下繼續保存新的校準資料,或者
- 按下 **ESC** 退出而不保存新的平差數據。

資訊 有效的 下列是一些可能出現的重要資訊和警告。

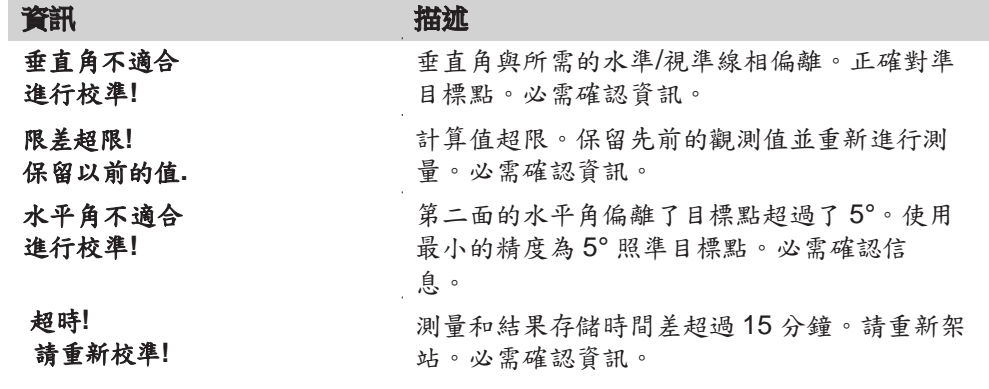

補償器指標差

## 13.4 調整補償器

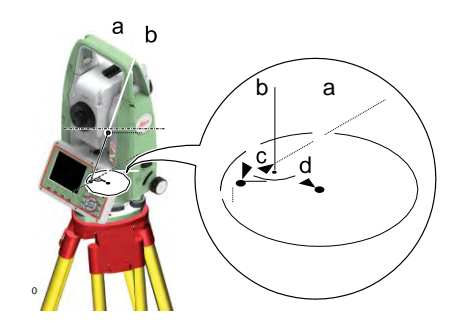

a 儀器的機械豎軸,也稱為豎軸 b 鉛垂線

c 補償器指標差縱向分量 (l)。

d 補償器指標差橫向分量 (t)。

如果儀器的豎軸和鉛垂線平行,補償器的零點和圓氣泡的零點不一致,就會產生補 償器指標差 (l, t)。電子校正過程會調整補償器的零點。

雙軸補償器定義望遠鏡方向為縱向分量,垂直於望遠鏡方向為橫向分量。

補償器指標差縱向分量(I) 有如豎直指標差,影響所有的垂直角讀數。

補償器指標差橫向分量 (t) 有如橫軸傾斜誤差。水準視線時對水平角的影響為 0, 隨著視線高度角的增加而增加。

## 進入 1. 從主功能表選擇設置。

2. 在工具頁面,選擇校準。 ∉∕

### 3. 選擇 補償器指標差。

ይ

- 核對總和校準步驟 1. 通過電子水準指示泡整平儀器。參考 "4 操作"- "通過電子水準指示泡整 平儀器步驟"。
	- 2. 按下 記錄 測量第一面。不需要瞄準目標。
	- 3. 記錄 換另一面測量。
		- mag 如果一個或多個誤差大於先前設定的限值,程式將重複進行測量。當前測 回的所有觀測值將被否定,而且其不與先前測回的結果取平均。
		- 4. 測量目標。 從第二個測回開始,即可計算所確定校準誤差標準差。

## 13.5 校準橫軸傾斜誤差

說明 减时 横軸傾斜誤差指的是機械横軸和垂直於豎軸的視準線之間引起的偏差。該誤差影響 水平角觀測值。為了確定此誤差,所瞄準的目標點位置必須位於水平面以上或以下靠 近的位置。

## ☞ 開始本程式之前必須先確定水準照準誤差值。

- 進入 1. 從主功能表選擇設置。 ይ 2. 在 工具 頁面,選擇 校準。
	- 3. 選擇 軸系傾斜。

## 核對總和校準步

驟 1.

通過電子水準指示泡整平儀器。參考 "4 操作"- "通過電子水準指示泡整平 儀器步驟"。

2. 照準目標點大約距離儀器 100 米 處,該點位於水平面上或下至少有 27° (30 gon)。

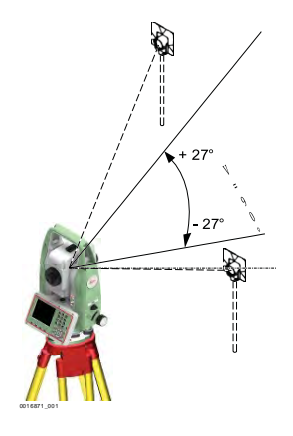

3. 按下 記錄 測量目標點。

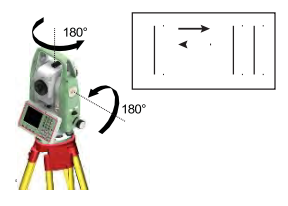

☞ 為了檢查水準照準情況,螢幕將顯示水平角和垂直角的差值。

5. 按下 記錄 測量目標點。

☞ 顯示計算的舊值和新值。

- 6. 也可以:
	- 按下 更多 測量相同目標點的另一個測回。最終的校準值將是所有觀 測值計算的平均值。
	- 按下 繼續 保存新的校準資料,或者
	- 按下 **ESC** 退出而不保存新的平差數據。

校準圓水準器步驟

信息 有目的資訊或警告將 "13.3 校準視准和豎直指標誤差"出現。

## 13.6 校準儀器的圓水準器和基座

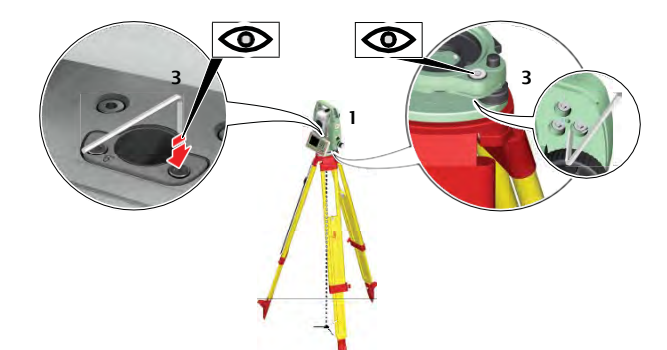

- 1. 安置和擰緊三角基座在三腳架上,然後將儀器擰緊到三角基座上。
- 2. 利用電子水準指示泡,調整三角基座腳螺旋整平儀器。打開儀器並啟動電 子水準指示泡,如果傾斜改正置為 打開,整平 **&** 對中 介面將自動出 現。或者,按下任何程式中的 按鍵並選擇 整平**/**對中。
- 3. 必須調整儀器和三角基座的氣泡居中。如果一個或兩個氣泡都不在中心, 按下面步驟調整:

儀器:如果氣泡超出圓圈,使用提供的六角扳手旋轉校準螺絲使其居中。 三角基座:如果氣泡超出圓,使用那個校準針結合校準螺絲進行校準氣 泡。轉動校準螺絲:

- 向左:氣泡靠近螺絲。
- 向右:氣泡遠離螺絲。
- 4. 在儀器和三角基座上重複步驟 3.,直到兩個圓氣泡都居中而且不需要再 進行校準。

☞ 校準後,保持校準螺旋擰緊狀態。

## 13.7 校準棱鏡杆上的圓水準器

校準圓水準器步驟詳解

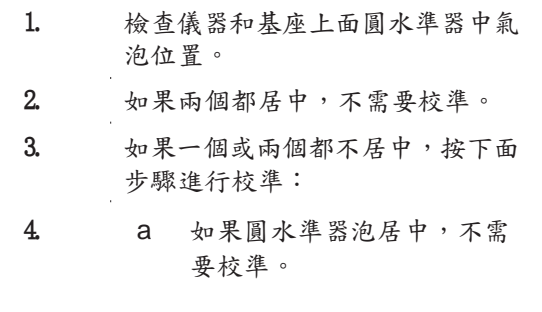

b 如果圓水準器泡不居中,使 用六角扳手撥動校準螺 絲, 使其居中。

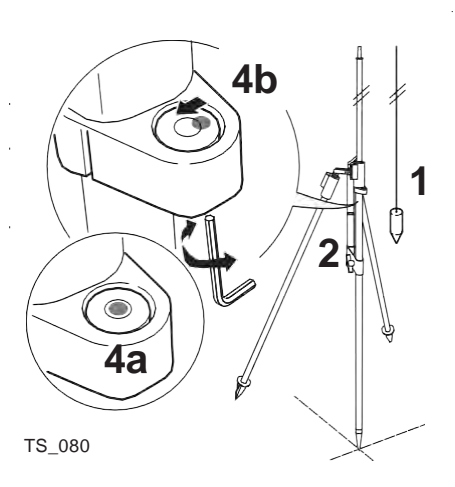

☞ 校準之後,所有校準螺絲必須旋緊,不得有鬆動。

## 13.8 檢查儀器鐳射對中

檢驗鐳射對中器步驟 **<sup>4</sup>**

☞ 鐳射對中器安裝在儀器豎軸中。 在正常的使用狀況下,鐳射對中器不需要校準。若 由於外部影響而必須校準,則儀器需要返回到 Leica Geosystems 授權的維修中心 進行校準。

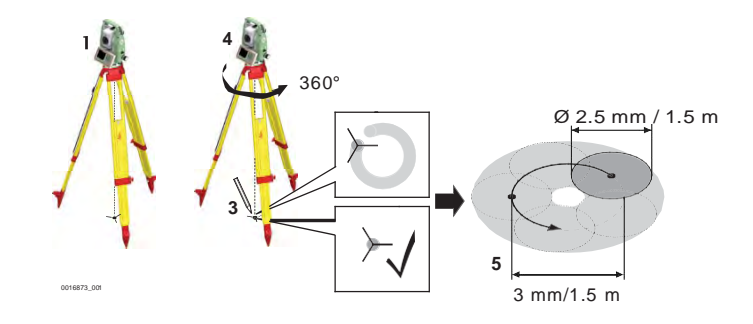

- 1. 架設儀器距地面 1.5 米的三腳架上並整平。
- 2. 若要啟動鐳射對中器,應打開儀器如果傾斜改正設置為打開,則鐳射對 中器將自動啟動並顯示整平 & 對中 介面。或者,按下任何程式的 鍵並選擇 整平**/**對中。
	- ☞ 鐳射對中器的檢查應在一個光亮、平坦的水平面(如一張紙 上)上進行。
- 3. 在地面上作出紅色鐳射點中心標記。
- 4. 慢慢轉動儀器 360°,仔細觀測紅色鐳射點的位移。
	- ☞ 鐳射點中心移動所形成的圓周的最大直徑,在鐳射對中器高 1.5 m 時不應超過 3 mm。
- 5. 若鐳射點的中心有明顯的圓周運動或距第一次標記點超過 3 mm,則需要 進行校正。請和與您最近的 Leica Geosystems 授權維修點。根據光亮程 度和表面情況不同, 鐳射點的直徑也會有差異。當鐳射對中器高為 1.5 m 時, 鐳射點直徑約為 2.5 mm。

## 13.9 三腳架維修

擰緊水準校準螺絲 **(d)**, 盡可能輕微地移動雷射光 束至標靶上部十字絲的右 側。

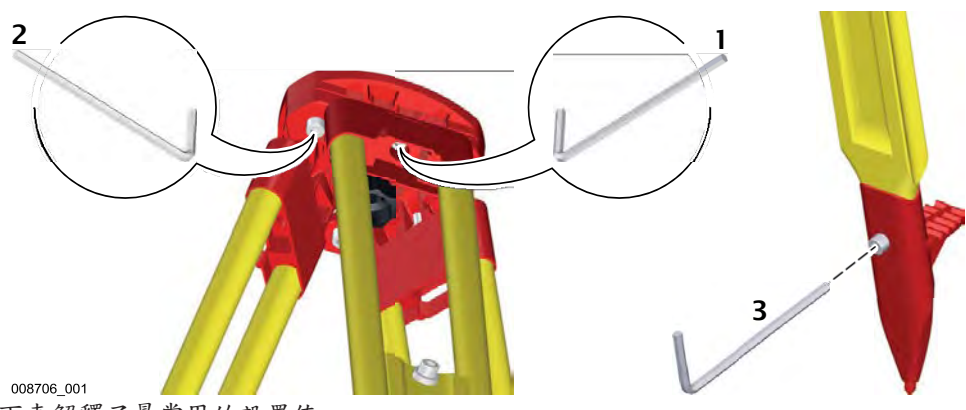

下表解釋了最常用的設置值。

☞ 金屬和木材連接位置必須穩固牢靠。

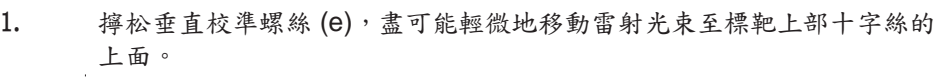

- 2. 通過擰緊垂直校準螺絲 (f) 固定垂直校準。
- 3. 調緊三腳架腿上的螺絲。

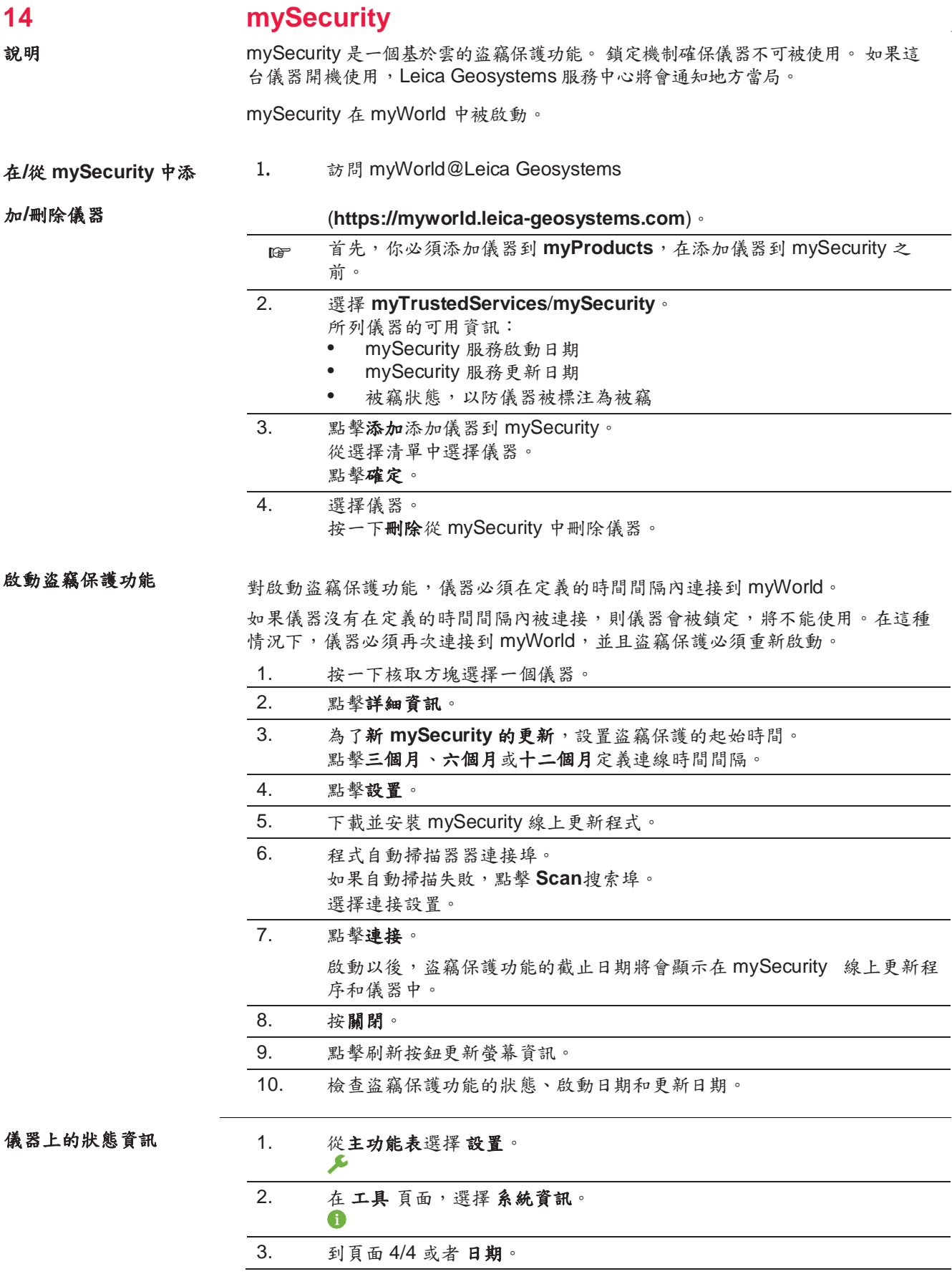

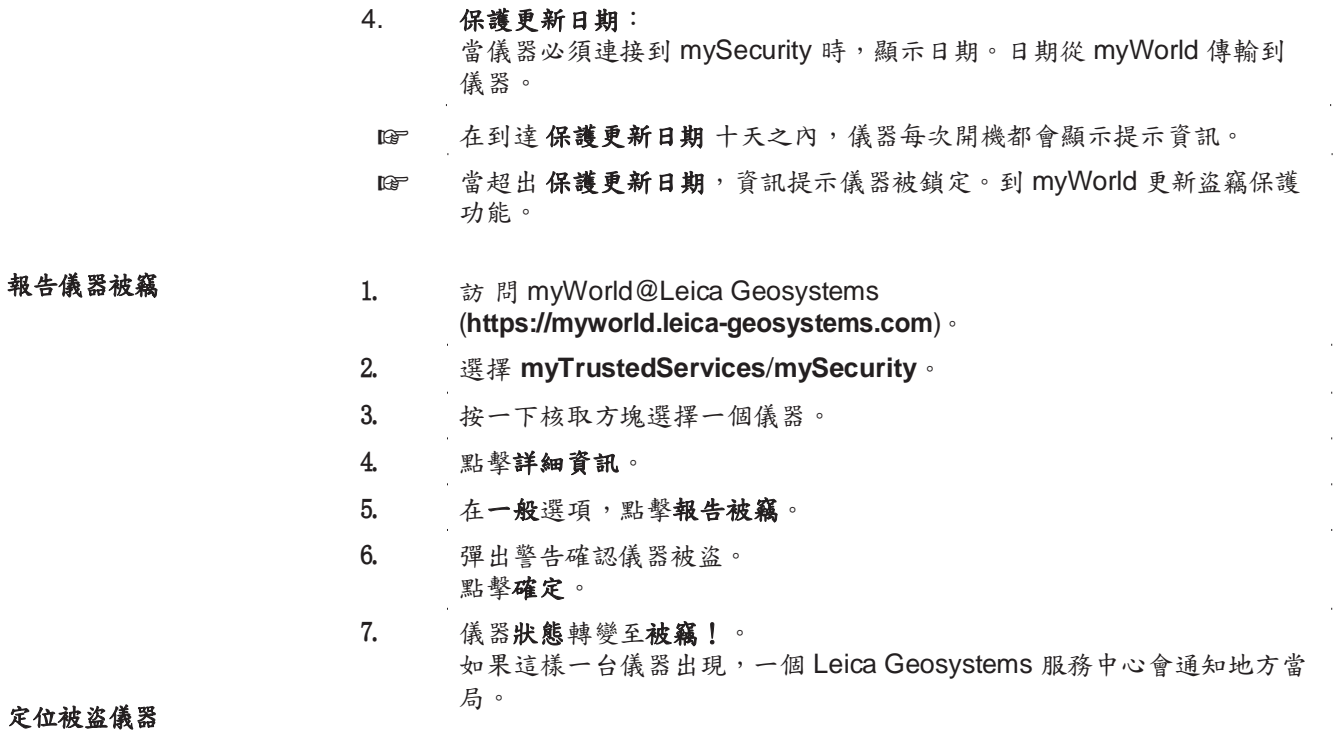

如果一台報告被盜的儀器被註冊到 myWorld,那麼電腦的 IP 位址也會被記錄。 IP 位 址用於定位儀器。

### 在 **myWorld**/**myTrustedServices**/**mySecurity**,儀器狀態轉變至被定

位。點擊顯示位置資訊欄:

- 儀器被定位日期和時間
- 電腦的IP位址<br>• 顯示地圖上位
- 顯示地圖上位置的連結

## **15** 保養與運輸

### 15.1 運輸

在野外搬運儀器時,確定執行如下內容:

- 須將產品放入徠卡原裝儀器箱中,
- 或者將三腳架的腿張開放到你的肩膀上,並且保持儀器朝上。

在道路車輛中運輸 請勿在在道路車輛中零散運輸本產品,因為這樣產品可能會受到衝擊和震動。始終 將產品置於包裝箱中並將其固定。 對於無包裝箱可放置的產品要使用原包裝或等效包裝。

#### 遠途航運 當使用鐵路、飛機、船舶運輸時,使用全 Leica Geosystems 原包裝(包裝箱和紙 箱),或同等的包裝物品以避免震動和衝擊。

電池的運送和運輸 在運輸或運送電池時,負責人員必須確保遵守國內和國際相關規定。 在運輸或運送 之前,請聯繫當地的承運人或運輸公司。

野外調准 若產品經受過高機械力(如經受過頻繁運輸或粗暴搬運)或長期儲存可能導致偏 差,降低測量準確度。在使用產品前,定期進行測量測試,或按照用戶手冊上的指 示進行戶外定期檢校。

## 15.2 存放

產品

野外運輸

- 當存放儀器時,尤其是夏天儀器存放在汽車等運輸工具裡,一定要注意溫度範圍的 限制。 參見"技術資料"以獲取關於溫度限制的資訊。
- 鋰離子電池
- 請參考"16 技術資料"獲取存儲溫度範圍的資訊。
	- 在保存前將電池從儀器中取出,並進行充電。
	- 電池經過一段時間的保存後在使用前先進行充電。
	- 保護電池,避免受潮或淋濕。潮濕的電池在保存或使用前必須先烘乾。
	- 建議將電池保存在 0 ℃ 到 +30 ℃ / +32 °F 到 +86 °F 的乾燥環境中, 以儘量 避免電池自放電。
	- 在上述推薦的存儲溫度範圍內,含有40%到50% 電量的電池可以保存一年。 貯存期結束後,必須給電池重新充電。

產品和配件

### 15.3 清潔與乾燥

• 吹掉透鏡和棱鏡上的灰塵。

• 不要用手觸摸光學零件。

清潔儀器時請使用乾淨柔軟的布,軟麻布除外。如需要可用水或純酒精蘸濕後 使用。不要用其它液體,因為可能損壞儀器零部件。

#### 棱鏡結霧 如果棱鏡的溫度比環境溫度低則易結霧。 不要簡單地擦拭。 可把棱鏡放進衣物或 車內,使之與周圍溫度適應,霧會消失。

#### 產品受潮 在溫度不超過 40°C/104°F 的條件下,乾燥儀器、運輸箱、塑膠泡沫以及其它配件, 然後清潔處理。打開電池蓋,烘乾電池倉。在達到完全乾燥狀態前,切勿重新進行 包裝。在戶外使用儀器時,要始終蓋上運輸箱。

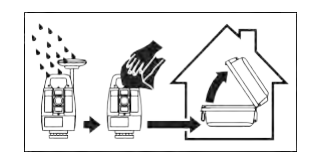

電纜和插頭 保持插頭清潔、乾燥。吹去連接電纜插頭上的灰塵。

# **16** 技術資料

16.1 角度測量

精度

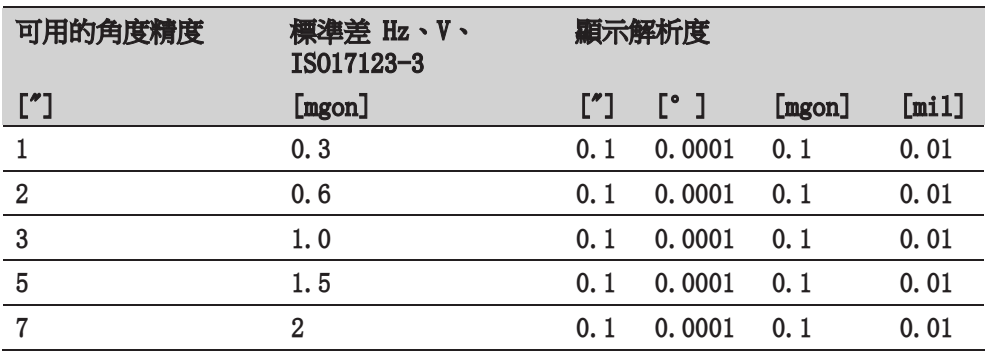

測程

特性 わけの その その 絶對,連續,對徑感測器設置。每 0.1 到 0.3 s 刷新一次。

# 16.2 有棱鏡距離測量

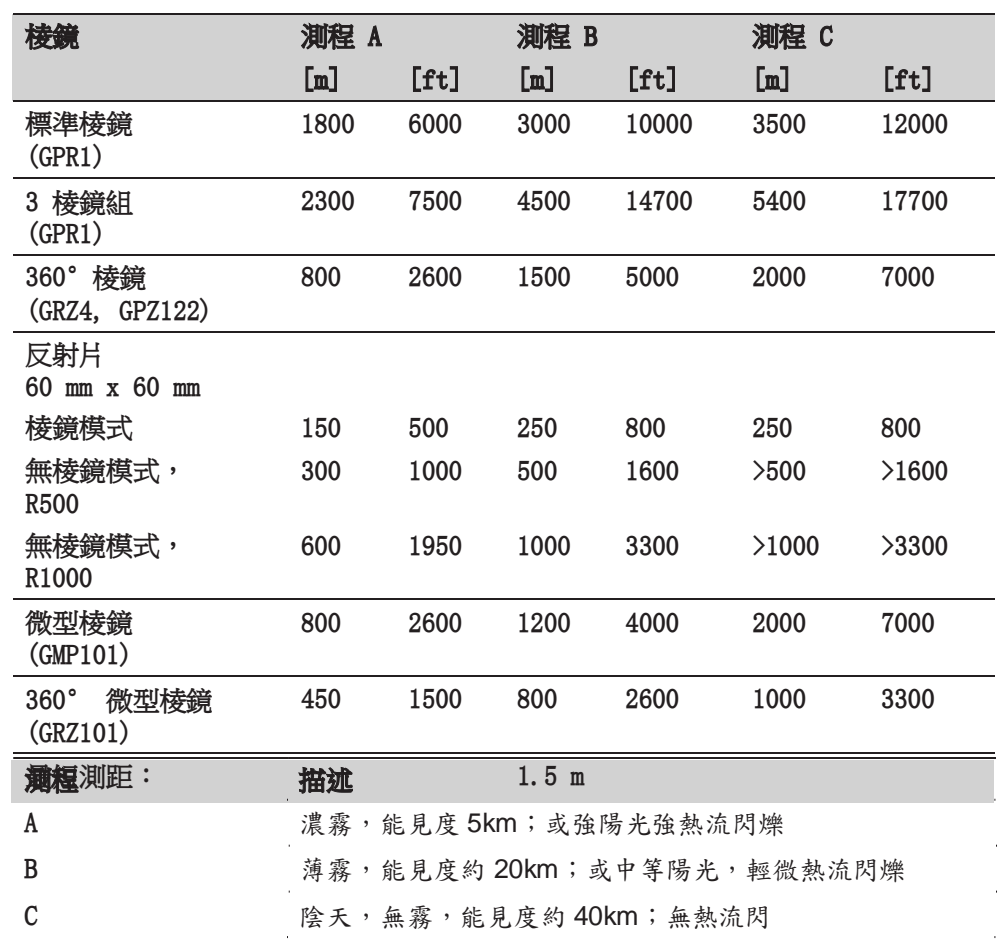

精度

大氣條件

爍到標準棱鏡的測量精度。

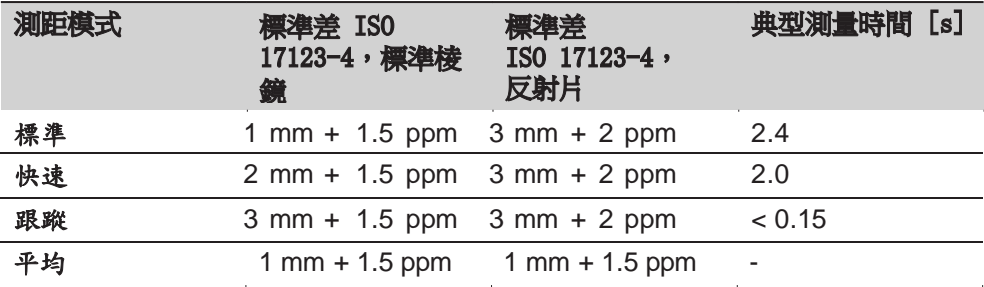

測距光束中斷,強熱流閃爍及在光束路徑上有移動物體都會引起精度指標的偏差。

特性

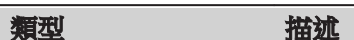

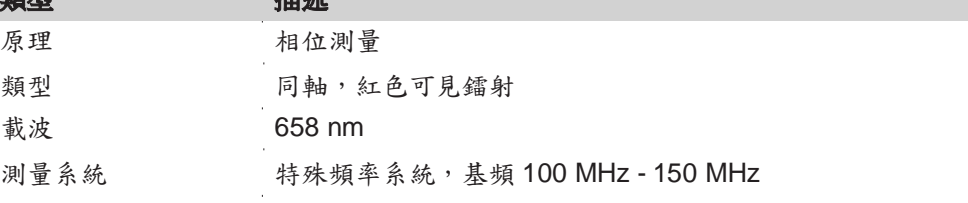

16.3 無棱鏡測距 (無棱鏡模式)

測程 定位 **R500**(無棱鏡)

| 柯達灰板          | 測程<br>D        |                                                                                                    | 測程 E           |      | 測程 F |       |
|---------------|----------------|----------------------------------------------------------------------------------------------------|----------------|------|------|-------|
|               | $\texttt{[m]}$ | $[ft]% \centering \includegraphics[width=0.9\columnwidth]{figures/fig1a}% \caption{The figure shows the density of the density $z$ for the density $z$ for$ | $\texttt{[m]}$ | [ft] | [m]  | [ft]  |
| 白麵<br>90% 反射率 | 250            | 820                                                                                                    | 500            | 1640 | >500 | >1640 |
| 灰面<br>18% 反射率 | 100            | 330                                                                                                    | 150            | 490  | >200 | >820  |

## 定位 **R1000**(無棱鏡)

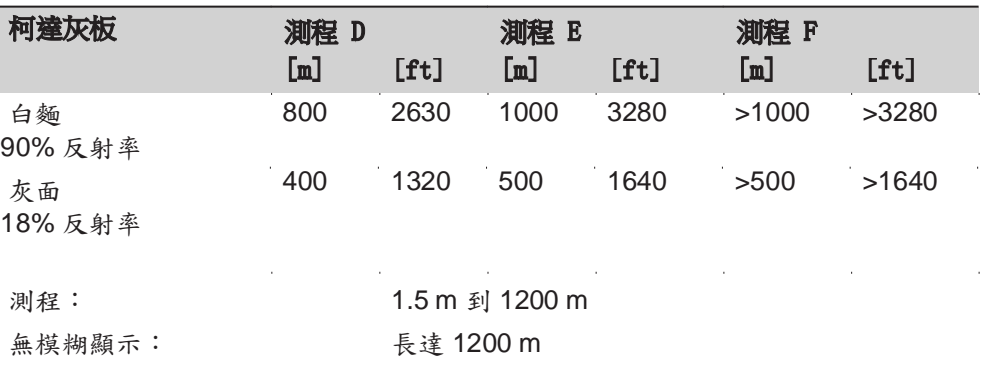

大氣條件

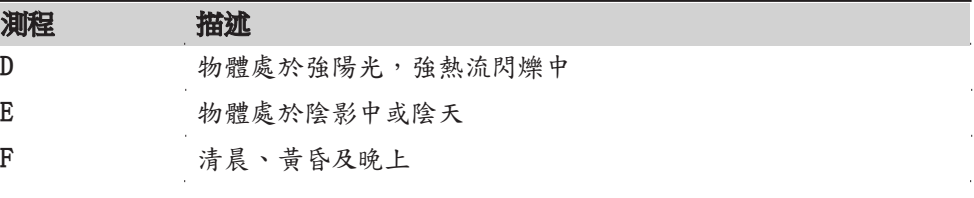

精度

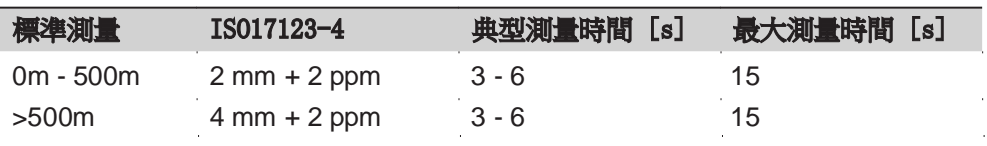

測距光束中斷,強熱流閃爍及在光束路徑上有移動物體都會引起精度指標的偏差。

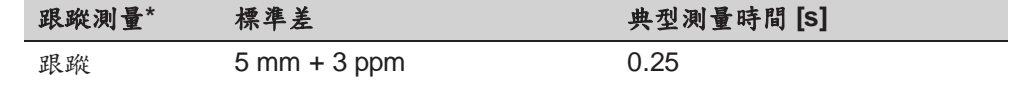

\* 測量精度和時間取決於大氣條件、目標材質和觀測條件。

特性

## 類型 同軸,紅色可見鐳射 **載波 658 nm** 類型 描述

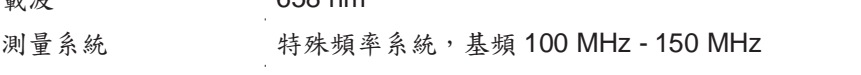

鐳射光斑大小

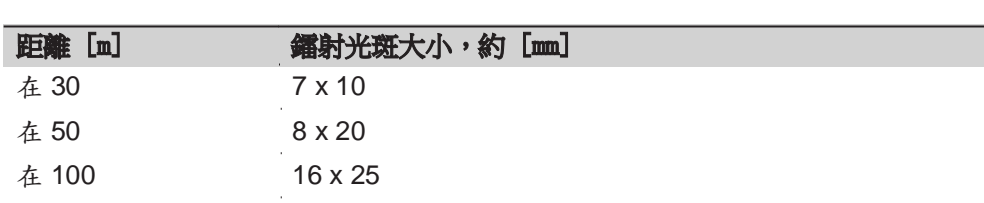

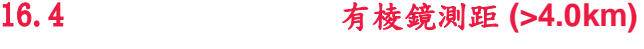

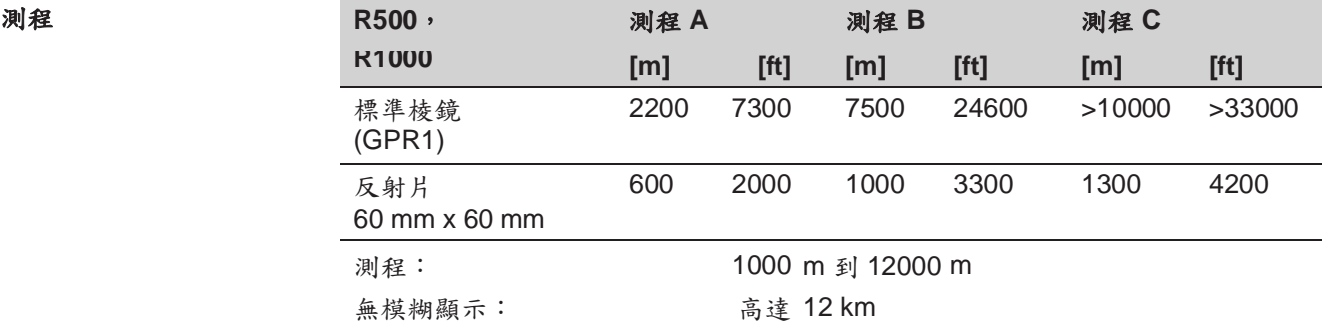

大氣條件

精度

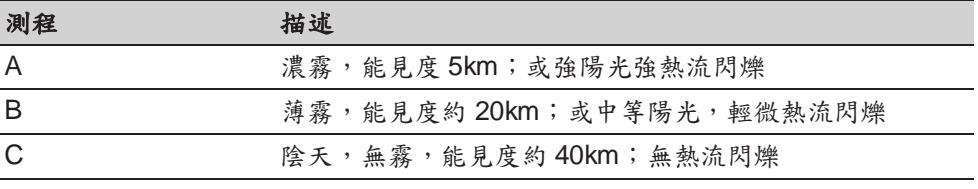

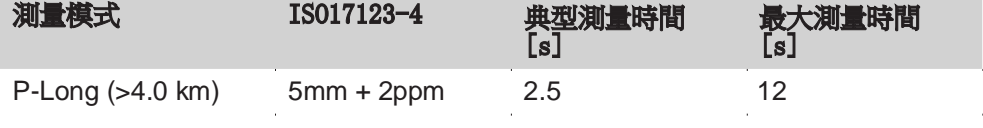

測距光束中斷,強熱流閃爍及在光束路徑上有移動物體都會引起精度指標的偏差。

特性 描述 原理 相位測量 類型 同軸,紅色可見鐳射 載波 658nm 測量系統 特殊頻率系統,基頻為 100MHz - 150MHz
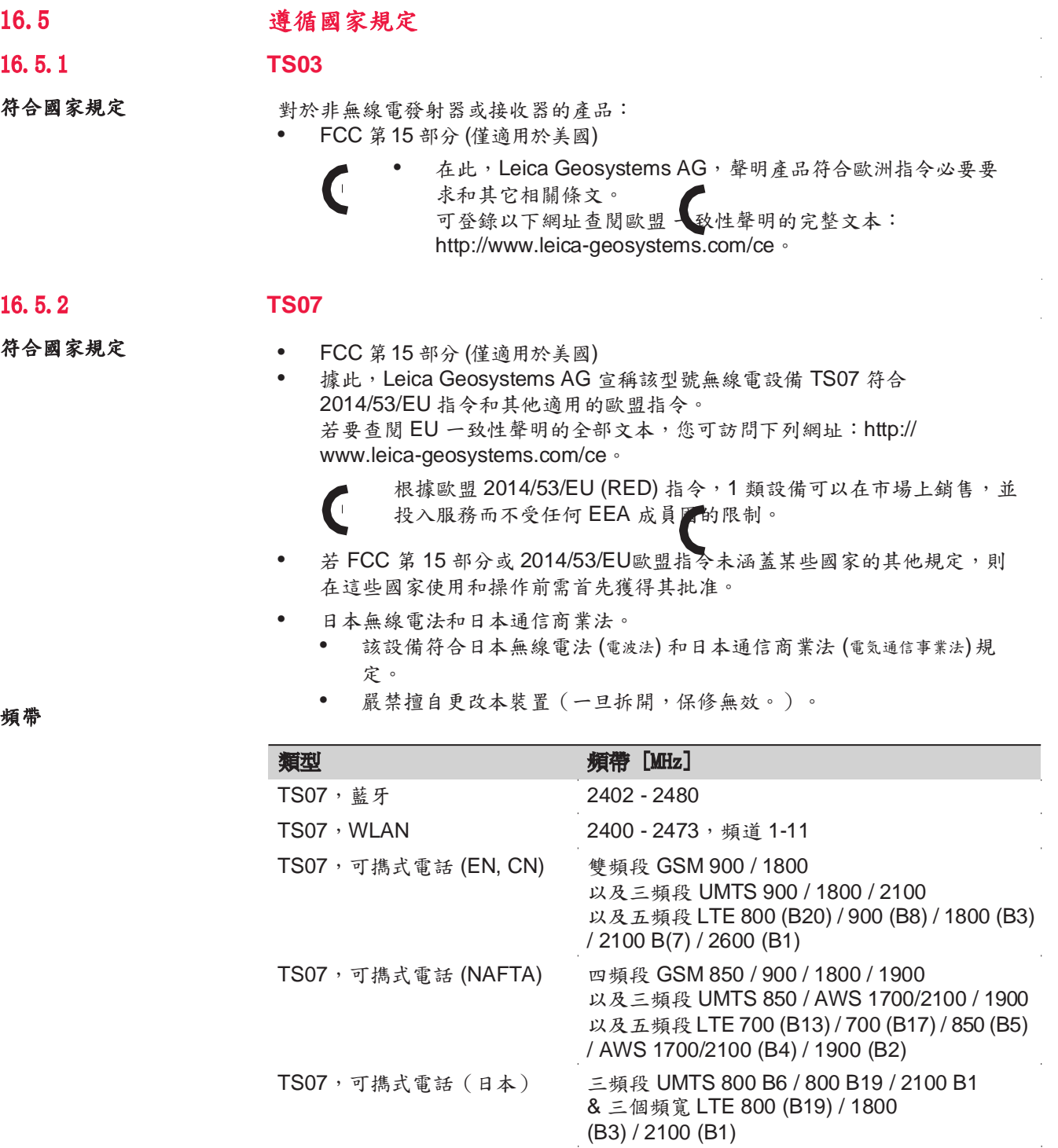

輸出功率 類型 輸出功率 **[mW]**

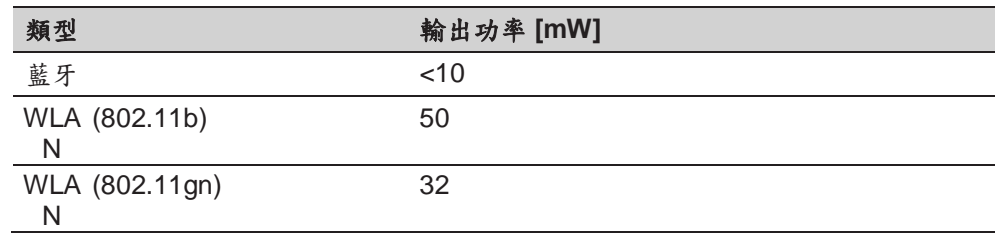

天線

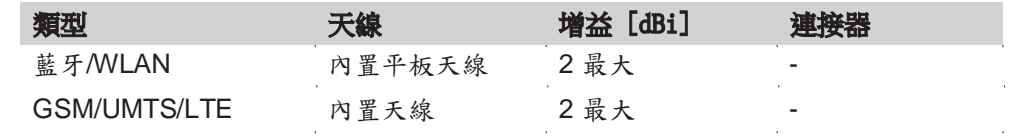

# 16.5.3 危險物品規則

危險物品規則 許多 Leica Geosystems 產品通過鋰電池供電。

鋰電池在某些情況下可能產生危險,存在安全隱患。某些情況下,鋰電池可能過熱 或自燃。

- 
- <sub>【GF</sub> 将含鋰電池的 Leica 產品帶進機艙需遵守 IATA 危險物品規則。<br><sub>【GF</sub> Leica Geosystems 制定了"怎樣運輸帶鋰電池的 Leica 產品"和" ☞ Leica Geosystems 制定了"怎樣運輸帶鋰電池的 Leica 產品"和"怎樣托運 帶鋰電池的 Leica 產品"的指南。在運輸 Leica 產品時,我們建議 您閱讀網頁上的指南 (http://www.leica-geosystems.com/dgr),確保您遵守 IATA 危險物品規 則,正確地運輸 Leica 產品。
- ☞ 嚴禁將損壞或故障電池帶上飛機。因此,確保帶上飛機的電池處於安全狀 態。

## **16.6** 產品常規技術參數

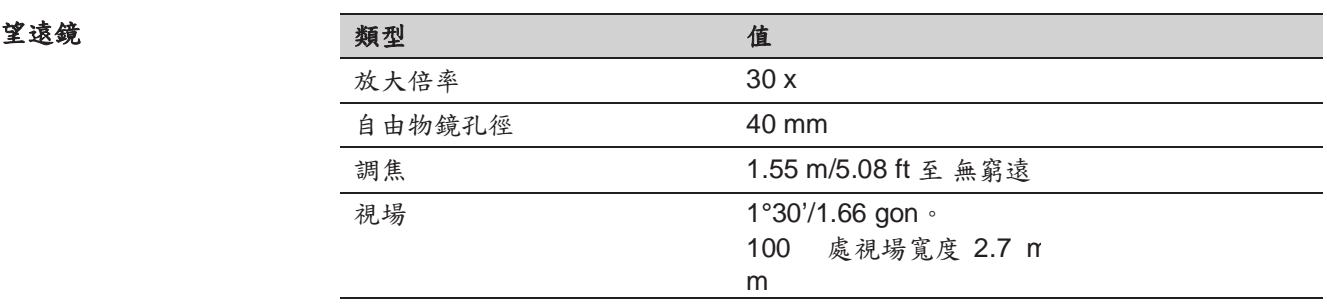

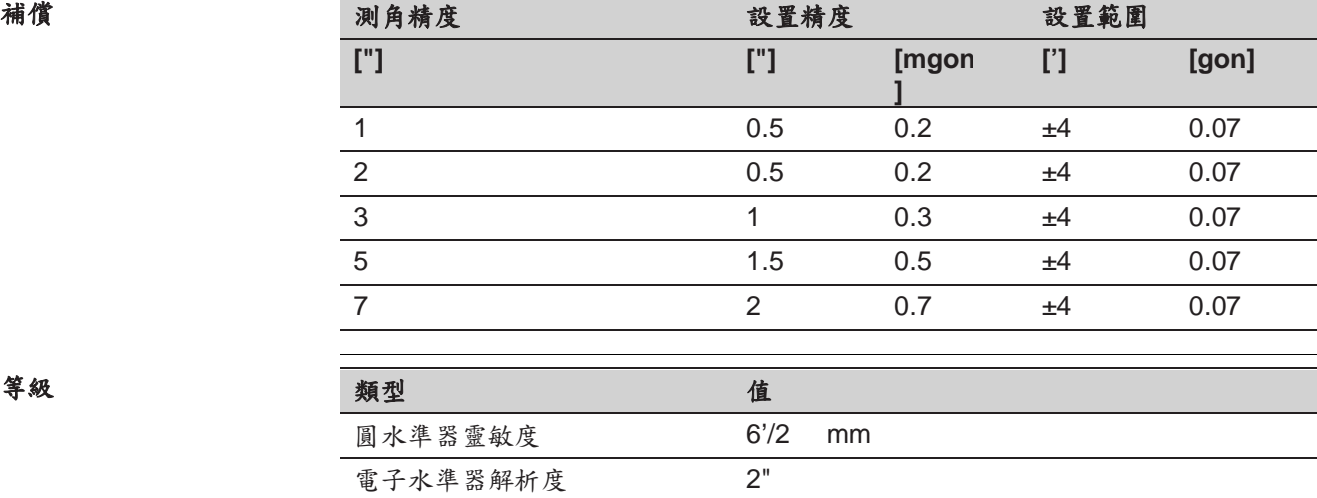

控制設備

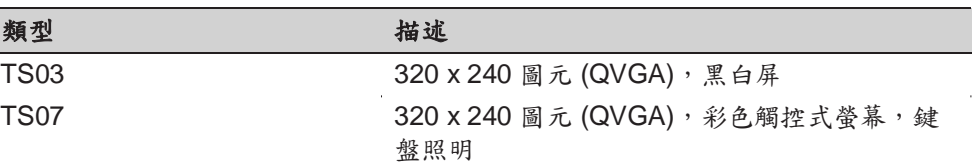

# RS232 2 5 針 LEMO-0 埠用於電源連接,通訊,資料傳輸 該埠位於儀器的旋轉部件之上。 SD 卡埠 The Theorem 用於資料傳輸的 SD 卡埠 USB 主埠 用於資料傳輸的 USB 存儲卡埠 USB 設備埠 インチング 用於通訊和資料傳輸的連接 USB 設備的電纜埠 藍牙 医对甲状腺素 医对角性骨髓的蓝牙連接埠 WLAN (TS07) 用於互聯網接入、通訊和資料傳輸的 WLAN 連接 名稱 描述

**5** 針 **LEMO-0** 埠的針分配

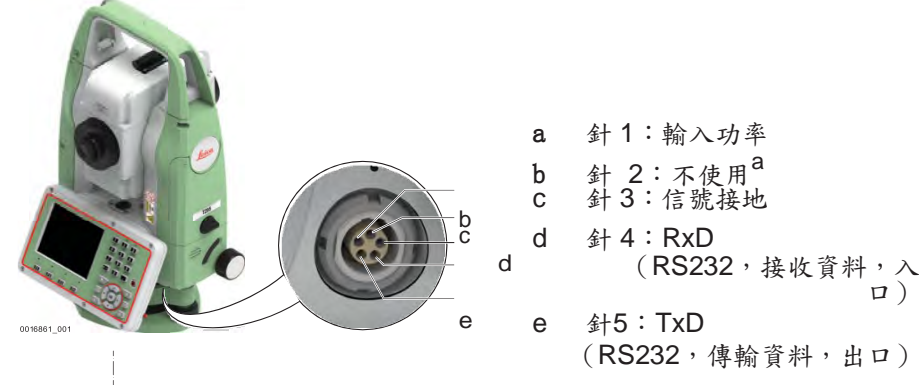

195.7 mm

195.7 mm

317.7 mm 317.7 mm

债器尺寸

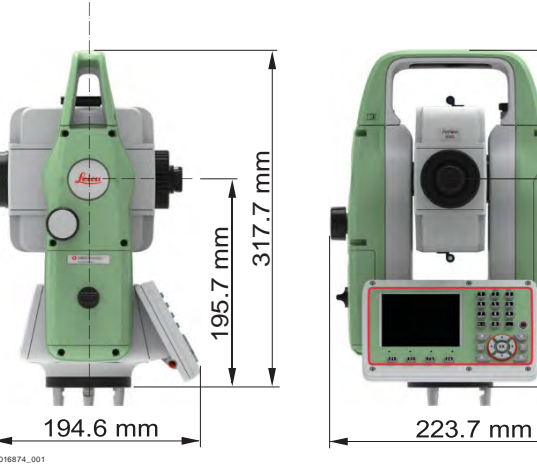

LTE(可選) 互聯網接入

**TS07**

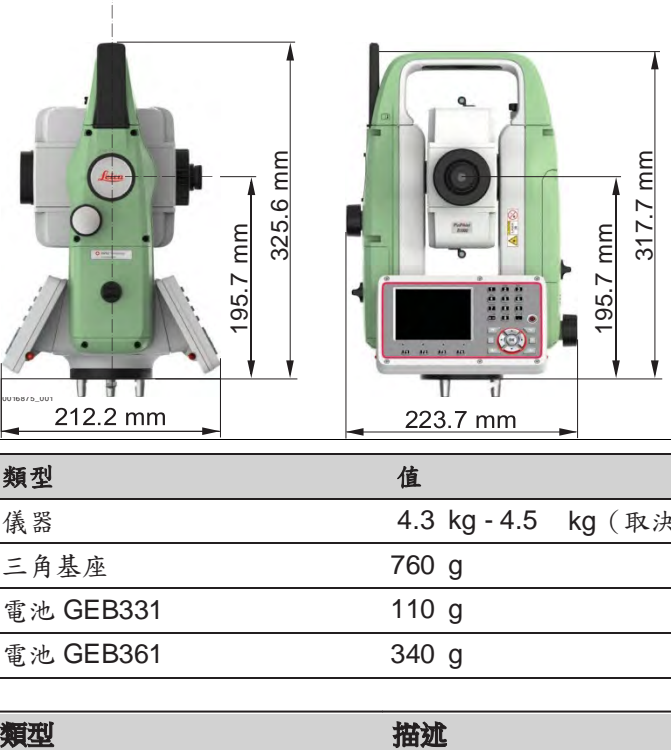

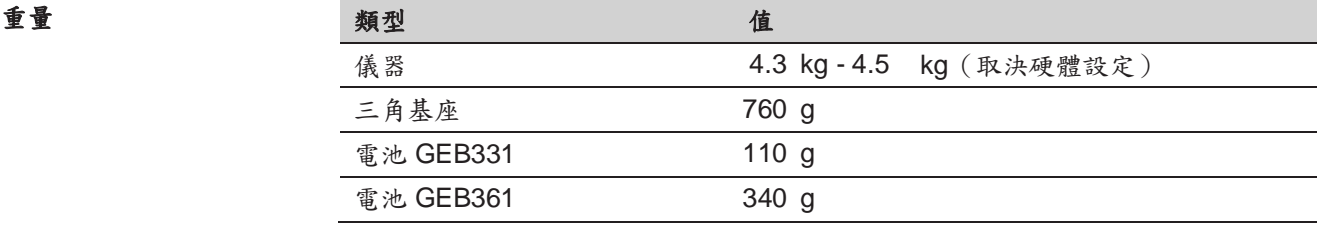

橫軸傾斜高度

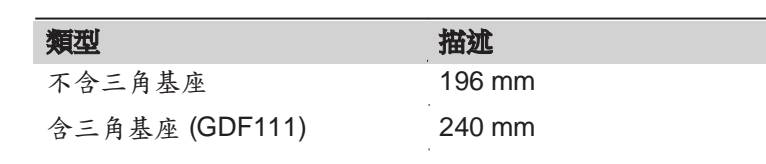

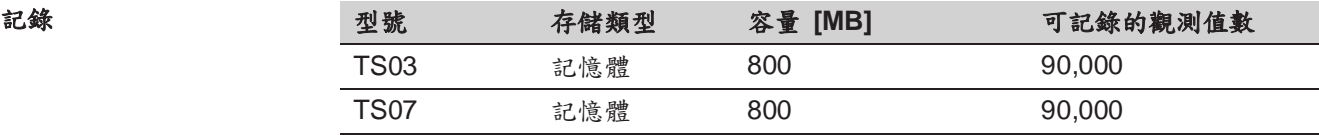

缩射對中器

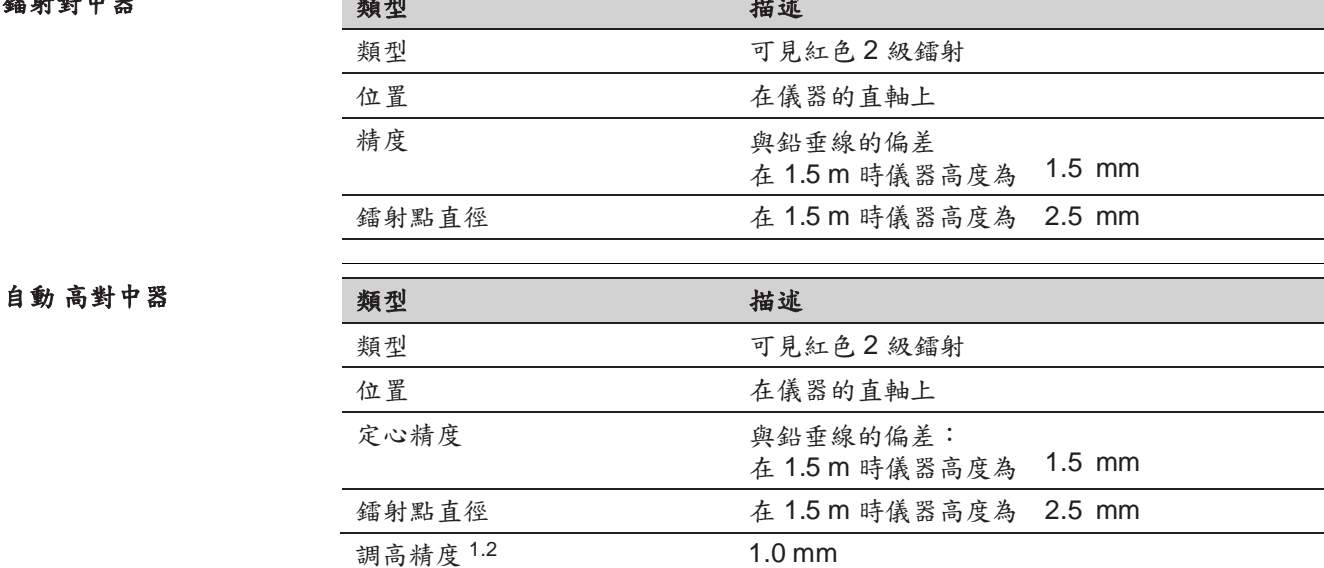

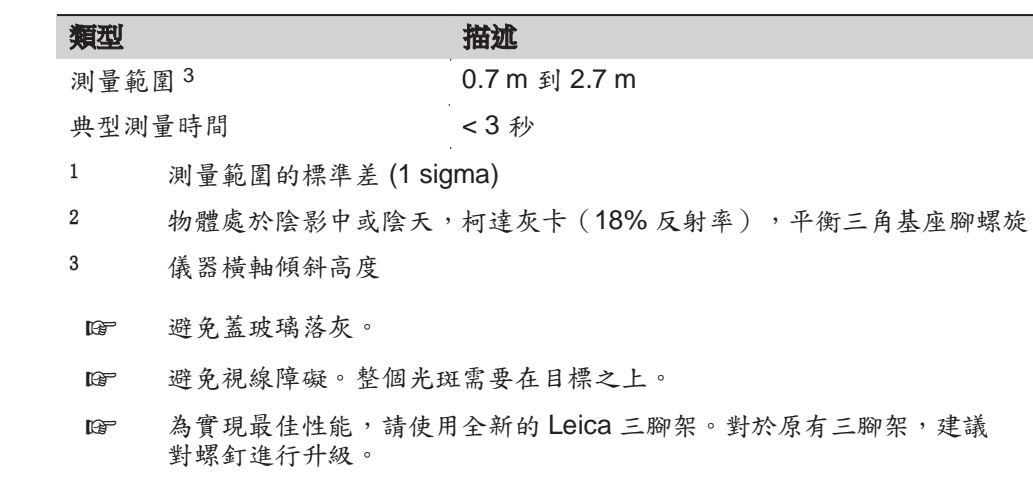

#### 電源

#### 外部供電電壓 (經串口) 額定電壓 13.0 V DC 範圍 12.0 V - 15.0 V 類型 あいこうかん 描述

### 內置電池

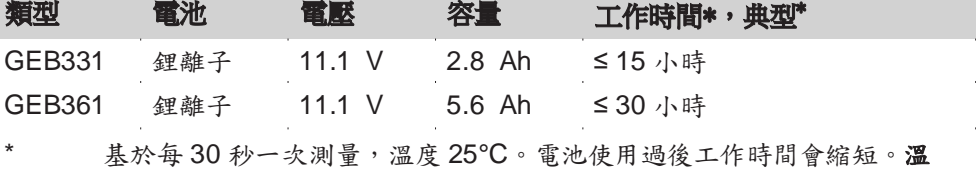

### 環境指標

#### 存放溫度  $[$ °C] 工作溫度  $[$ °C] 類型 度 所有儀器 -20 至 +50 -40 至 +70 電池 -20 至 +50 -40 至 +70 USB 存儲卡 -40 至 +85 -50 至 +95

### 防水,防塵和防沙

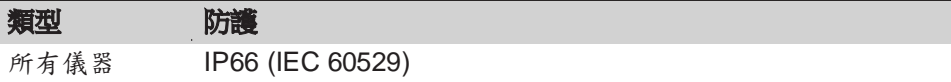

#### 防潮

Ī

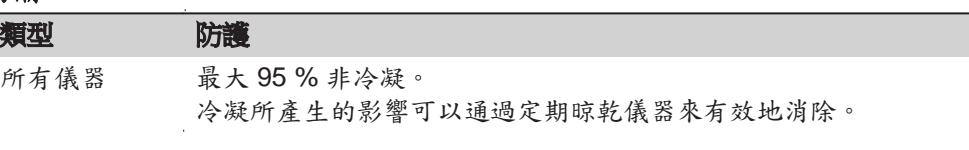

### 極地模式

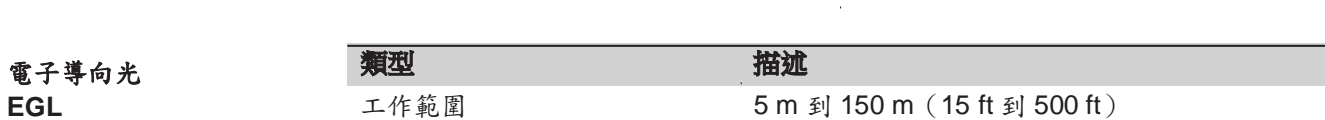

-35 到 +50 -40 到 +70

工作溫度 [°C] and the control of the control distribution of the control distribution of the control distribution o

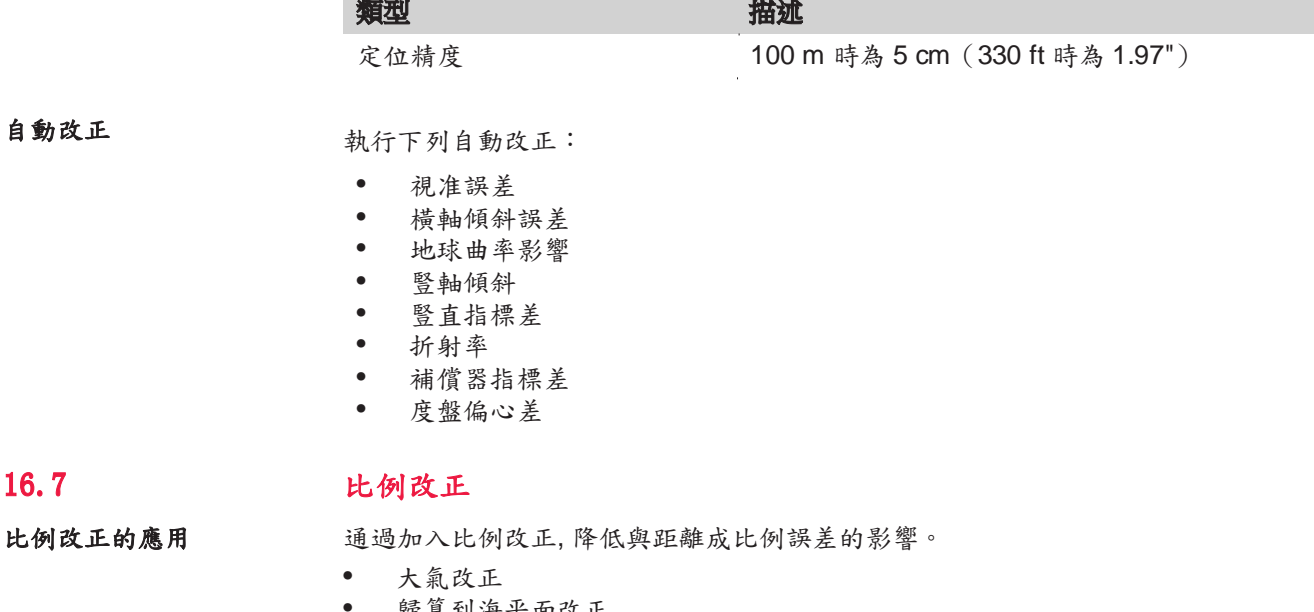

• 歸算到海平面改正 投影變形改正

# 大氣改正

如果在測量前輸入了單位 ppm、mm/km 改正,那麼顯示的斜距是經過改正

的。大氣改正包括:

- 氣壓調整
- 氣溫調整

若進行最高精度的距離測量,則大氣改正必須精確到:

- 1 ppm 的精度
- 氣溫到 1℃
- 氣壓到 3mbar

#### 大氣改正 **°C** 根據氣溫 [℃], 氣壓 [mb] 和高程 [m] 在相對濕度 60% 時計算的大氣改正以 ppm 為單位。

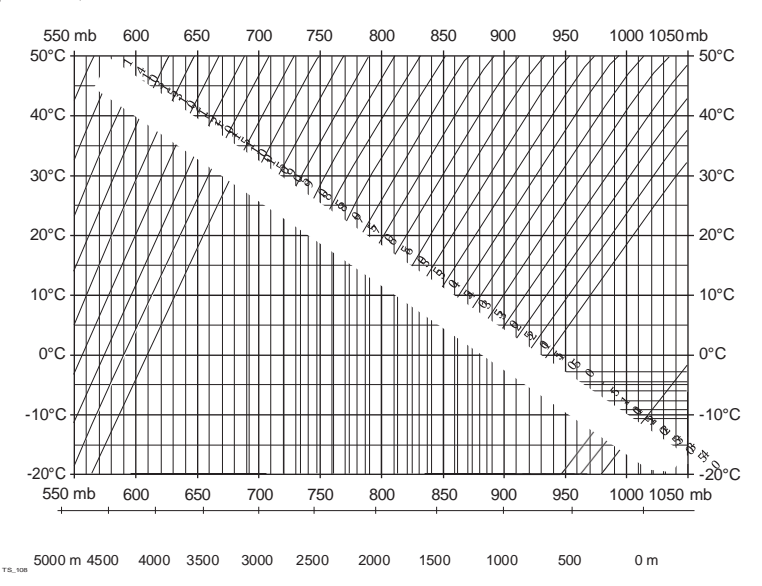

大氣改正 °F **bookgood by 在據氣溫 [** °F ], 氣壓 [inch Hg] 和高程 [ft] 在相對濕度 60% 時計算的大氣改正以 ppm 為單位。

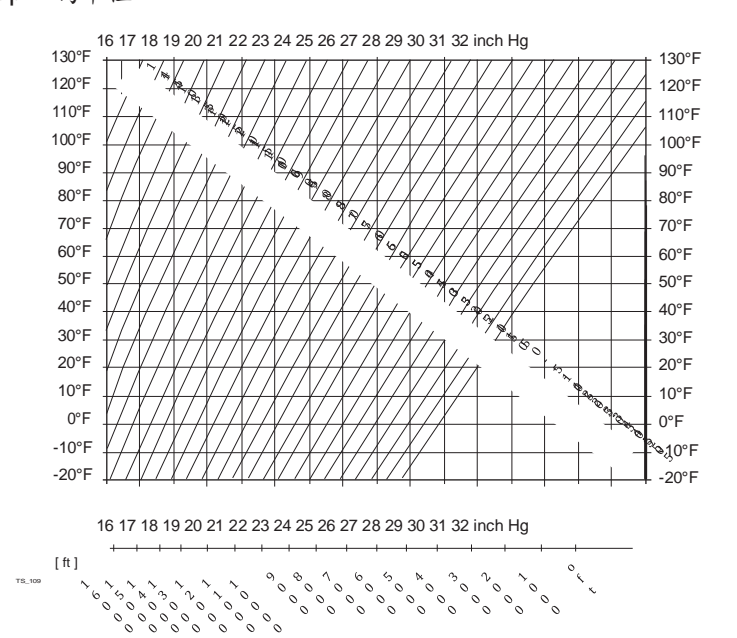

# 16.8 歸算公式

反射片類型

相關歸算公式適用於所有類型反射片的測量:

• 到棱鏡

 $\mathrm{TS}_1$  110  $\qquad$ 

- 到反射片
- 無棱鏡測量

#### 斜距 **-** 改正

可用格式取決於儀器。

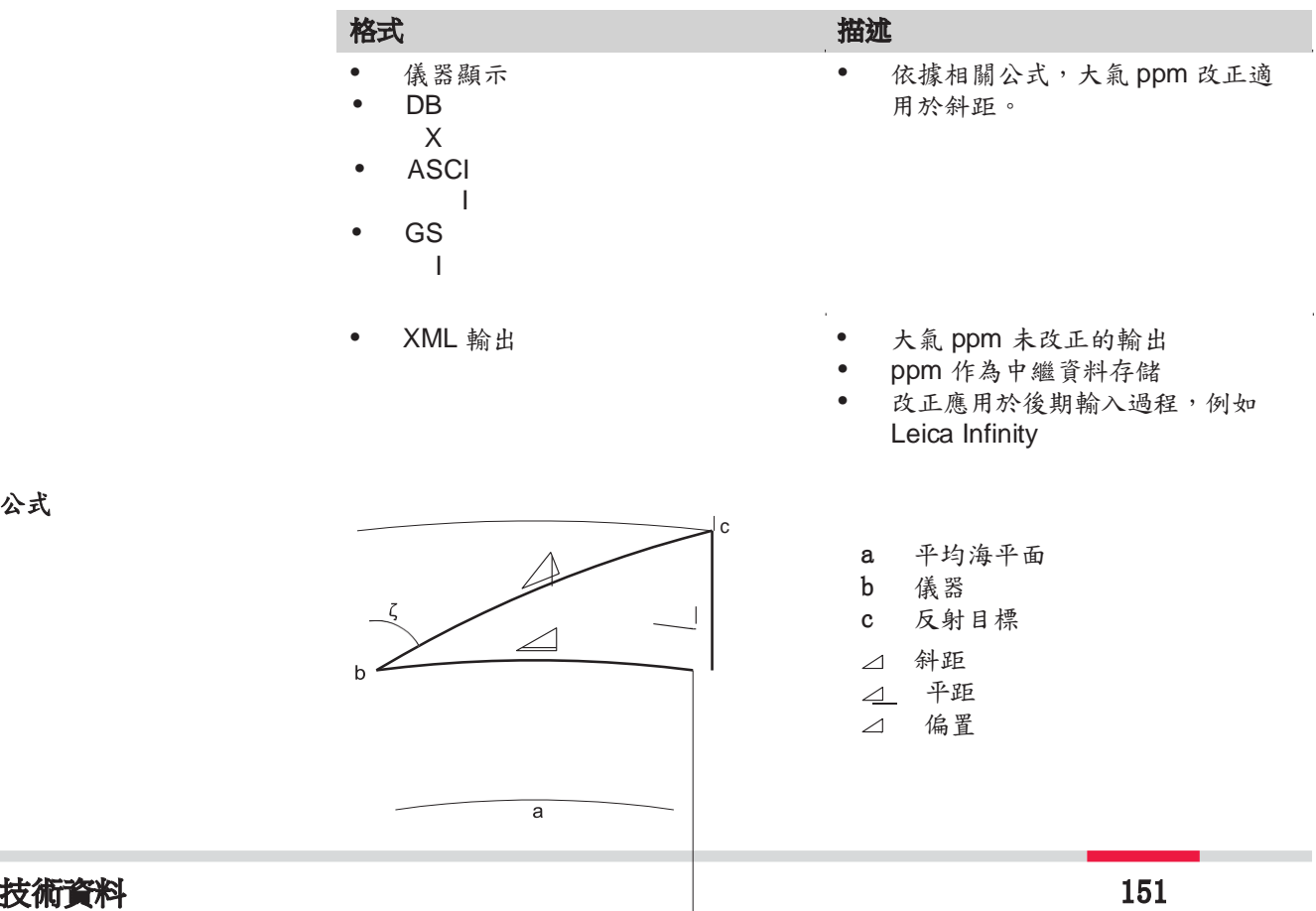

公式

儀器根據下面公式計算斜距、平距和高差: ∠ = D<sub>0</sub> ( 1 + ppm · 10<sup>-6</sup> ) + AC △ 顯示的傾斜距離 [m] D0 未經改正的距離 [m] ppm 比例改正 [mm/km] AC 反射目標加常數 [m]  $\mathcal{L}_{\mathsf{TS}_1, \mathsf{112}} = \mathsf{Y}$  -  $\mathsf{A} \cdot \mathsf{X} \cdot \mathsf{Y}$  $\triangle$ <sub>TS\_113</sub> = X + B  $\cdot$  Y<sup>2</sup>  $\Delta$ 水準距離 [m]  $\Delta$ 高差 [m] Y  $\angle$  \*  $|\sin \Box|$  $X$   $\angle$  \* cos $\Box$  豎盤讀數 A  $(1 - k / 2) / R = 1.47 * 10^{-7} [m^{-1}]$ <br>B  $(1 - k) / (2 * R) = 6.83 * 10^{-8} [m^{-1}]$  $(1 - k) / (2 * R) = 6.83 * 10^{-8} [m^{-1}]$ k 0.13(平均折光係數)  $R = 6.378 * 10^6$  m (地球半徑)

地球曲率 (1/R) 和平均折光係數 (k) 將自動納入到平距和高程計算中。計算的平距 與測站高程有關,與反射目標高程無關。

# **17** 軟體授權合約

軟體授權合約 本產品包含預先安裝在產品上的軟體,或者通過資料載體提供給您,或者通過 Leica Geosystems 事先授權進行線上下載。這類軟體受版權或其他法律保護,其使 用由 Leica Geosystems 軟體授權合約定義和規定。該協定內容包括但不限於許可 範圍、質保、智慧財產權、責任限制、其他保證的排除、管制法律和法律管轄地等 方面。請確保始終完全遵守 Leica Geosystems 軟體授權合約的條款和條件。

> 此協定隨所有產品一併提供,可登陸 Leica Geosystems 主頁 http://leica-geosystems.com/about-us/compliance-standards/legal-documents 獲取 或向 Leica Geosystems 分銷商索取。

在安裝和使用軟體之前,請閱讀和接受 Leica Geosystems 軟體授權合約的條款和 條件。本軟體或其任何部分的安裝或使用,被認為是接受該協議的所有條款及條 件。如果你不同意協定或者協定裡的一些細節,你將不能下載、安裝或者使用軟 件,你必須在購買該產品十 (10) 天內將未使用的軟體連同它的附件、採購收據連 同其購買收據退還給代理商,以獲得全額退款。

☞

附錄 **A** 樹狀功能表結構

取決於本地的固件版本號,功能表選項可能不同。

樹狀功能表結 構

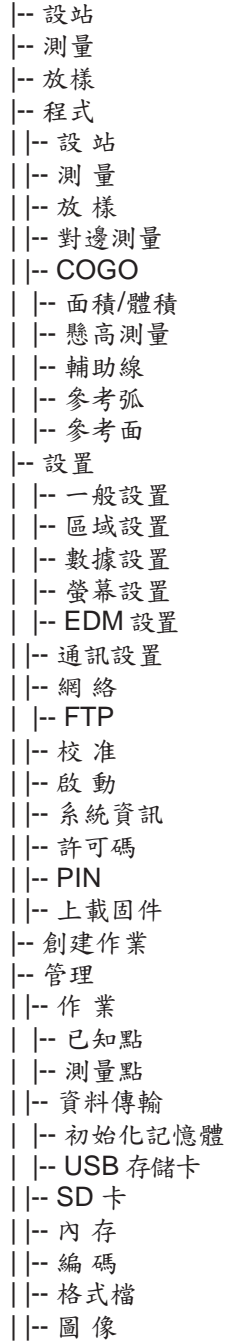

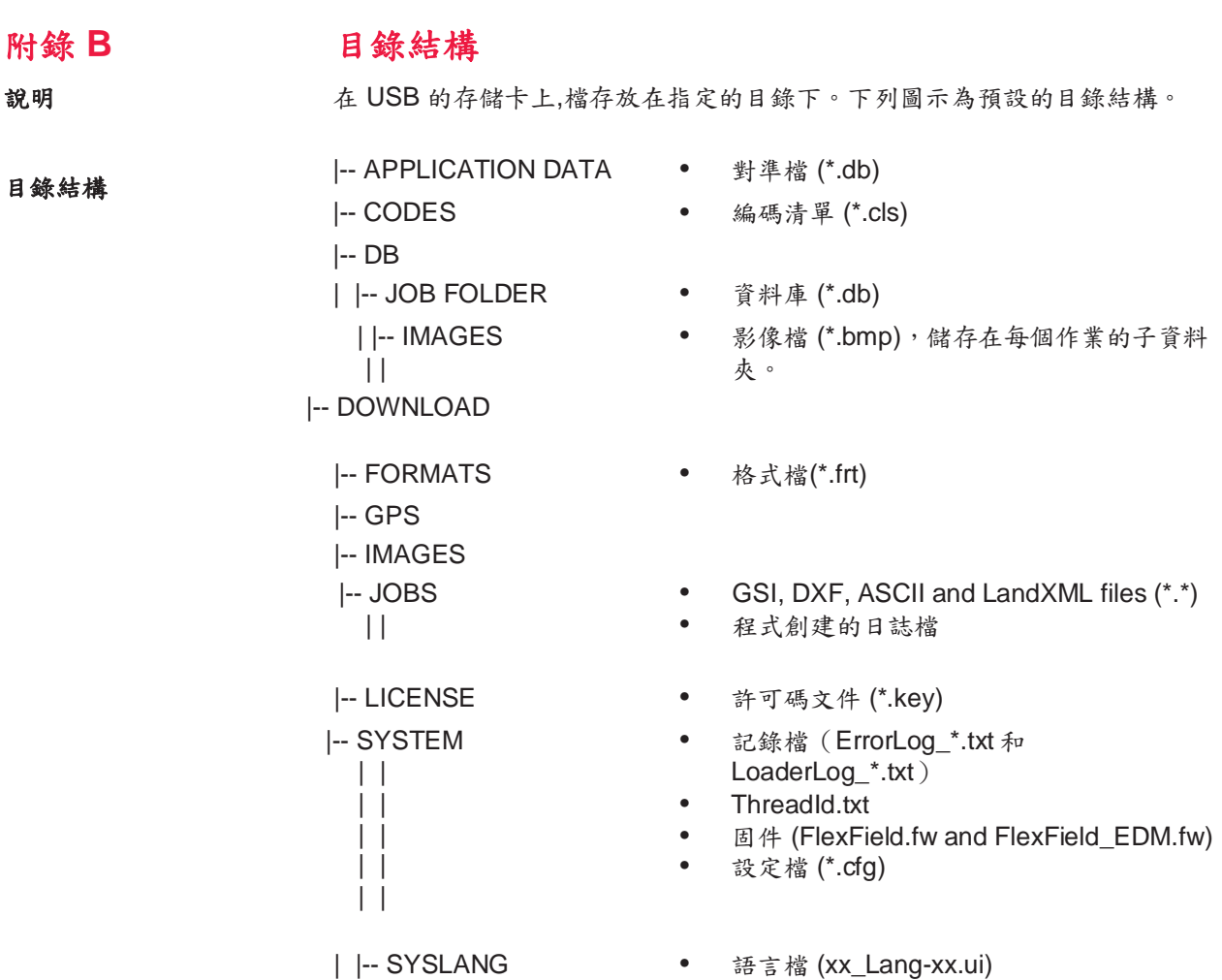

**849701-1.3.0zh**

原文 (849701-1.3.0en) 在瑞士出版 © 2018 Leica Geosystems AG, Heerbrugg, Switzerland

**Leica Geosystems AG**

Heinrich-Wild-Strasse CH-9435 Heerbrugg 瑞士 電話 +41 71 727 31 31

**www.leica-geosystems.com**

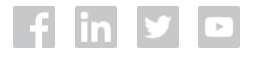

- when it has to be right

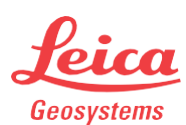